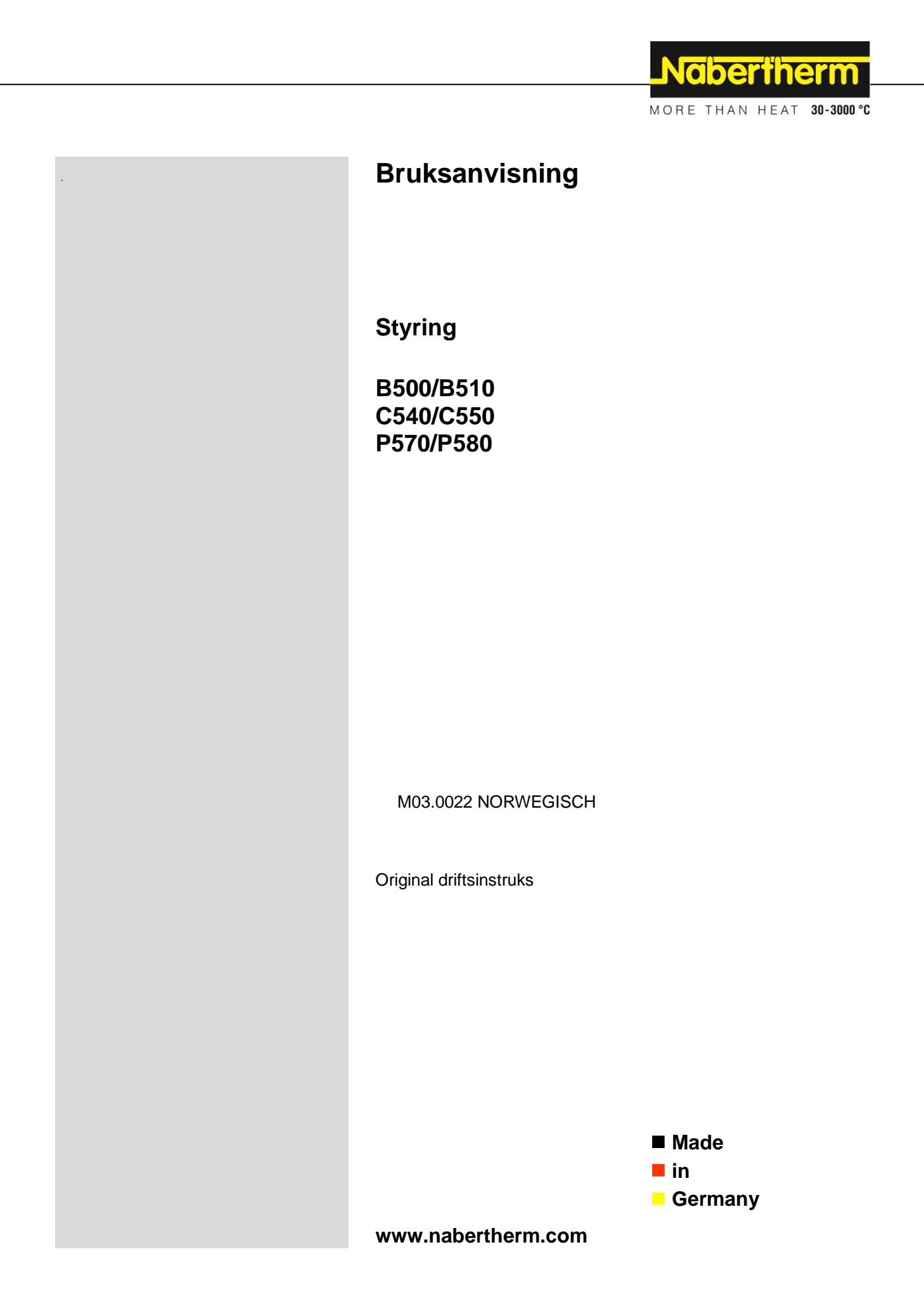

#### **Copyright**

© Copyright by Nabertherm GmbH Bahnhofstrasse 20 28865 Lilienthal Federal Republic of Germany

Reg: M03.0022 NORWEGISCH<br>Rev: 2021-10 Rev: 2021-10

All opplysninger uten garanti, feil og endringer forbeholdt

# Nabertherm

MORE THAN HEAT 30-3000 °C

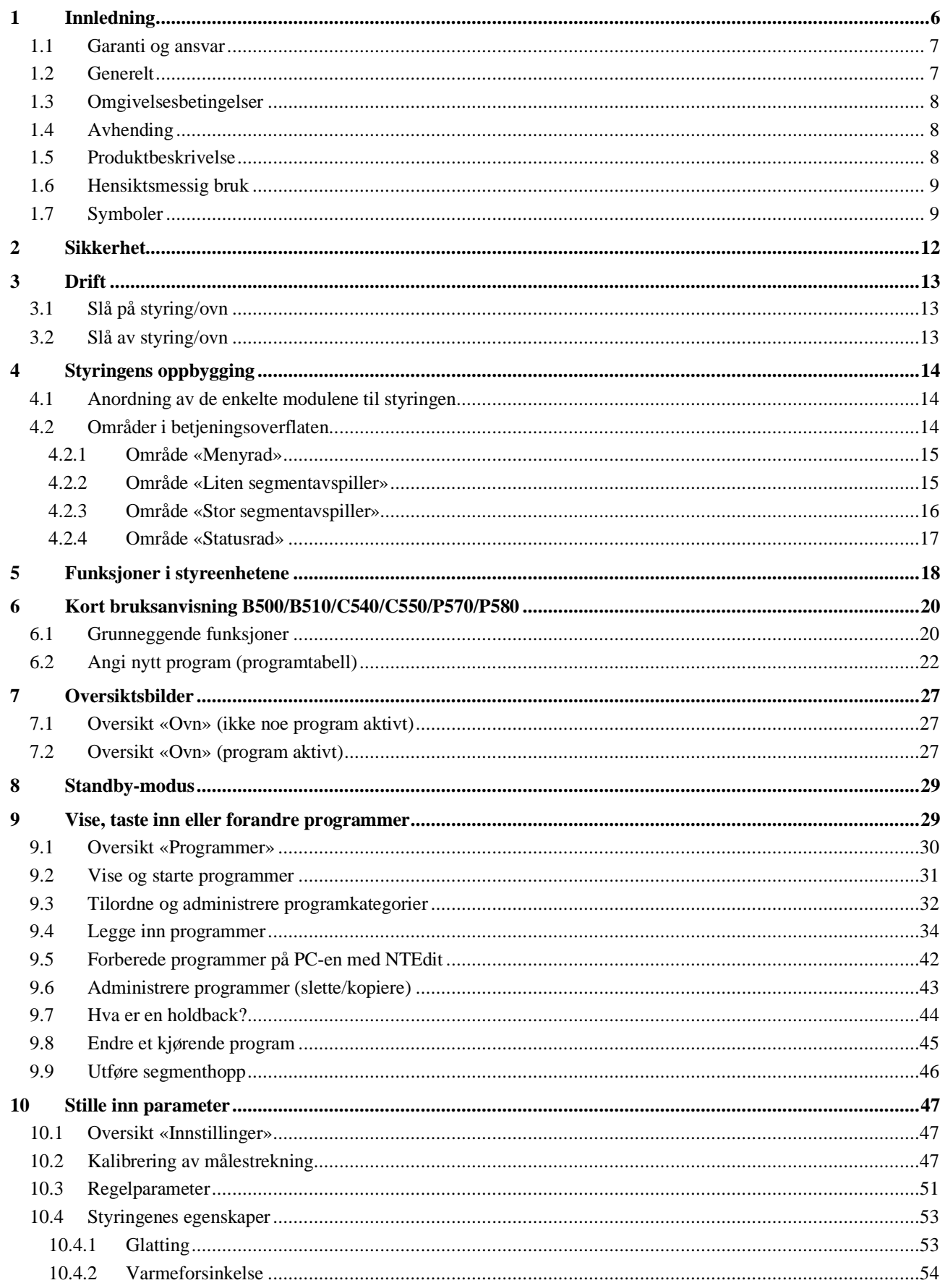

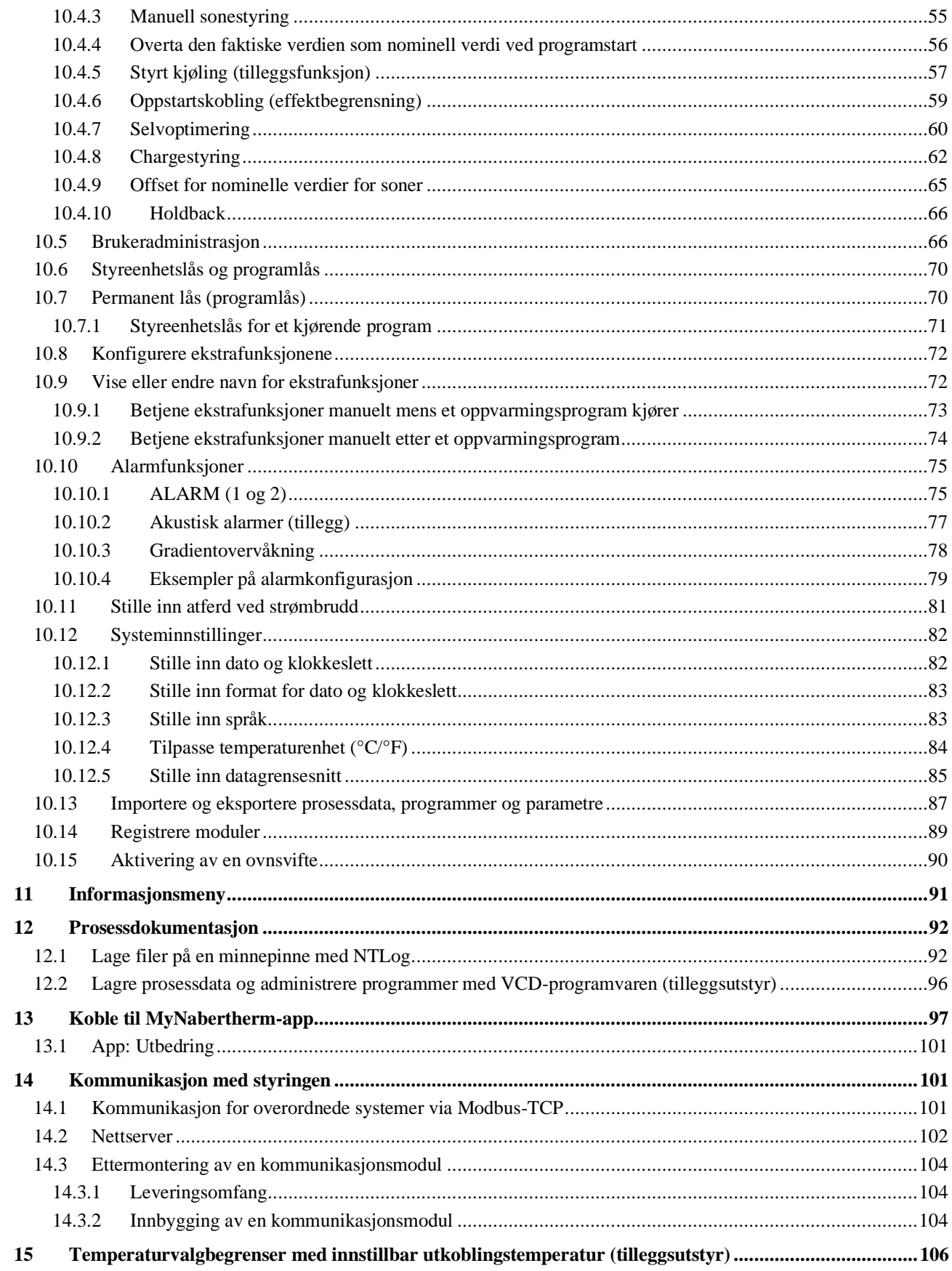

# Nabertherm

MORE THAN HEAT 30-3000 °C

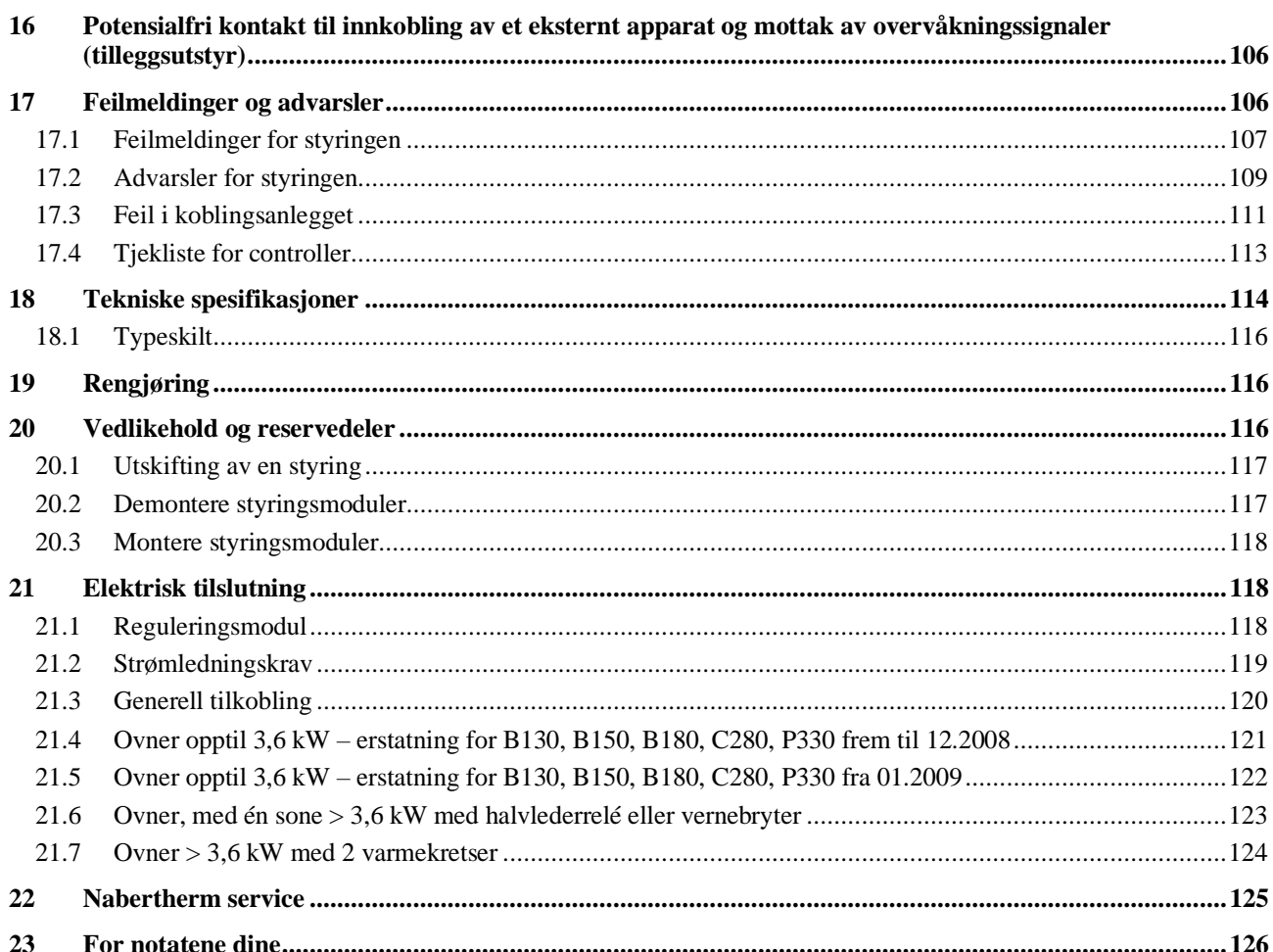

#### **1 Innledning**

#### **Kjære kunde,**

mange takk for at du har bestemt deg for et kvalitesprodukt fra Nabertherm GmbH.

Med denne controller har du købt et produkt som er skræddersyet specielt til dine fabrikations- og produktionsbetingelser og som du med rette kan være stolt af.

#### **Dette produkt udmærker sig ved:**

- let betjening
- LCD-berøringsskjerm
- robust konstruktion
- til maskinrelateret brug
- alle Nabertherm-styreenheter kan utvides med Ethernet-grensesnitt, som fins som tilleggsutstyr
- Mulighet for app-tilkobling

Ditt Nabertherm team

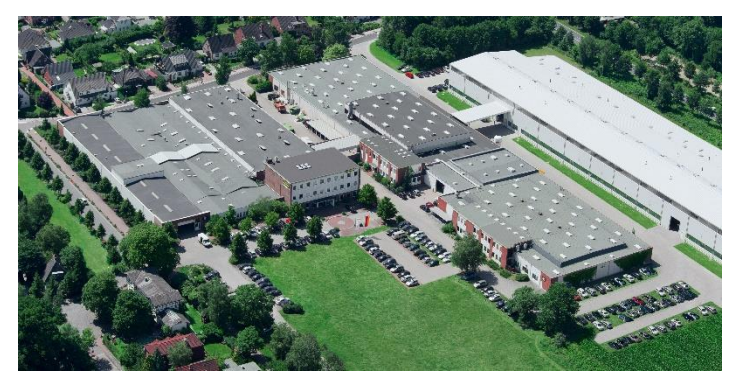

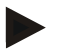

#### **Henvisning**

Disse dokumentene er kun bestemt for kjøpere av våre produkter og må ikke kopieres eller gjøres tilgjengelige til tredjepart uten skriftlig permisjon.

(Lov om opphavsrett og lignende rettigheter, Opphavsrettsloven datert 9. september 1965)

#### **Opphavsrett**

Alle rettigheter vedrørende tegninger og andre dokumenter samt hver rett til disposisjon eies av Nabertherm GmbH, også i tilfelle av søknader om varemerker og opphavsrettigheter.

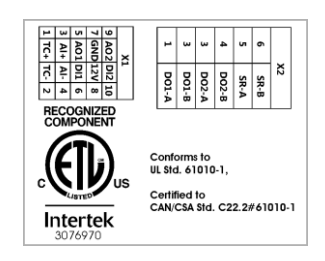

### **1.1 Garanti og ansvar**

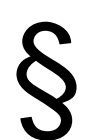

**Med hensyn til garanti og ansvar gjelder Nabertherms garantivilkår eller individuelle kontrakter om garantiytelser. Utover dette gjelder det følgende:**

Garantikrav og erstatningsansvar ved personskader og materielle skader er utelukket, hvis de tilskrives en eller flere av de følgende årsakene:

- Hver person som sysler med betjening, montering, vedlikehold eller reparering av anlegget må ha lest bruksanvisningen. For skader og feilfunksjoner som oppstår fordi en ansvarlig ikke har lest bruksanvisningen overtar vi intet ansvar.
- ikke hensiktsmessig bruk av anlegget
- ikke hensiktsmessig montering, igangsetting, betjening og vedlikehold av anlegget
- drift av anlegget til tross for defekte sikkerhetsinnretninger eller ikke hensiktsmessig monterte eller ikke fungerende sikkerhets- og beskyttelsesinnretninger
- ignorering av henvisningene i bruksanvisningen angående transport, lagring, montering, igangsetting, drift, vedlikehold og oppsetting av anlegget,
- egenmektige endringer på anleggets konstruksjon
- egenmektig endring av driftsparametre
- egenmektig endring på parametreringer og innstillinger samt programendringer
- Originaldeler og tilbehør er spesielt konsipert for Nabertherm ovnsystemer. Når komponenter byttes ut må kun Nabertherm originaldeler brukes. Ellers vil garantien forfalle. For skader som oppstår pga. bruk av deler som ikke er Nabertherm originaldeler utelukker Nabertherm alt ansvar.
- Katastrofer som oppstår på grunn av innvirkning av fremmedlegemer eller force majeure
- Nabertherm påtar seg intet ansvar for at styreenheten er feilfri. Ansvaret for riktig utvalg og følgene for bruk av styreenheten, samt ønskede og oppnådde mål, ligger hos kunden. Vi gir heller ingen garanti for tap av data. Utover det gis heller ingen garanti for skader som oppstår som følge av andre feil fra styreenheten. Såfremt lovlig tillatt gir Nabertherm ingen garanti for noen som helst skader for tapt inntekt, driftsstans, tap av data, for skader på maskinvare eller andre skader, som er et resultat av bruk av denne styreenheten, selv om Nabertherm eller forhandleren ble gjort oppmerksom på, eller informert om, at slike skader er mulige.

#### **1.2 Generelt**

Før arbeid på elektriske anlegg må hovedbryteren til strømnettet settes på "0", og nettstøpselet trekkes ut!

Selv om hovedbryteren er slått av, kan enkelte deler i ovnen være spenningsførende! Arbeid på det elektriske anlegget må kun utføres av en fagperson.

Ovnen og koblingsanlegget er forhåndsinnstilt av firmaet Nabertherm. Om nødvendig må det gjennomføres en prosessavhengig optimalisering for å oppnå best mulig regulering.

Brukeren må tilpasse temperaturkurven slik at hverken vare, ovn eller omgivelser kommer til skade. Nabertherm GmbH påtar seg intet garantiansvar for prosessen.

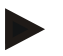

#### **Merk**

Før arbeid på den programstyrte Schuko-stikkontakten eller stikkanordningen (alternativ Serie L, HTC, N, LH) eller det apparatet som er koblet til denne, må alltid ovnen kobles ut med hovedbryteren og nettstøpselet trekkes ut.

Les bruksanvisningen til kontrolleren grundig, for å unngå betjeningsfeil eller funksjonsfeil på kontrolleren/ovnen under drift.

#### **1.3 Omgivelsesbetingelser**

Denne styringen skal bare brukes når følgende omgivelsesbetingelser er oppfylt:

- Høyden til monteringsstedet: < 2000 m (over havet)
- Ingen korroderende atmosfærer
- Ingen eksplosive atmosfærer
- Temperatur og luftfuktighet i henhold til de tekniske spesifikasjonene

Styringen må bare brukes med USB-dekselet på, ellers kan fuktighet og smuss trenge inn i styringen og feilfri drift er ikke lenger sikret.

Garantikrav ved tilsmusset kretskort på grunn av feil bruk eller manglende USB-deksel er ikke mulig.

#### **1.4 Avhending**

Et batteri er bygget inn i denne styringen. Når batteriet skal skiftes ut eller styringen skal avhendes, må batteriet avhendes.

Gamle batterier skal ikke kastes i husholdningsavfallet. Som forbruker er du pålagt ved lov å levere inn gamle batterier. Du kan levere inn de gamle batteriene dine ved offentlige gjenvinningsstasjoner i kommunen din eller overalt der hvor batterier blir solgt. Du kan selvfølgelig også returnere batterier du har kjøpt hos oss, til oss etter bruk.

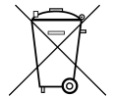

Batterier som inneholder skadelige stoffer, er merket med et tegn som består av en søppelbøtte med en strek over og det kjemiske symbolet for klassifiseringen som skadelig tungmetall.

#### **1.5 Produktbeskrivelse**

Programstyreenheten i Serie 500 som beskrives her byr, ved siden av presis temperaturregulering, på muligheten for flere funksjoner, som å styre eksterne prosessapparater. Drift av ovner med flere soner, charge-regulering eller en regulert kjøling er eksempler på tilgjengelig utstyr for denne reguleringsenheten.

Et ytterlige avgjørende kjennemerke er brukervennligheten, som gjenspeiles i betjeningsfilosofien, i den oversiktlige utformingen av menyene, og den klart strukturerte skjermen. Ren tekst kan vises i forskjellige, valgfrie menyspråk.

Et USB-grensesnitt for prosessdokumentasjon og arkivering av programmer og innstillinger er integrert som standard. Et Ethernet-grensesnitt er tilgjengelig som tilleggsutstyr. Det gjør det mulig å integrere styringen i et lokalt nettverk. Utvidet dokumentasjon, arkivering og betjening er mulig ved hjelp av prosessdokumentasjonsprogramvare som er tilgjengelig som tilleggsutstyr: VDC-programvaren.

Det er mulig å følge med ovnen samt å motta meldinger ved feil via MyNabertherm-appen, som er tilgjengelig for operativsystemene Android (versjon 9 eller nyere) samt iOS (versjon 13 eller nyere). Styreenheten er til dette som standard utstyrt med et Wi-Fi-grensesnitt, som hos kunden må kobles til et trådløst Wi-Fi/WLAN-nett.

## **1.6 Hensiktsmessig bruk**

Apparatet brukes utelukkende til regulering og overvåkning av ovnstemperaturen og til styring av ytterligere eksterne apparater.

Apparatet skal kun brukes under de betingelsene og til de formålene som det ble bygget for. Styreenheten skal ikke modifiseres eller endres. På samme måte skal den ikke brukes for å forbigå sikkerhetsfunksjoner. Ved feil bruk kan ikke driftssikkerheten garanteres, og alle garantikrav slettes.

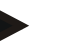

#### **Merk**

Bruksområdene og prosessene som er beskrevet i denne veiledningen, er kun eksempler på bruk. Ansvaret for å velge egnede prosesser og for de individuelle bruksområdene ligger hos operatøren.

Nabertherm gir ingen garanti for resultatene av prosessene som er beskrevet i denne veiledningen.

Alle beskrevne bruksområder og prosesser er bare basert på erfaringene og kunnskapen til Nabertherm GmbH.

## **1.7 Symboler**

**Serie 500 -kontrollere er delt inn i en kontroller i vertikal og en i horisontalt format. Kontrollenes posisjon kan være forskjellig for begge variantene. Imidlertid er funksjonen til de beskrevne kontrollelementene den samme.**

#### **Forklaringer til betjeningen av styringen blir støttet av symboler i denne veiledningen. Følgende symboler blir brukt:**

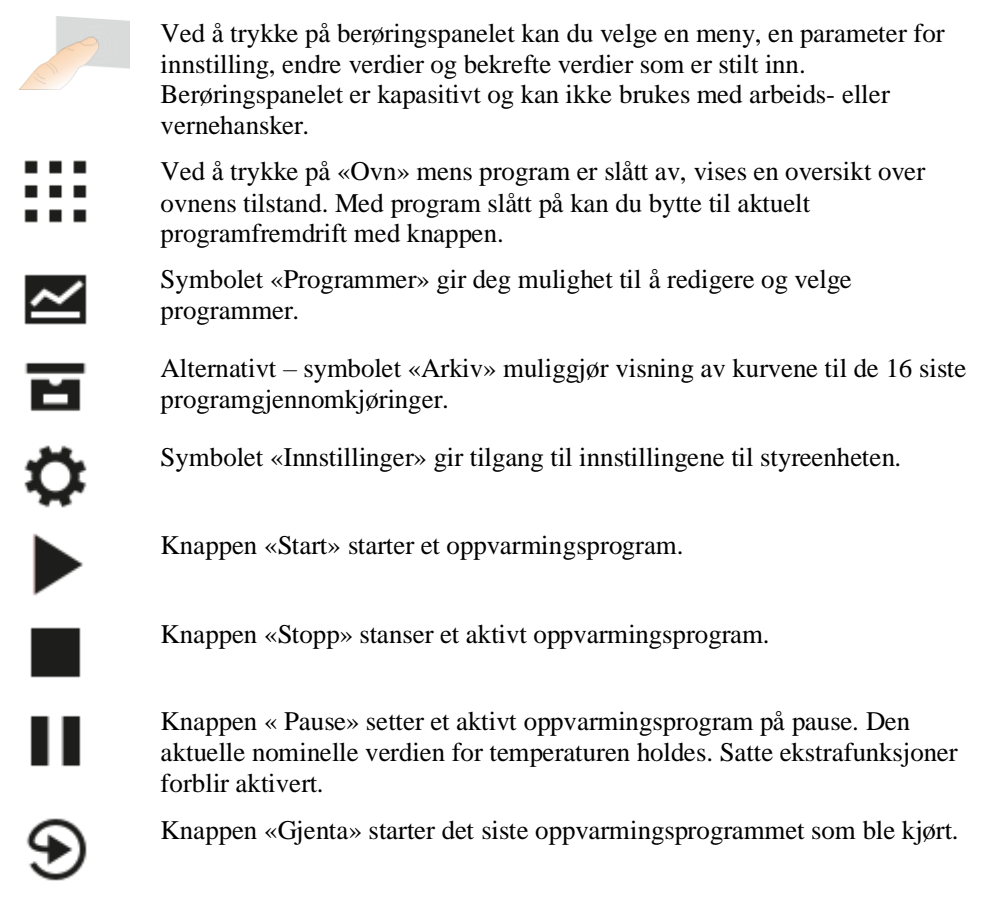

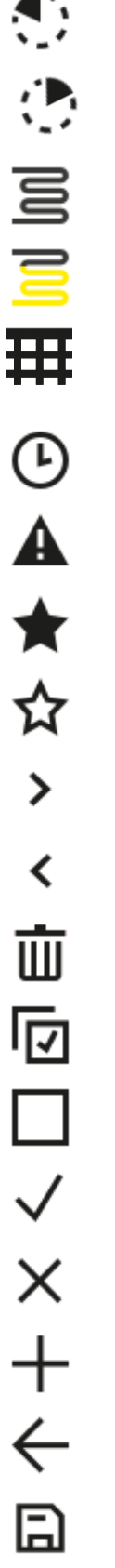

Symbolet «Resttid» viser den resterende varigheten for et program/segment ved siden av. Tiden vises med [-] foran.

Symbolet «Tid som er gått» viser den varigheten som allerede er gått for et program/segment ved siden av.

Symbolet «Oppvarming» viser aktiviteten til oppvarmingen.

Symbolet «Oppvarming» skifter farge avhengig av utgangseffekt i prosent. Hvis den regulerte kjølingen er aktiv, blir symbolet blått.

Å trykke på symbolet «Prosessdata» på segmentavspilleren skifter til visning av faktiske og nominelle temperaturer for alle temperaturmålepunkt i en tabell.

Symbolet «Klokke» viser tidspunkt/klokkeslett ved siden av.

Symbolet «Advarsel/feil» viser en aktivt advarsel eller feil.

Det fylte symbolet «Favoritt» viser at oppvarmingsprogrammet ble markert som favoritt.

Et tomt «Favoritt»-symbol viser at et oppvarmingsprogram ikke ble markert som favoritt.

Symbolet «Fram» brukes til navigering mellom segmentene i et program.

Symbolet «Tilbake» brukes til navigering mellom segmentene i et program.

Knappen «Slett» brukes for å slette programmer eller segmenter.

Knappen «Velg flere» brukes for å velge flere programmer i en kategori / segmenter i et program.

Knappen «Velg» brukes for å velge / velge bort et program/segment. Et program/segment som er valgt bort vises, med et kvadrat.

Knappen «Velg» brukes for å velge / velge bort et program/segment. Et program/segment som er valgt, vises med et hakemerke.

Knappen «Lukk» brukes for å lukke et program/segment.

Knappen « Legg til» brukes for å legge til et program/segment.

Knappen «Tilbake» brukes til navigering i symbolet «Innstillinger» samt første gang oppsett.

Knappen « Lagre» brukes for å lagre et program.

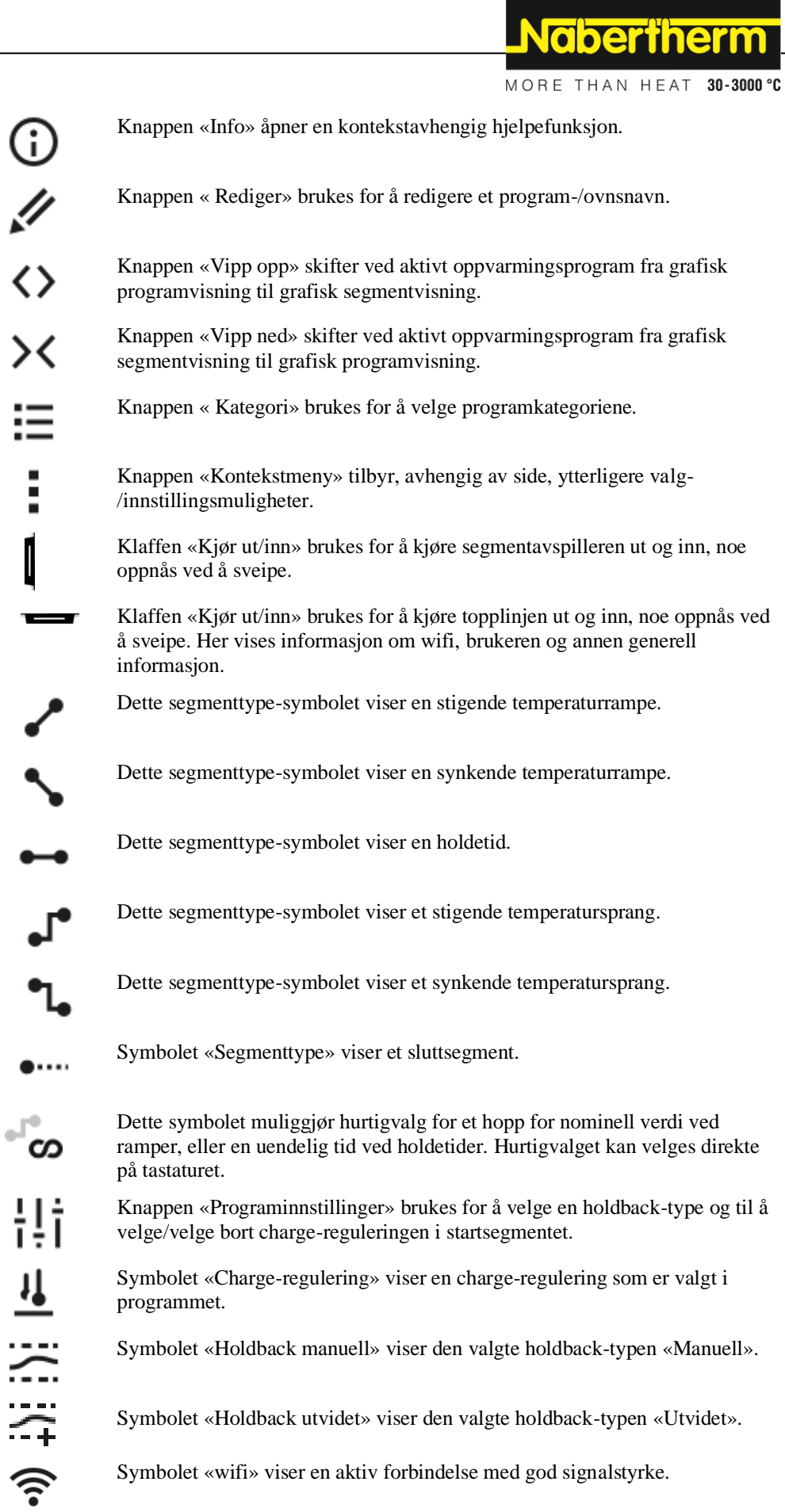

Ì

Symbolet «wifi» viser en aktiv forbindelse med svak signalstyrke.

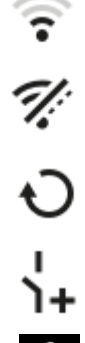

Symbolet «wifi» viser at det ikke fins noen forbindelse.

Knappen «Gjenta» fører til en uendelig gjentakelse av programmet (se Sluttsegment).

Knappen «Ekstrafunksjoner» aktiverer valgte eller bortvalgte ekstrafunksjoner.

Symbol for brukernivået som er nødvendig for betjening (Operator, Supervisor eller Administrator)

#### **2 Sikkerhet**

Styreenheten har en rekke elektroniske overvåkningsfunksjoner. Hvis en feil oppstår slår ovnen av automatisk, og en feilmelding vises på skjermen.

Styringen har en rekke elektroniske overvåkningsfunksjoner. Hvis det oppstår en feil, kobler ovnen automatisk ut og en feilmelding vises på LCD-skjermen.

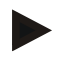

#### **Merk**

Det er ikke tillatt å bruke denne styringen til overvåkning eller styring av sikkerhetsrelevante funksjoner uten ekstra sikkerhetsteknikk.

Hvis svikt i komponentene til en ovn utgjør fare, må ytterligere egnede beskyttelsestiltak settes i verk.

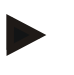

#### **Bemærk**

Nærmere oplysninger hertil findes i kapitlet "Fejl - fejlmeldinger"

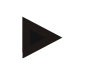

#### **Merk**

Styringens atferd etter et strømbrudd er stilt inn på forhånd på fabrikken.

Hvis strømbruddet er kortere enn ca. 2 minutter, blir et kjørende program fortsatt, ellers blir programmet avbrutt.

Hvis innstillingen ikke er egnet for prosessen din, kan denne innstillingen tilpasses til prosessen din (se kapittel «Stille inn atferd ved strømbrudd»).

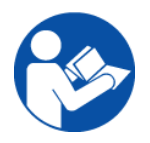

#### **Advarsel - Generelle farer!**

Inden ovnen tilkobles skal ovnens brugsvejledning altid iagttages.

## **3 Drift**

## **3.1 Slå på styring/ovn**

#### **Slå på styreenhet Fremgangsmåte Visning Kommentarer** Slå på hovedbryter Slå på hovedbryteren i stilling «**I**». (Hovedbrytertype avhengig av utstyr/ovnsmodell) ō / Statusen til ovnen vises. Nabertherm 01 Hvis temperaturen vises på styreenheten, er styreenheten klar til Etter et par sekunder **Last program**<br>**FIRST FIRING**  $\sim$  $26^\circ$ bruk. vises temperaturen Thu, 16.09.2021 ①<br>12:21  $\odot$ ¢

Alle nødvendige innstillinger for problemfri drift er allerede stilt inn på fabrikken.

Oppvarmingsprogrammer kan ved behov også importeres til en minnepinne ved å laste en programfil.

## **3.2 Slå av styring/ovn**

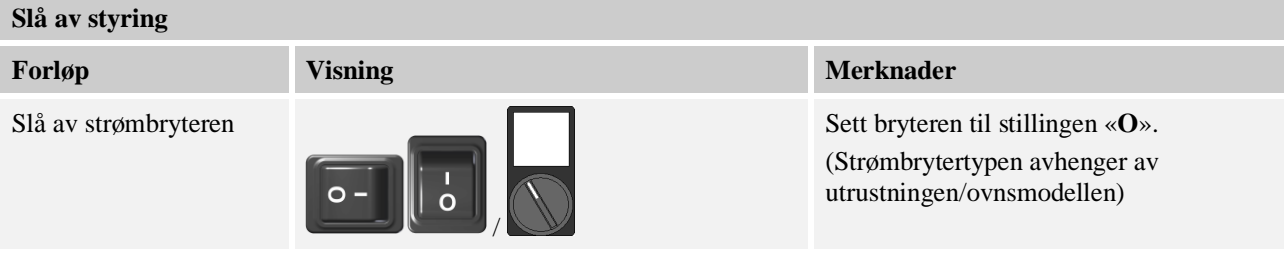

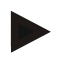

#### **Merk**

Avslutt kjørende oppvarmingsprogrammer før du slår av ovnen ved hjelp av strømbryteren, ellers kan styringen generere en feilmelding når du slår ovnen på igjen. Se Feil/feilmeldinger

## **4 Styringens oppbygging**

#### **4.1 Anordning av de enkelte modulene til styringen**

## **Styringen består av følgende moduler:**

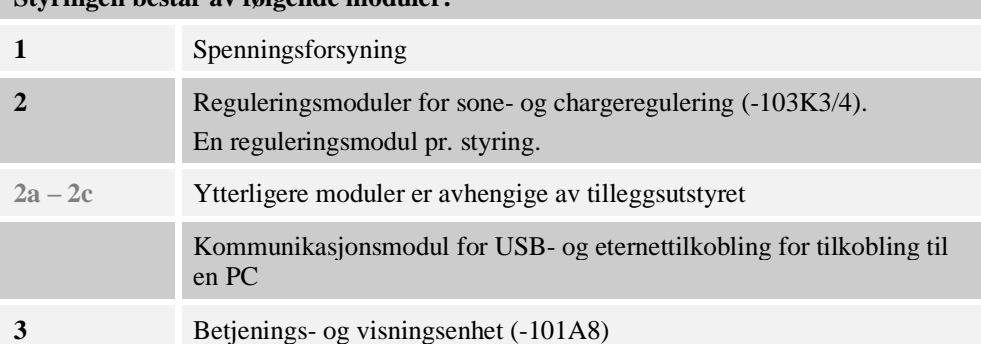

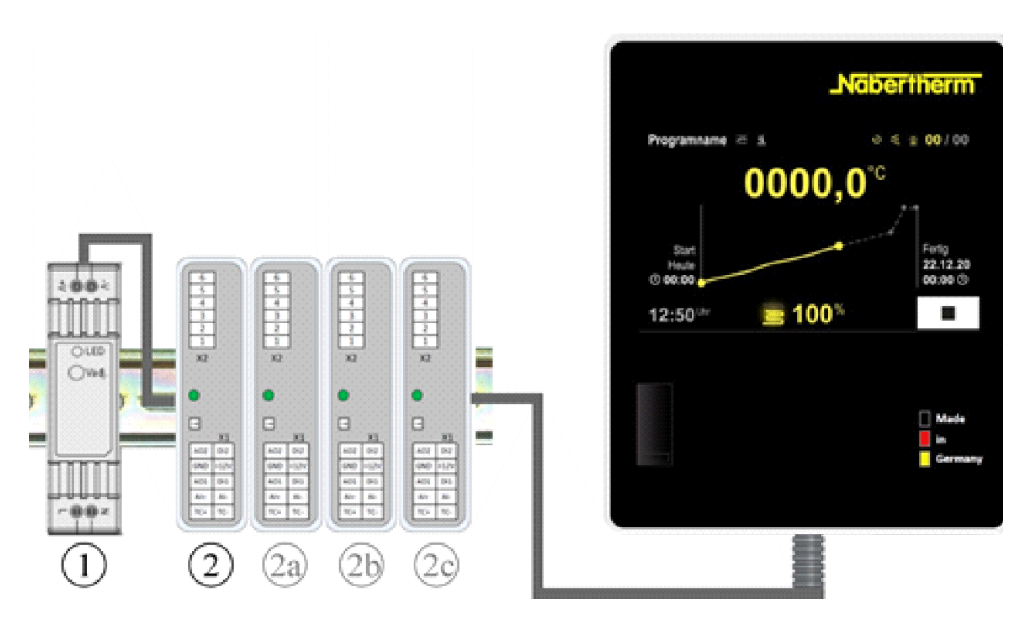

Fig. 1: Fordeling av de enkelte modulene på styreenheten (illustrasjonen kan avvike).

Spenningsforsyning (1) og reguleringsmoduler (2) befinner seg i koblingsanlegget, betjenings- og visningsenheten (3) kan være bygget inn i koblingsanleggets front eller side eller i ovnens front. Reguleringsmodulene (2) er koblet via et koblingsstykke som kan plugges inn i bakveggen.

#### **4.2 Områder i betjeningsoverflaten**

Styreenhetene i Serie 500 har en komfortabel og oversiktlig betjeningsoverflate. Med enkle betjeningssymboler og inndeling i betjeningsområder finner operatøren fort fram til ønsket funksjon. I det følgende beskrives disse grunnleggende elementene.

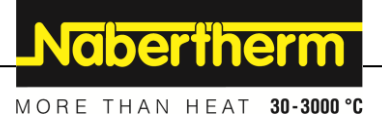

## **4.2.1 Område «Menyrad»**

På venstre side av betjeningsoverflaten fins noen symboler som lar operatøren velge hovedområdene.

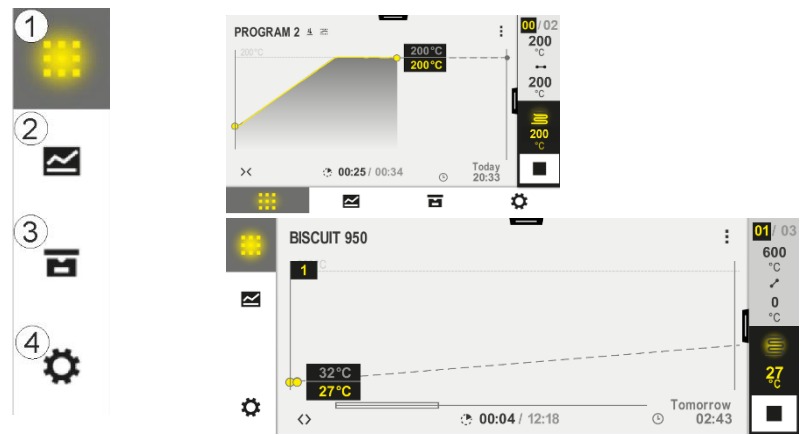

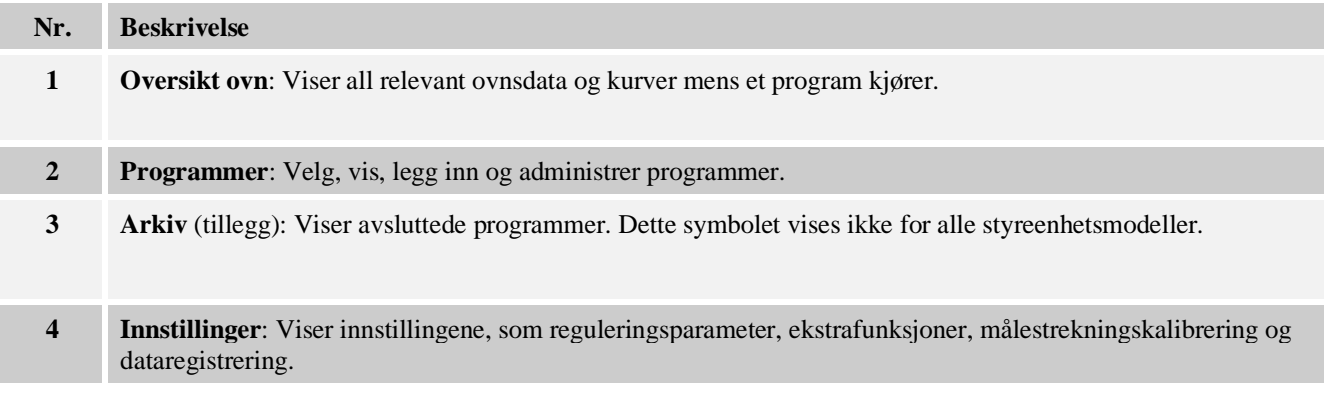

### **4.2.2 Område «Liten segmentavspiller»**

Den lille segmentavspilleren vises til høyre på skjermen mens et program er aktivt. Segmentavspilleren muliggjør betjening av styreenheten og visning av informasjon om det aktuelle segmentet. Segmentavspilleren vises i forskjellige betjeningsområder.

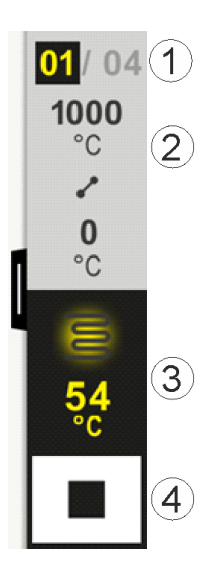

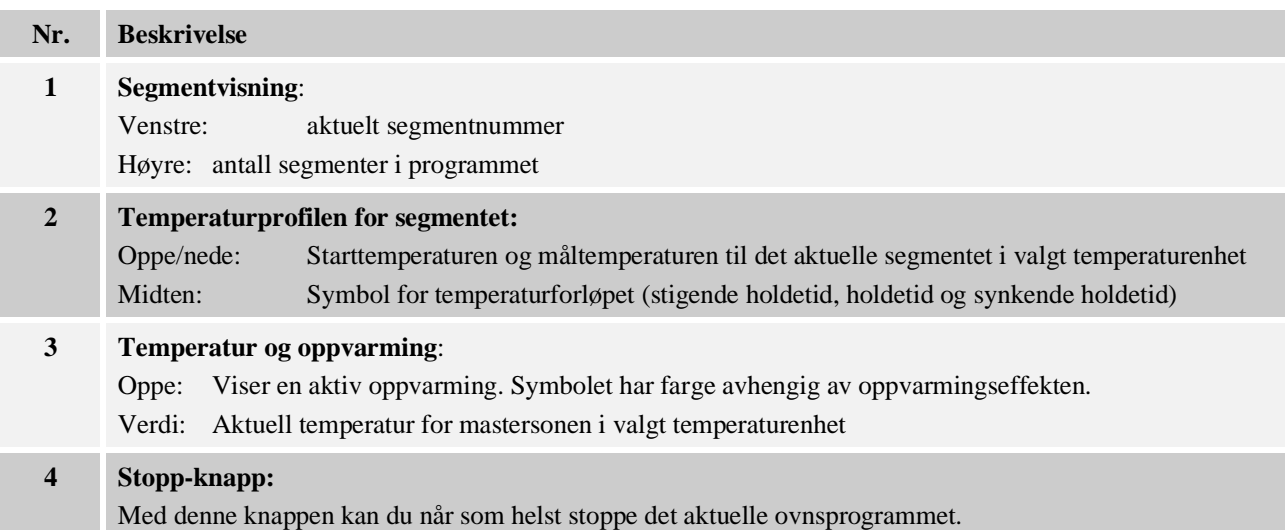

## **4.2.3 Område «Stor segmentavspiller»**

Den store segmentspilleren kan åpnes mens et program er aktivt ved å sveipe den lille segmentavspilleren til venstre. Du må sveipe langs en klaff på venstre side av den lille segmentavspilleren. Den store segmentavspilleren utvider den lille segmentavspilleren med ytterligere informasjon om det aktive segmentet.

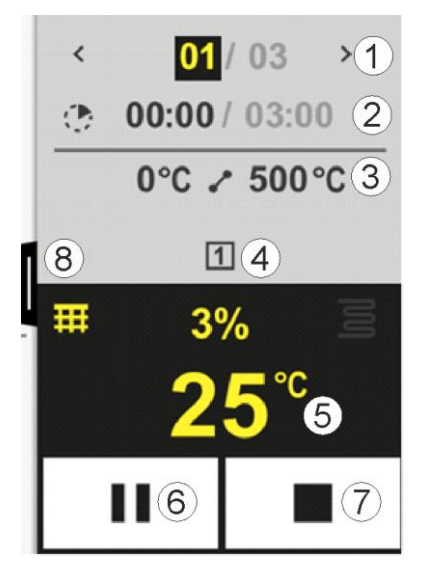

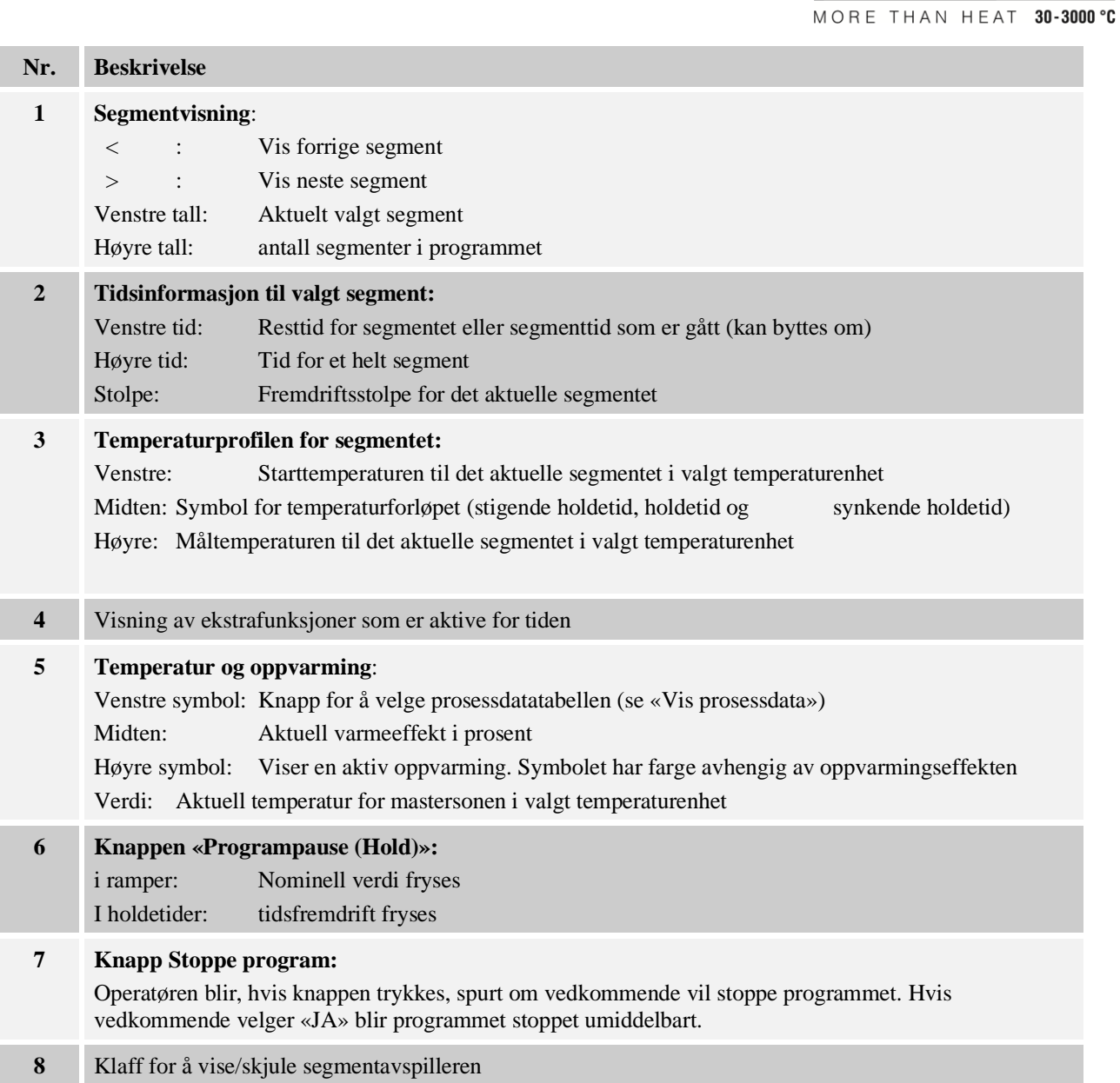

## **4.2.4 Område «Statusrad»**

For å vise statusraden må du dra ned klaffen i midten øverst på skjermen. Dette er bare mulig hvis ingen aktive programmer kjører.

Statusraden gir ytterligere informasjon om statusen til Wi-Fi, operatør, osv.

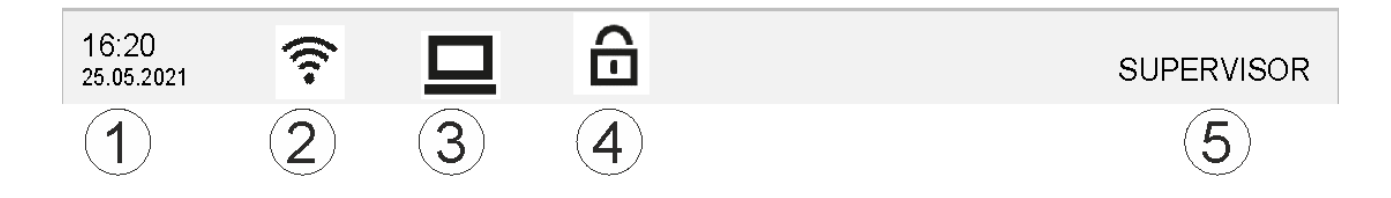

**Nabertherm** 

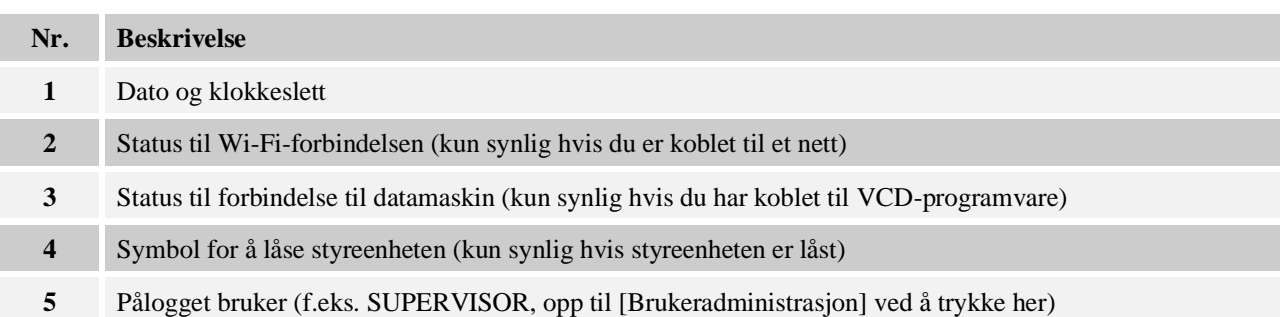

# **5 Funksjoner i styreenhetene**

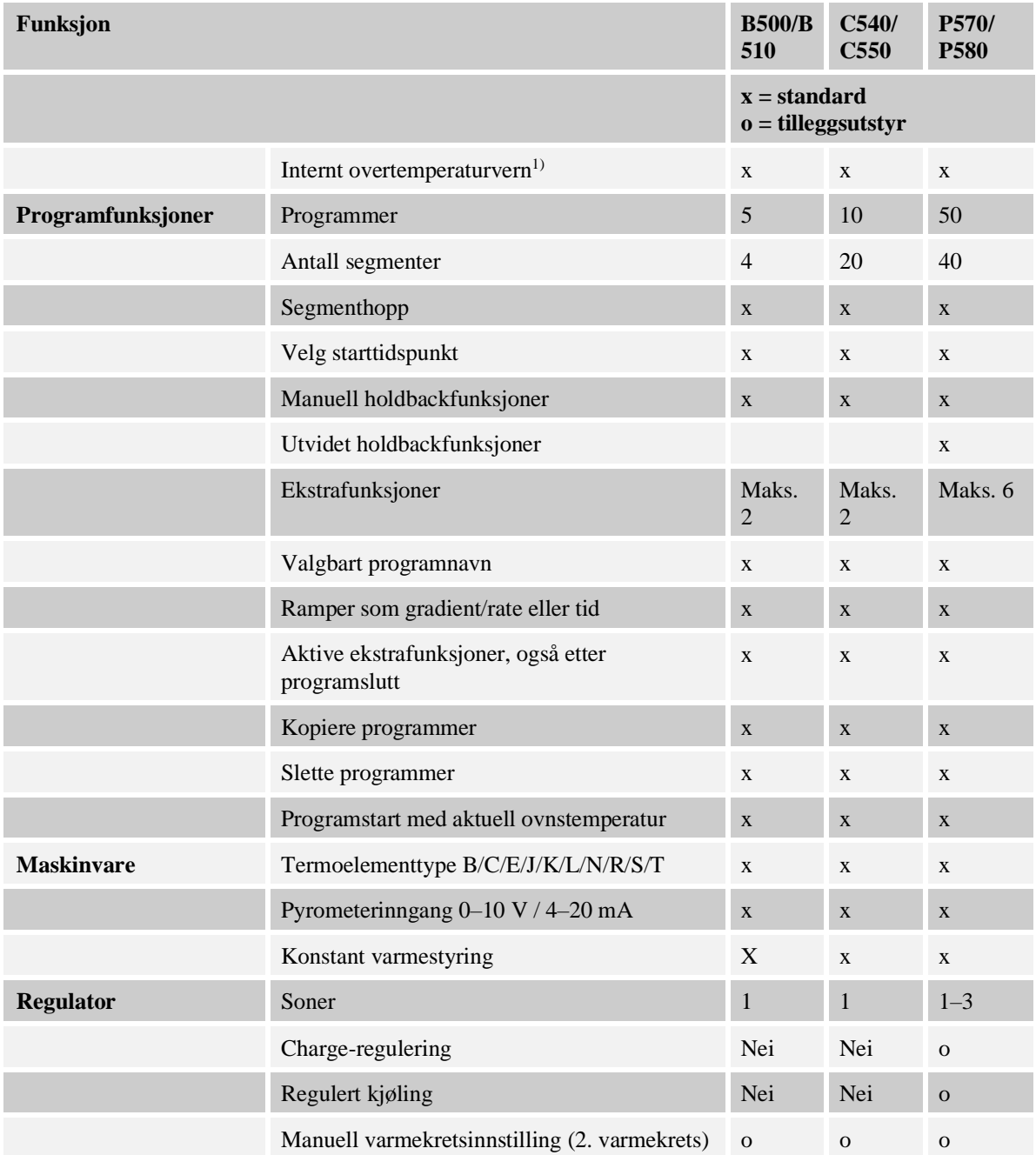

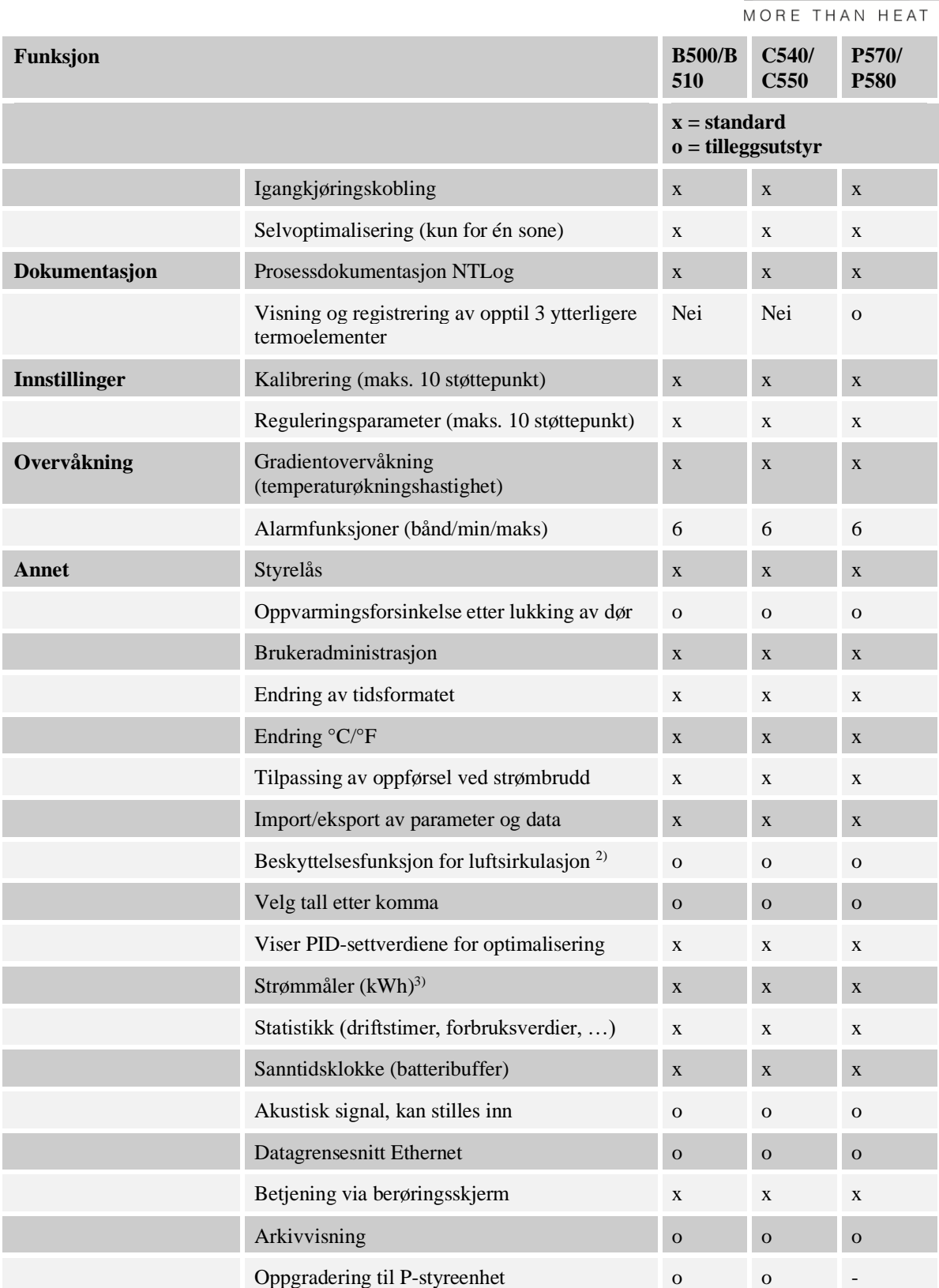

**1)** Programstart finner den høyeste temperaturen som er stilt inn i programmet. Hvis ovnen mens et program kjører blir 50/122 °C/°F varmere enn den høyeste programtemperaturen, slår styreenheten av oppvarmingen og sikkerhetsreleene, og en feilmelding vises.

**Nabertherm** 

 $30 - 3000 °C$ 

**2)** Forhåndsinnstilt funksjon ved varmluftsovner: Så snart et program har blitt startet på styringen, starter ovnsviftemotoren. Denne er i drift helt til programmet blir avsluttet eller avbrutt og ovnstemperaturen har falt under en forhåndsinnstilt verdi (f.eks. 80/176 °C/°F).

**3)** kWh-telleren beregner basert på tiden oppvarmingen er koblet inn, det teoretiske strømforbruket for et oppvarmingsprogram ved nominell spenning. Avvik kan likevel forekomme: Ved underspenning blir det vist for høyt strømforbruk, ved overspenning for lavt strømforbruk. Aldringsprosessen til oppvarmingselementene kan også føre til avvik.

## **6 Kort bruksanvisning B500/B510/C540/C550/P570/P580**

## **6.1 Grunneggende funksjoner**

Skriv ut dette kapitlet for å ha den grunnleggende betjeningen alltid for hånden. Les på forhånd sikkerhetsmerknadene i bruksanvisningen for styreenheten.

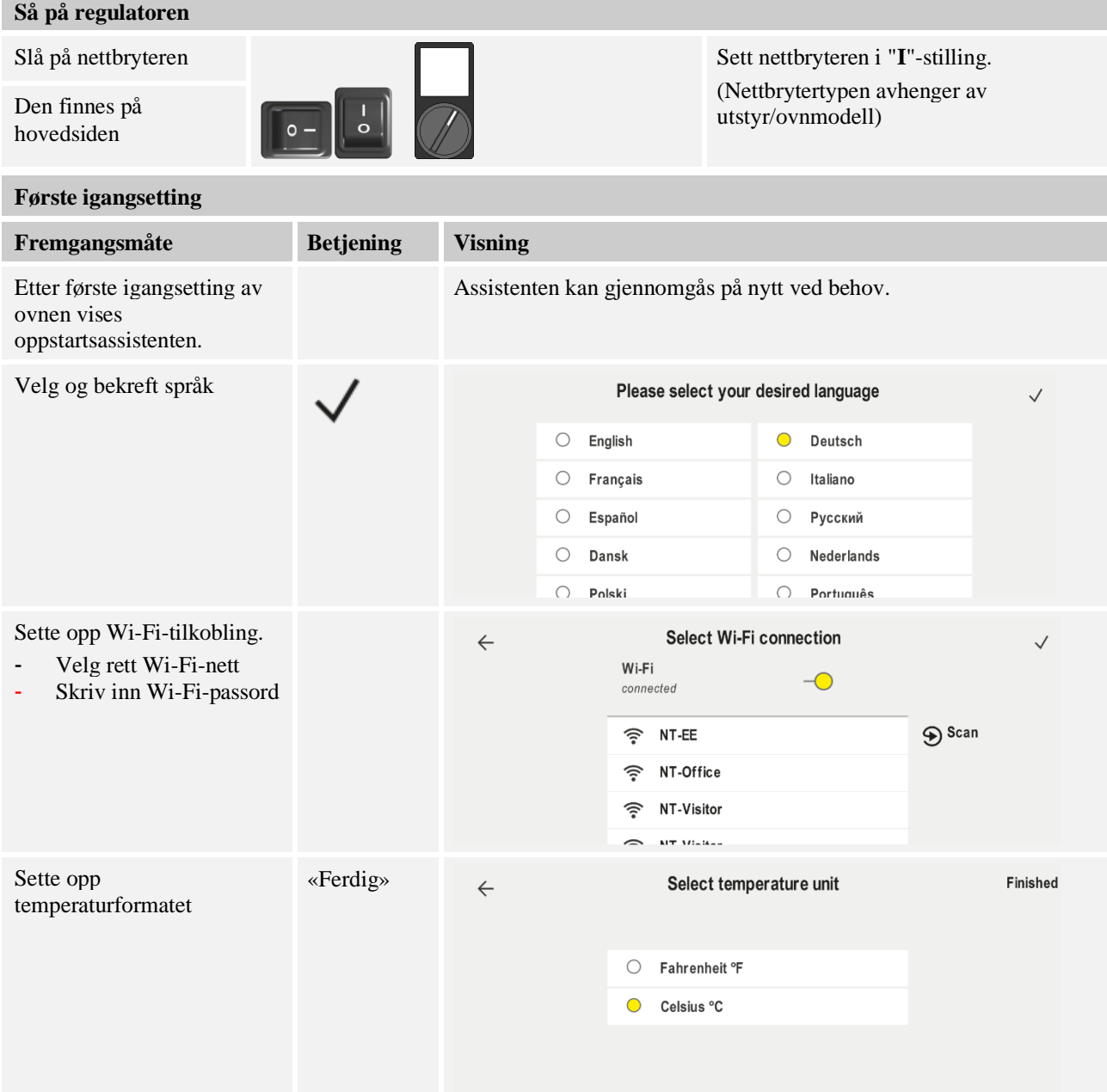

**Nabertherm** MORE THAN HEAT 30-3000 °C

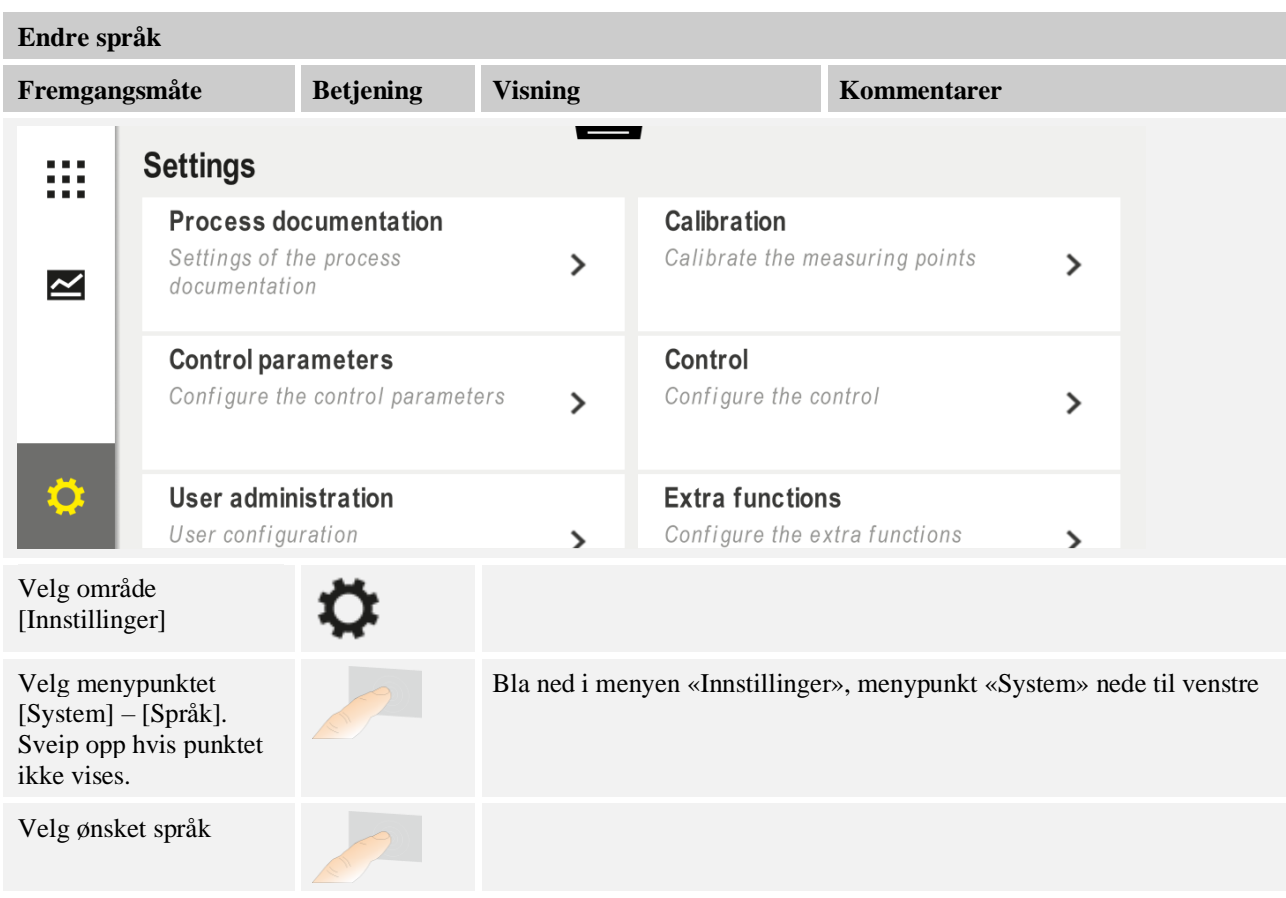

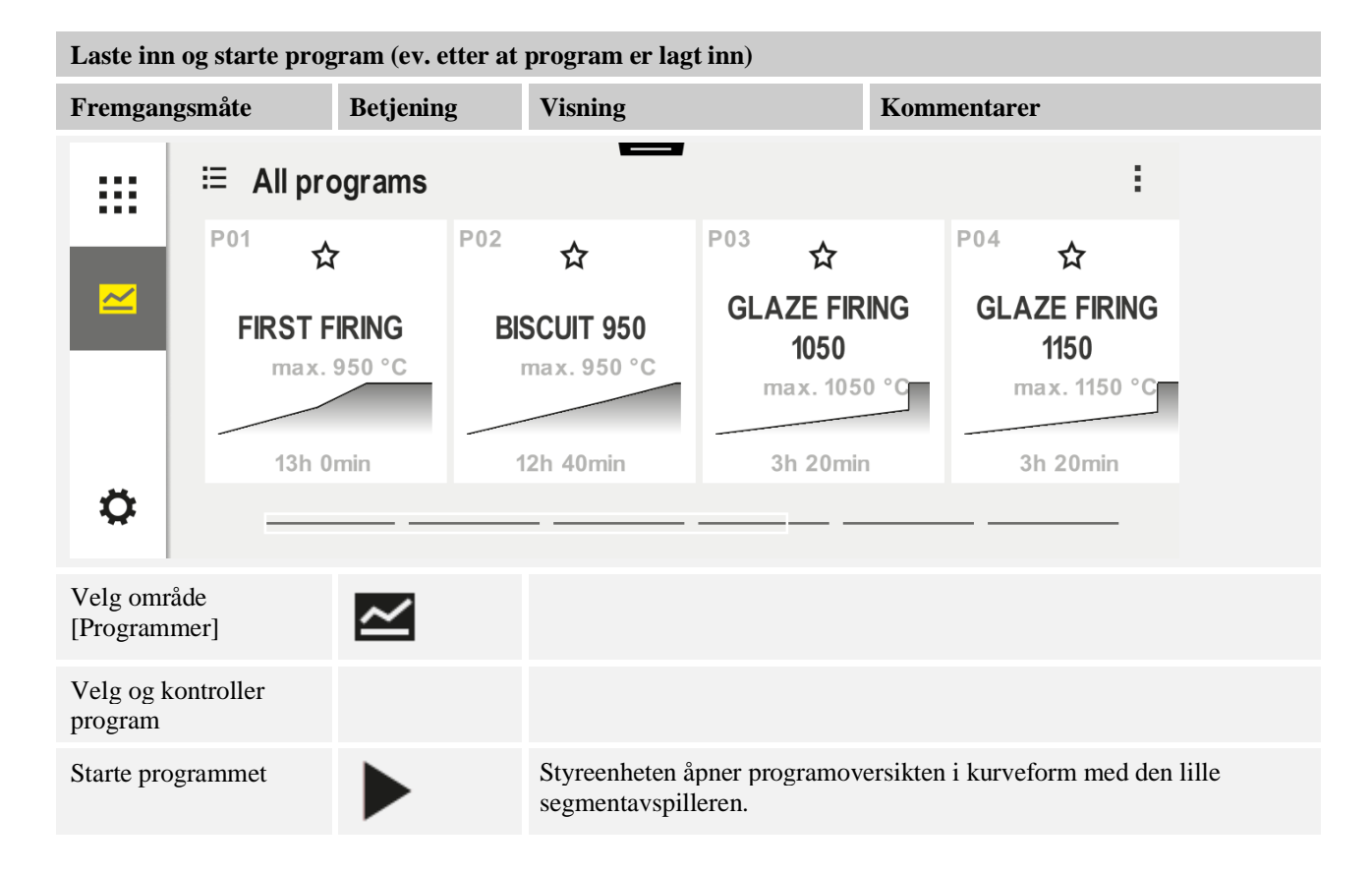

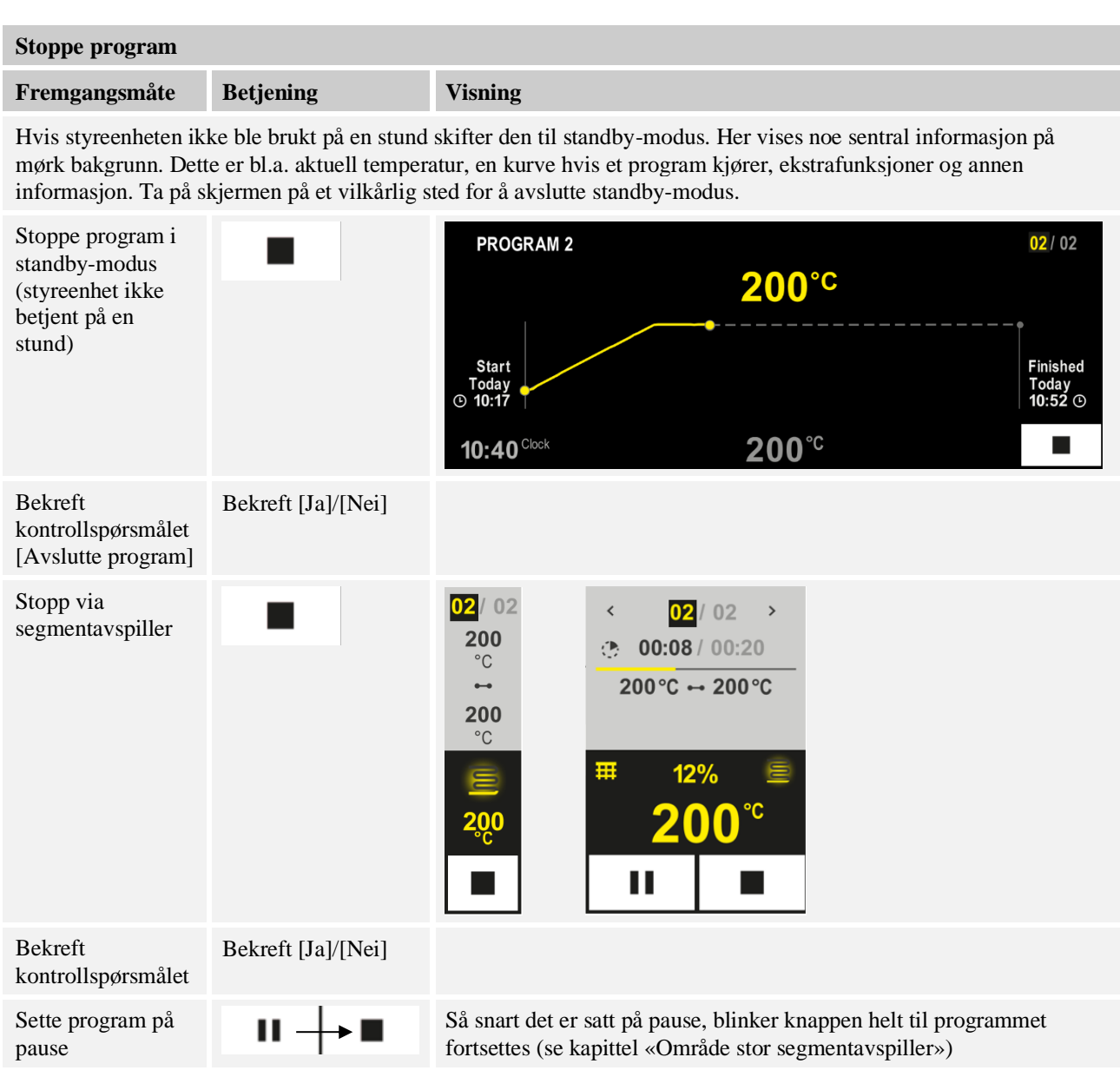

## **6.2 Angi nytt program (programtabell)**

Vær oppmerksom på at programangivelse er mer utførlig beskrevet i "Angi eller endre programmer".

For enkel PC-støttet inntasting av programmene og import av programmene med en USBminnepinne les kapittelet "Forberede programmer med NTEdit på PC-en".

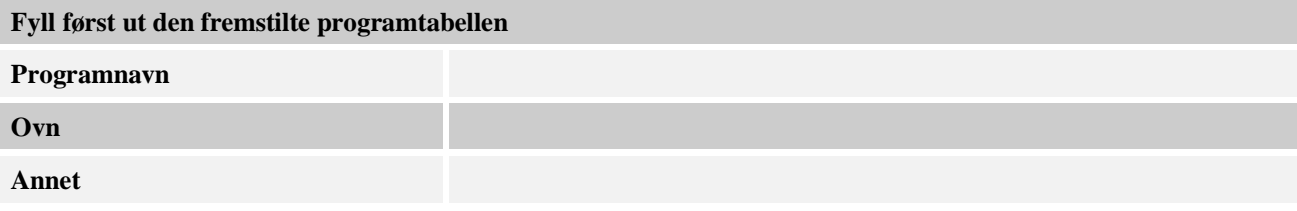

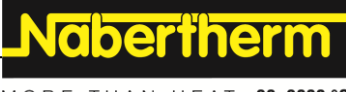

MORE THAN HEAT 30-3000 °C

Programalternativer (avhengig av ovnens utrustning).

## **Aktiver laderegulering**

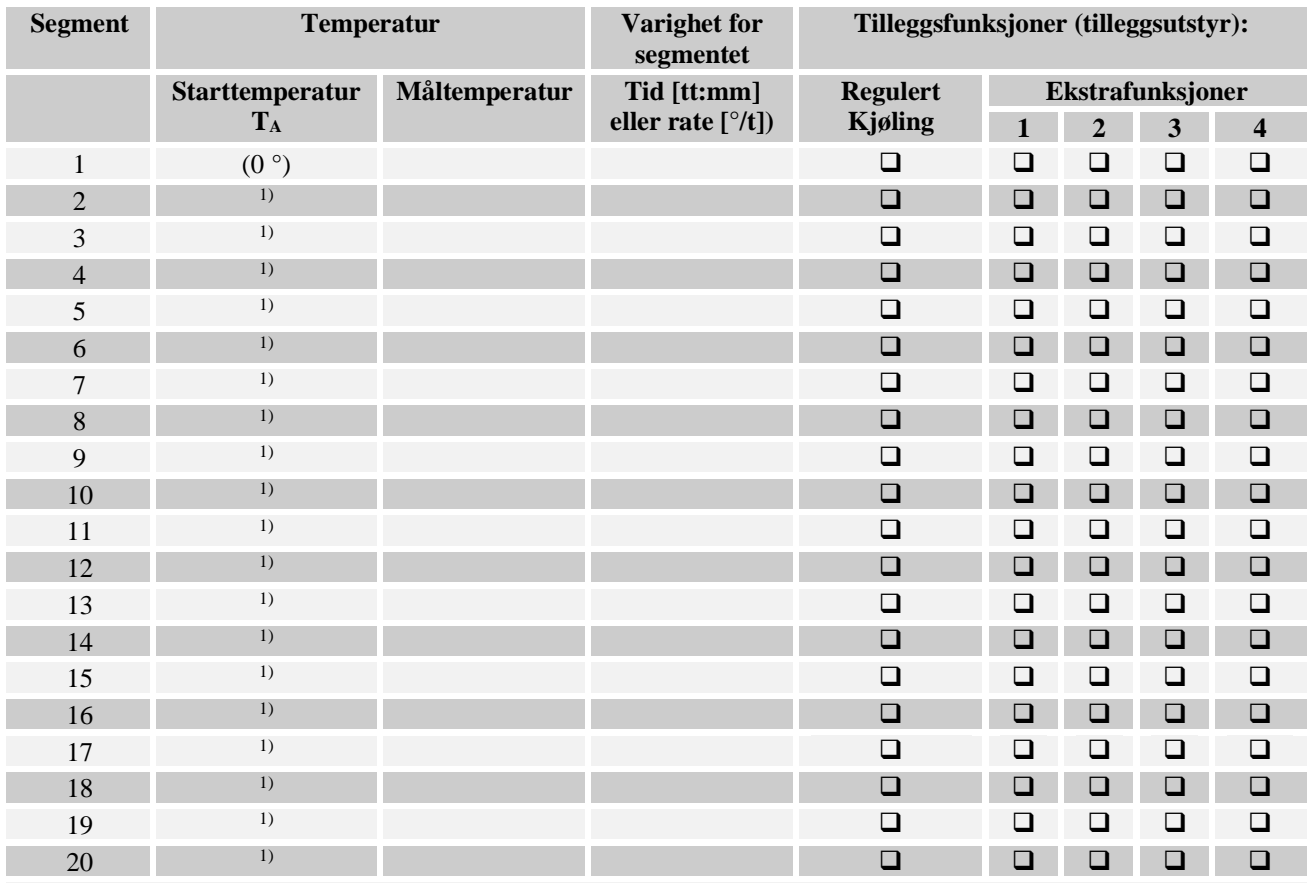

<sup>1)</sup> Verdien blir tatt over fra forrige segment (måltemperatur)

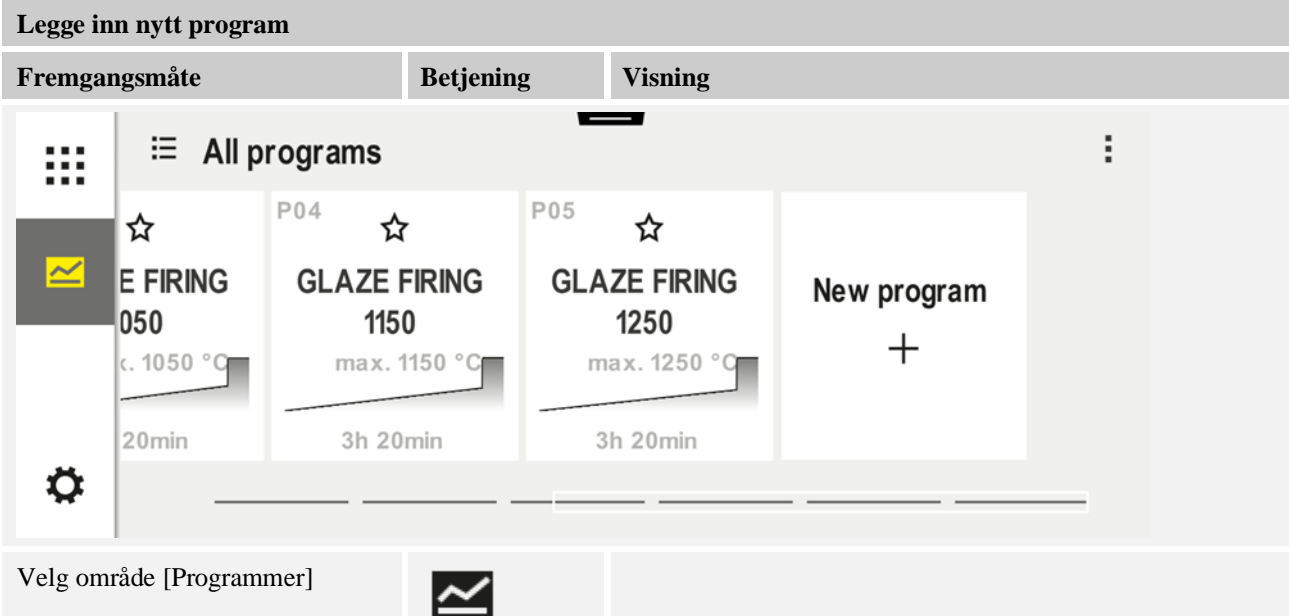

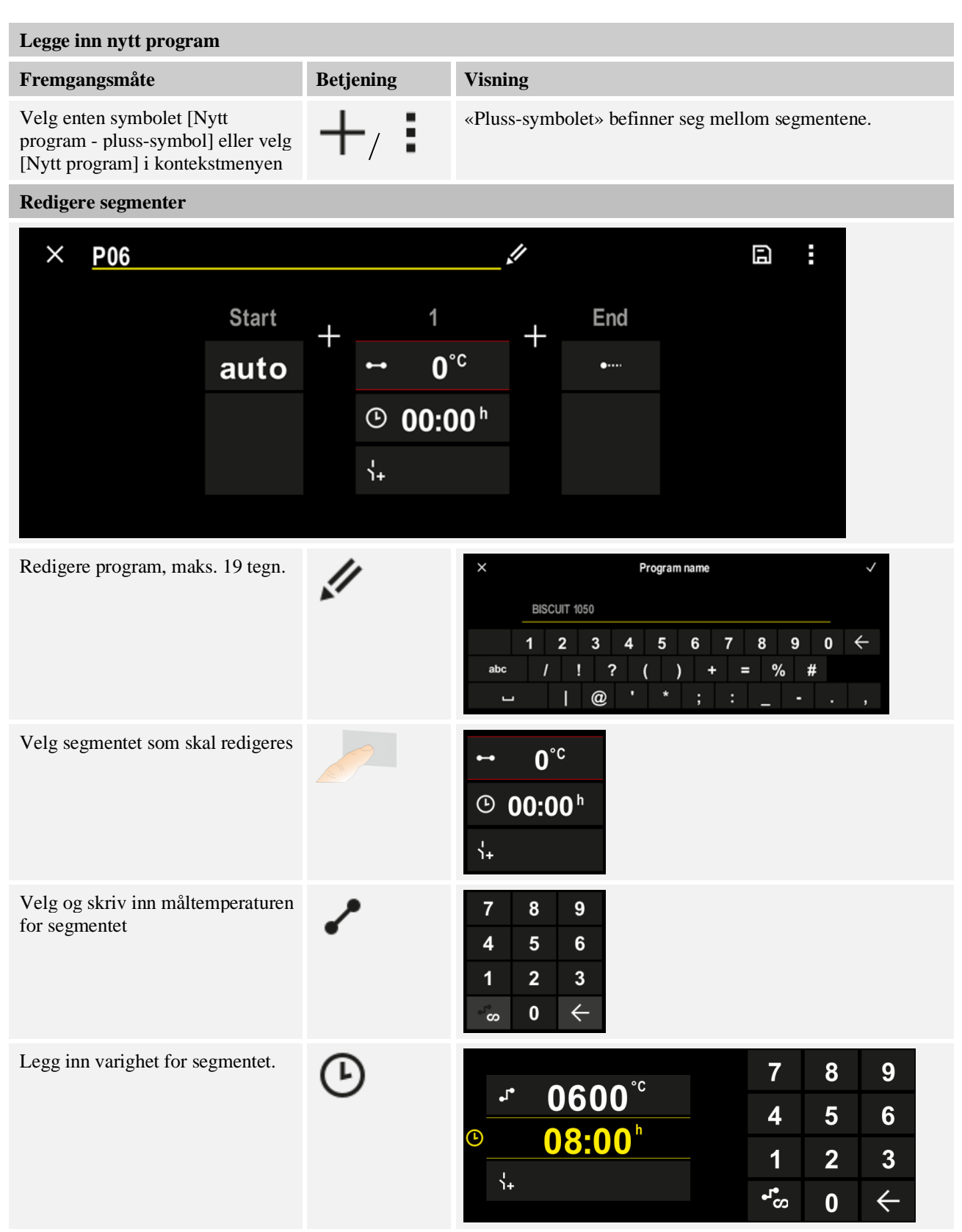

**Nabertherm** 

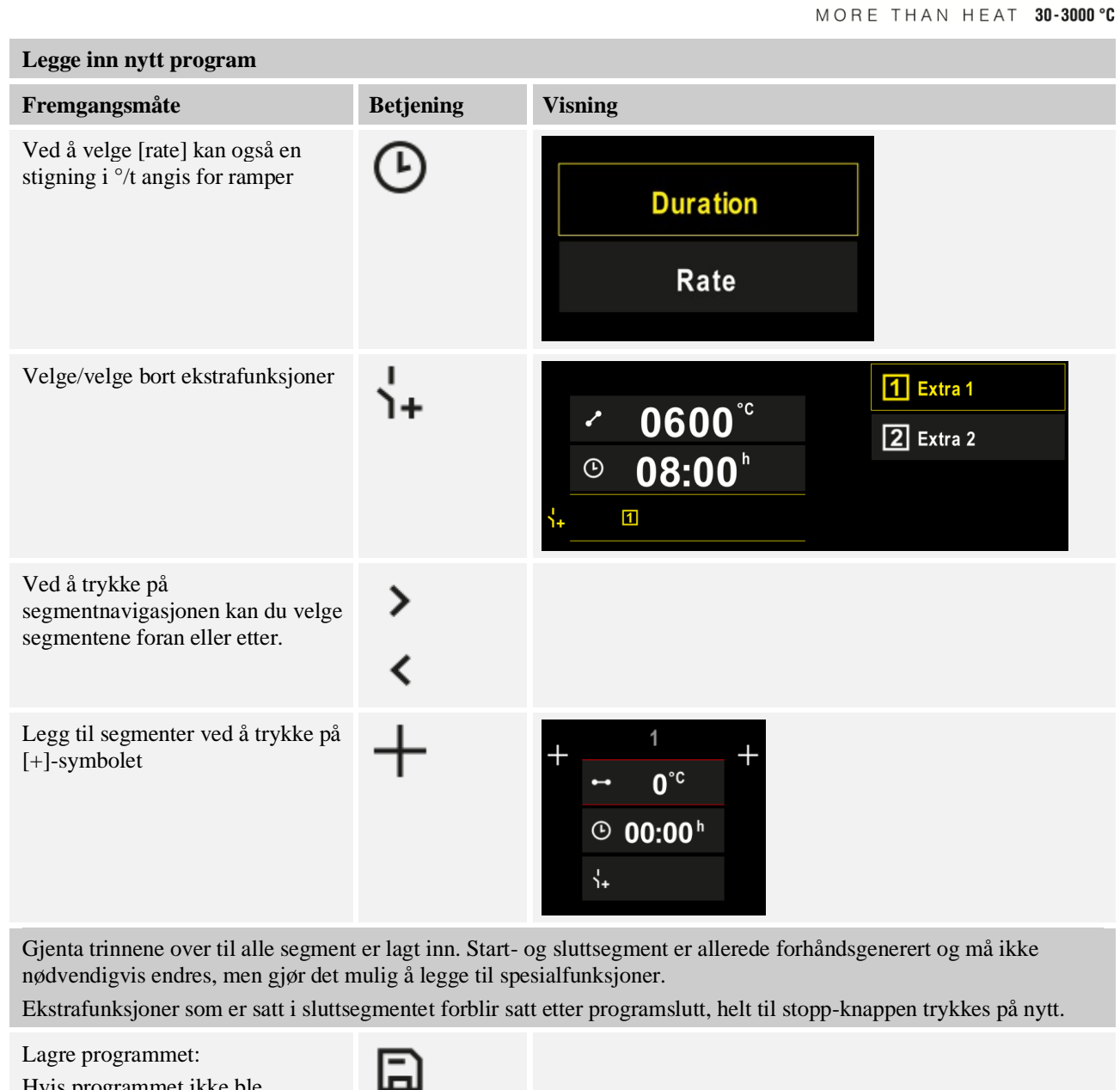

Hvis programmet ikke ble redigert, blir du spurt om du vil lagre programmet når du avslutter det.

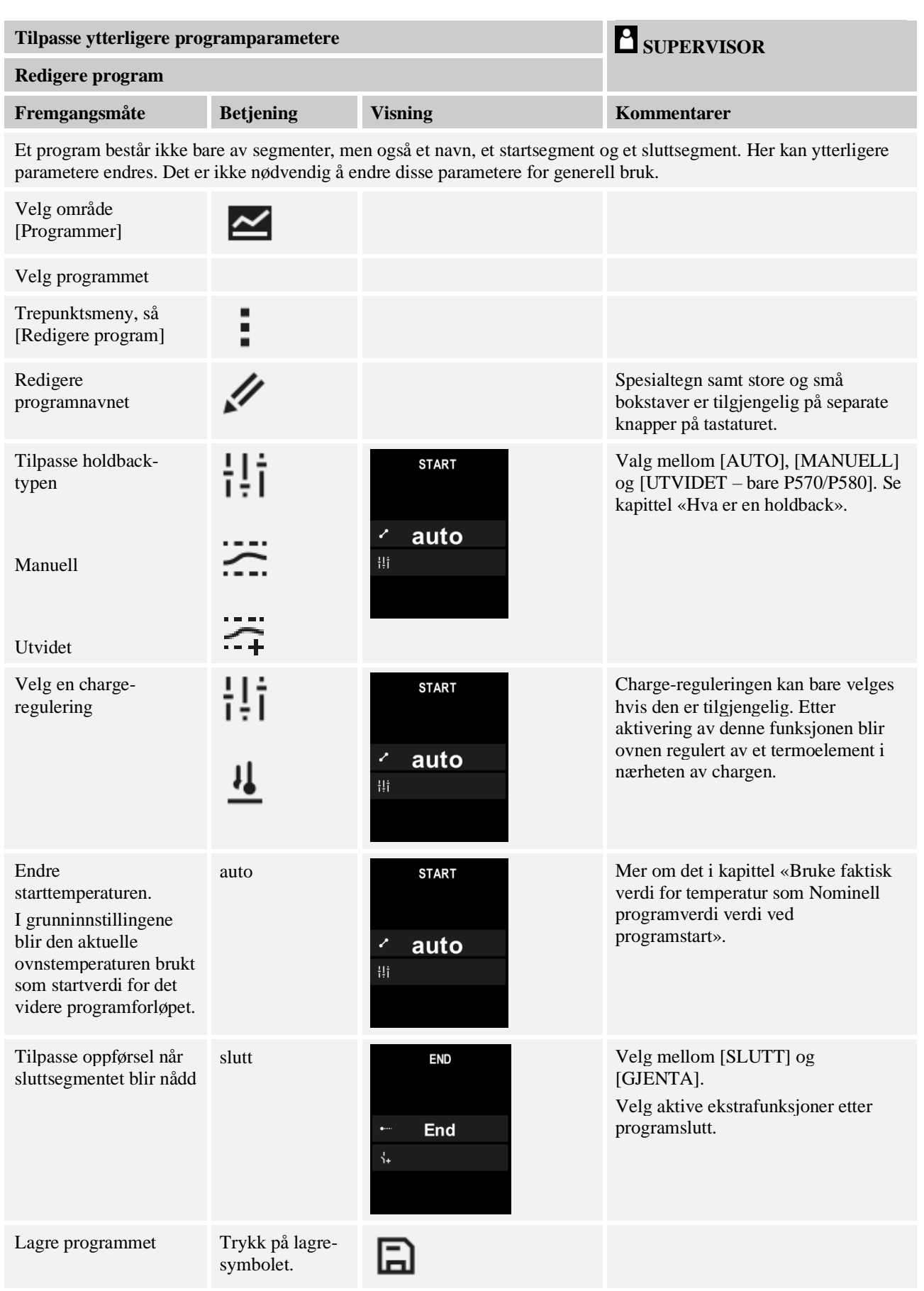

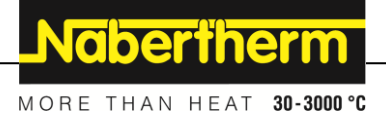

## **7 Oversiktsbilder**

#### **7.1 Oversikt «Ovn» (ikke noe program aktivt)**

Oversikten «Ovn» gir tilgang til informasjon om ovnen, uten at et program kjører. En spesiell egenskap er muligheten å starte programmet som ble kjørt sist igjen.

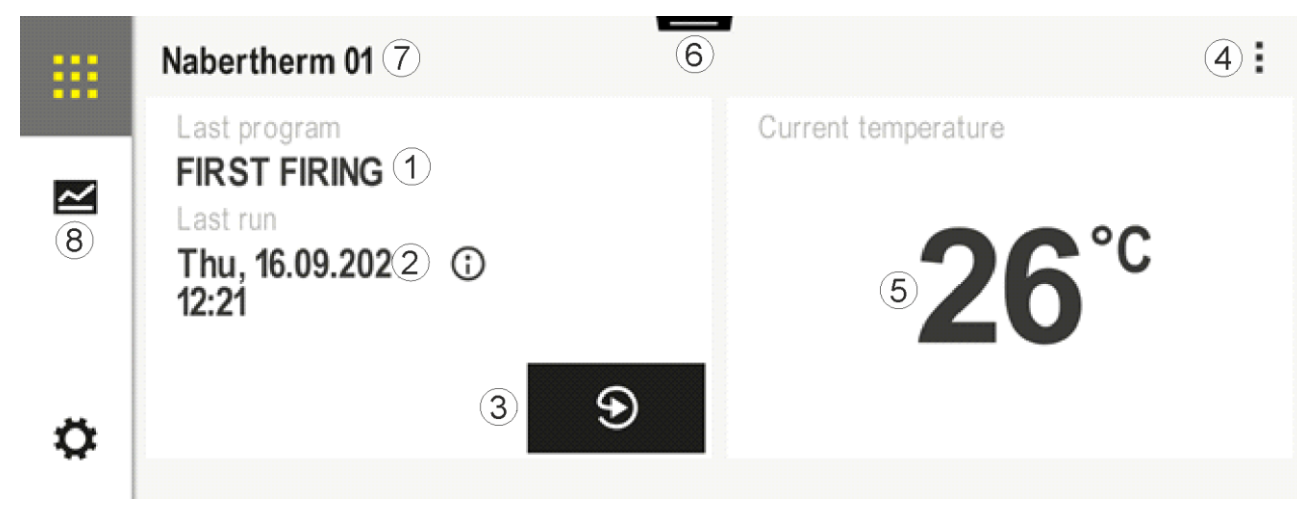

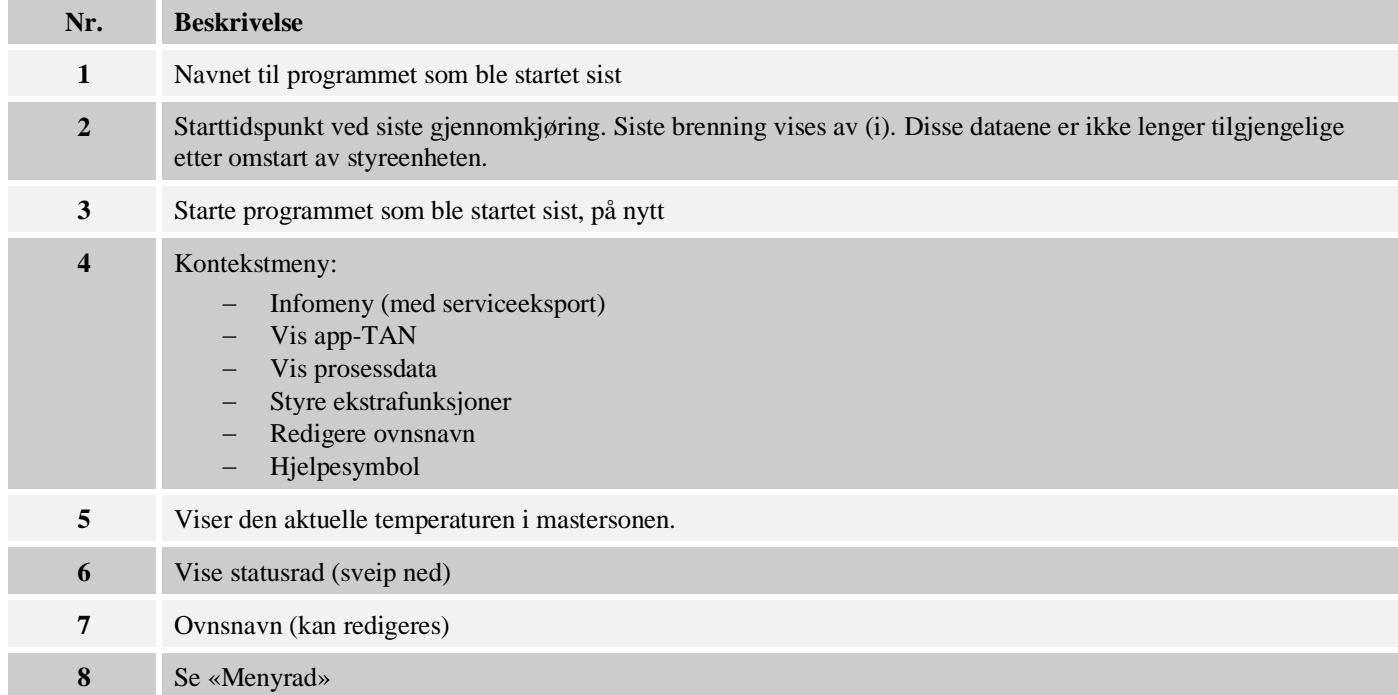

#### **7.2 Oversikt «Ovn» (program aktivt)**

Oversikten «Ovn» gjør det mulig å observere ovnsdata og programdata mens et program kjører. Segment- og ovnsdata blir vist i «segmentavspilleren» som er omtalt over. Etter et strømbrudd er gammel data ikke lenger tilgjengelig, men alle nye data vises.

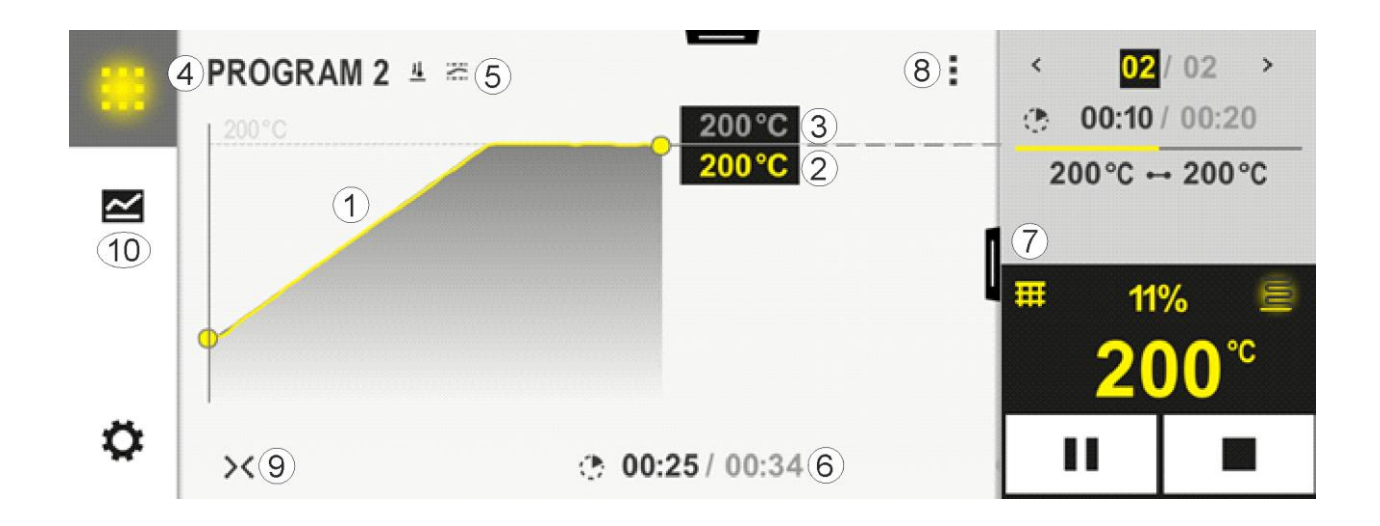

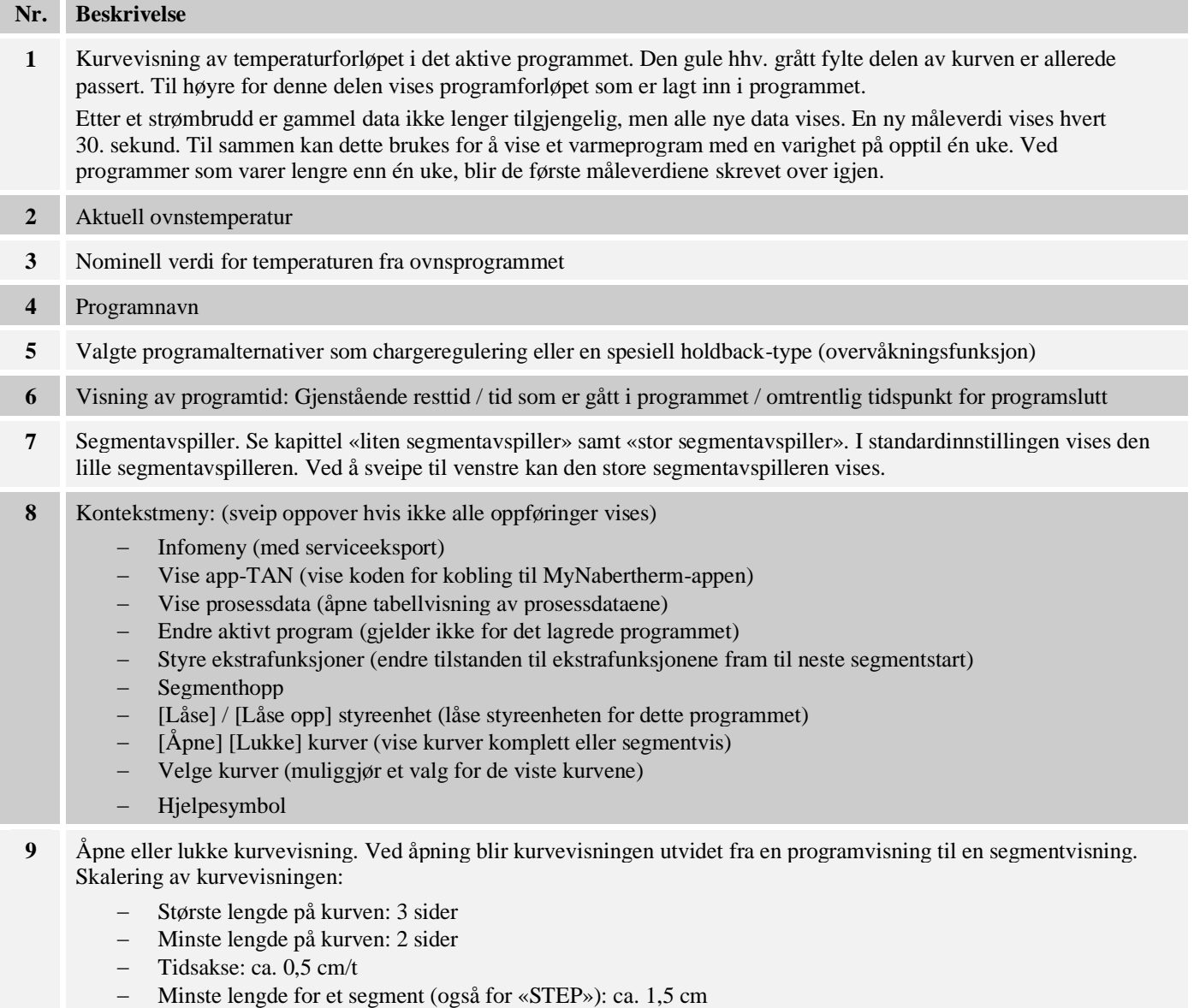

## **10** Se «Menyrad»

MORE THAN HEAT 30-3000 °C

**Nabertherm** 

Hvis du bruker funksjonen for valg av kurver, vil den gule kurven i tilfelle erstattes av en av fargens som vises. Dette valget er tomt hvis ovnen kun er utstyrt med én varmesone.

#### **8 Standby-modus**

Et spesielt oversiktsbilde vises i standby-modus. Styreenheten går over i standby-modus, hvis ingen betjening ble utført over en tid. I standby-modusen senkes også bakgrunnsbelysningen.

Noe av det følgende innholdet vises kun hvis programmer kjører.

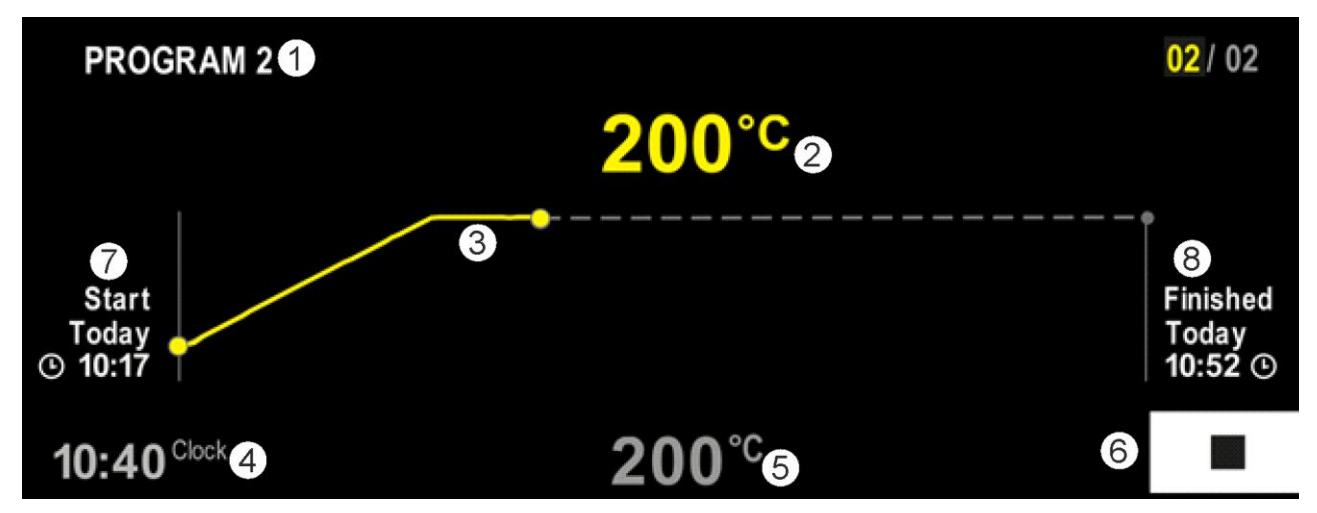

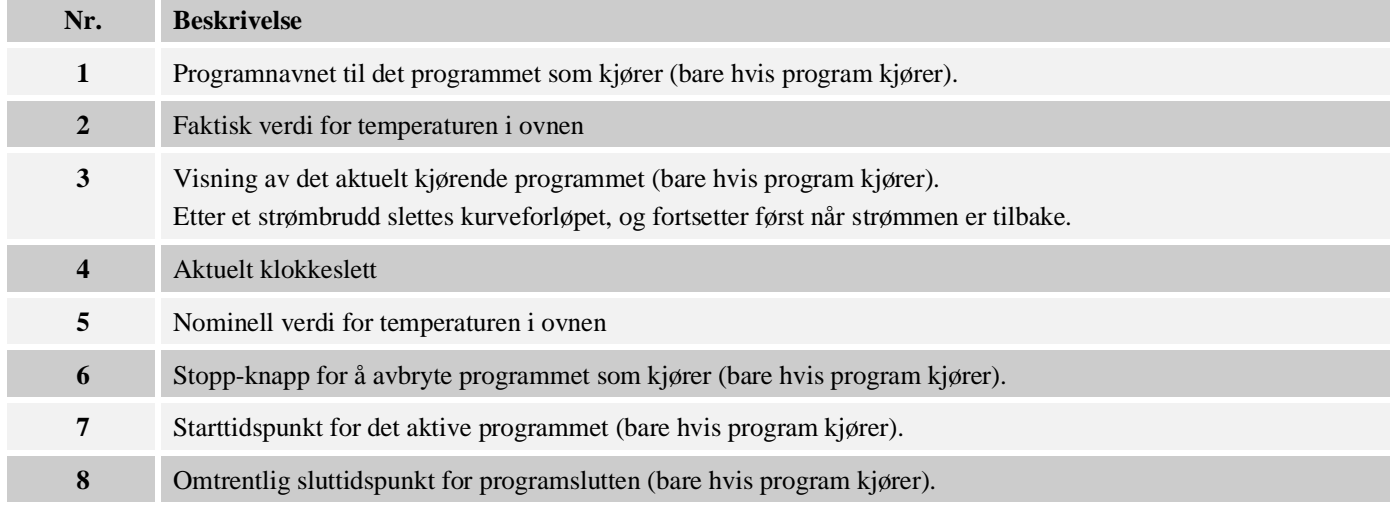

#### **9 Vise, taste inn eller forandre programmer**

Med komfortabel inntasting via berøringspanelet kan et program skrives inn eller endres fort. Programmer kan også endres, eksporteres eller importeres fra minnepinnen mens et program kjører.

I stedet for programnummeret kan hvert program få et navn. Hvis et program skal brukes som mal for et annet program, kan det enkelt kopieres eller slettes ved behov.

For enkel PC-støttet inntasting av programmene og import av programmene med en USBminnepinne les kapittelet "Forberede programmer med NTEdit på PC-en".

## **9.1 Oversikt «Programmer»**

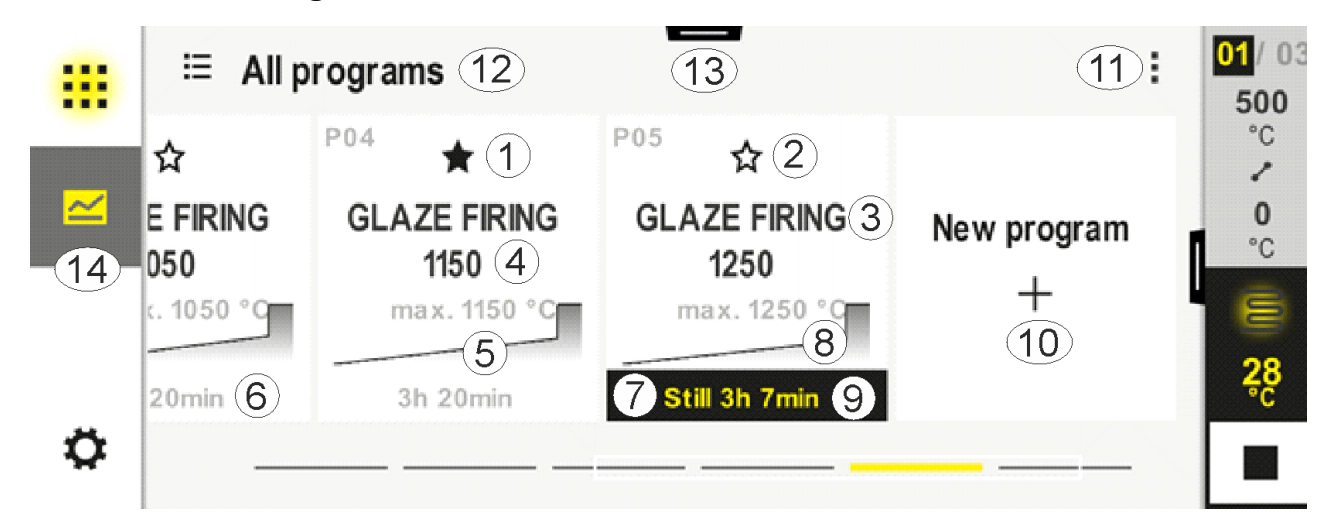

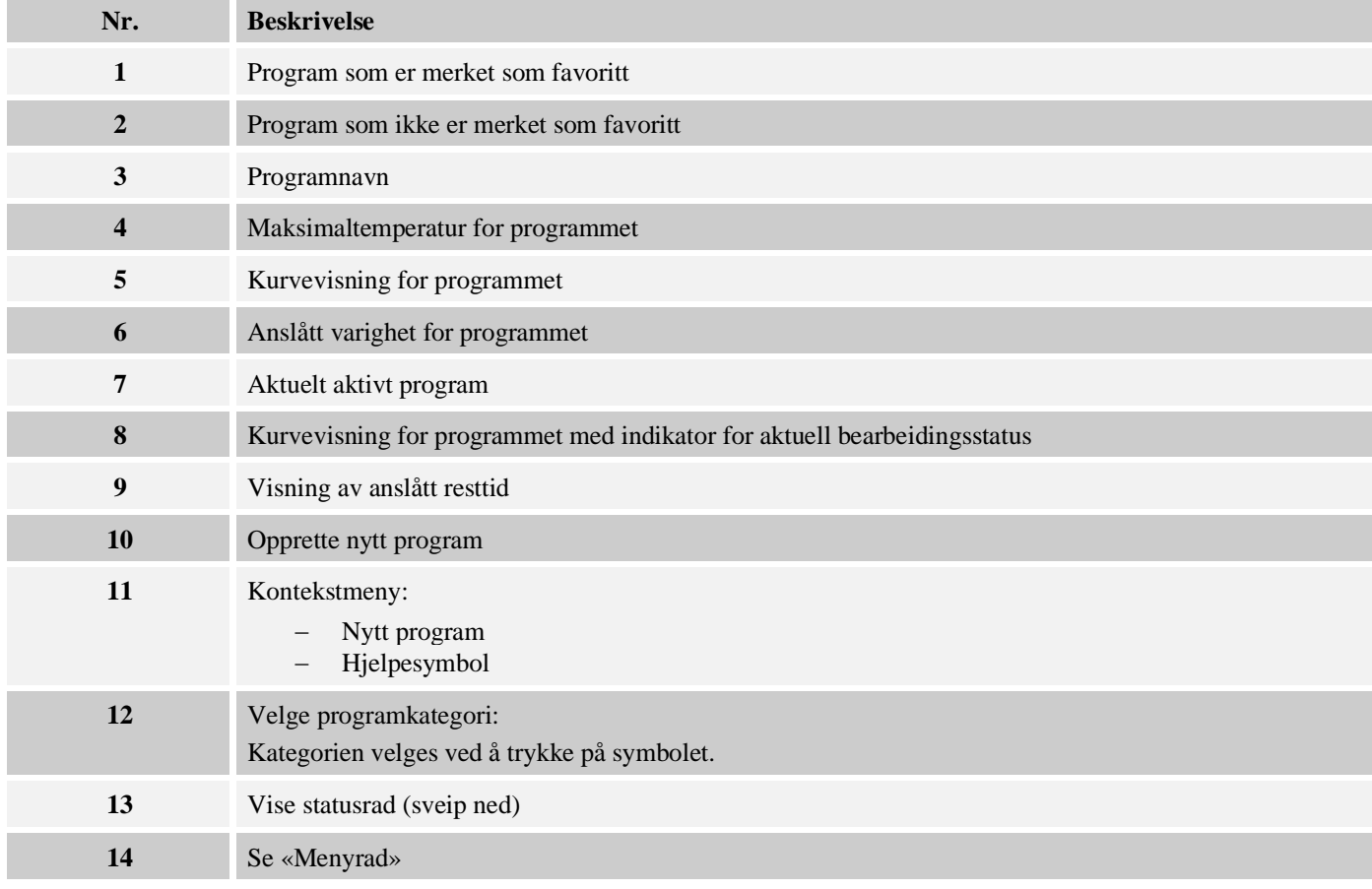

## **9.2 Vise og starte programmer**

**Vise program Fremgangsmåte Betjening Visning/kommentar** Velg menyen <sup>:≡</sup> All programs ŧ  $\ddot{\mathbf{u}}$ [Programmer] P01  $P02$  $P03$  $P<sub>0</sub>4$ ☆ ☆ ☆ ☆  $\overline{\sim}$ **GLAZE FIRING GLAZE FIRING FIRST FIRING BISCUIT 950** 1050 1150 max. 950 °C max. 950 °C max. 1050 °C max. 1150 °C 13h 0min 12h 40min 3h 20min 3h 20min  $\ddot{\mathbf{Q}}$ Velg program fra listen Se på programmet i  $02/02 \rightarrow$ PROGRAM 2 ŧ  $\hat{~}$ detaljvisningen  $00:04 / 00:20$ Ó.  $\overline{2}$  $200^{\circ}$ C  $\rightarrow$  200 $^{\circ}$ C  $\sim$ Ω Π 0  $\mathbf{H}$  $00:20 / 00:35$ г  $\langle \rangle$ Se på programmet i  $02/02 \rightarrow$ ÷.  $\,$   $\,$  $\mathcal{X}$ PROGRAM<sub>2</sub> oversiktsvisningen  $0.00004 / 00:20$  $\frac{200}{200}$ °C  $200^{\circ}$ C  $\rightarrow$  200  $^{\circ}$ C  $\leq$  $14%$ nn Ö  $\bullet$  00:20 / 00:35 Ш г  $\overline{\times}$ Starte programmet Det valgte programmet kan startes fra denne menyen.

Du kan se på lagrede programmer uten at programmet kan endres ved et uhell. Gjør følgende:

**Nabertherm** 

MORE THAN HEAT 30-3000 °C

## **9.3 Tilordne og administrere programkategorier**

For å kunne filtrere programmer senere i grupper, kan de enkelte programmene tilordnes en kategori. Gjør følgende:

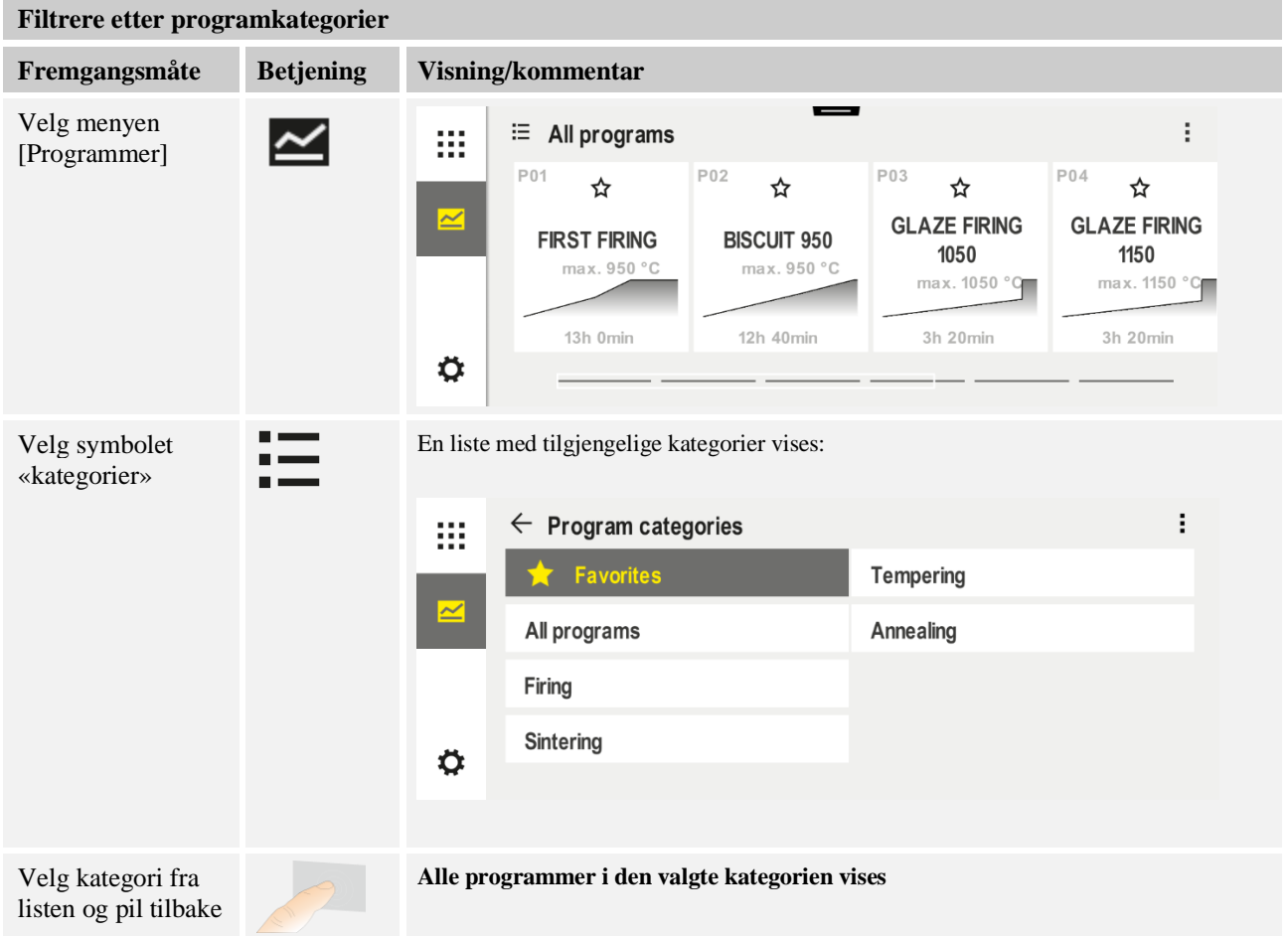

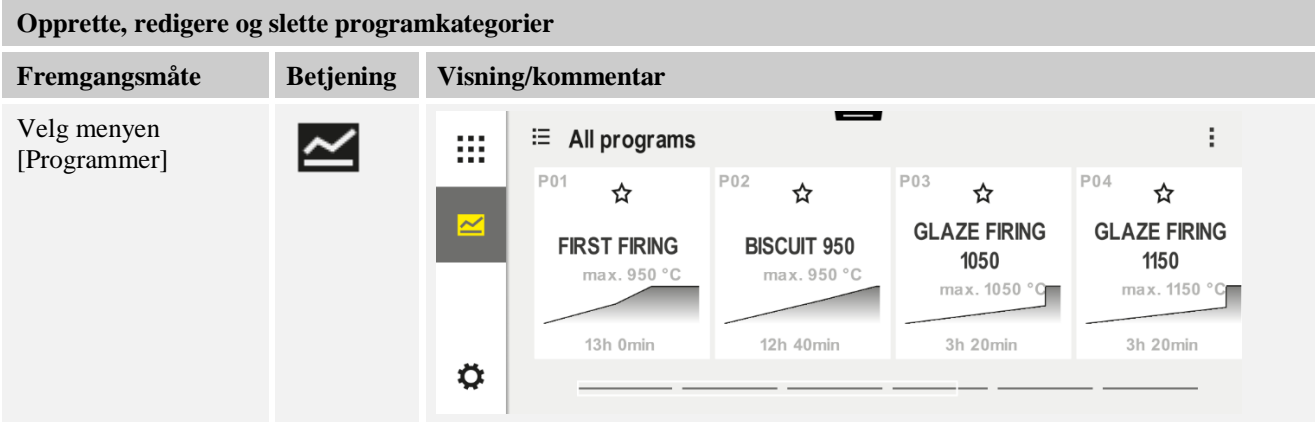

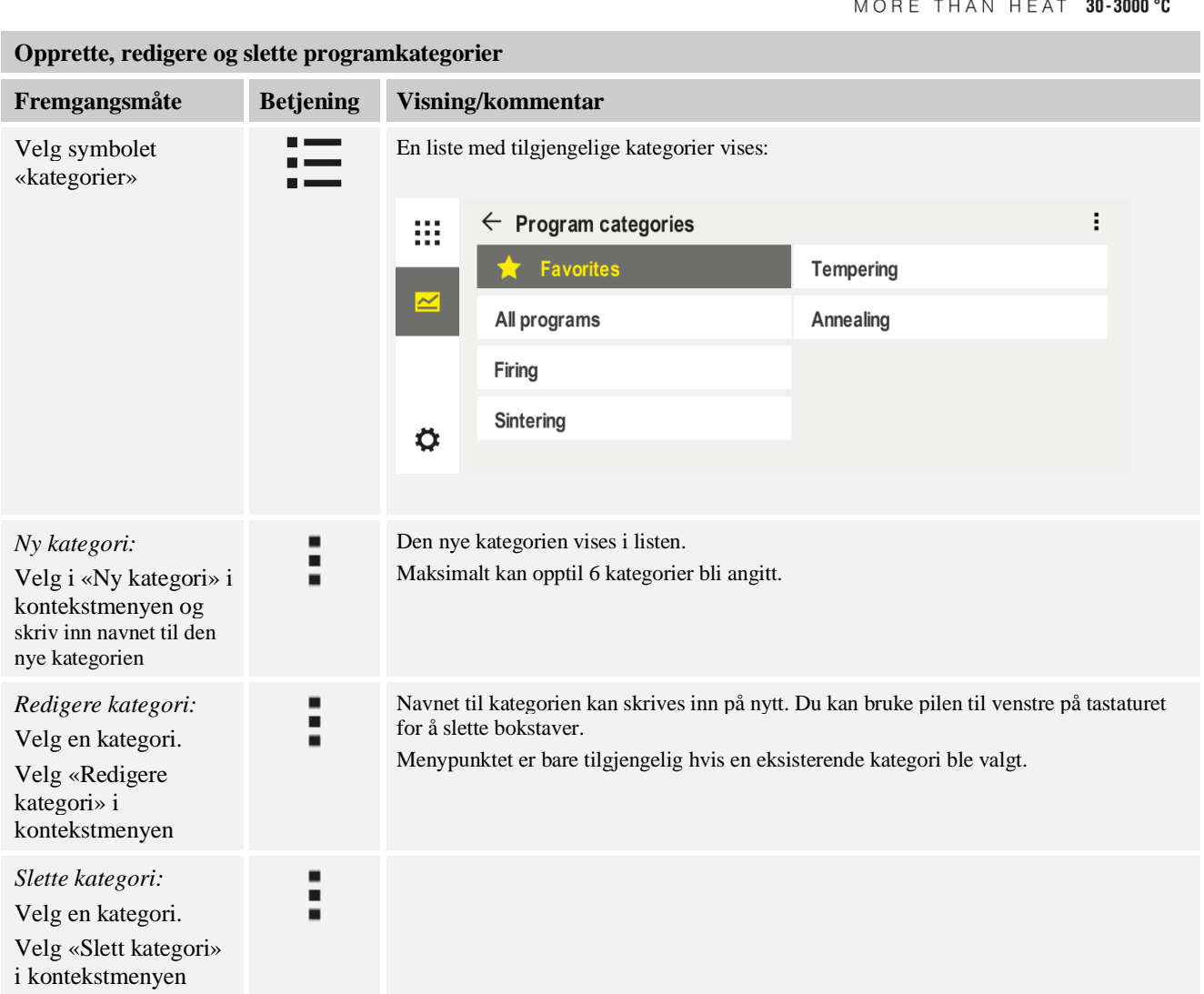

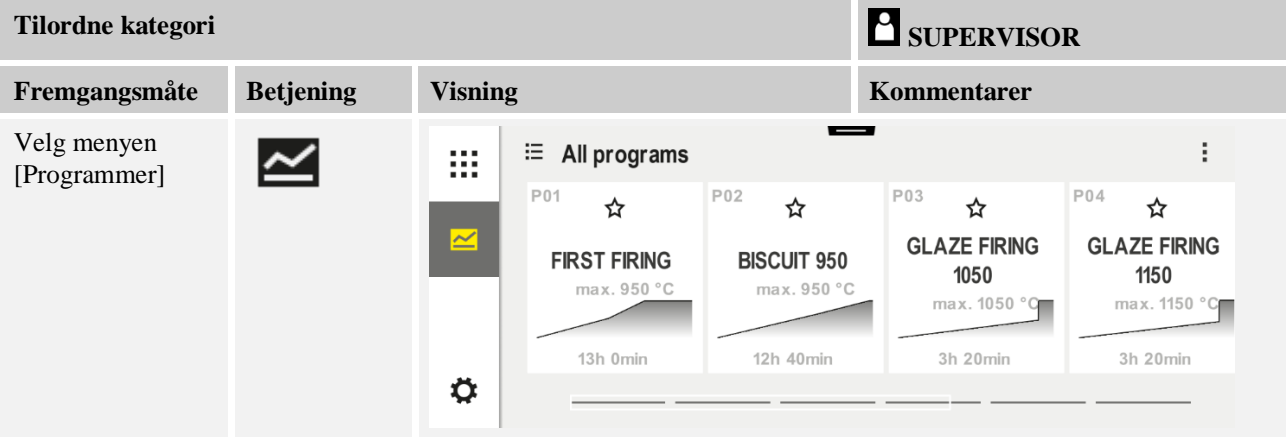

Nabertherm

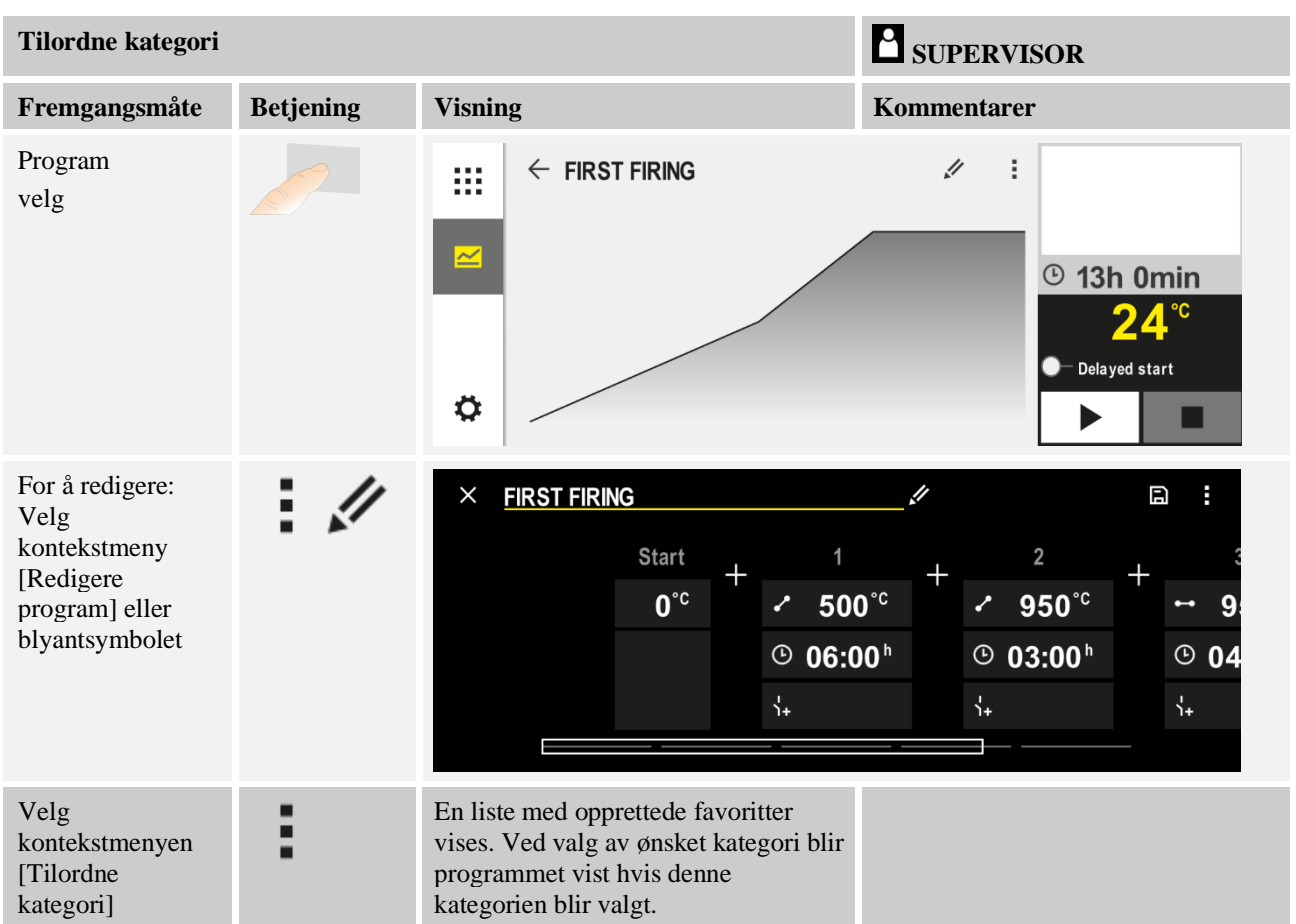

## **9.4 Legge inn programmer**

Et program er et temperaturforløp som er angitt av brukeren.

Hvert program består av fritt konfigurerbare segmenter:

- B500/B510 = 5 programmer / 10 Segmenter
- $C540/C550 = 10$  programmer / 20 Segmenter
- P570/P580 = 50 programmer / 40 segmenter (39 segmenter + sluttsegment)

Les kapittelet «Programmer klargjort på datamaskin med NTEdit» for enkel PC-støttet inntasting av programmer og import av programmer fra minnepinne.

MORE THAN HEAT 30-3000 °C

Nabertherm

Et program består av tre deler:

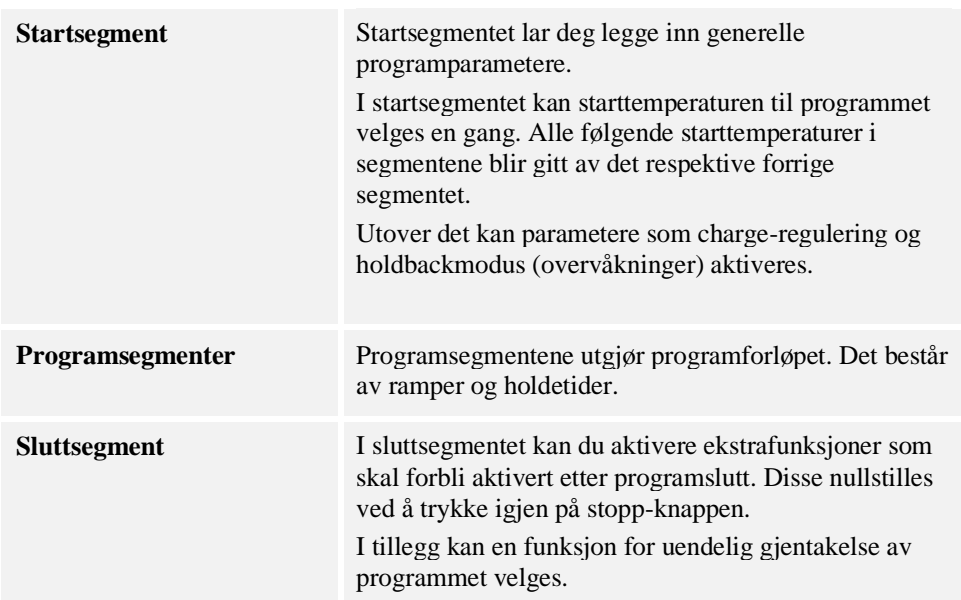

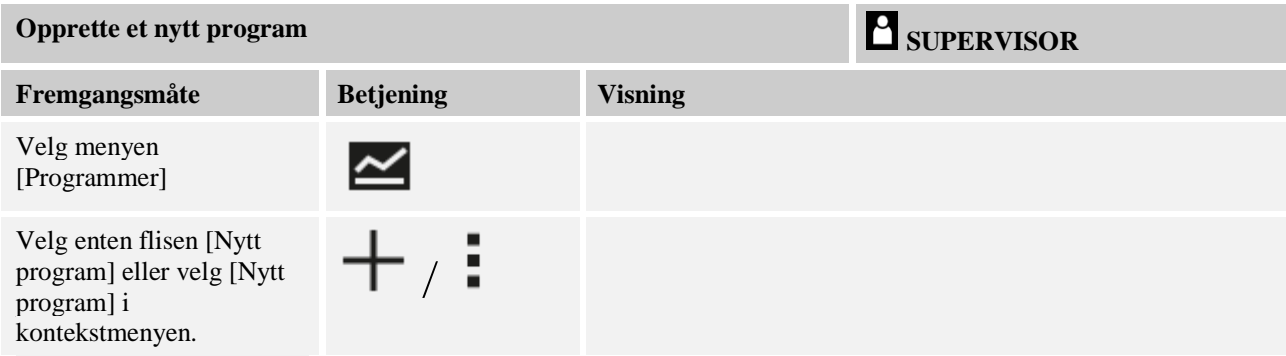

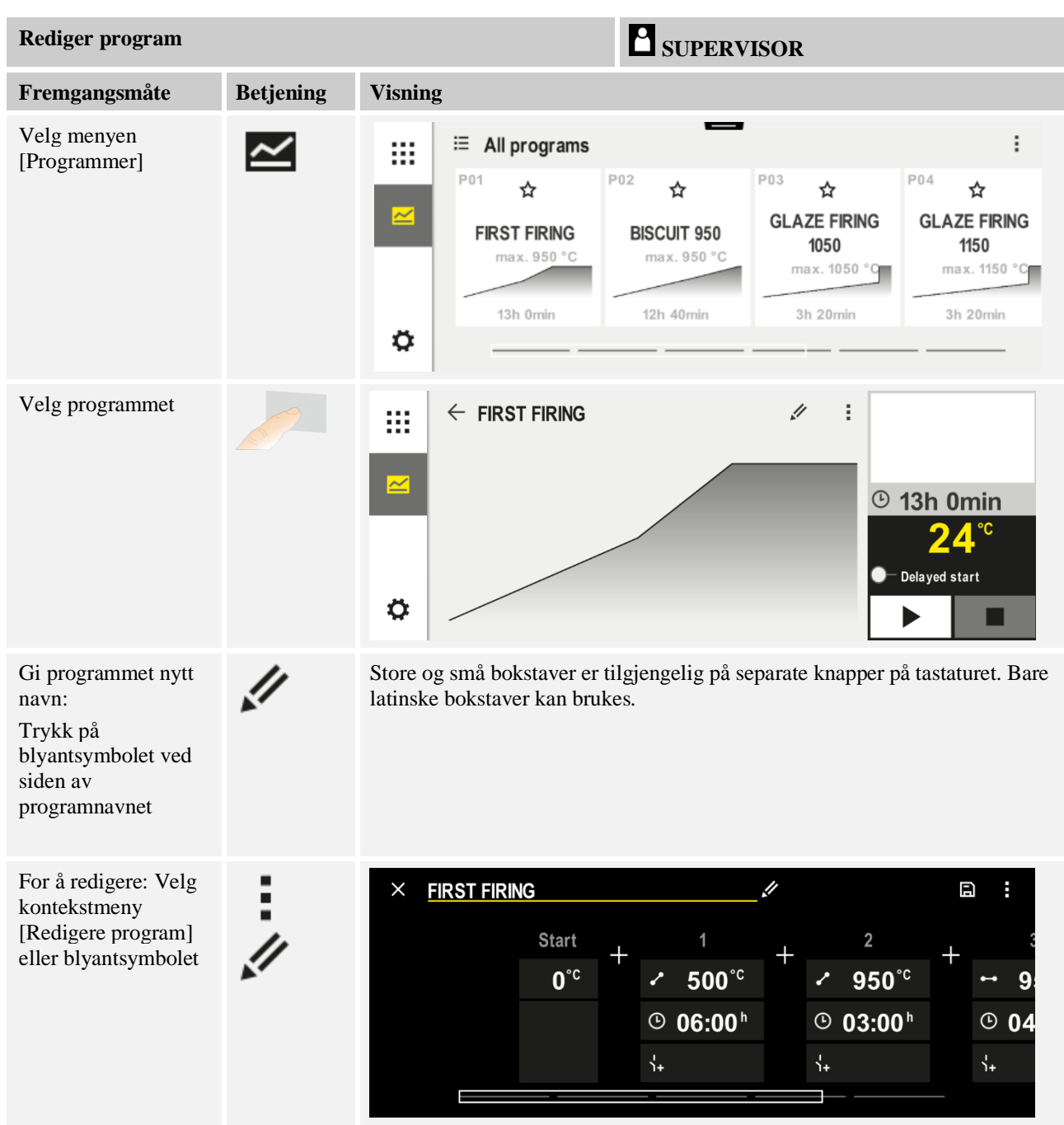
Nabertherm

MORE THAN HEAT 30-3000 °C

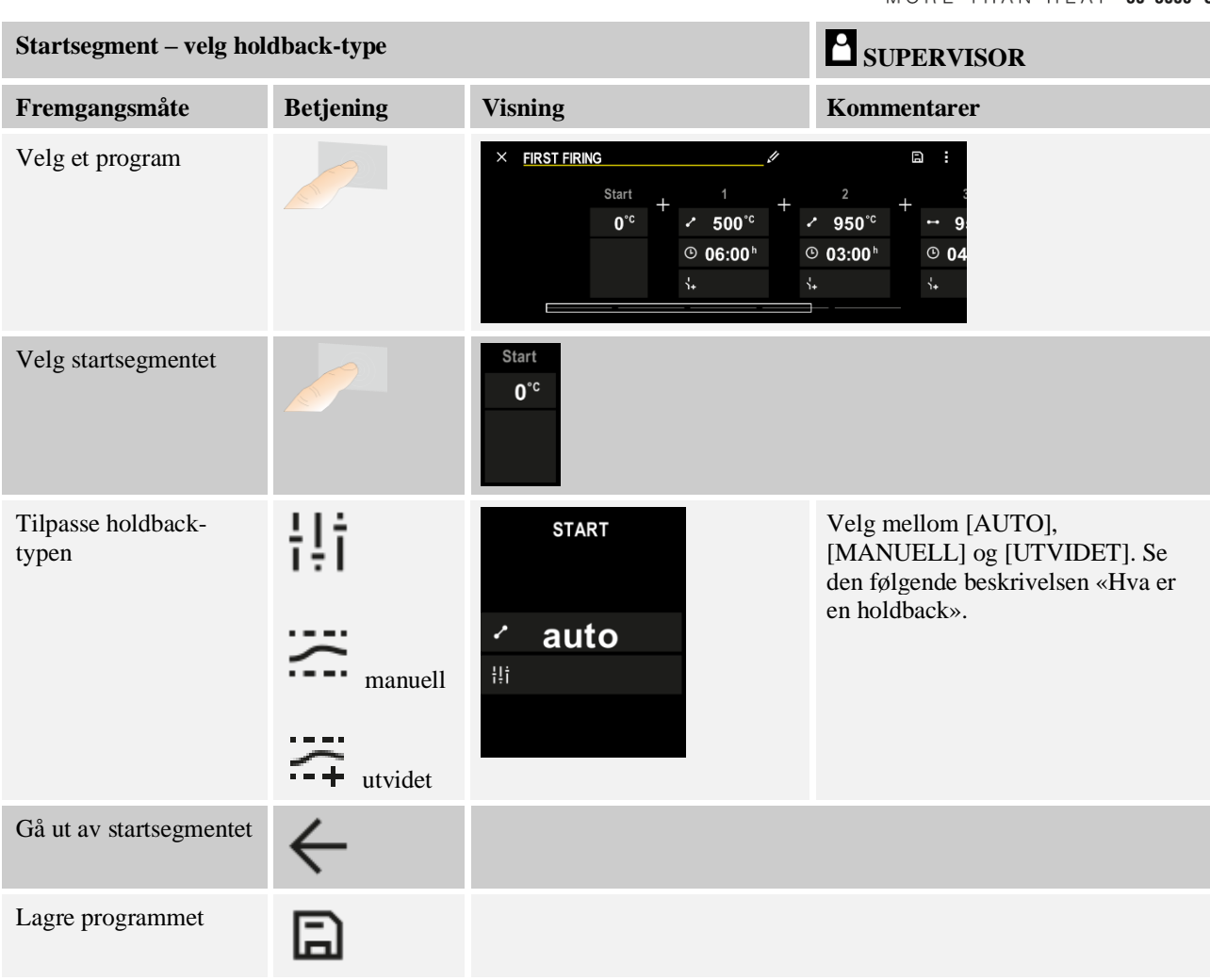

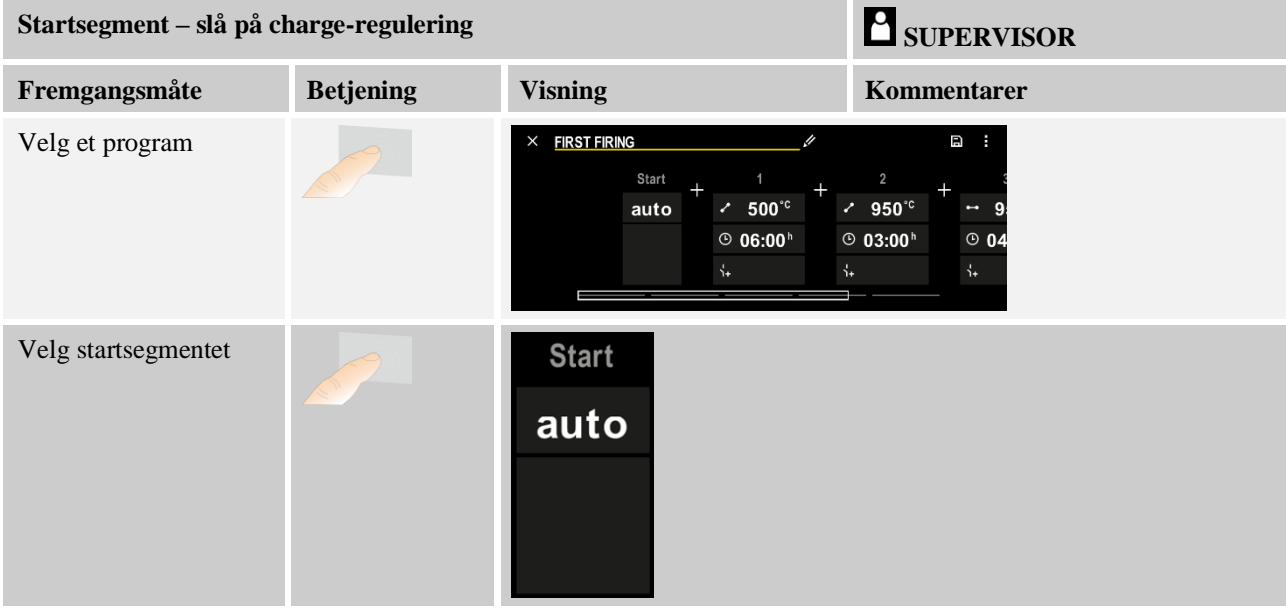

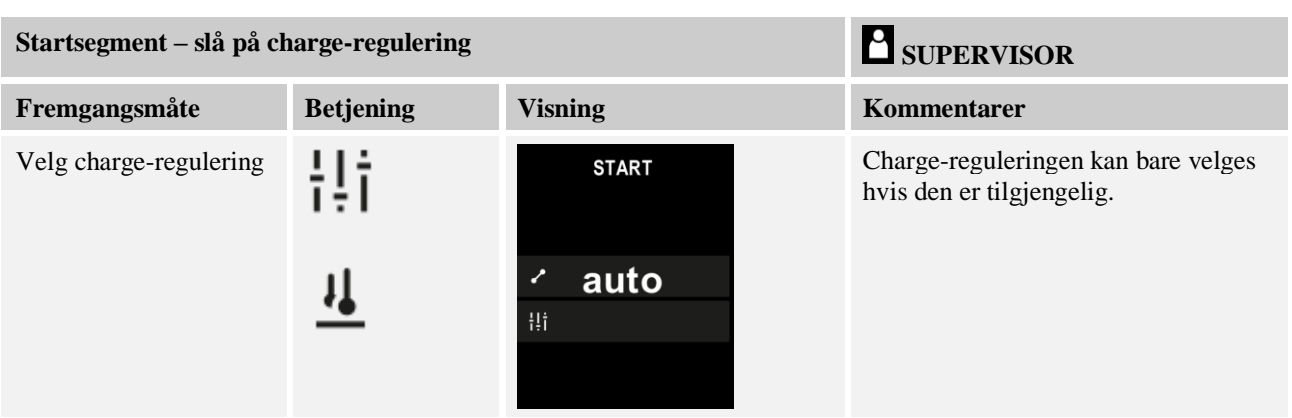

I startsegmentet kan charge-reguleringen aktiveres hvis et charge-termoelement ble montert.

Chargeruleringen har en stor innflytelse på den egentlige regulatoren. Ved en chargeregulering blir en forskyvning sendt til soneregulatoren fra charge-termoelementet, som forandrer soneregulatorene så lenge til chargen har nådd programmets nominelle verdi.

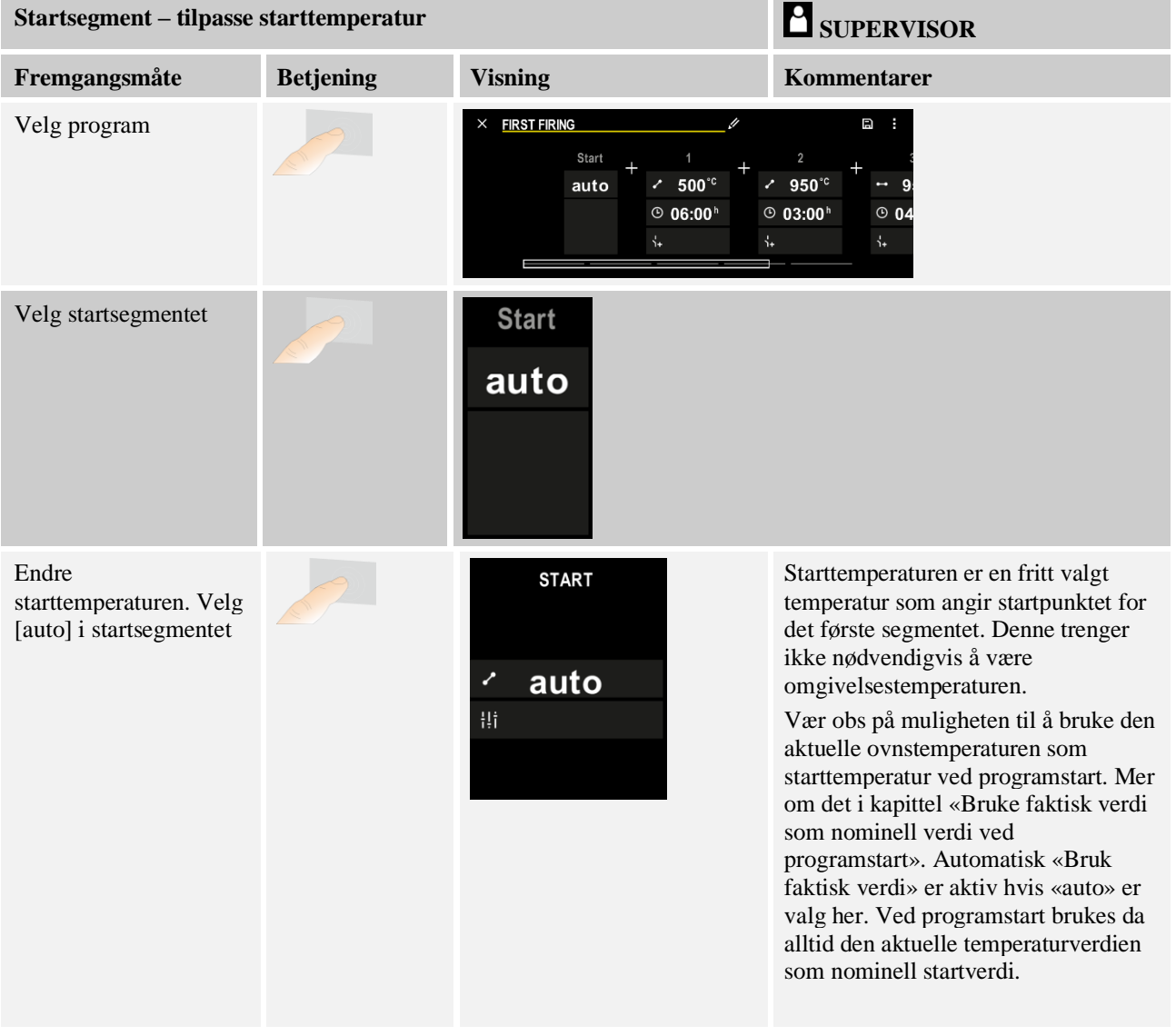

**Nabertherm** 

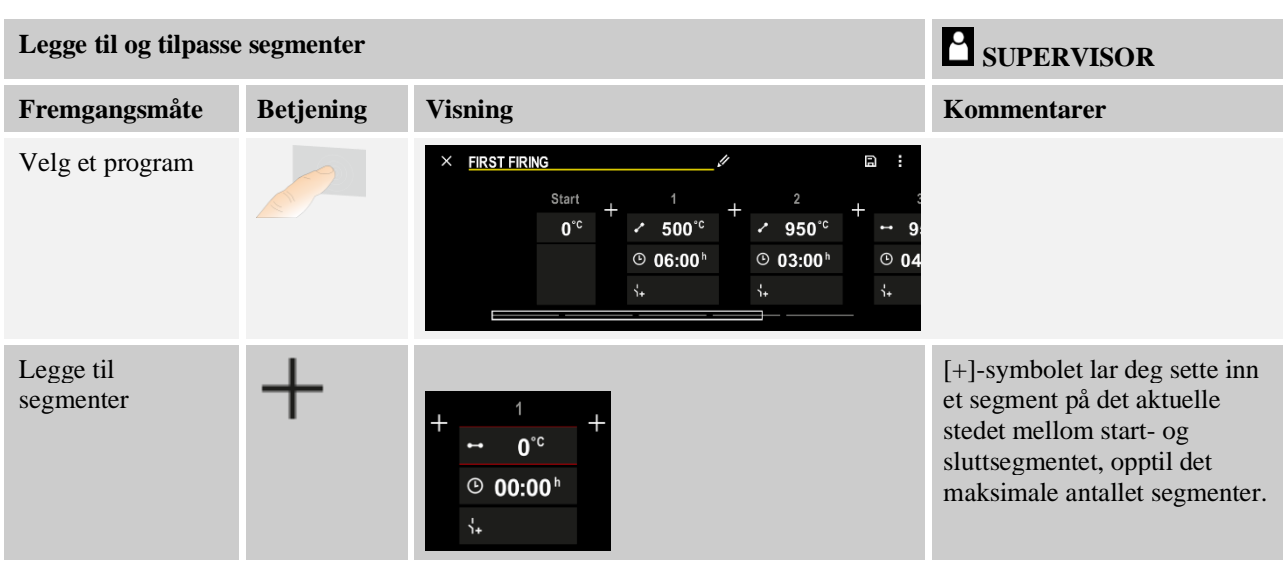

## **Segmentvalg ved «Holdbackdriftsmodus [MANUELL/UTVIDET]»**

Hvis [MANUELL/UTVIDET] er valgt som driftsmodus for holdback, vises inndataverdier for holdbackbåndet ved holdetider.

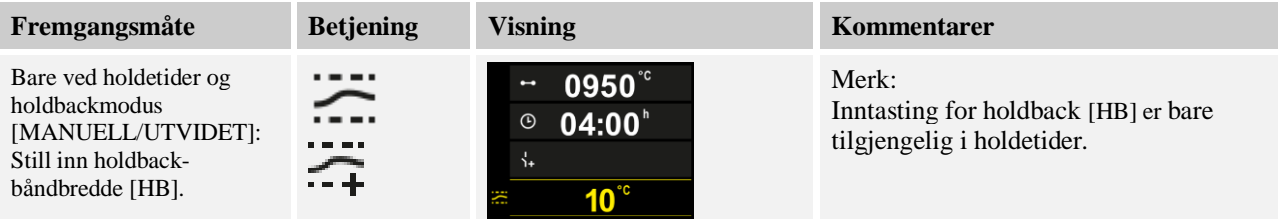

Hvis, for eksempel, verdien «3» blir skrevet inn, blir temperaturene i området +3 ° til -3 ° overvåket, og nominell verdi «frosset» når båndet forlates. Hvis verdien blir satt til «0°» påvirkes programmet ikke.

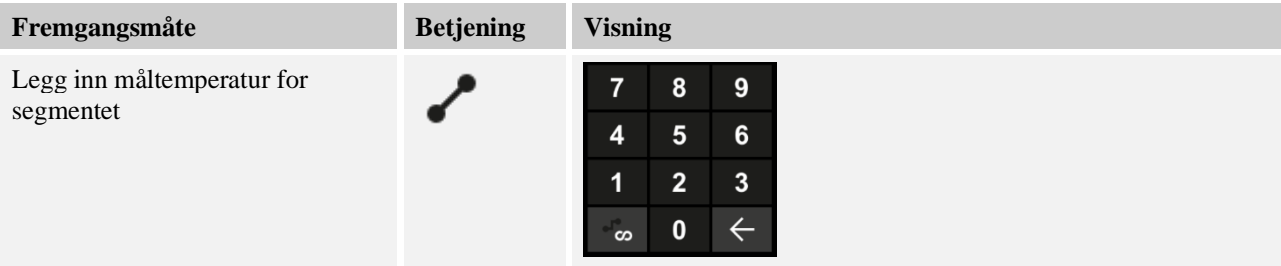

Måltemperaturen er samtidig starttemperaturen for det etterfølgende segmentet.

Nå kan du angi en tid (for holdetider og ramper) eller en rate (for ramper) for segmentet.

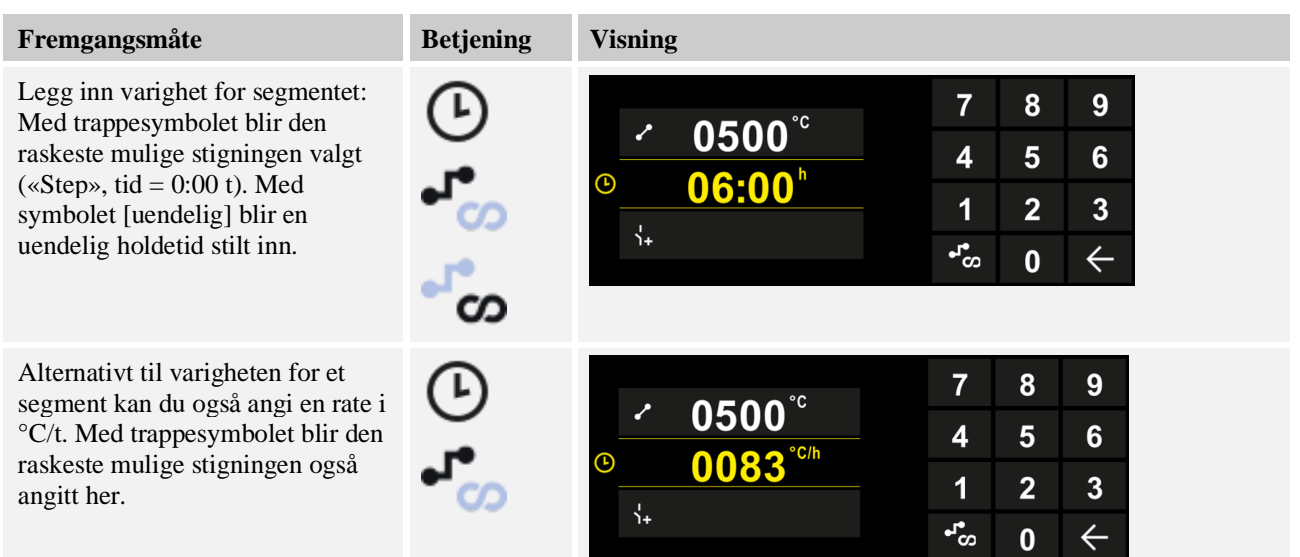

[Tid] blir angitt i formatet ttt:mm.

[RATE] blir angitt i formatet °/t.

OBS: Ved lange holdetider og aktivert dataregistrering må du ta hensyn til maksimal registreringsvarighet, og ev. prosessarkiveringen stilles inn til [24 t-LANGTIDSREGISTRERING].

Ved valg [RATE]: Minimal stigning: 1 °/t

Ved valg [TIME]: Minimal stigning: (Delta T)/500 t Eksempel: ved 10 °C temperaturforskjell: 0,02 °/t. Trinn: ca. 0,01 °

Styreenheten regner om rate og tid automatisk ved en omkobling.

Avhengig av utrustningen til ovnen er eksterne funksjoner som kan slås på og av, såkalte ekstrafunksjoner, tilgjengelig.

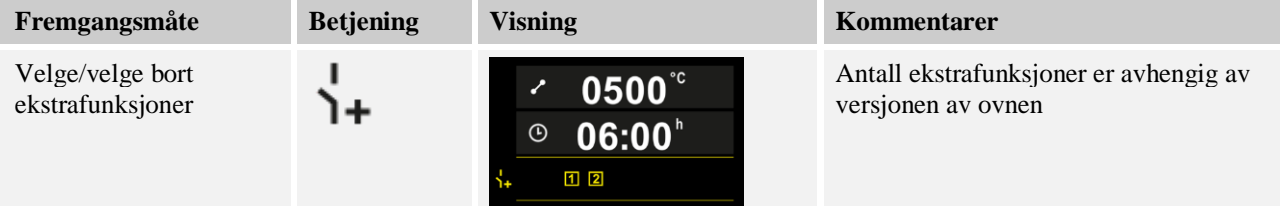

Du kan enkelt velge ønsket ekstrafunksjon fra listen. Antall tilgjengelige ekstrafunksjoner er avhengig av versjonen av ovnen.

Hvis ovnen er utstyrt med en kjølevifte med variabelt turtall, eller regulerbart spjeld, kan den brukes for en regulert kjøling (se kapittel «Regulert kjøling»).

Denne parameterangivelsen blir gjentatt til alle segmenter har blitt angitt.

En særegenhet i programinntasting er «sluttsegmentet». Det lar deg automatisk gjenta programmet eller angi ekstrafunksjoner etter programslutt

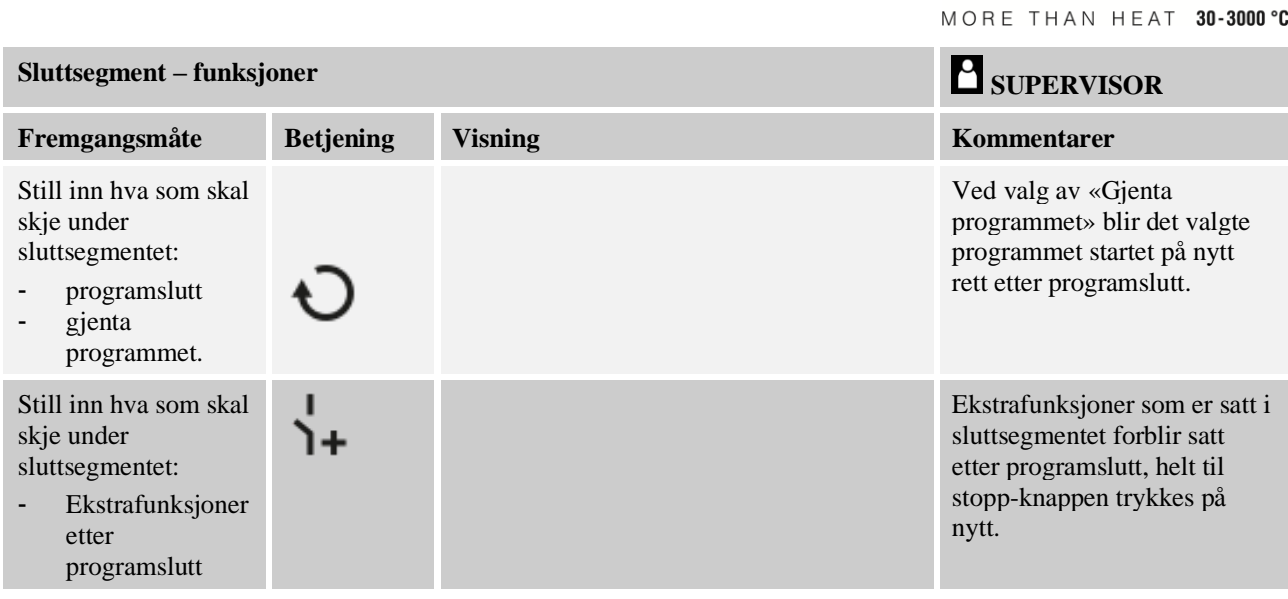

Hvis innstillingen «Gjenta» er valgt i sluttsegmentet, blir hele programmet gjentatt uendelig etter sluttsegmentet, og kan avsluttes ved å trykke på stopp-knappen.

Nabertherm

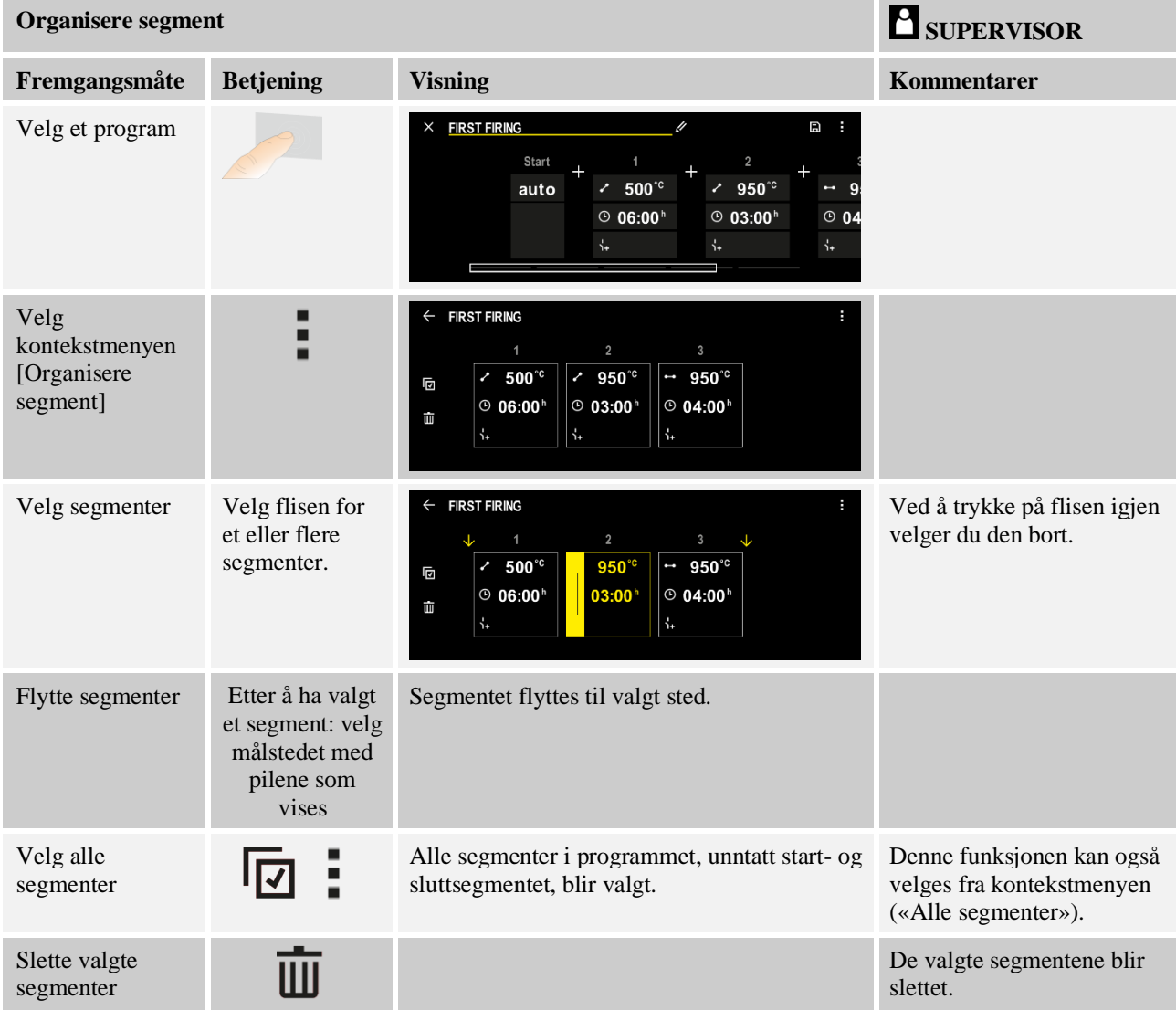

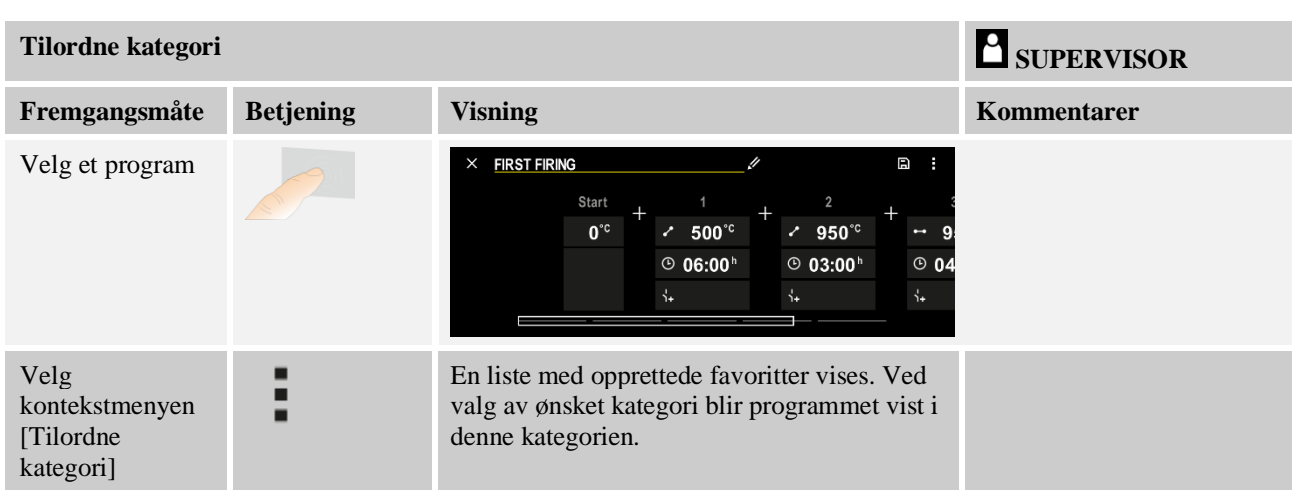

Når alle parametere er stilt inn kan du bestemme deg om du vil lagre programmet eller om du vil avslutte det uten å lagre.

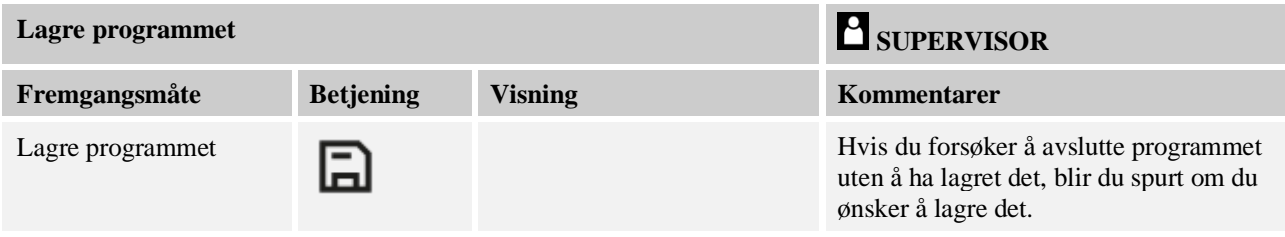

Hvis inntasting er avsluttet kan programmet startes (se «Starte et program»). Hvis ingen knapper trykkes på en stund, skifter visningen tilbake til oversikten. For enkel PC-støttet inntasting av programmene og import av programmene med en USBminnepinne les kapittelet "Forberede programmer med NTEdit på PC-en".

# **9.5 Forberede programmer på PC-en med NTEdit**

Inntastingen av den nødvendige temperaturkurven forenkles tydelig ved bruk av egnet programvare på PC-en. Programmet kan tastes inn på PC-en og etterpå med en USBminnepinne importeres i styringen.

Derfor tilbyr Nabertherm deg med freeware "**NTEdit**" verdifull hjelp.

Følgende funksjoner hjelper deg ved det daglige arbeidet:

- Valg av styringen
- Filtrering av ekstrafunksjoner og segmenter avhengig av styringen
- Sette ekstrafunksjonene i programmet
- Eksport av et program til harddisk (.xml)
- Eksport av et program til en USB-minnepinne for direkte import til styringen
- Grafisk visning av programforløpet

### **Merk**

Hvis ingen minnepinne som virker, er tilgjengelig, kan du kjøpe en minnepinne fra Nabertherm (delenummer 524500024), eller laste ned listen med godkjente minnepinner. Denne listen er en del av nedlastingsfilen for funksjonen NTLog (se merknaden i kapittel «Lage filer på en minnepinne med NTLog»). Den aktuelle filen heter: «USB flash drives.pdf».

**Nabertherm** 

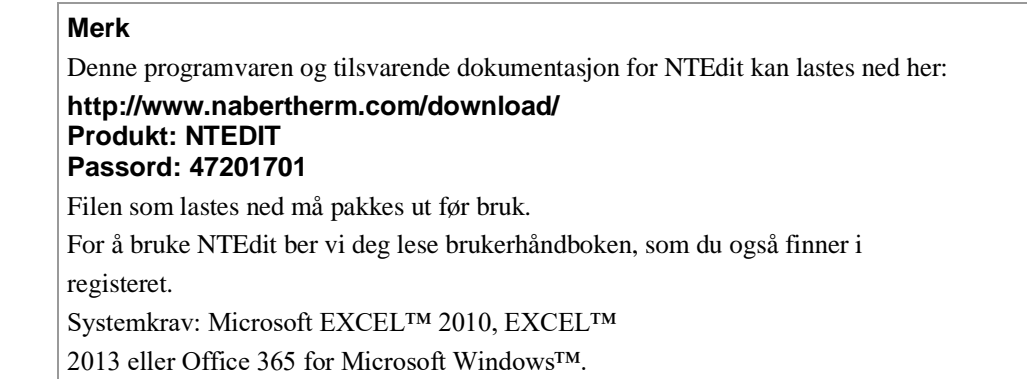

# **9.6 Administrere programmer (slette/kopiere)**

I tillegg til angivelsen av programmer, er det også mulig å slette eller kopiere disse.

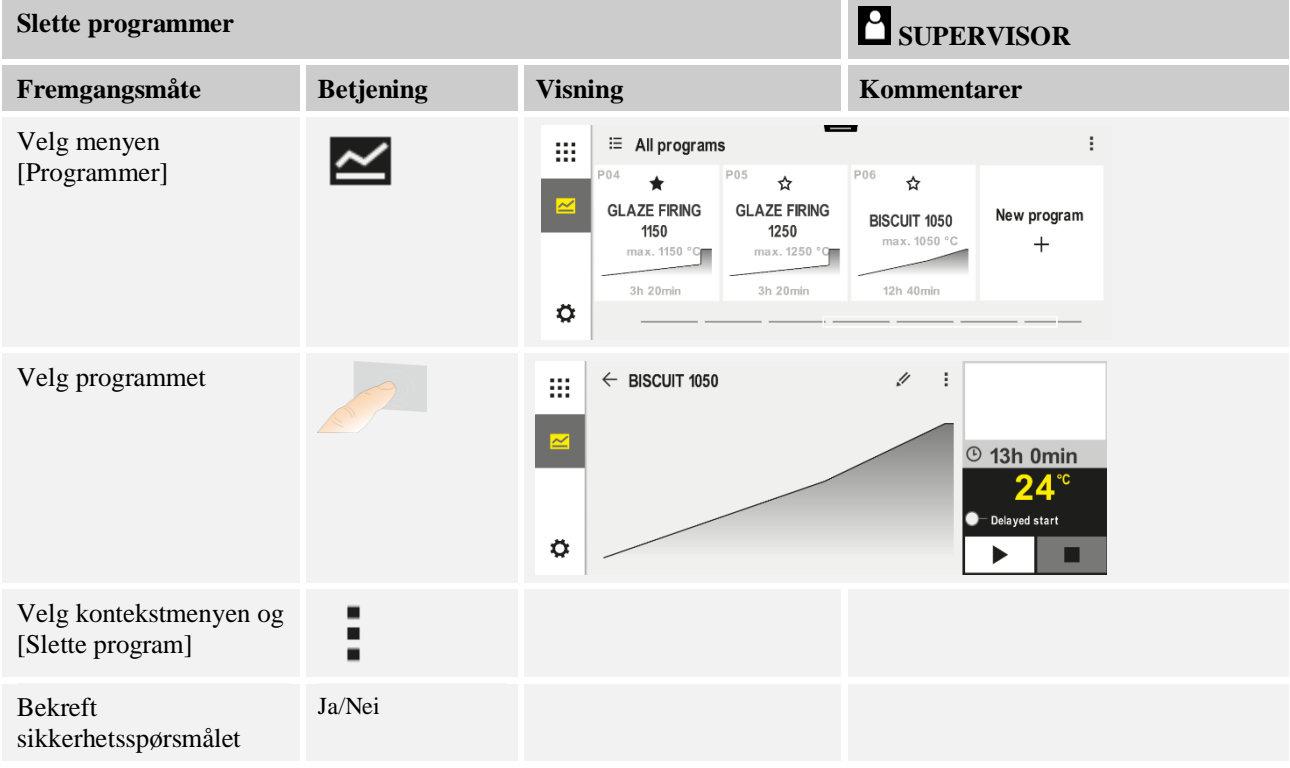

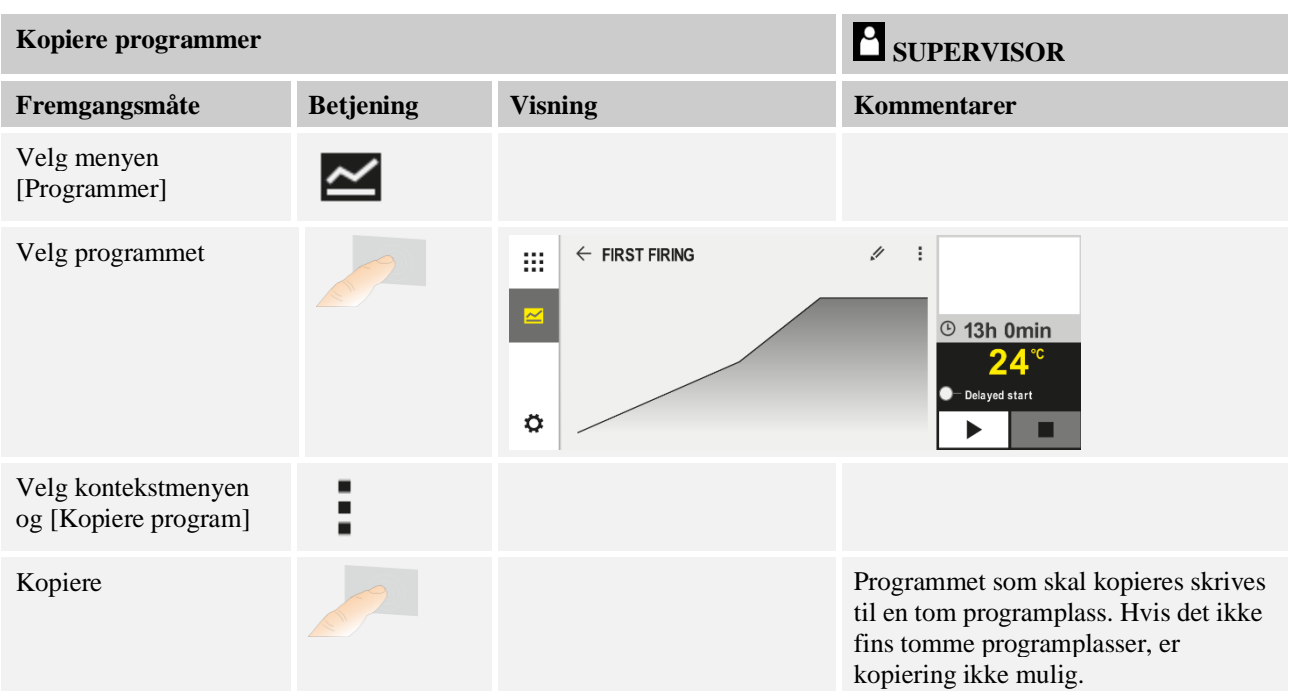

## **9.7 Hva er en holdback?**

En holdback er et temperaturbånd rundt programmets nominelle verdi. Hvis den faktiske verdien forlater dette båndet, blir regulatoren for nominell verdi og den resterende tiden satt på pause og den gjeldende nominelle verdien opprettholdt, helt til den faktiske verdien er innenfor båndet igjen.

Holdback kan ikke benyttes hvis prosesser må forløpe i henhold til en nøyaktig tidsplan. Det er da ikke tillatt å forsinke et segment ved hjelp av en holdback, for eksempel ved å sakte tilnærme den faktiske verdien til den nominelle verdien eller med forsinkelseseffekter ved flersonestyring/chargestyring.

Holdback gjelder i modus «Auto» og «Manuell» bare for mastersonen. De andre reguleringssonene blir ikke overvåket.

Ved holdback «utvidet» blir reguleringssonene som ble valgt på forhånd overvåket. Denne funksjonen er ennå ikke tilgjengelig i VCD-programvaren.

Holdback-overvåkning er bare mulig i holdetider.

I modus «Auto» og «Manuell» er charge-termoelementet føringssonen for holdback ved chargeregulering.

Det fins tre moduser for holdback:

**Holdback = AUTO:** En holdback har ingen innvirkning på programmet, unntatt når du veksler fra ramper til holdetid. Her venter styringen på at holdetidstemperaturen skal bli oppnådd. Programmet venter ved slutten av en rampe på at holdetidstemperaturen skal nås. Når holdetidstemperaturen er nådd, hopper styringen til neste segment og bearbeidingen fortsettes.

**Holdback = UTVIDET (kun P570/P580)**: Ved omkobling fra ramper til holdetid venter regulatoren på at holdetidstemperaturen blir nådd i alle tidligere valgte reguleringssoner. Hvis holdetidstemperaturen er nådd i alle valgte soner, hopper styreenheten til neste segment, og prosessen fortsetter.

Hvis en reguleringssone forlater det angitte holdbackbåndet, etter at dette ble nådd en gang, genereres en varselmelding, som viser til at et positivt hhv. negativt bånd ble forlatt.

**aberlherm** 

OBS: Evaluering av at en temperatur i dette båndet ble nådd, tilbakestilles ved strømbrudd. Dersom temperaturen forlater båndet under strømbrudd, får du ikke melding om dette.

OBS: Ved brudd av et termoelement, som er kjørt inn i båndet og som brukes til videre overvåkning av holdback, blir det, i tillegg til varselet om aktuelt brudd, også utgitt et varsel «Undertemperatur bånd forlatt».

**OBS:** Overvåking av målepunktet for charge gir bare mening for programmer med aktiv charge-regulering. Hvis ikke kan ikke programmet utføres riktig.

**OBS:** Overvåking av målepunktet for kjøling gir bare mening for ovner med eget kjøletermoelement. Hvis ikke kan ikke overvåkingen utføres riktig.

**Holdback = MANUELL:** Et toleransebånd kan bli angitt for hver holdetid. Hvis temperaturen til mastersonen (eller den til charge-termoelementet ved chargeregulering) forlater båndet, blir programmet stoppet (Hold). Programmet fortsetter når mastersonen er innenfor båndet igjen. Hvis båndet blir angitt som 0 °C, blir programmet ikke stanset og fortsatt tidsstyrt, uavhengig av målte temperaturer.

Dette båndet virker ikke i ramper og forlenger holdetiden hvis temperaturen forlater båndet.

Hvis den angitte verdien er «0», arbeider programmet helt tidsstyrt. Programmet blir ikke påvirket.

#### **Parameterangivelse:**

I programvalget kan operatøren stille inn holdback i startsegmentet alltid til «Auto», «Manuell» eller «Utvidet» (programdekkende parameter).

### **9.8 Endre et kjørende program**

Et program som kjører, kan endres uten å måtte avslutte det eller endre det lagrede programmet. Vær oppmerksom på ingen tidligere segmenter kan endres, med mindre du bruker funksjonen [SEGMENTHOPP] for å hoppe til ønsket sted igjen.

**OBS:** Ved et manuelt segmenthopp kan det forekomme at det hoppes over mer enn et segment pr. hopp. Dette henger sammen med den aktuelle temperaturen til ovnen (automatisk overtagelse av faktisk verdi).

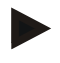

#### **Merk**

Endringene som blir gjort i et kjørende program, blir bare lagret frem til programslutt. Etter at programmet har blitt avsluttet eller etter et strømbrudd, blir endringene slettet.

Hvis det gjeldende segmentet er en rampe, blir den gjeldende faktiske verdien overtatt som nominell verdi etter programendringen, og rampen fortsettes ved dette punktet. Hvis en gjeldende holdetid blir endret, har en endring i det kjørende programmet ingen innvirkning. Et manuelt segmenthopp til dette segmentet fører til at holdetidsendringen blir utført. Endringene på de etterfølgende holdetidene blir utført uten begrensninger.

Hvis du vil endre et aktivt program, går du frem på følgende måte:

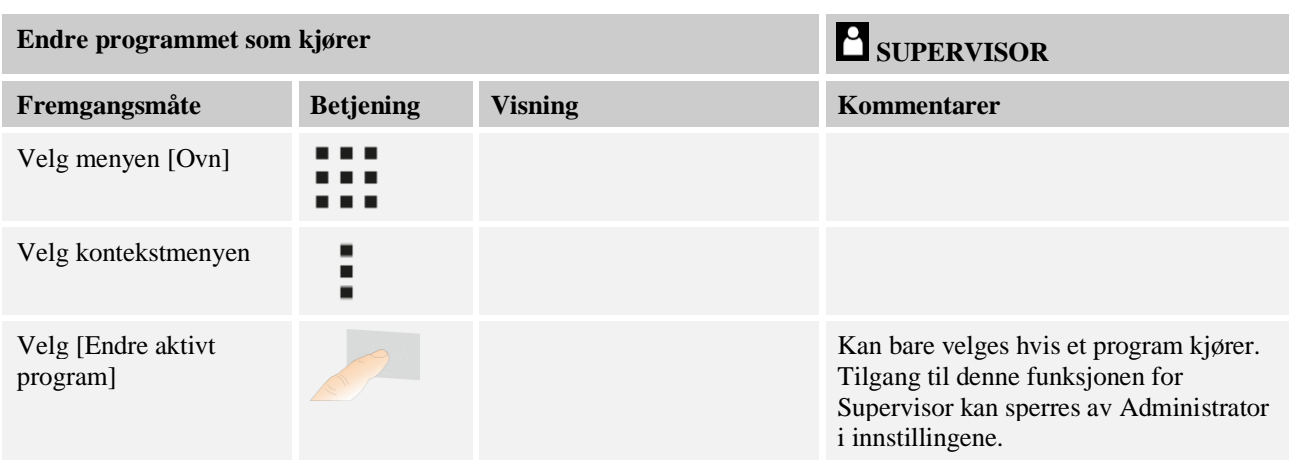

Når et program er aktivt, kan bare enkeltsegmenter endres. Globale parametere som driftsmodus for holdback og chargestyring, kan ikke endres.

Etter at endringen har blitt lagret, fortsettes programmet ved tidspunktet for endringen.

# **9.9 Utføre segmenthopp**

I tillegg til å endre et program, er det mulig å hoppe mellom segmentene i et program som kjører. Dette kan være nyttig hvis for eksempel en holdetid skal kortes ned.

**OBS:** Ved et manuelt segmenthopp kan det skje at mer enn ett segment hoppes over per segmenthopp, selv om det ikke er tilsiktet. Dette er avhengig av den aktuelle temperaturen i ovnen (automatisk bruk av faktisk verdi).

Når du skal utføre et segmenthopp, går du frem på følgende måte:

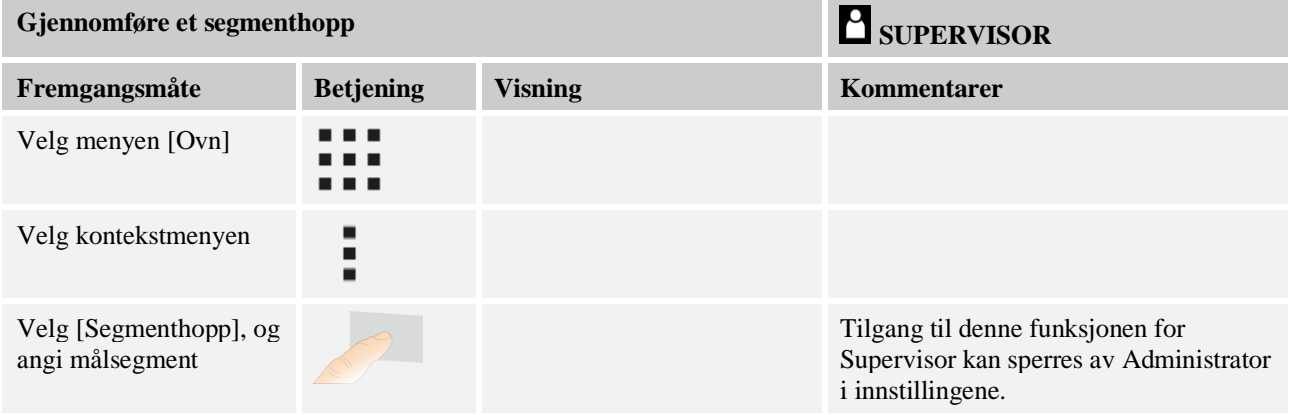

# **10 Stille inn parameter**

# **10.1 Oversikt «Innstillinger»**

I menyen «Innstillinger» kan styreenheten justeres. Her er tilgang til parametergruppen «Service» bare mulig for Nabertherm. De individuelle parametergruppene kan flyttes på ved å sveipe opp eller ned, slik at de nedre gruppene blir synlige. Hvis enkelte parametergrupper ikke er synlige, må bildet flyttes ved å sveipe opp.

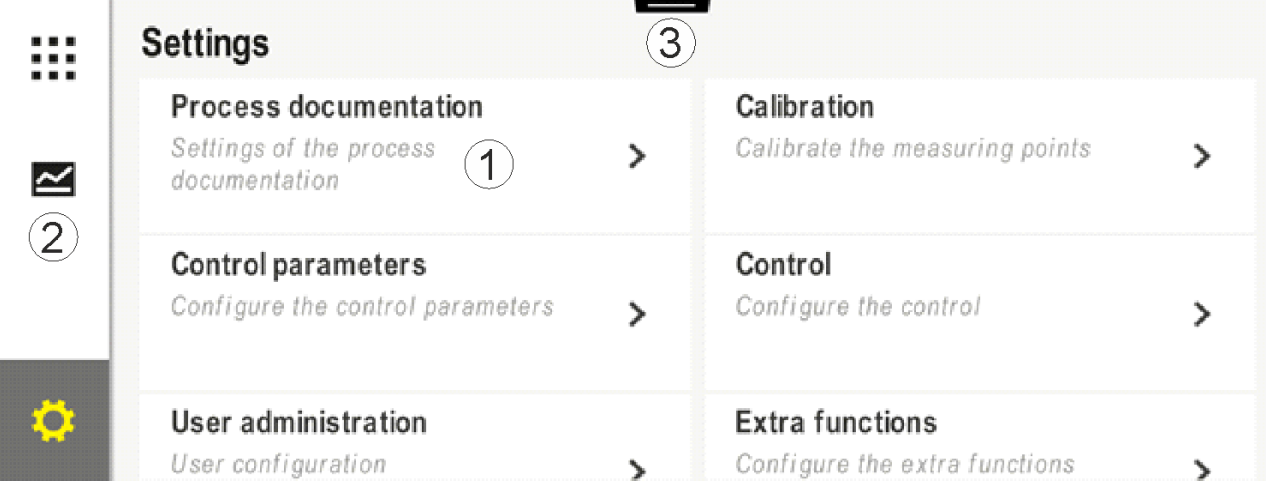

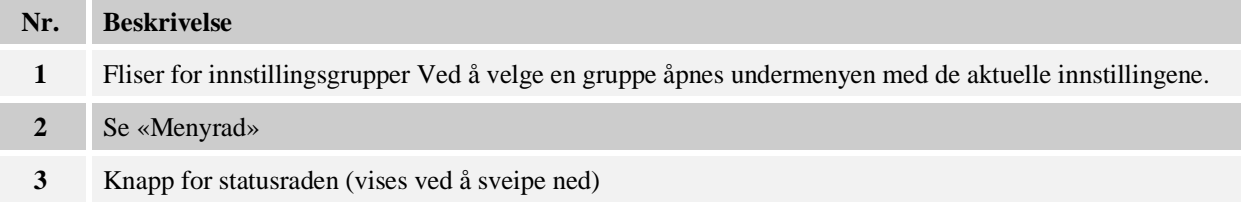

# **10.2 Kalibrering av målestrekning**

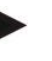

#### **Merk**

Denne korrekturfunksjonen tilsvarer «instrument correction offsets» iht. AMS 2750F.

Målestrekningen fra styringen til termoelementene kan gi feil målinger. Målestrekningen består av styringsinngangene, måleledningene, eventuelt klemmer og termoelementet.

Hvis du fastslår at temperaturverdien på styringens visning ikke lenger stemmer overens med sammenligningsmålingen (kalibrering), kan du enkelt tilpasse måleverdiene for hvert termoelement ved hjelp av denne styringen.

Ved å angi opptil 10 støttesteder (temperaturer) med de tilhørende offsetene kan disse temperaturene utlignes meget fleksibelt og nøyaktig.

Ved å angi en offset for et støttested blir den faktiske verdien til termoelementet og den angitte offseten lagt sammen.

#### **Eksempler:**

• **Tilpassing ved hjelp av sammenligningsmåling:** Styringstermoelementet viser en verdi på 1000 °C. Kalibreringsmålingene i nærheten av styringstermoelementet gir en temperaturverdi på 1003 °C. Ved å angi en offset på +3 °C ved 1000 °C blir denne temperaturen økt med 3 °C og styringen viser nå også 1003 °C.

- **Tilpassing ved hjelp av sensor:** I stedet for termoelementet forsyner en sensor målestrekningen med en faktisk verdi på 1000 °C. Visningen viser en verdi på 1003 °C. Avviket er -3 °C i forhold til referanseverdien. Du må altså angi -3 °C som offset.
- **Tilpassing ved hjelp av kalibreringssertifikat:** På kalibreringssertifikatet (for eksempel for et termoelement) er det for 1000 °C oppført et avvik på +3 °C fra referanseverdien. Korrekturen er -3 °C mellom visningen og referanseverdien. Du må altså angi -3 °C som offset.
- **Tilpassing ved hjelp av TUS-måling:** Ved en TUS-måling blir det fastslått et avvik mellom visningen og referansebåndet på -3 °C. Her må du altså angi -3 °C som offset.

#### **Merk**

Kalibreringssertifikatet for termoelementet tar ikke hensyn til avvikene i målestrekningen. Avvik i målestrekningen må fastslås ved hjelp av en målestrekningskalibrering. De to verdiene blir lagt sammen og utgjør da korrekturverdiene som skal angis.

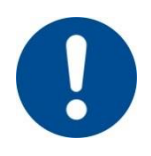

#### **Merk**

Følg instruksjonene på slutten av kapitlet.

#### **Innstillingsfunksjonen følger bestemte regler:**

- Verdiene mellom to støttesteder (temperaturer) blir interpolert lineært. Det vil si at det blir lagt en rett linje mellom begge verdiene. Verdiene mellom støttestedene ligger dermed på denne rette linjen.
- Verdiene under det første støttestedet (f.eks. 0–20 °C) ligger på en rett linje som blir forbundet (interpolert) med 0 °C.
- Verdiene over det siste støttestedet (f.eks. >1800 °C) blir videreført med den siste offseten (en siste offset på +3 °C ved 1800 °C blir også brukt ved 2200 °C).
- Temperaturangivelsene for støttepunktene må være stigende. Hull (0 eller en lavere temperatur for et støttested) fører til at etterfølgende støttesteder blir ignorert.

### **Eksempel:**

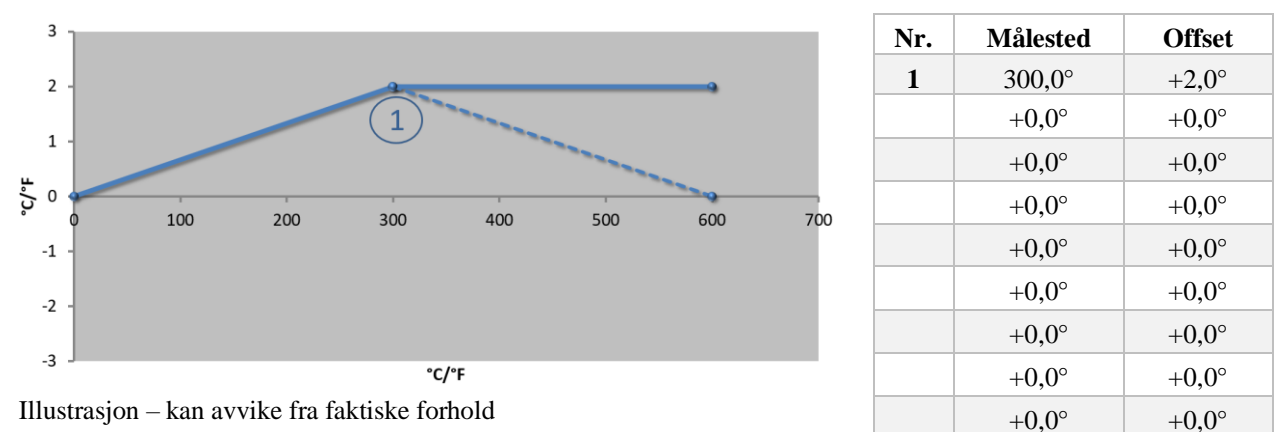

#### **Bruk av bare ett støttested**

**Merknader:** Offseten blir ført videre etter siste støttested. Forløpet til den stiplede linjen ble oppnådd ved å angi en ekstra linje med en offset på 0,0 °C ved 600,0 °C.

#### 49

MORE THAN HEAT 30-3000 °C

**Nabertherm** 

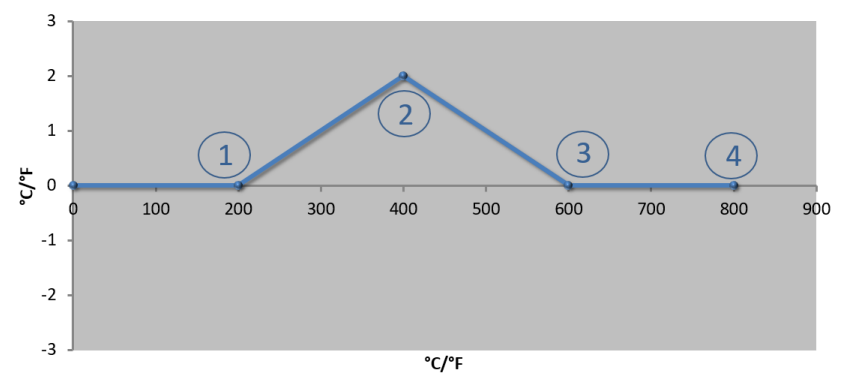

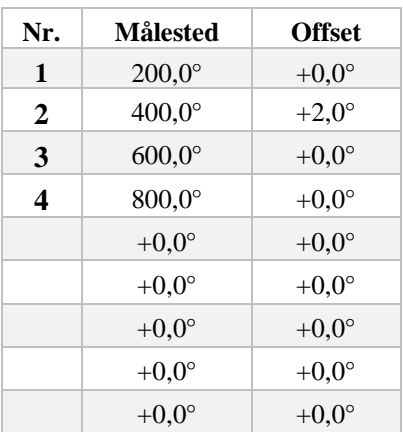

## **Bruk av bare én offset for flere støttesteder**

Illustrasjon – kan avvike fra faktiske forhold

**Merknader:** Hvis du angir flere støttesteder, men bare én offset, oppnår du at offseten til høyre og venstre for dette støttepunktet har verdien «0». Det kan ses ved punktene 200 °C og 600 °C.

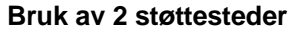

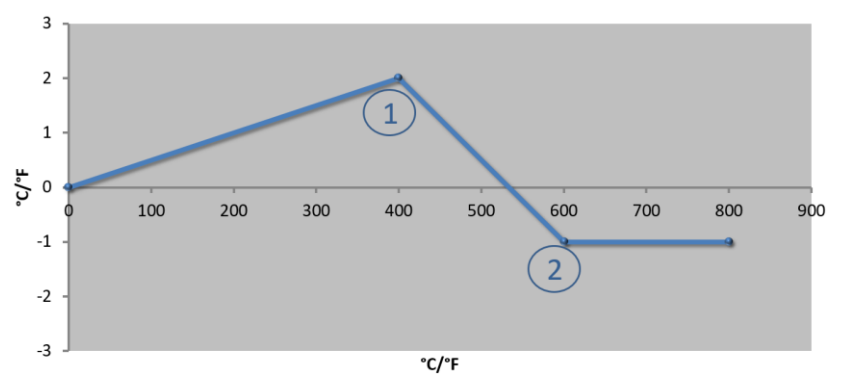

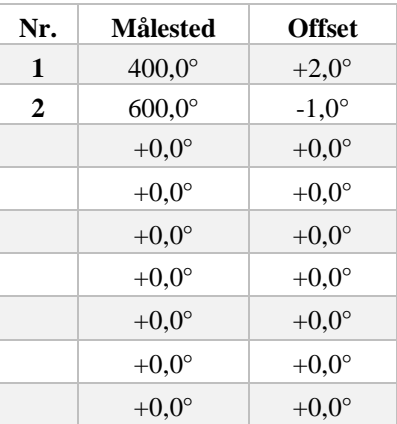

Illustrasjon – kan avvike fra faktiske forhold

**Merknader:** Ved å angi to støttesteder som begge har én offset, blir det interpolert mellom begge offsetene (se punkt 1 og 2).

## **Bruk av bare to offseter for flere støttesteder**

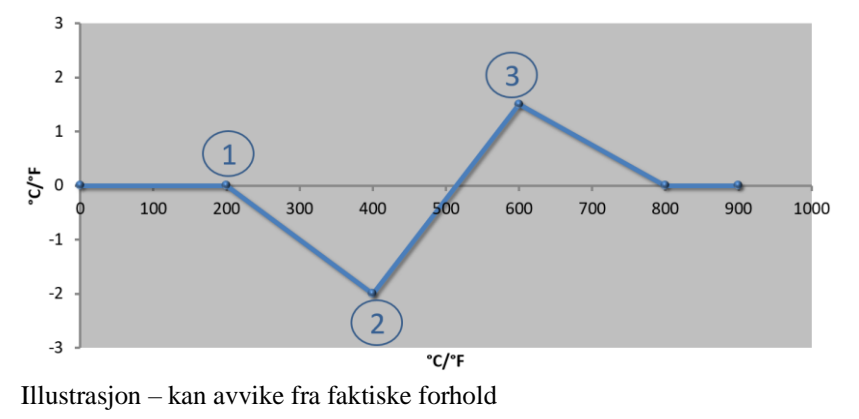

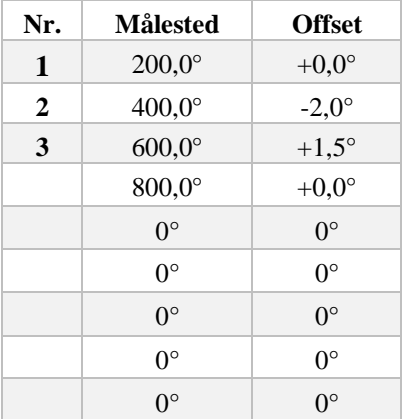

**Merknader:** Også her kan området rundt de angitte offsetene elimineres igjen.

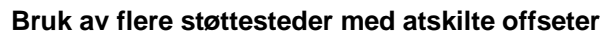

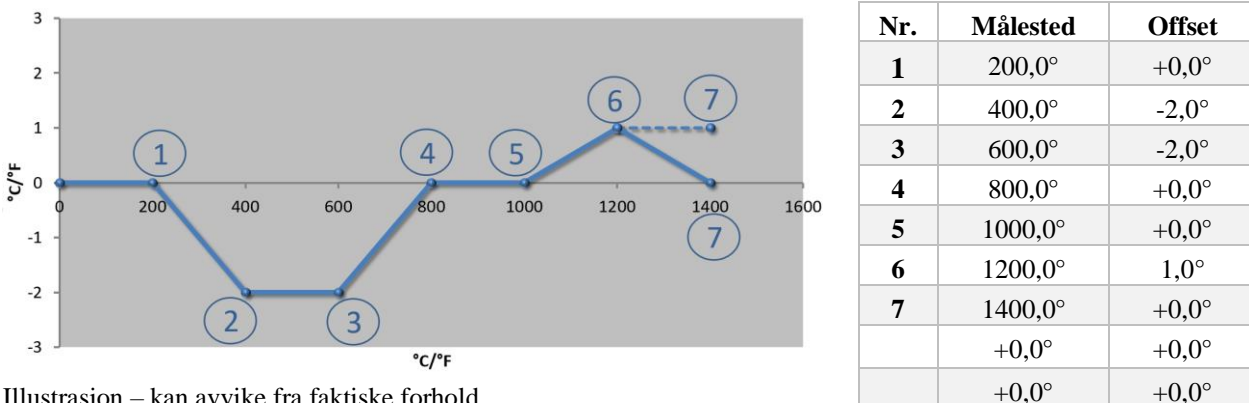

Illustrasjon – kan avvike fra faktiske forhold

**Merknader:** Forløpet til den stiplede linjen ble oppnådd ved å utelate den siste raden (1400,0 C°). Offseten ble så videreført etter det siste støttestedet.

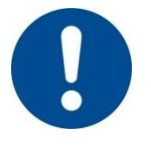

## **Merk**

Denne funksjonen er planlagt for innstillingen av målestrekningen. Hvis avvik utenfor målestrekningen skal bli utlignet, for eksempel fra målinger av temperaturensartethet innenfor ovnsrommet, så blir de faktiske verdiene til de tilsvarende termoelementene forfalsket.

Vi anbefaler å installere det første støttepunktet ved 0 ° med en offset på 0 °.

Etter innstillingen av et målested må det alltid gjennomføres en sammenligningsmåling med et uavhengig måleapparat. Vi anbefaler å dokumentere og arkivere endrede parametre og sammenligningsmålinger.

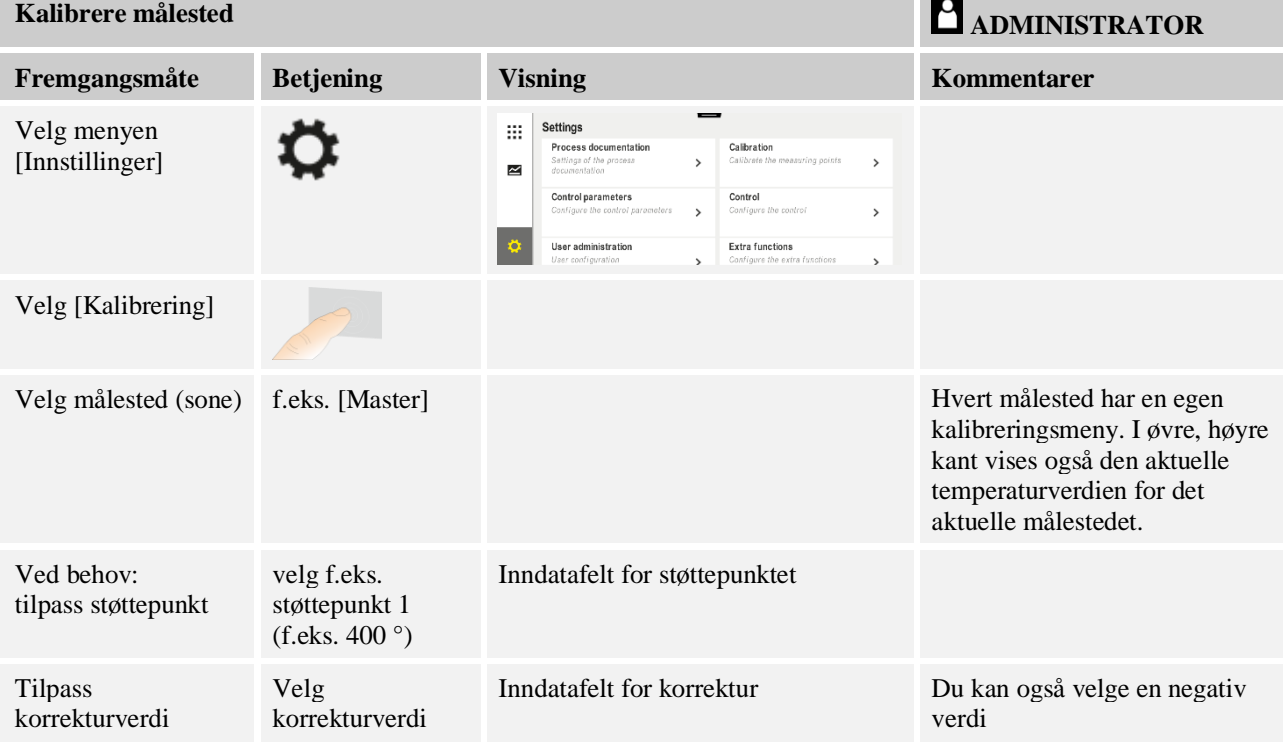

#### Når du skal stille inn kalibreringen av målestrekningen, går du frem på følgende måte:

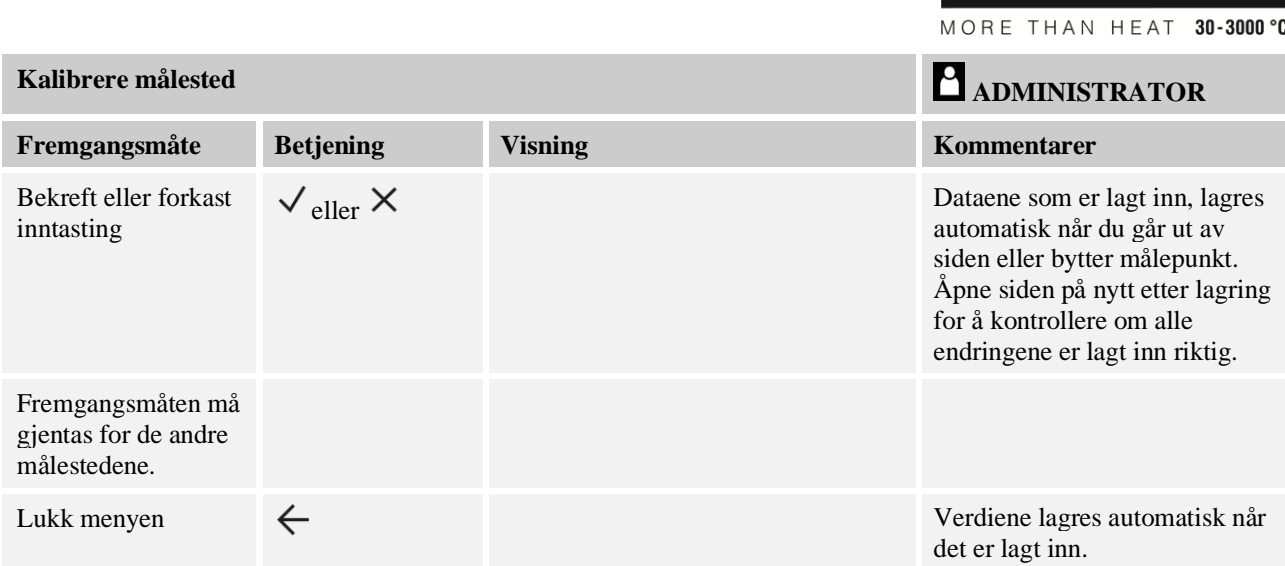

## **10.3 Regelparameter**

Regelparametre fastlegger oppførselen til regulatoren. Slik påvirker regelparametrene, hastighet og nøyaktighet reguleringen. Slik har operatøren muligheten til å tilpasse reguleringen til sine spesielle behov.

**Nabertherm** 

Denne styringen stiller en PID-regulator til rådighet. Derved settes utgangssignalet til regulatoren sammen av 3 andeler:

- $P =$  proporsional andel
- $I =$ integral andel
- $D =$  differensiell andel

#### **Proporsjonal andel**

Den proporsjonale andelen er en direkte reaksjon på forskjellen mellom den nominelle verdien og den faktiske verdien til ovnen. Jo større forskjellen er, desto større er P-andelen. Parameteren som påvirker denne P-andelen, er parameteren « $X_p$ ».

Her gjelder følgende: Jo større « $X_p$ » er, desto mindre er reaksjonen på et avvik. Den virker altså omvendt proporsjonalt i forhold til reguleringsavviket. Samtidig beskriver denne verdien avviket som gjør at P-andelen når 100 %.

Eksempel: En P-styring skal ved et reguleringsavvik på 10 °C gi ut en effekt på 100 %.  $X_p$ blir altså stilt inn på «10».

$$
Effekt [\%] = \frac{100\%}{XP} \cdot Avvik [^{\circ}C]
$$

#### **Integral andel**

Den integrale andelen blir større så lenge et reguleringsavvik er til stede. Hastigheten som denne andelen øker med, blir bestemt av konstanten T<sub>N</sub>. Jo større denne verdien er, desto saktere stiger I-andelen. I-andelen blir stilt inn via parameteren [T<sub>I</sub>] Enhet: [sekunder].

#### **Differensiell andel**

Den differensielle andelen reagerer på endringen i reguleringsavviket og arbeider mot denne. Hvis temperaturen i ovnen nærmer seg den nominelle verdien, arbeider D-andelen mot denne tilnærmingen. Den «demper» endringen. D-andelen blir stilt inn via parameteren  $[T_D]$  Enhet: [sekunder].

Styringen beregner en verdi for hver av disse andelene. Nå blir alle tre andelene lagt sammen og resultatet er den avgitte effekten til styringen for denne sonen i prosent. I- og Dandelen er begrenset til 100 %. P-andelen er ikke begrenset.

#### **Illustrasjon av styringsligning:**

$$
F(s) = \frac{100\%}{XP} \cdot \left[1 + \frac{1}{T_n \cdot s} + \frac{T_v \cdot s}{T_{cyc}}\right]
$$

### **Overta PID-parametere for styreenhetene B130/B150/B180/C280/C290/P300- P310 (indeks 2) for styreenheter i Serie 500 (indeks 1)**

Ved overføring av parameterne må følgende faktorer brukes:

 $xp_1 = xp_2$  $Ti<sub>1</sub> = Ti<sub>2</sub>$  $Td_1 = Td_2 \times 5,86$ 

Når du skal stille inn regelparameteren, går du frem på følgende måte:

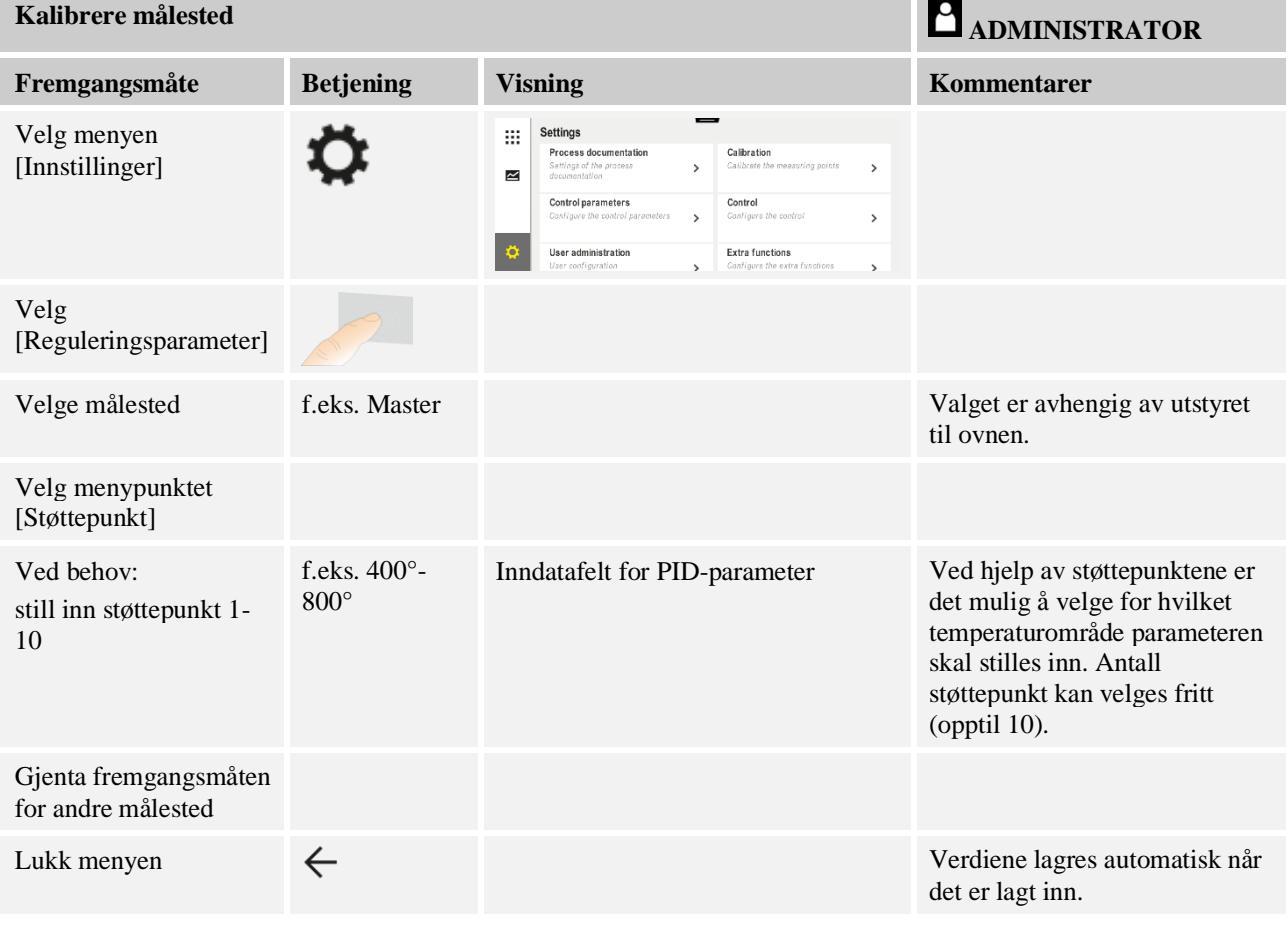

# **Merk**

I-andelen blir bare forstørret frem til P-andelen har nådd sin maksimale verdi. Deretter blir I-andelen ikke lenger forstørret. Dette kan forhindre stor «oversving» i visse situasjoner.

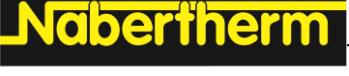

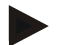

## **Merk**

Innstilling av reguleringsparametere er liksom den for Nabertherm-styreenhetene B130/B150/B180, C280 og P300-P330. Etter bytte til en ny styreenhet kan regulatorinnstillingene overtas i det første trinnet, og så optimaliseres. Styreenhetene i Serie 400 (B400, B410, C440, C450, P470, P480) bruker de samme reguleringsparameterne som styreenhetene i Serie 500 (B500, B510, C540, C550, P570, P580).

## **10.4 Styringenes egenskaper**

Dette kapittelet beskriver hvordan de integrerte regulatorene kan tilpasses. Regulator blir benyttet, alt etter utstyr, for soneoppvarmingen, chargereguleringen og den regulerte kjølingen.

## **10.4.1 Glatting**

Et oppvarmingsprogram består vanligvis av ramper og holdetider. Ved overgangen mellom begge disse programdelene, kan det lett oppstå «oversving». For å dempe denne tendensen til oversvinger, kan rampen «glattes» rett før overgangen til holdetiden.

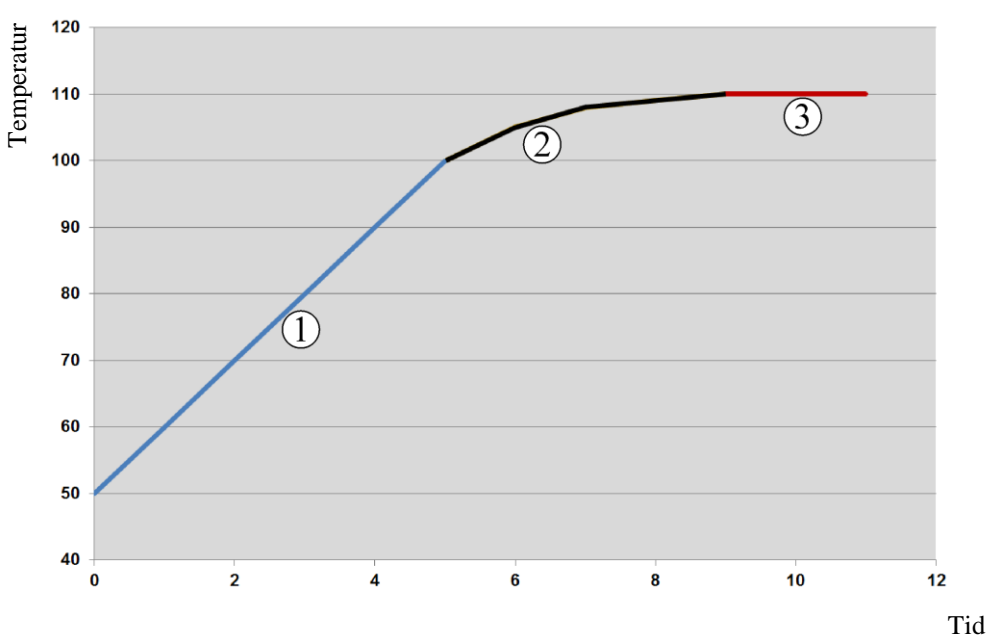

#### Fig. 2: Glatting av rampetiden

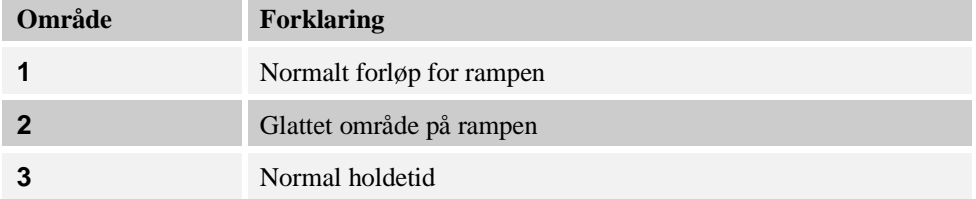

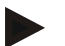

#### **Merk**

Rampetiden kan blir forlenget når denne funksjonen aktiveres, avhengig av glattingsfaktoren.

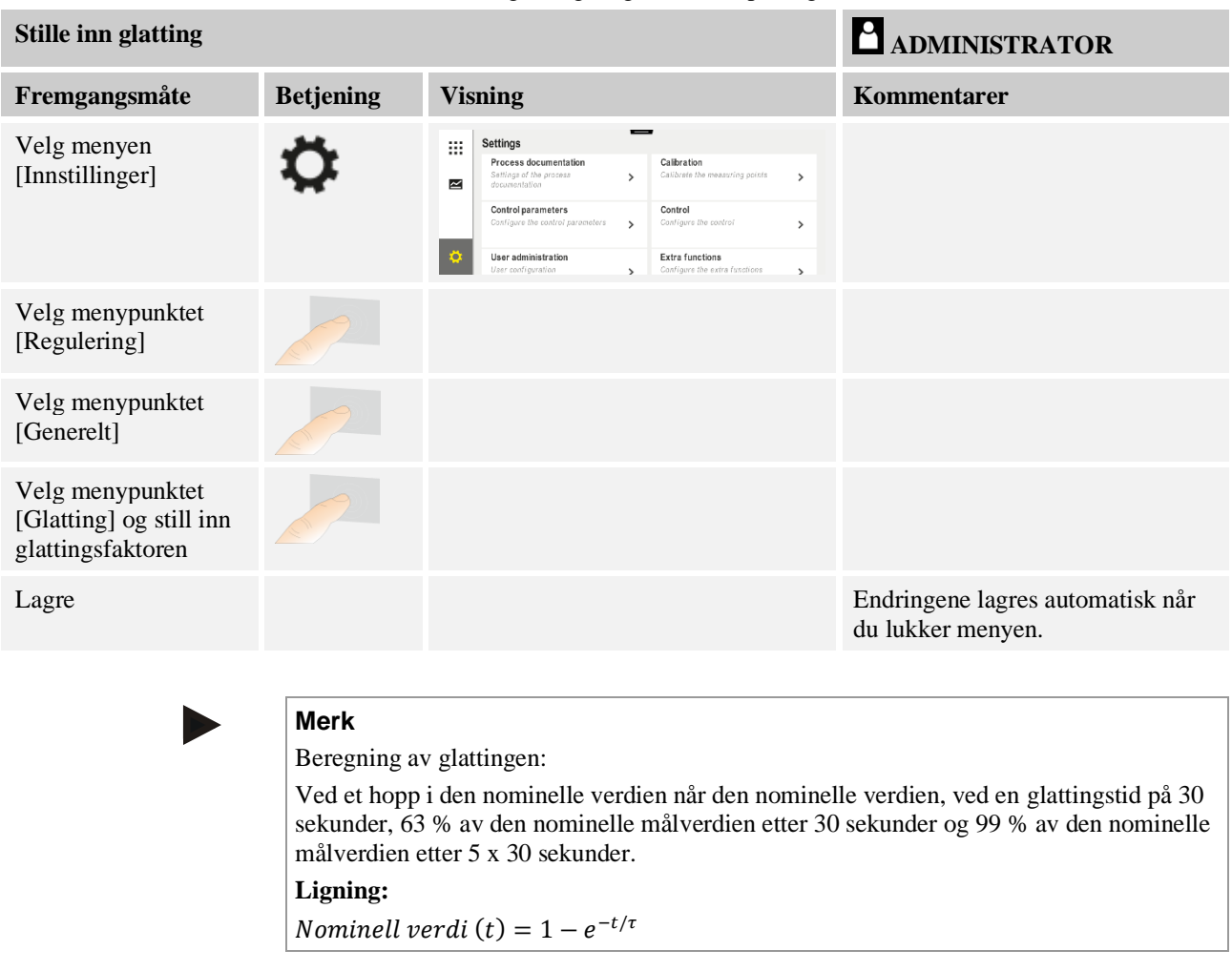

Når du skal stille inn glattingen, går du frem på følgende måte:

# **10.4.2 Varmeforsinkelse**

Hvis en ovn blir lastet når den er varm og døren er åpen, kjøles ovnen ned når døren lukkes, noe som fører til en kraftig etteroppvarming og oversving.

Denne funksjonen kan forsinke innkoblingen av oppvarmingen slik at varmen som er lagret i ovnen, lar temperaturen i ovnen stige først. Når oppvarmingen kobles inn igjen etter forsinkelsestiden, må oppvarmingen ikke varme opp ovnen like mye, og en oversving blir unngått.

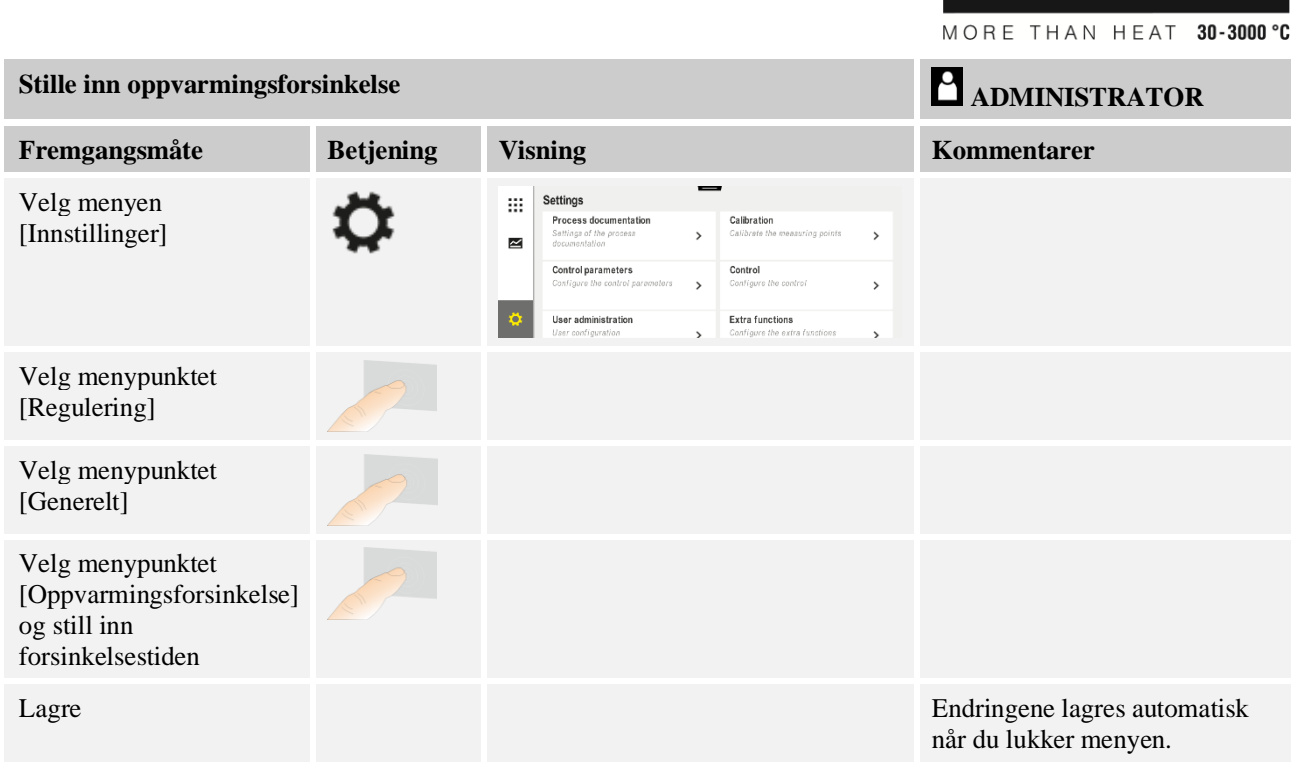

**Merk**

For å kunne bruke denne funksjonen må dørkontaktsignalet (Dør lukket = 1) kobles til en inngang på styringsmodulen. Innstillingen av den tilhørende inngangen kan bare utføres på servicenivå og må derfor være utført før styringen leveres fra fabrikken.

**Naherthern** 

# **10.4.3 Manuell sonestyring**

Det kan hende at det trengs ulike utgangseffekter for ovner med 2 varmkretser som ikke har en egen flersonestyring.

Med denne funksjonen kan effekten til to varmekretser tilpasses individuelt til prosessen. Styringen har to varmeutganger og forholdet mellom disse kan stilles inn forskjellig ved hjelp av den valgfrie reduksjonen av en utgangseffekt. Når ovnen leveres fra fabrikken, er begge varmeutgangene stilt inn på 100 % utgangseffekt.

Innstillingen av forholdene til begge varmekretsene og utgangseffekten deres utføres i henhold til følgende tabell:

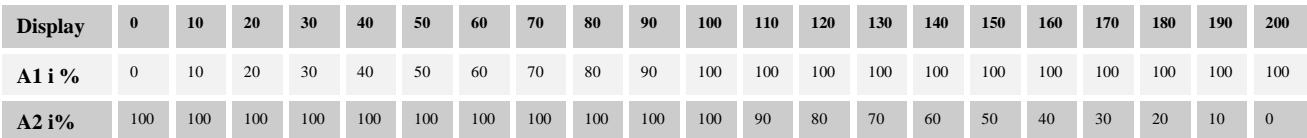

#### **Eksempel:**

1) Ved indstilling "200" opvarmes ovnen kun via udgang 1 (**A1**), f.eks. på ovne til fusinganvendelser, hvis man kun ønsker, at loftsvarmen er tændt og side- eller bundvarmen skal frakobles. Vær opmærksom på, at ovnen ved reduceret varmeydelse evt. ikke længere kan opnå den på typeskiltet angivne maks. temperatur!

2) Ved indstilling "100" opvarmes ovnen med begge varmeudgange uden reduktion, f.eks. med en jævn temperaturfordeling når der skal brændes ler og keramik.

3) Ved indstilling "0" er udgangen 1, f.eks. loftsvarmen i fusingovne frakoblet. Ovnen opvarmes kun via den på udgang 2 (A2) tilsluttede opvarmning, f.eks. side og bund (se ovnens beskrivelse). Vær opmærksom på, at ovnen ved reduceret varmeydelse evt. ikke længere kan opnå den på typeskiltet angivne maks. temperatur!

Innstillingene kan bare lagres globalt og ikke programavhengig.

Når du skal stille inn funksjonen, går du frem på følgende måte:

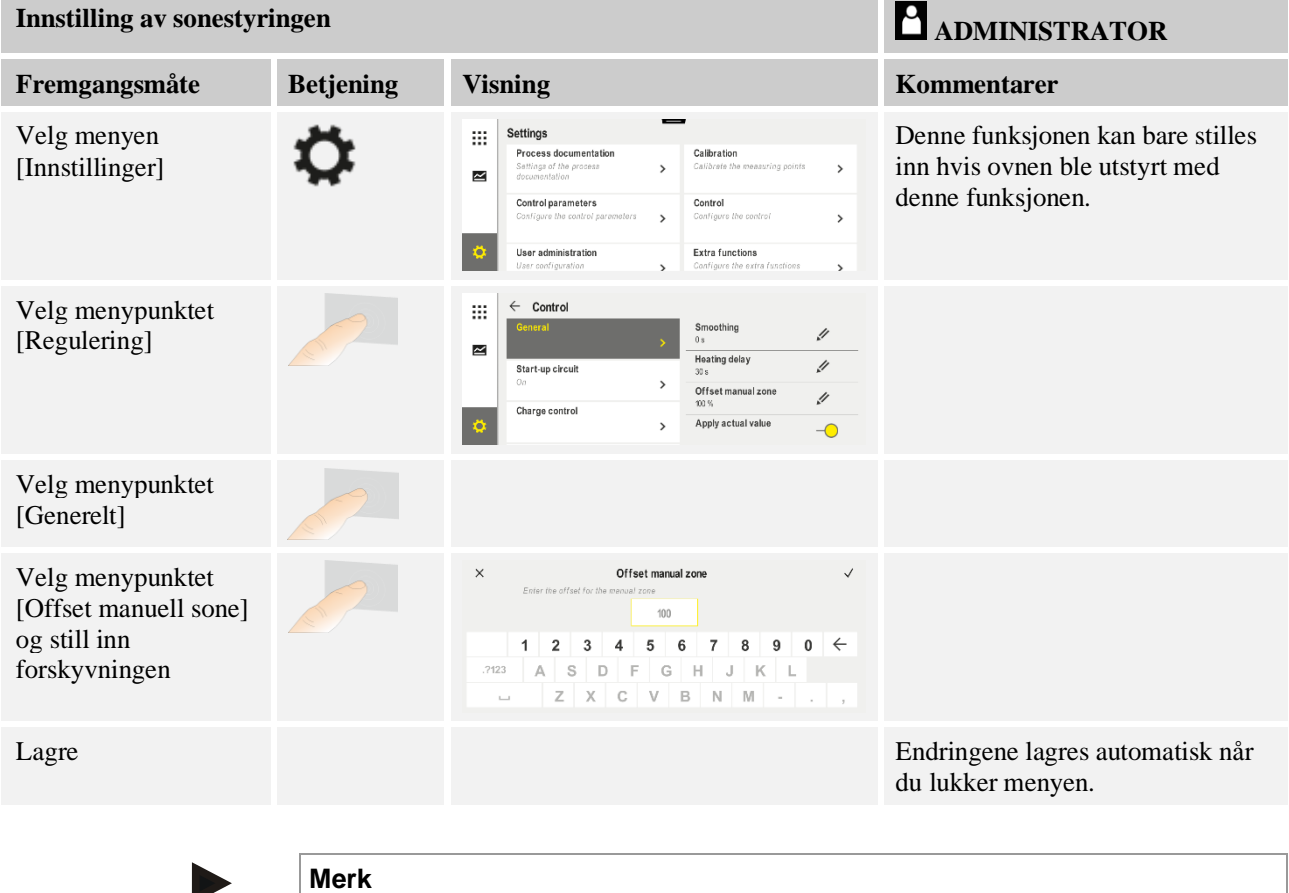

Se ovnens veiledning for å finne ut hvilken utgang (A1) (A2) som er ansvarlig for hvilket oppvarmingsområde. For ovner med to varmekretser er utgang 1 vanligvis den øverste og utgang 2 den nederste oppvarmingskretsen.

## **10.4.4 Overta den faktiske verdien som nominell verdi ved programstart**

En nyttig funksjon for å forkorte oppvarmingstider, er overtagelsen av de faktiske verdiene. Normalt blir et program begynt med starttemperaturen som er inntastet i programmet. Hvis ovnen er under starttemperaturen til programmet, blir den forhåndssatte rampen likevel kjørt og ovnstemperaturen blir ikke overtatt.

Derved retter styringen seg ved avgjørelsen med hvilken temperatur den starter alltid etter hvilken temperatur som akkurat er høyere. Hvis ovnstemperaturen er høyere, så starter ovnen med den aktuelle ovnstemperaturen, hvis starttemperaturen innstilt i programmet er høyere enn ovnstemperaturen, så blir programmet begynt med starttemperaturen.

Ved utleveringen er denne funksjonen innkoblet.

Ved segmenthopp er overtagelsen av faktisk verdi alltid aktivert. Derfor kan det ved segmenthopp skje at det hoppes over segmenter.

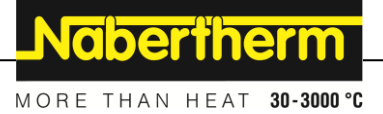

#### **Eksempel:**

Et program med en rampe på 20 °C til 1500 °C blir startet. Ovnen har fortsatt en temperatur på 240 °C. Hvis funksjonen Bruk ønskeverdi er aktivert, starter ikke ovnen ved 20 °C, men ved 240 °C. Programmet kan kortes ned betydelig.

Denne funksjonen blir også brukt ved segmenthopp og programendringer i et kjørende program.

Hvis du vil aktivere eller deaktivere automatisk bruk av ønskeverdi, går du frem på følgende måte:

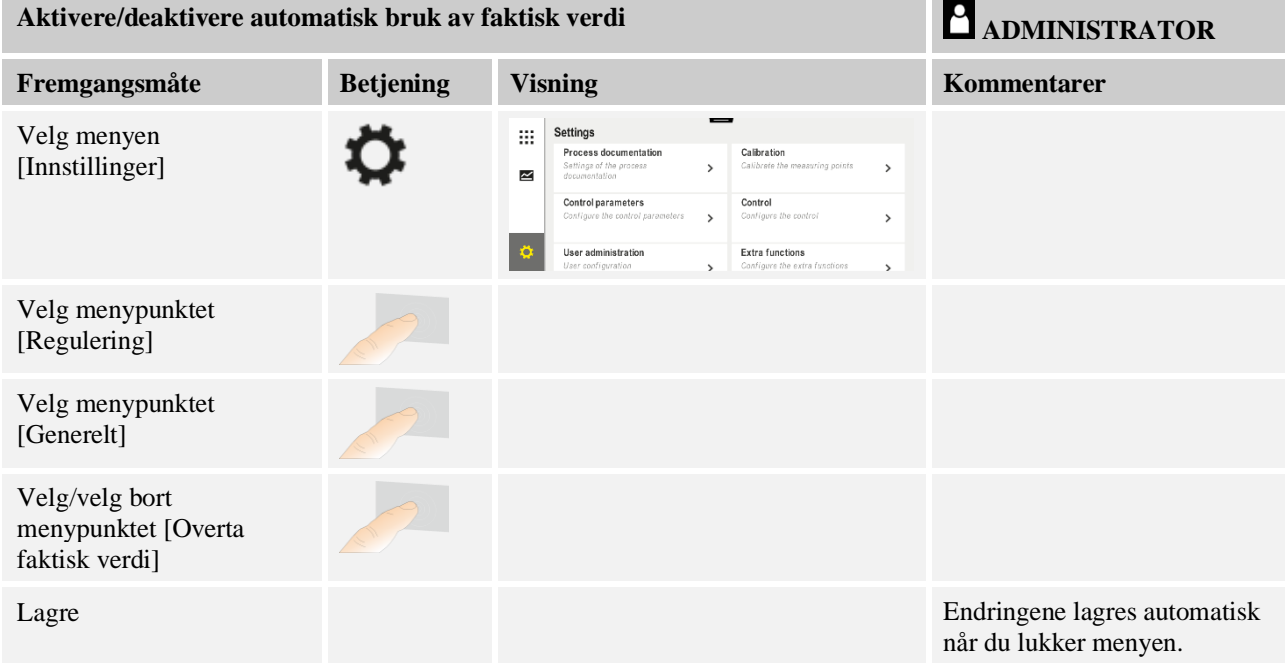

# **10.4.5 Styrt kjøling (tilleggsfunksjon)**

En ovn kan kjøles på ulike måter. En kjøleprosess kan være regulert eller uregulert. En uregulert kjøling utføres med et fast turtall for kjøleviften. Regulert kjøling behandler i tillegg ovnstemperaturen og kan når som helst stille inn riktig kjølestyrke, uten at operatøren må gjøre noe, ved hjelp av en variabel turtallsstyring eller spjeldstilling. Regulert kjøling er nødvendig dersom ovnen skal kjøre ned en lineær kjølerampe som er raskere enn ovnens naturlige avkjøling. Dette er dog kun mulig innenfor de fysiske grensene som gjelder for ovnen.

Denne styreenheten er egnet for en slik regulert kjøling. Til dette kan den regulerte kjølingen slås på eller av segmentvis i et oppvarmingsprogram. I tillegg til aktivering av en kjølefunksjon må avluftsspjeldet være permanent åpnet, enten via en ekstrafunksjon eller bryterstilling. I den separate beskrivelsen av koblingsanlegget finner du fordelingen tildeling av ekstrafunksjoner samt funksjonene til andre betjeningselementer. Det er ikke mulig å aktivere regulert og uregulert kjøling samtidig. Bruk av denne funksjonen forutsetter at kjølingen er forberedt i ovnen, og frikoblet i regulatoren (meny [SERVICE]). Ellers kan dette alternativet ikke velges i programmet.

Vi anbefaler å kun aktivere kjølingen i en kjølerampe (fallende nominell verdi).

Den styrte kjølingen blir realisert ved hjelp av et toleransebånd rundt den nominelle verdien (se illustrasjonen nedenfor). Dette toleransebåndet består av to grenseverdier som omslutter et overvåkningsområde.

Dette området tjener som hysterese ved omkoblingen mellom oppvarming og kjøling. Dette området bør ikke være for stort. Et område på 2 – 3 °C har vist seg å være fornuftig.

Hvis ovnstemperaturen overskrider det øvre båndet (1), blir kjølingen (f.eks. en ventilator) aktivert, og alle soner i oppvarmingen slått av. Hvis ovnstemperaturen ved avkjøling synker under det øvre båndet (3) igjen, blir kjølingen slått av.

Hvis ovnstemperaturen underskrider det nedre båndet (3), blir oppvarmingen aktivert igjen. Hvis ovnstemperaturen ved oppvarming stiger over det øvre båndet (1) igjen, blir oppvarmingen slått av komplett.

Hvis det oppstår en defekt i kjøletermoelementet under en aktiv kjøling, blir det vekslet til termoelementet for mastersonen.

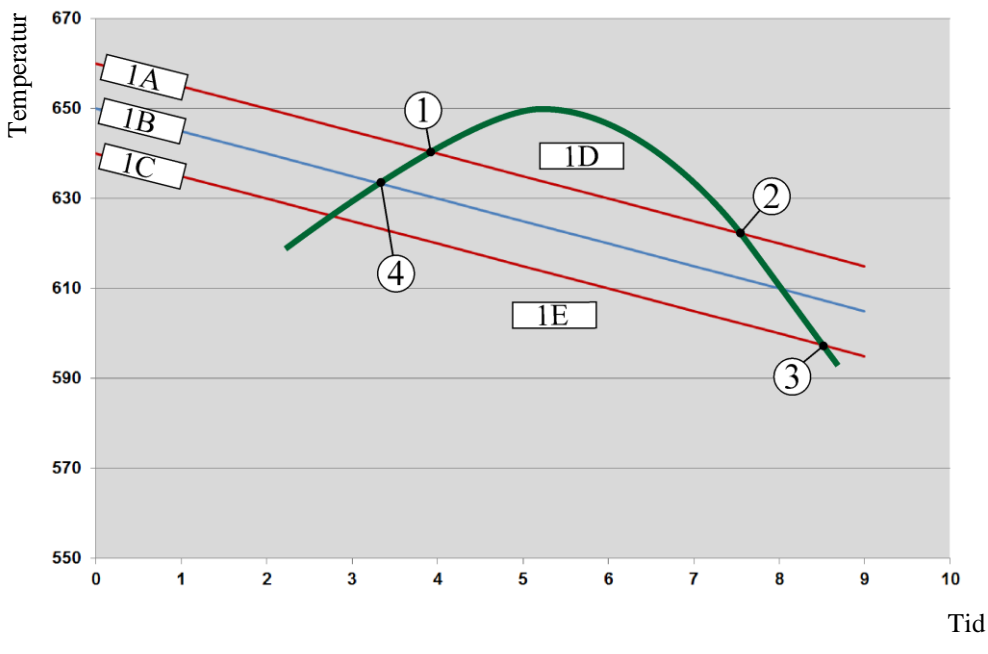

 $1A = \emptyset$ vre bånd,  $1B =$  Nominell verdi,  $1C =$  Nedre bånd,  $1D =$  Kiøling,  $1E = Oppvarning$ 

Fig. 3: Omkobling mellom oppvarming og kjøling

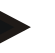

## **Merk**

Ved skifting fra oppvarming til den regulerte kjølingen slettes henholdsvis også I- og Dandelene til regulatoren.

For å observere regelparameteren til den regulerte kjølingen, les kapittelet "Informasjonsmeny -> vise PID-settpunkter".

For den regulerte kjølingen er termoelementet til den innstilte mastersonen eller et, spesielt for den regulerte kjølingen, tilkoblet kjøletermoelement avgjørende (denne er avhengig av ovnsmodellen). Dokumentasjons-termoelementer eller termoelementer for ytterligere soner blir det her ikke tatt hensyn til. Dette gjelder også ved aktivert chargeregulering.

Hvis den regulerte kjølingen er valgt i et programsegment, så blir termoelementet i det komplette segmentet omkoblet fra sone-termoelementet til kjøle-termoelementet. Hvis intet kjøle-termoelement er tilkoblet, så blir termoelementet til mastersonen benyttet for den regulerte kjølingen.

I hovedoversikten blir ved aktiv regulert kjøling med eget kjøle-termoelement visningen omkoblet til temperaturen i kjøle-termoelementet.

dherfherm

Dette gjelder ikke når charge-regulering er aktivert. I slike tilfeller vises temperaturen på charge-termoelementet.

I prosessdokumentasjonen blir alltid kjøletemperaturen (med eller uten eget kjøletermoelement), parallelt med regeltermoelement, samt kjøleutgangen registrert.

Den styrte kjølingen kan parametriseres i menyen [INNSTILLINGER]. Du går da frem på følgende måte:

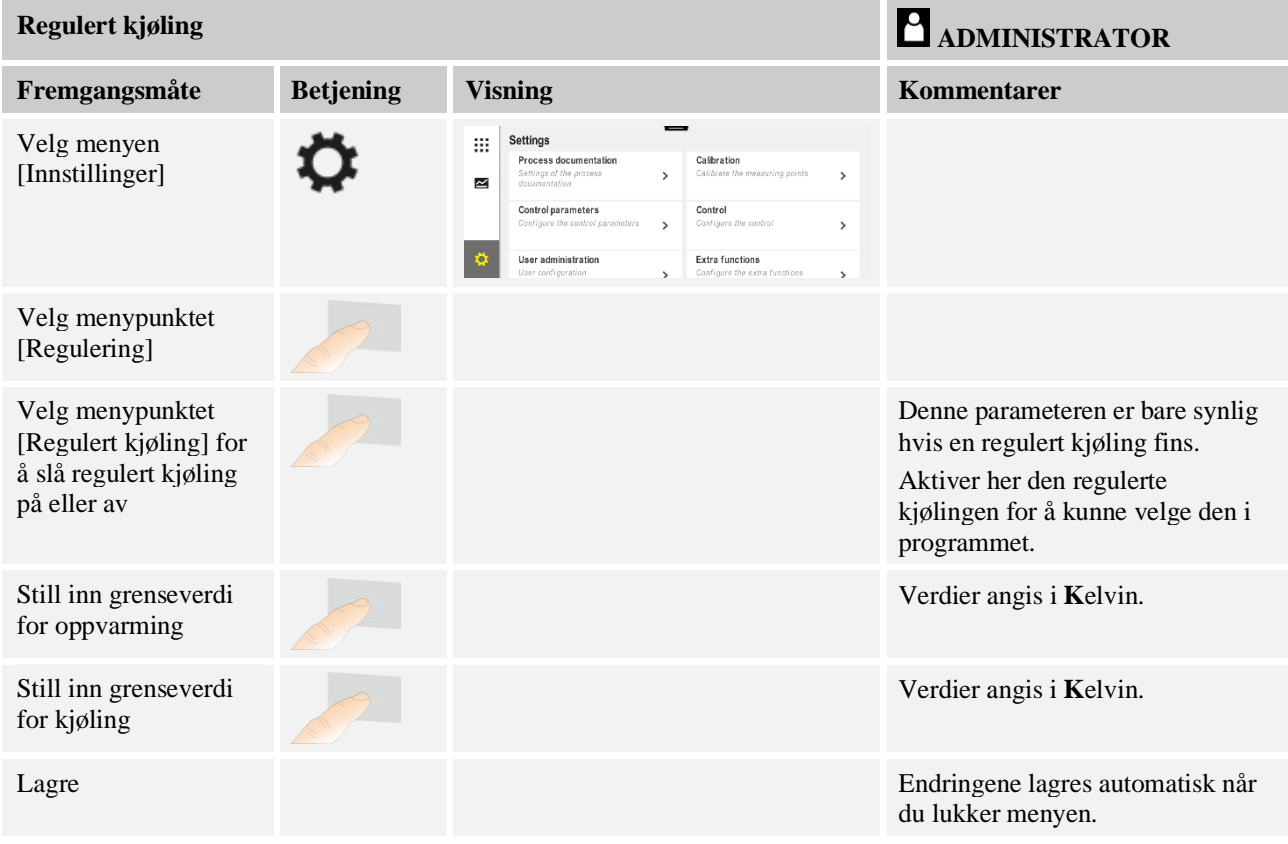

#### **Atferd ved feil**

Hvis kjøle-termoelementet er defekt, blir det omkoblet til termoelementet til master sonen. Temperaturen i sonen med det defekte termoelementet vises med "**-- °C**".

En defekt vises også hvis ingen regulert kjøling er valgt.

### **10.4.6 Oppstartskobling (effektbegrensning)**

En temperaturregulering reagerer alltid på et avvik mellom nominell verdi og faktisk temperaturverdi i ovnen. Hvis denne differansen er stor, forsøker styringen å utligne denne forskjellen ved hjelp av en kraftig oppvarmingseffekt. Dette kan føre til skader på chargen og ovnen.

Dette kan for eksempel skje av følgende grunner:

- Bruk av et termoelement med stor unøyaktighet i nederste temperaturområde (for eksempel type B)
- Bruk av pyrometere som ikke gir noen måleverdi i nederste temperaturområde
- Bruk av termoelementer med tykke beskyttelsesrør og dermed større forsinkelsestid

Funksjonen Oppstartkobling/effektbegrensing står til rådighet for å begrense effekttoppene til oppvarmingen i det nederste temperaturområdet i disse tilfellene. Med denne funksjonen kan du begrense styringsutgangen for oppvarmingen til en bestemt effektverdi [MAX EFFEKT] opptil en fastlagt temperatur [TEMPERATURGRENSE]. Uavhengig av den innstilte nominelle verdien, varmer ikke ovnen opp med mer effekt enn det som er stilt inn i oppstartskoblingen.

Når du skal stille inn oppstartskoblingen/effektbegrensningen, går du frem på følgende måte:

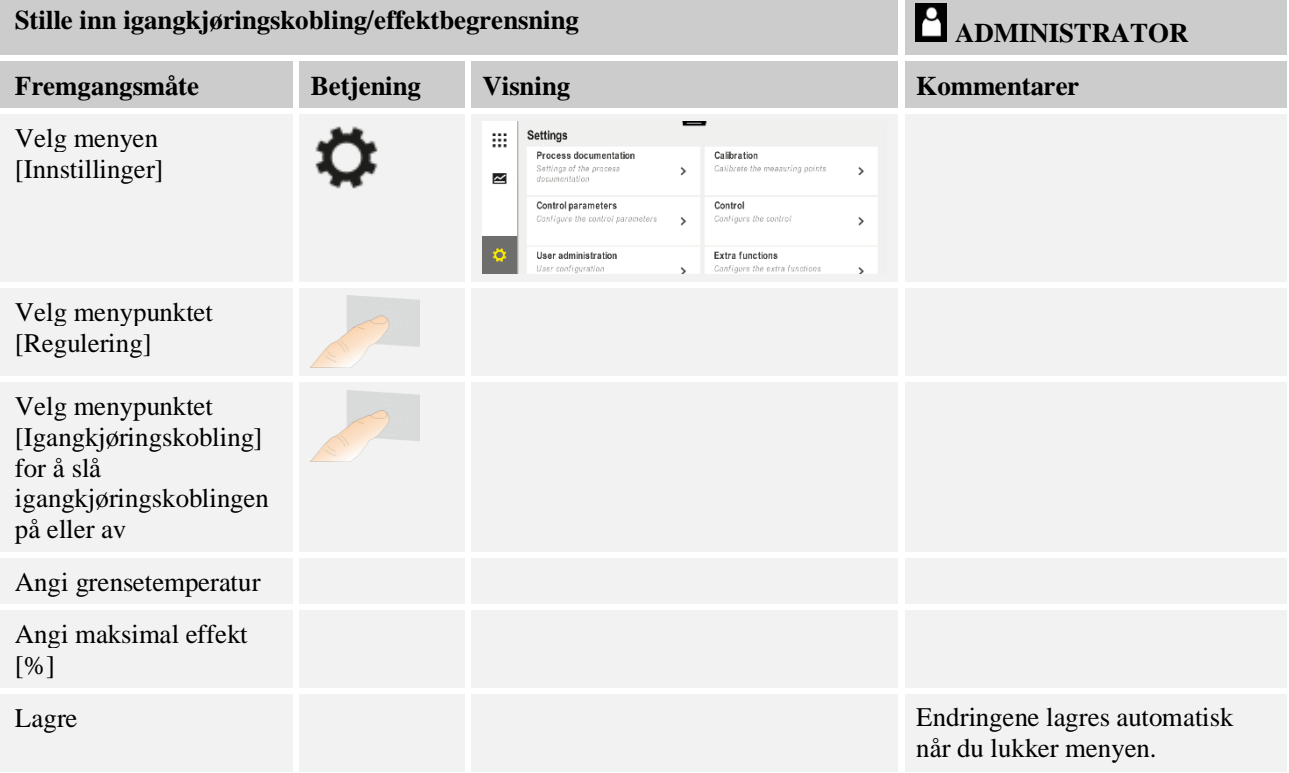

Oppstartskoblingen analyserer følgende termoelementer:

- Ved en regulering for én sone: Styringstermoelementet blir overvåket.
- Ved en regulering for én sone med chargestyring: Styringstermoelementet blir overvåket.
- Ved en regulering for flere soner: Alle soner blir overvåket individuelt. Når en sone er under temperaturgrensen, blir utgangseffekten for den relevante sonen begrenset tilsvarende.
- Ved en regulering for flere soner med chargestyring: I denne kombinasjonen oppfører oppstartskoblingen seg som en regulering for flere soner.

### **10.4.7 Selvoptimering**

Atferden til styringen blir bestemt av regelparametere. Disse regelparameterne blir optimert for en bestemt prosessatferd. Det blir brukt andre parametere for å oppnå er så raskt drift av ovnen som mulig, enn for en mest mulig nøyaktig drift. For å gjøre denne optimeringen enklere tilbyr styringen en automatisk optimering: selvoptimeringen. Denne erstatter ikke den manuelle optimeringen og kan også bare brukes for ovner med én sone, ikke for ovner med flere soner.

Regelparameterne til styringen blir allerede på fabrikken stilt inn for en optimal regulering av ovnen. Hvis reguleringsatferden for prosessen din likevel må tilpasses, kan du forbedre reguleringsatferden ved hjelp av en selvoptimering.

**aberlherm** 

Selvoptimeringen finner sted i henhold til et bestemt forløp og kan også bare utføres for én temperatur [OPTIMGERINGSTEMP] om gangen. Optimering av flere temperaturer kan bare utføres én etter én.

Du må bare starte selvoptimeringen ved avkjølt ovn  $(T < 60 °C)$ , ellers blir feil parametere beregnet for reguleringsstrekningen. Angi først optimeringstemperaturen. Selvoptimeringen blir i hvert tilfelle utført ved ca. 75 % av den innstilte verdien for å hindre at ovnen ødelegges, for eksempel ved optimering av maksimaltemperaturen.

Avhengig av ovnstypen og temperaturområdet kan selvoptimeringen vare i mer enn 3 timer for enkelte modeller. Reguleringsatferden kan bli dårligere hvis det utføres selvoptimering i andre temperaturområder! Nabertherm tar ikke noe ansvar for skader som oppstår på grunn av manuelle eller automatiske endringer av regelparameterne.

Kontroller derfor reguleringsnøyaktigheten etter en selvoptimering ved hjelp av programkjøringer uten charge.

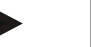

# **Merk**

Utfør selvoptimeringen for flere temperaturområder ved behov. Selvoptimering i lavere temperaturområder (< 500 °C / 932 °F) kan, avhengig av beregningsprosedyren, gi ekstreme verdier. Korriger ved behov disse verdiene ved hjelp av en manuell optimering. Du må alltid kontrollere de registrerte verdiene ved hjelp av en testkjøring.

Når du skal starte en selvoptimering, går du frem på følgende måte:

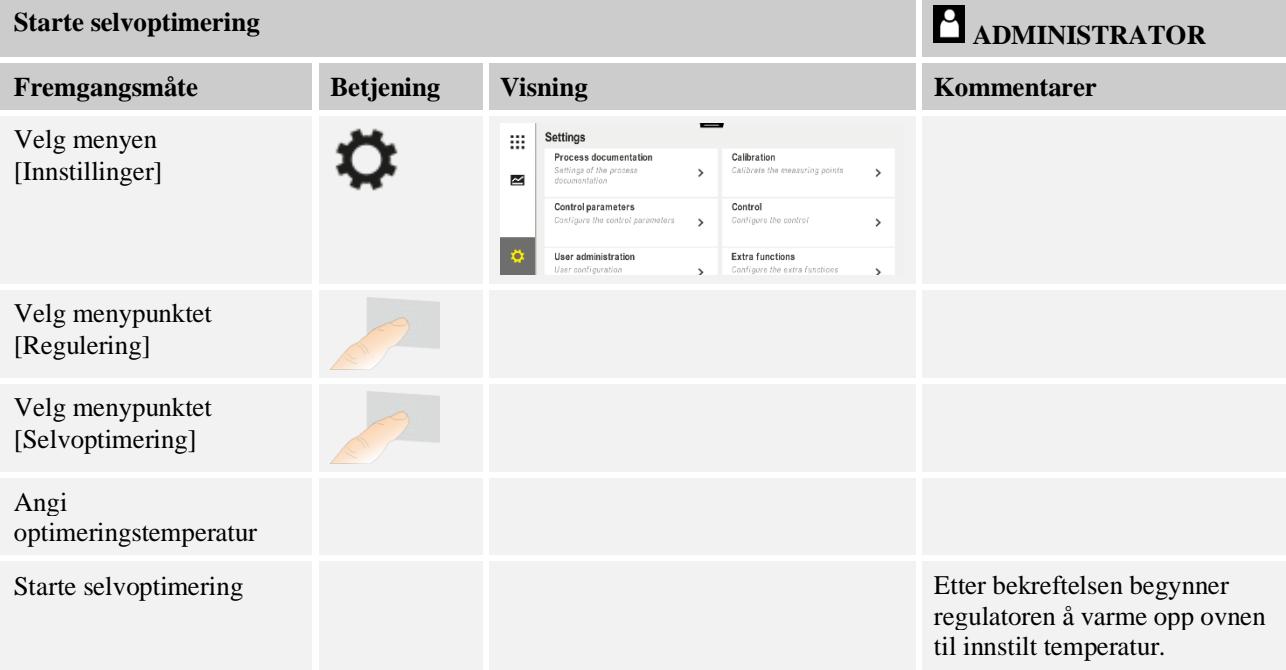

Hvis selvoptimeringen har blitt startet, varmer styringen opp med maksimal effekt til 75 % av optimeringstemperaturen. Deretter blir oppvarmingen stoppet og det blir varmet opp på nytt med 100 % effekt. Denne prosessen blir utført to ganger. Deretter blir selvoptimeringen avsluttet.

Når selvoptimeringen er fullført, avslutter styringen oppvarmingen, men fører ikke opp de registrerte regelparameterne i de tilhørende støttestedende for regelparameterne ennå.

Når du skal lagre de registrerte parameterne, går du på nytt til menyen for selvoptimeringen og kontrollerer parameterne. I den samme menyen kan du deretter velge støttestedet der parameterne skal lagres.

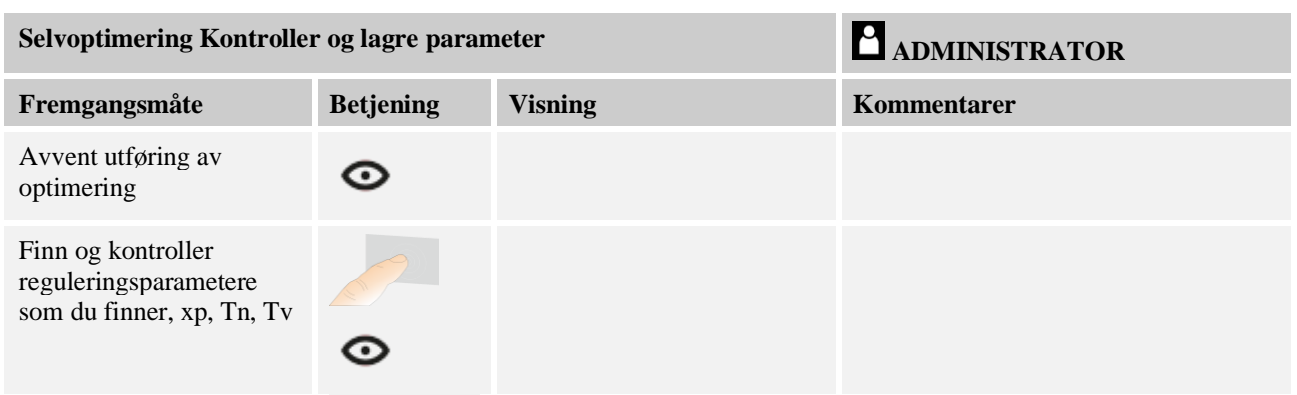

## **10.4.8 Chargestyring**

Kaskade-, charge- eller smeltebadstyringen er en kombinasjon av to reguleringskretser som gjør det mulig å regulere temperaturen meget nøyaktig og raskt direkte ved produktet som skal behandles, avhengig av ovnsromoppvarmingen. Når chargestyringen (kaskaderegulering) er aktivert, blir temperaturen målt og regulert i forhold til ovnstemperaturen ved hjelp av et ekstra termoelement direkte ved chargen, for eksempel i en glødekasse.

### **Drift med chargestyring (kaskaderegulering)**

Hvis chargestyring (kaskade) er slått på i programmet, blir både chargetemperaturen og ovnsromtemperaturen målt. Det blir da generert en offset for den nominelle verdien for ovnsrommet i samsvar med størrelsen på reguleringsavviket. Dermed blir en vesentlig raskere og mer nøyaktig temperaturregulering oppnådd ved chargen.

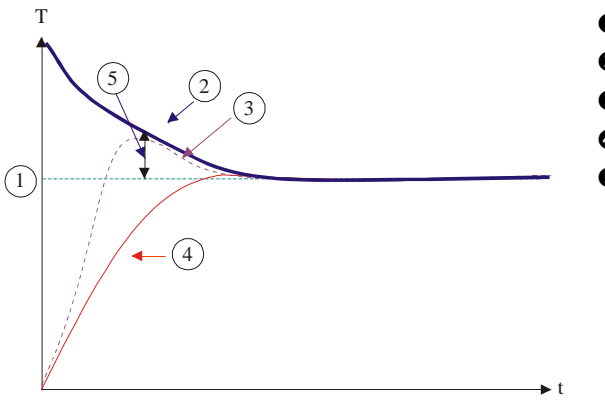

- **O** Nominell verdi charge
- Nominell verdi ovnsrom
- Faktisk verdi ovnsrom
- Faktisk verdi charge/tank
- $\Theta$  Nominell verdi offset

### **Drift uten chargestyring (kaskaderegulering)**

Hvis chargestyringen (kaskade) er slått av, blir bare ovnsromtemperaturen målt og regulert. Siden chargetemperaturen ikke har noen innvirkning på reguleringen, nærmer den seg langsomt den nominelle verdien for programmet.

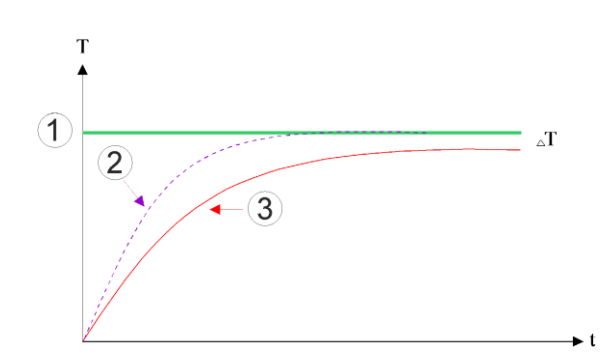

**aberthe** 

- Nominell verdi ovnsrom
- Faktisk verdi ovnsrom
- Faktisk verdi charge/bad

Som forklart i avsnittene over, påvirker chargestyringen ovnsromstyringen for å kompensere for avviket mellom termoelementet på varmeelementene og termoelementet på chargen (f.eks. i midten av ovnen). Denne kompensasjonen må begrenses, slik at ovnen ikke begynner å vibrere.

Følgende parametere kan tilpasses for dette formålet:

#### **Maksimal negativ utdata**

Den maksimale negative offseten som blir overført til oppvarmingsstyringen/sonestyringen. Dermed kan den nominelle verdien for oppvarmingssonen ikke være mindre enn:

• Nominell verdi for oppvarming = nominell verdi for program – maksimal negativ offset.

#### **Maksimal positiv utdata**

Den maksimale positive offseten som blir overført til oppvarmingsstyringen/sonestyringen. Dermed kan den nominelle verdien for oppvarmingssonen ikke være større enn:

• Nominell verdi for oppvarming = nominell verdi for program + maksimal positiv offset.

#### **Ingen I-andel i ramper**

I ramper er det mulig at I-verdien (integral andel for utgangen) til chargestyringen bygger seg langsomt opp ved et varig reguleringsavvik. Ved overgangen til holdetiden kan ikke denne reduseres raskt nok, og det oppstår eventuelt en oversving.

For å unngå denne effekten er det mulig å deaktivere oppbyggingen av I-andelen for chargestyringen i ramper.

### **Eksempel:**

Hvis 500 °C blir angitt som nominell verdi for chargen, kan ovnsrommet godta en nominell verdi på 500 °C + 100 °C, altså 600 °C, for en optimal regulering. Det fører til at ovnsrommet kan varme opp chargen veldig raskt.

Avhengig av prosessen og den brukte chargen kan det være nødvendig å endre offsetverdiene. For eksempel kan en for langsom regulering gjøres raskere ved hjelp av en offset eller en for rask regulering kan dempes. En endring av offseten skal bare utføres etter at du først har konsultert Nabertherm, da reguleringsatferden hovedsakelig styres via reguleringsparameterne og ikke trimmingen.

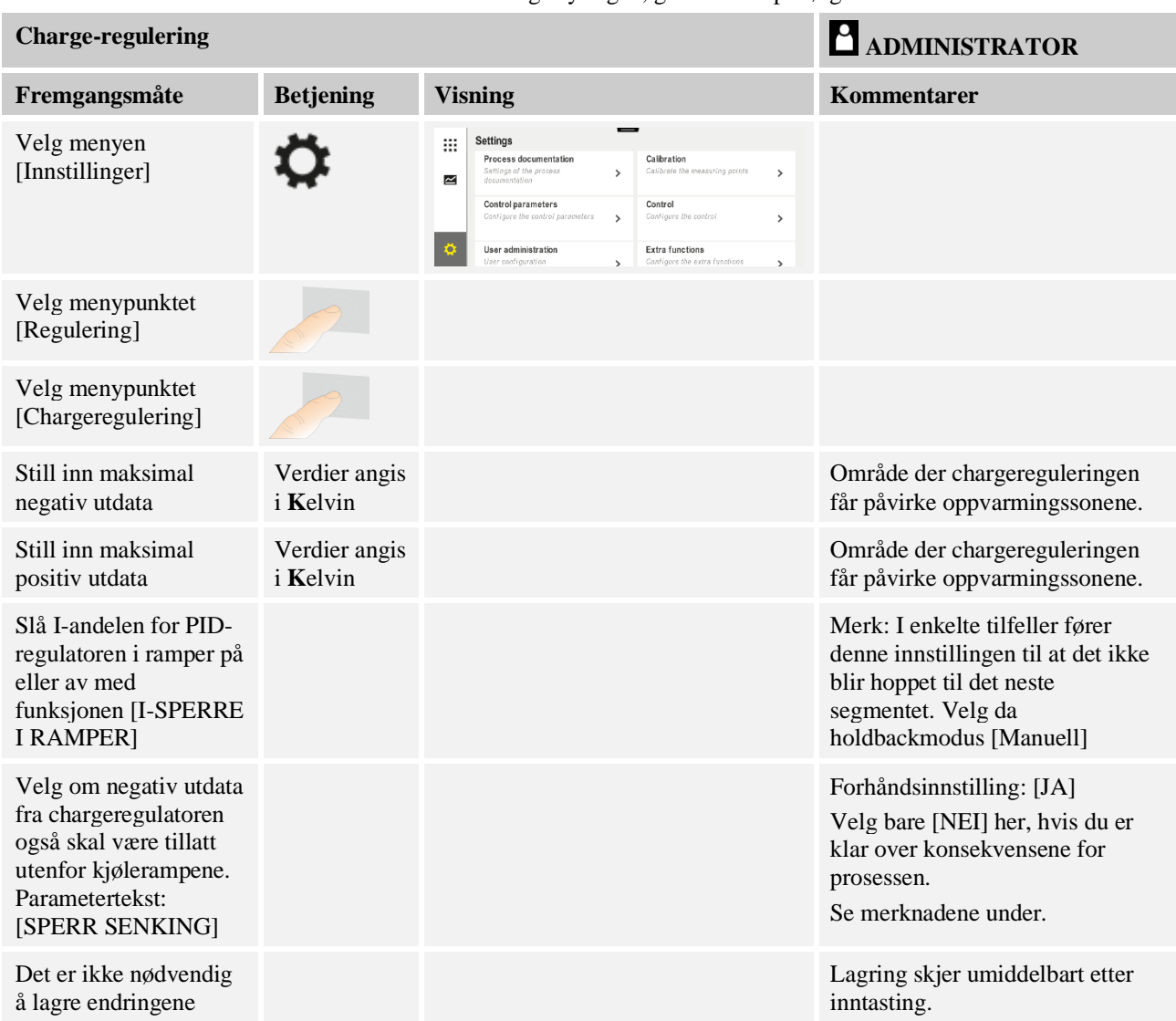

Når du skal stille inn chargestyringen, går du frem på følgende måte:

## **Ytterligere merknader:**

- Ved aktiv chargeregulering veksler den store temperaturvisningen i hovedoversikten til chargetermoelementet.
- Feilanalysene som hører til chargestyringen (for eksempel fjernet chargetermoelement), blir bare aktivert når chargestyringen er aktivert i et kjørende program. Hvis chargetermoelementet har en feil, blir det vekslet til termoelementet for mastersonen og en feilmelding vises. Programmet blir ikke avbrutt.
- Vekslingen mellom regelparameterne, for eksempel fra støttested 1 til støttested 2, er basert på programmets nominelle verdi, ikke den faktiske temperaturverdien i ovnen.
- Ved aktivert chargeregulering anbefales det å bruke holdbacktypen «Auto» i programmet. Hvis utvidet holdback brukes, kan uønskede varslermeldinger vises som følge av forskyvningen.

**abertherm** 

### **Begrense offseten til chargestyringen [SPERR SENKING]:**

En chargeregulering virker ikke direkte på oppvarmingen, men påvirker regulatoren til oppvarmingen indirekte via en offset på programmets nominelle verdi. Denne offset (settpunkt) blir tilføyet den nominelle verdien (positiv offset) eller trukket fra (negativ offset). Derved er en negativ offset normalt bare tillatt i fallende (negative) ramper, da ellers oversvingning ville være følgen.

Bestemte ovnserier (for eksempel rørovner) trenger muligheten til at den negative offset også i ventetider eller oppvarmingsramper er aktiv. Ellers er det mulig at programmet ikke hopper til det neste segmentet.

Denne frigjøringen kan tildeles via parameteren [SPERR SENKING] = [NEI] i chargestyringsinnstillingene. Denne tilpassingen skal bare utføres hvis den er nødvendig for prosessen.

## **10.4.9 Offset for nominelle verdier for soner**

For ovner med flere soner kan det være nødvendig å gi sonene forskjellige nominelle verdier. Vanligvis arbeider alle ovnssonene med den nominelle verdien som blir generert av oppvarmingsprogrammet. Hvis en sone for eksempel ikke skal ha 600 C som nominell verdi, som de andre sonene, men bare 590 °C, er dette mulig med «Soneoffset nominell verdi».

Når du skal angi offset for nominelle verdier for én eller flere soner, går du frem på følgende måte:

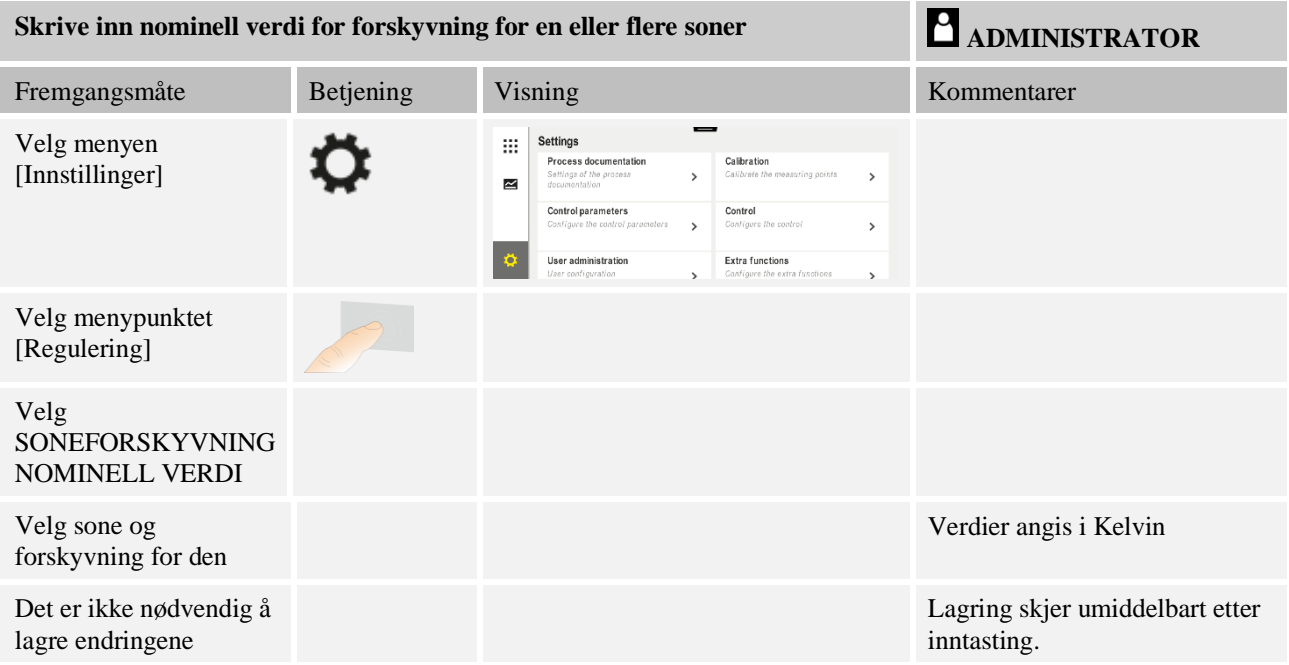

# **10.4.10 Holdback**

For å stille inn utvidet holdback kan sonene som skal overvåkes defineres for overgangen fra en temperaturrampe til en holdetid. Her kan, avhengig av ovn, en kontroll av reguleringssone 1-3, dokumentasjons-termoelement 1-3, kjøling og charge, velges. For å velge termoelementene er følgende trinn nødvendige:

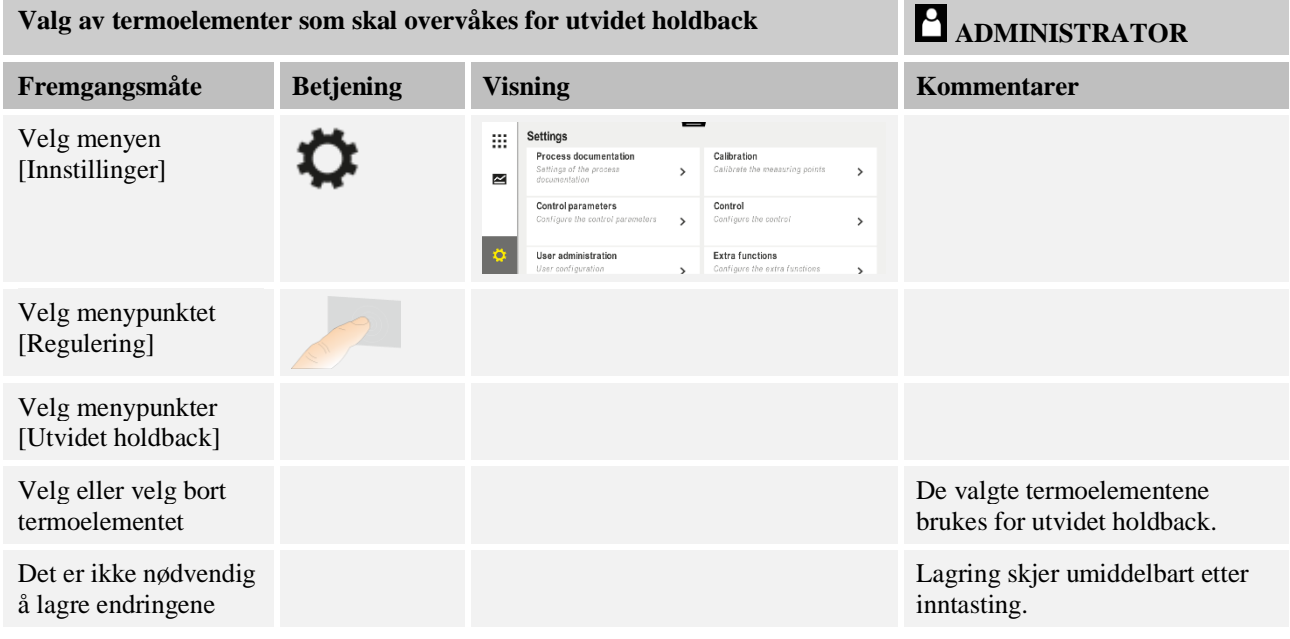

**OBS!**

Ved aktiv chargeregulering fraråder vi å velge andre termoelementer for utvidet holdback.

## **10.5 Brukeradministrasjon**

Brukeradministrasjonen gjør det mulig å beskytte bestemte betjeningsfunksjoner ved hjelp av passord. Dermed kan en operatør som bare har grunnleggende tilgangsrettigheter, ikke endre noen parametere.

#### **Det finnes 4 brukernivåer:**

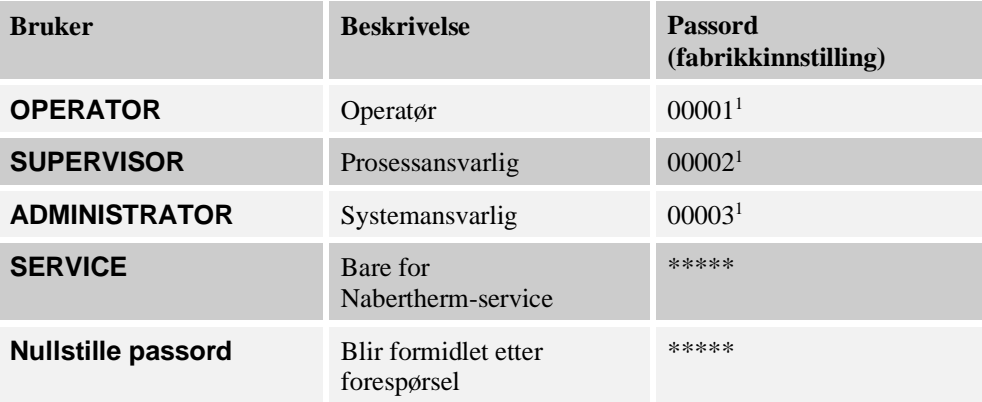

<sup>1</sup> Av sikkerhetsmessige årsaker anbefaler vi at du endrer passordene under første igangsetting. Da må du bytte til det enkelte brukernivået, hvor du kan endre passordet for nettopp dette brukernivået (se «Tilpasse brukeradministrasjon etter behovene»).

Nabertherm MORE THAN HEAT 30-3000 °C

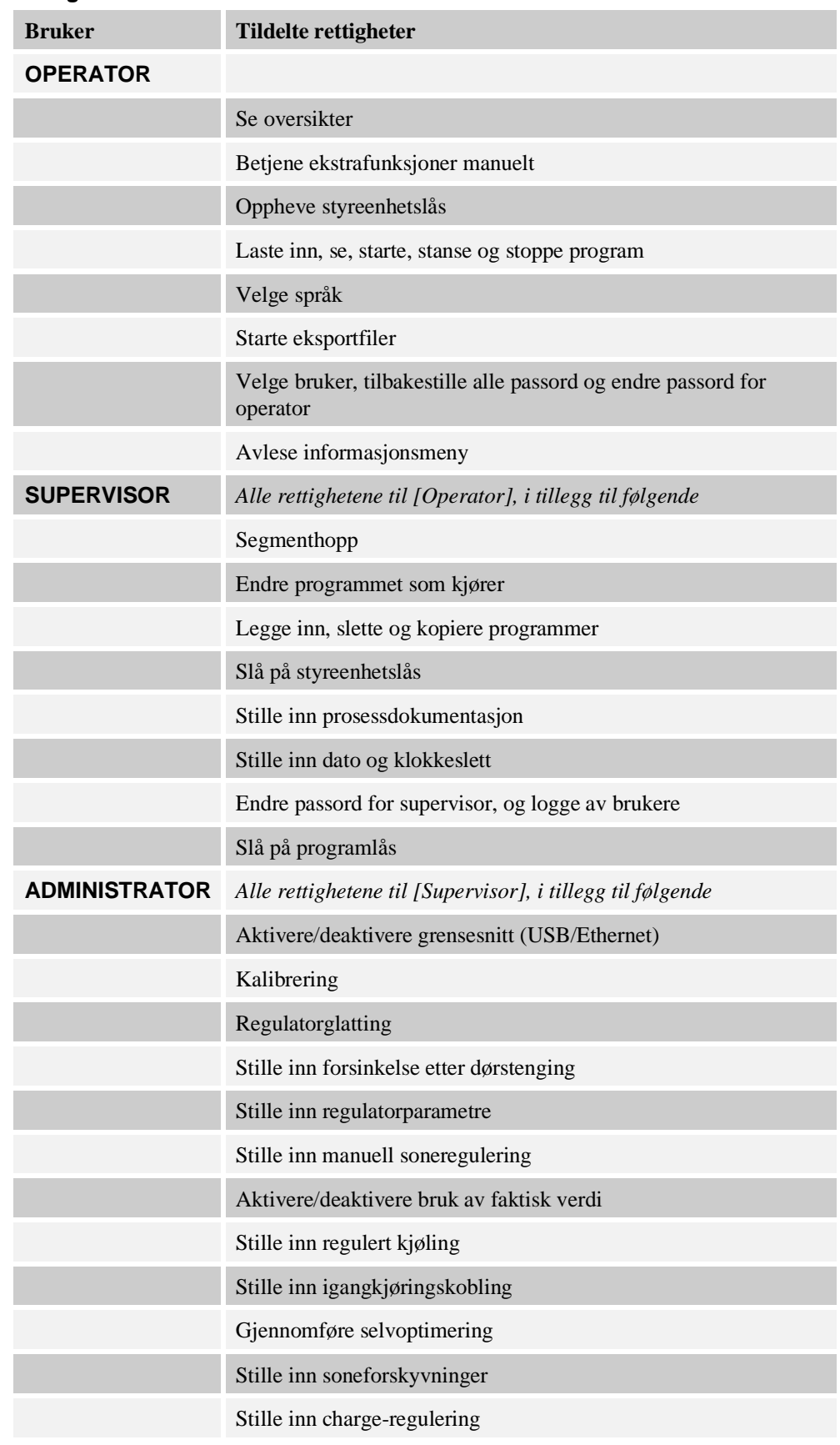

## **Rettighetene til de enkelte brukerne er tildelt slik:**

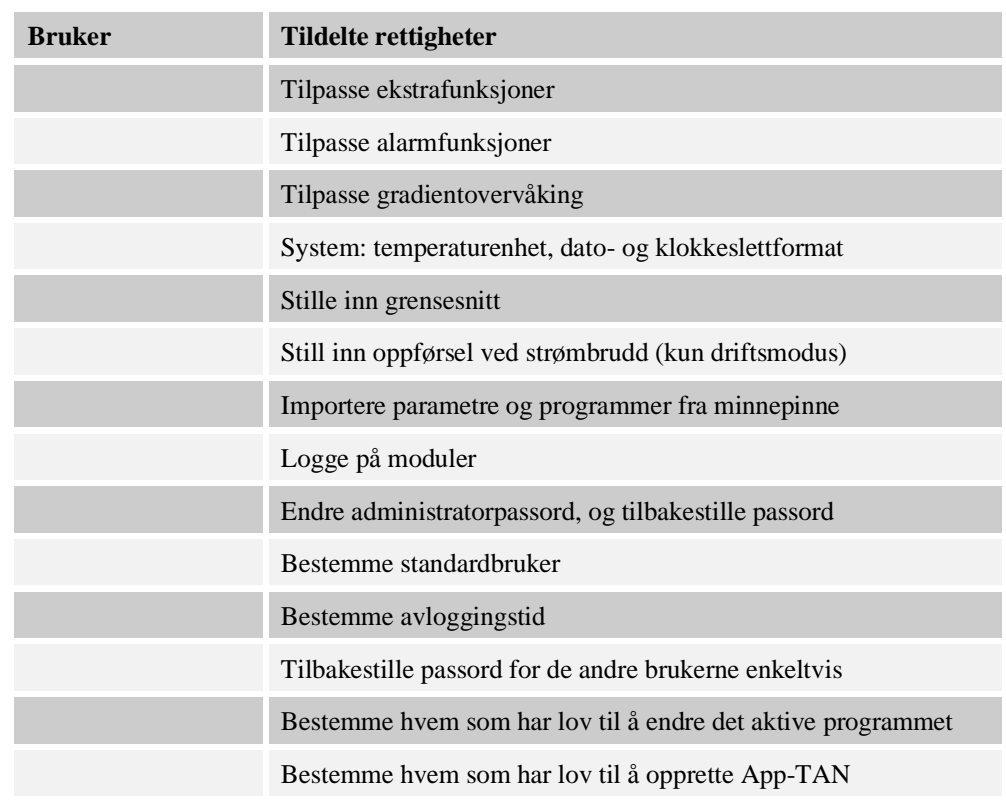

## **Registrere bruker**

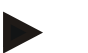

## **Merk – hurtigvalg av en bruker**

For å logge å hurtig som bruker, kan du gå til statusraden. Denne når du ved å trekke ned klaffen øverst. Trykk på brukersymbolet. Brukervalget vises. Velg brukeren du vil logge på som, og skriv deretter inn passordet.

Hvis du vil logge på en bruker uten å bruke hurtigvalget, går du frem på følgende måte:

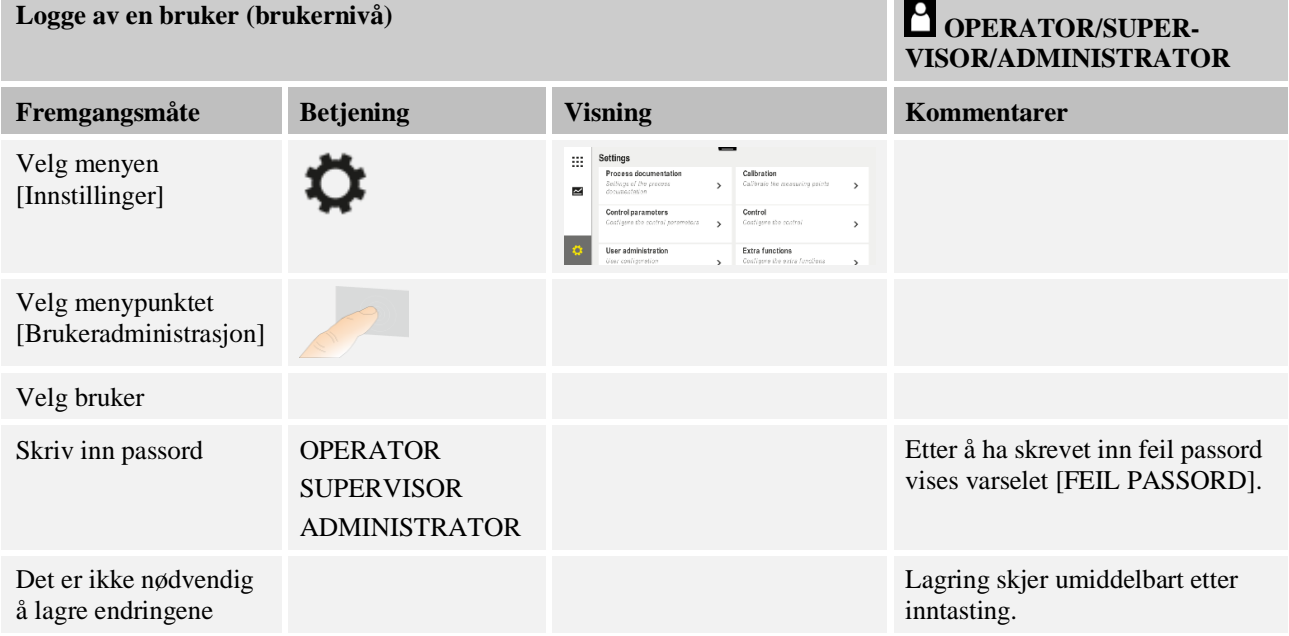

**Nabertherm** 

### **Tilpasse brukeradministrasjon i henhold til behov**

Når du skal tilpasse brukeradministrasjonen til behovene dine, går du frem på måten som er beskrevet nedenfor. Her kan du stille inn tidspunktet for når brukeren automatisk skal bli logget ut igjen. Du kan også stille inn brukernivået som styringen går tilbake til etter utloggingen [STANDARDBRUKER]. Det vil si hvilke funksjoner som blir tilgjengelige uten at du må logge deg inn.

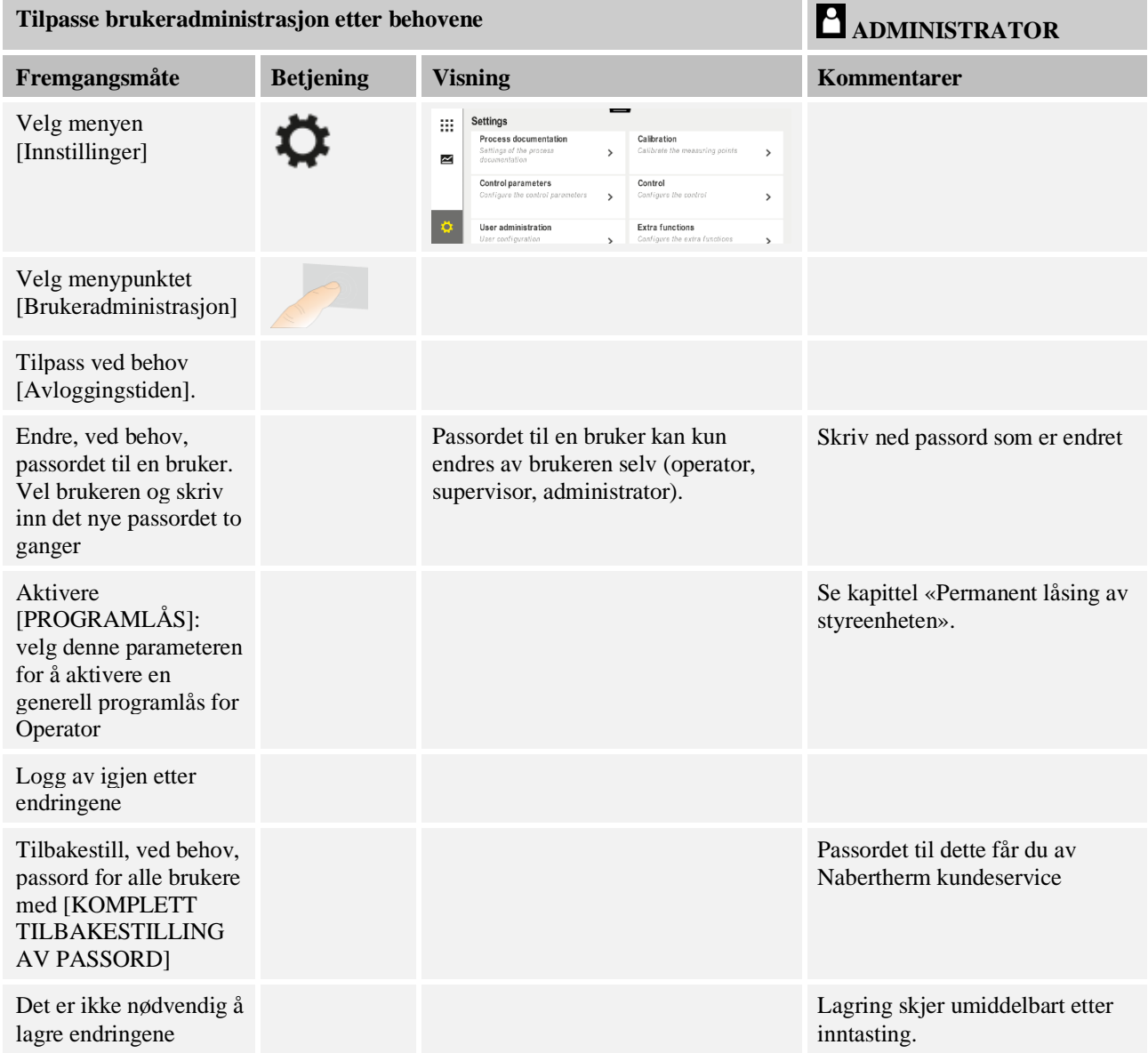

## De enkelte brukernes rettigheter til rettighetsadministrasjon

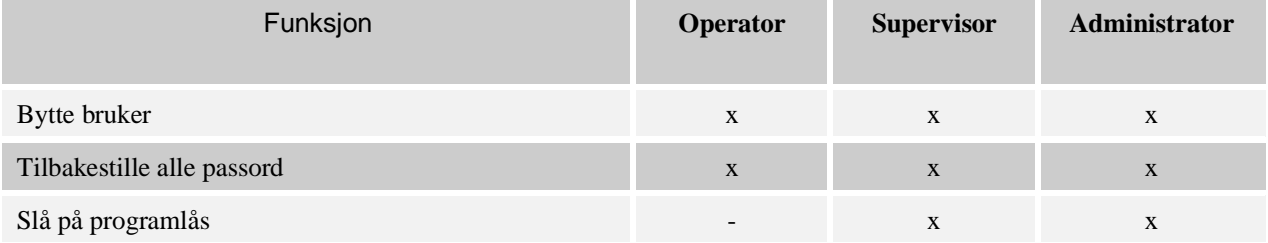

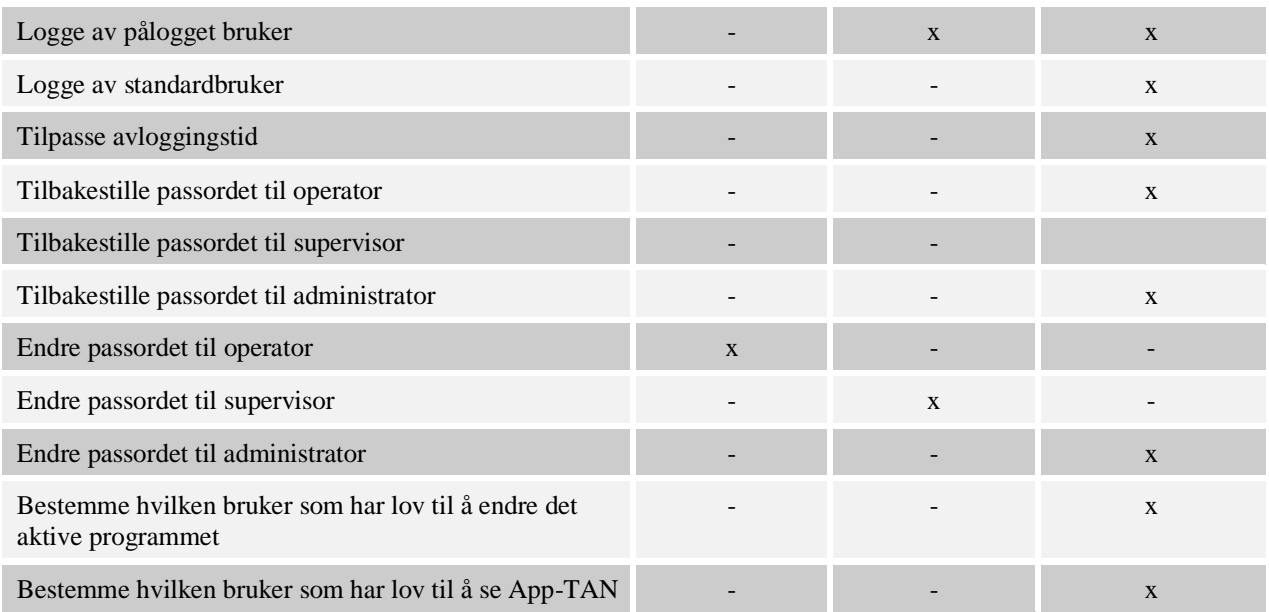

# **10.6 Styreenhetslås og programlås**

# **10.7 Permanent lås (programlås)**

For varig å hindre betjeningen av styringen, bruk funksjonen [Programlås]. Denne gjør det mulig å hindre enhver tilgang til styringen, selv om det ikke er startet noe program.

Supervisor eller administrator kan aktivere programlåsen i brukeradministrasjonen med parameteren [Programlås].

Programlåsen blir satt på når brukeren ble logget ut manuelt eller automatisk. Programlåsen er fortsatt på etter at styreenheten blir slått på.

Ved hver betjeningsprosess vises et passordspørsmål. Skriv her inn passordet for ønsket bruker.

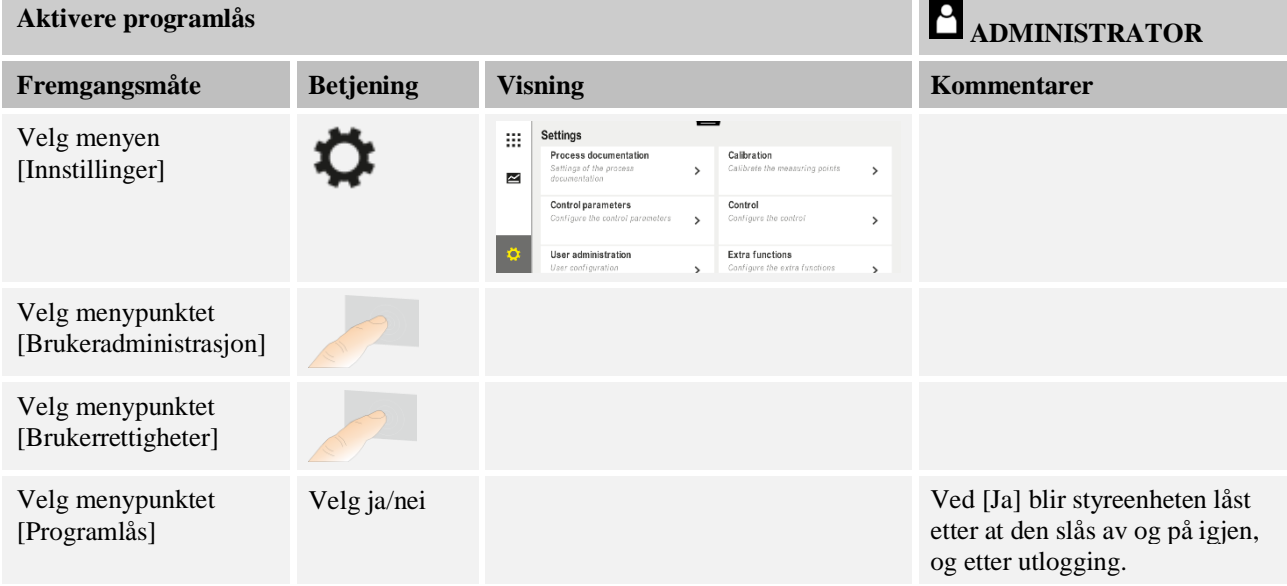

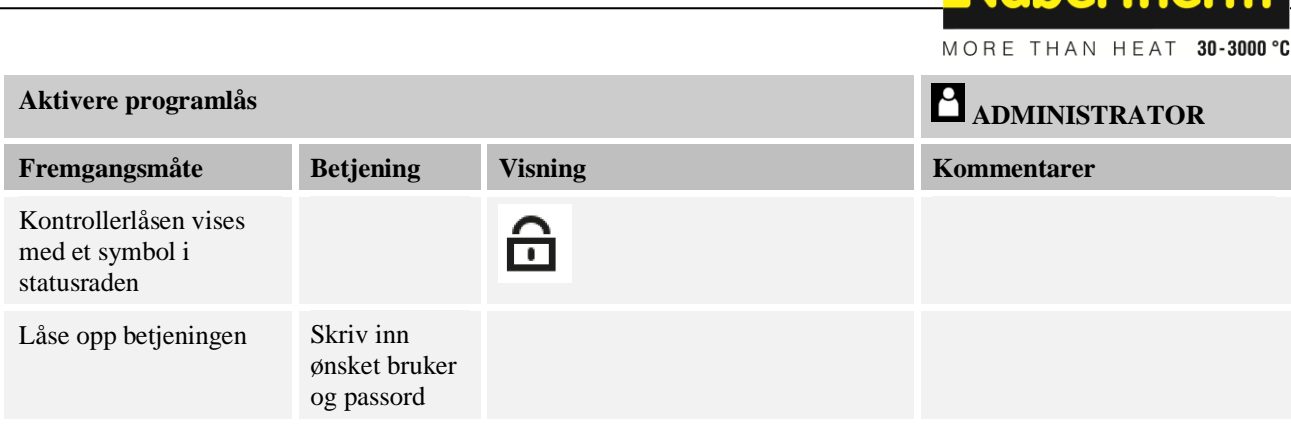

# **10.7.1 Styreenhetslås for et kjørende program**

Hvis det er ønskelig å hindre at et program som kjører blir avbrutt, med eller uten vilje, kan en styreenhetslås settes opp. Låsingen låser knappene på styreenheten.

**Nabertherm** 

Det er bare mulig å frigi en betjening ved å logge på en operatør (Operator, Supervisor, Administrator) med passord.

For å låse styreenheten er følgende trinn nødvendige:

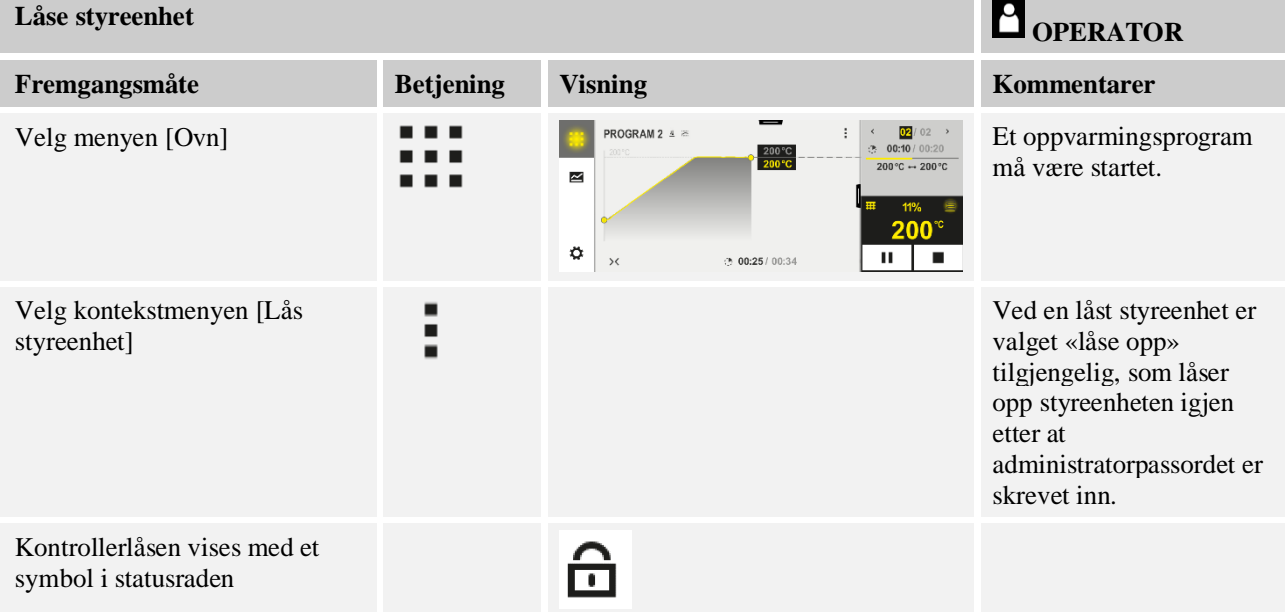

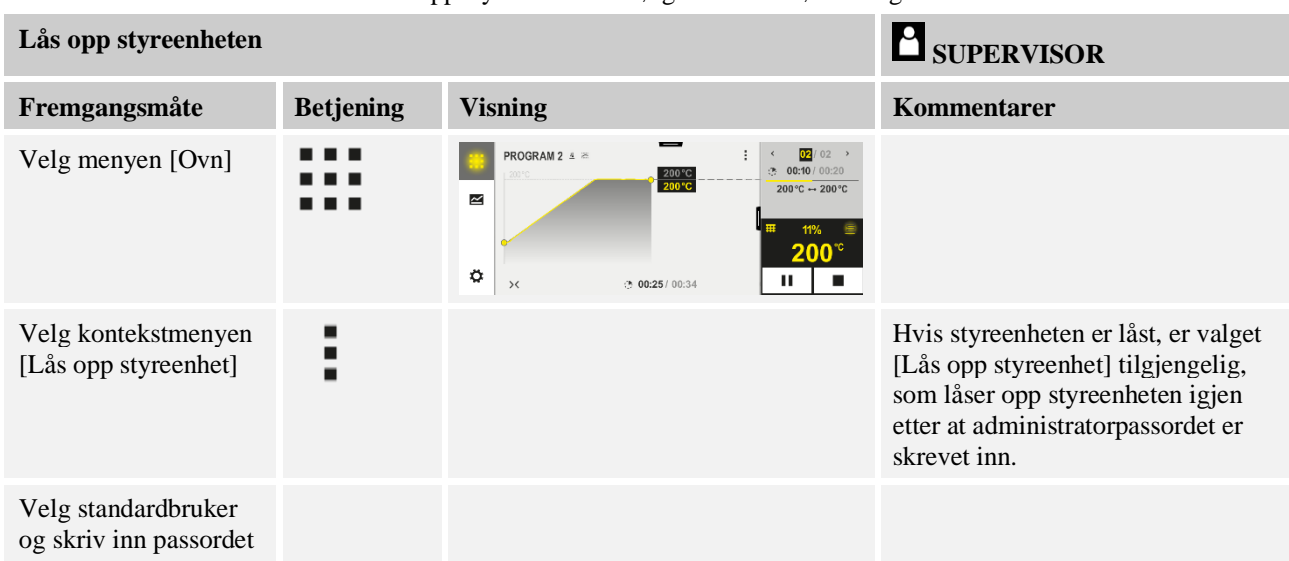

For å låse opp styreenheten er følgende trinn nødvendige:

## **10.8 Konfigurere ekstrafunksjonene**

I tillegg til oppvarming av en ovn støtter mange ovner også ytterligere funksjoner, som for eksempel avluftklaffer, vifter, magnetventiler, optiske og akustiske signaler (se ev. ekstra veiledning for ekstrafunksjoner). Hver segment har en angivelsesmulighet for dette. Hvor mange ekstrafunksjoner som er tilgjengelige, avhenger av utførelsen til ovnen.

I grunnutrustningen kan opptil 2, med tilleggsmoduler opptil 6, ekstrafunksjoner slås på eller av i segmentene avhengig av programmet som kjører, ved hjelp av styringen.

#### **Ekstrafunksjoner er for eksempel**

- Aktivering av en friskluftvifte
- Aktivering av en avluftklaff
- Aktivering av en signallampe

Hvis individuelle ekstrafunksjoner skal deaktiveres eller gis nytt navn, går du frem på følgende måte.

## **10.9 Vise eller endre navn for ekstrafunksjoner**

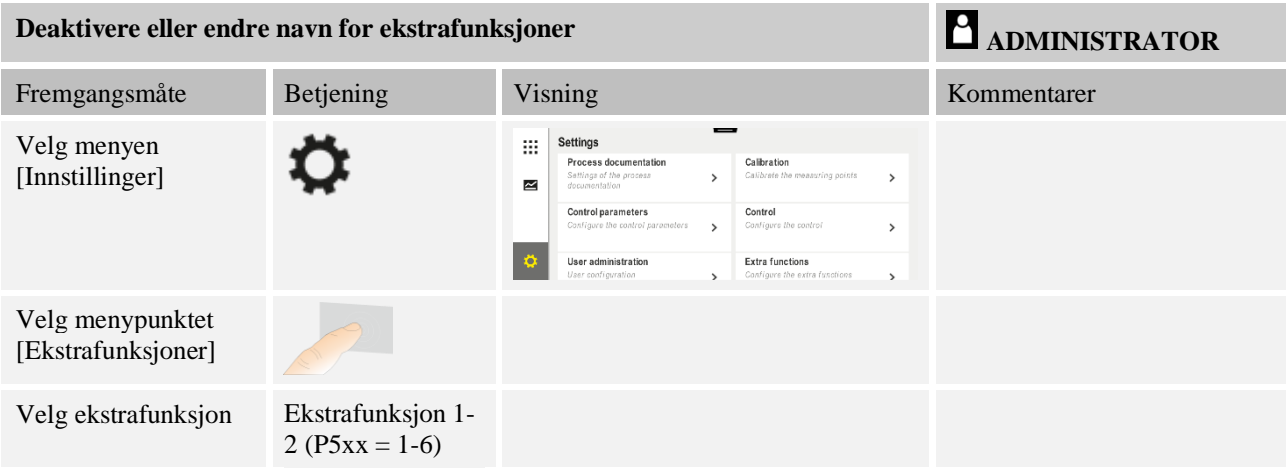
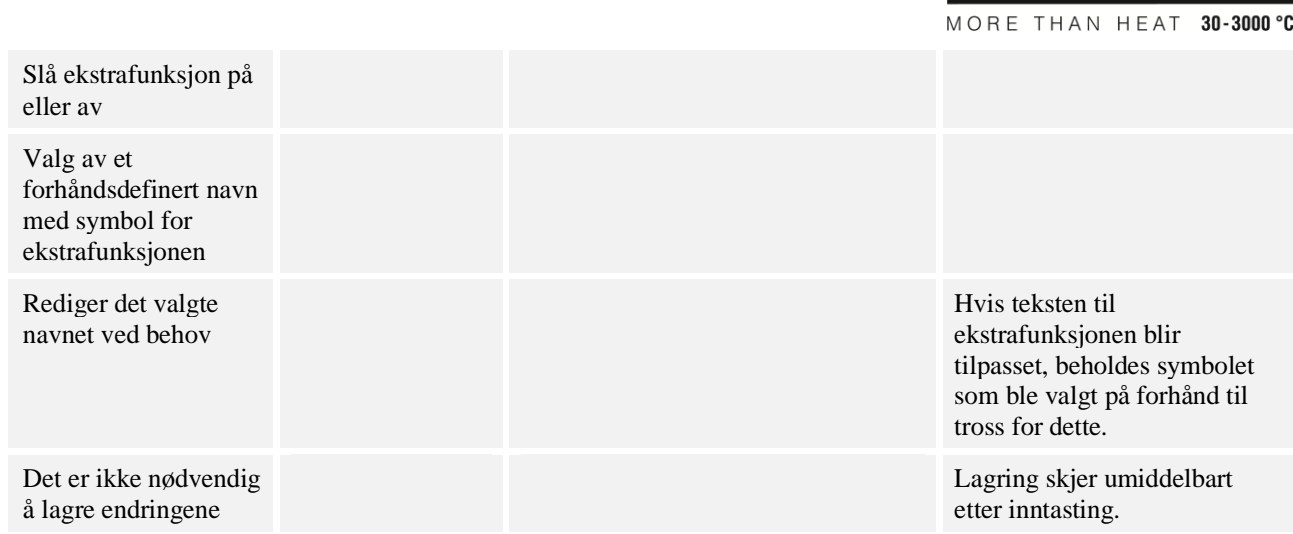

# **10.9.1 Betjene ekstrafunksjoner manuelt mens et oppvarmingsprogram kjører**

Hvis ekstrafunksjoner skal slås på mens et oppvarmingsprogram kjører, går du frem på følgende måte:

Nabertherm

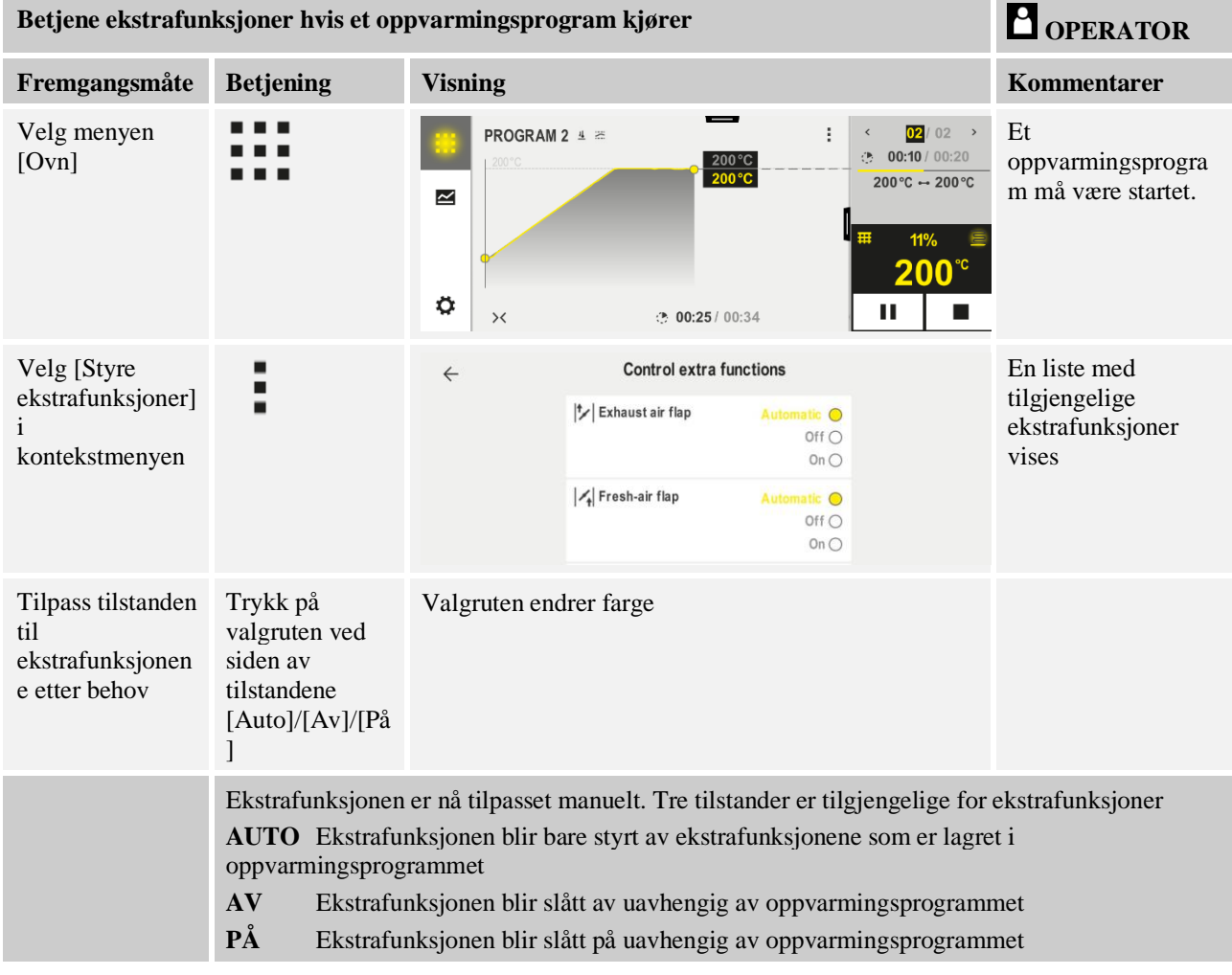

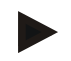

# **Merk**

Før du stiller inn og stiller tilbake en ekstrafunksjon manuelt, må du kontrollere hvilken innvirkning dette har på chargen. Vurder nytten og skadene grundig før du utfører et manuelt inngrep.

# **10.9.2 Betjene ekstrafunksjoner manuelt etter et oppvarmingsprogram**

Hvis ekstrafunksjoner skal betjenes manuelt når et oppvarmingsprogram ikke kjører, går du frem på følgende måte:

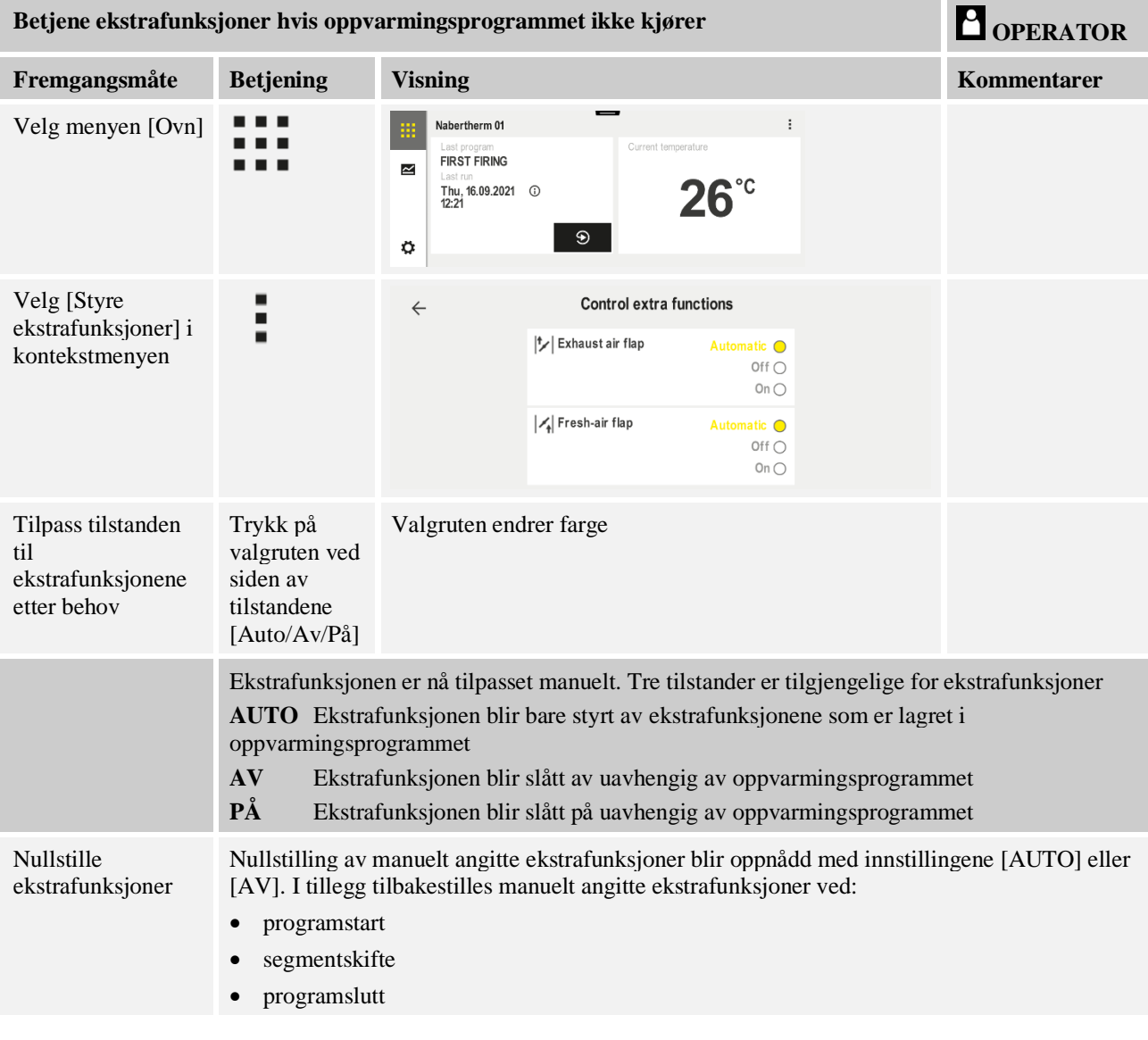

### **Merk**

Før du stiller inn og stiller tilbake en ekstrafunksjon manuelt, må du kontrollere hvilken innvirkning dette har på chargen. Vurder nytten og skadene grundig før du utfører et manuelt inngrep.

# **10.10 Alarmfunksjoner**

# **10.10.1 ALARM (1 og 2)**

Denne styringen har 2 alarmer som kan konfigureres fritt. En alarm utløser en reaksjon i en bestemt situasjon. En alarm kan tilpasses fleksibelt.

# **Parametere for alarmene:**

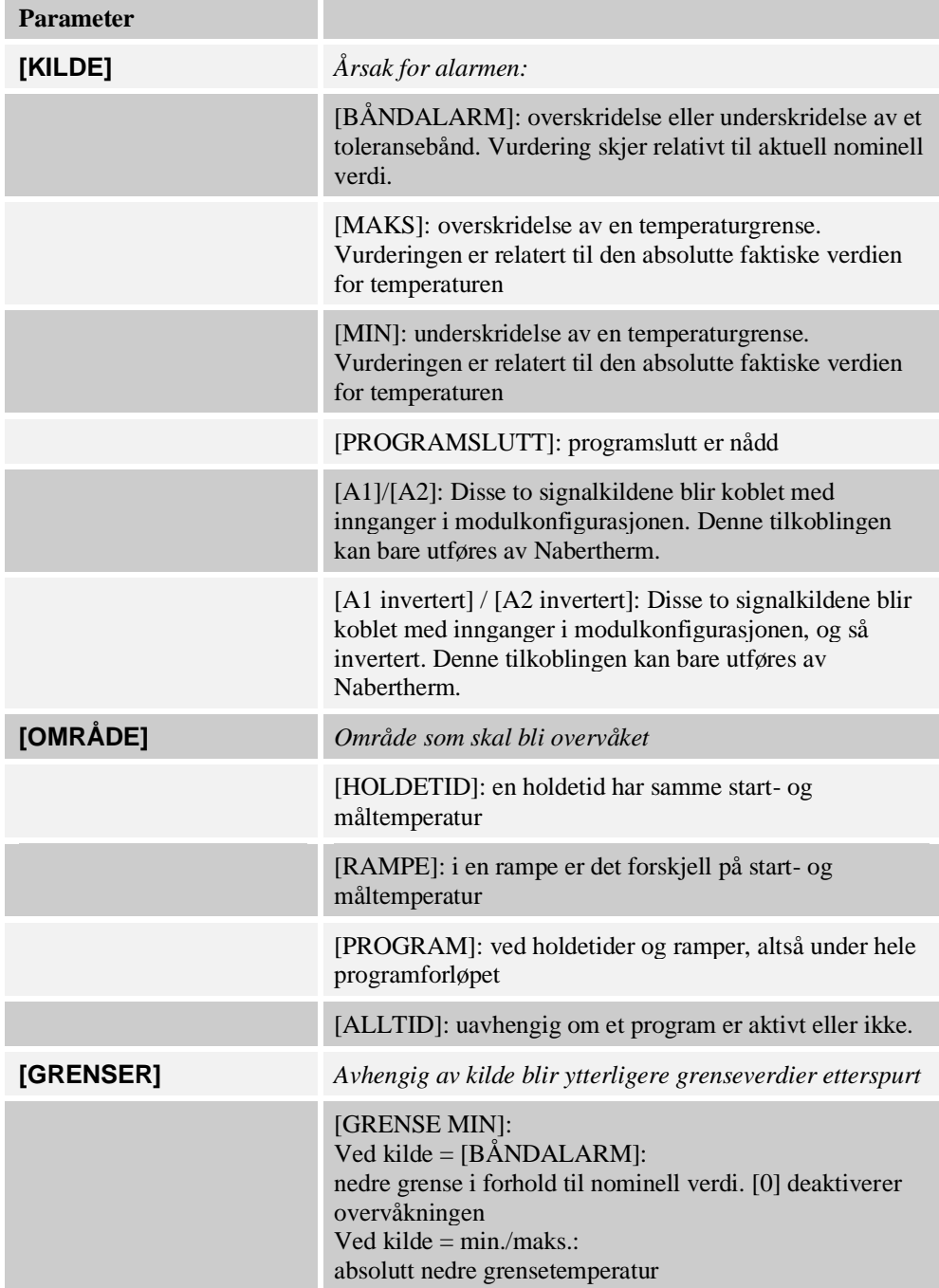

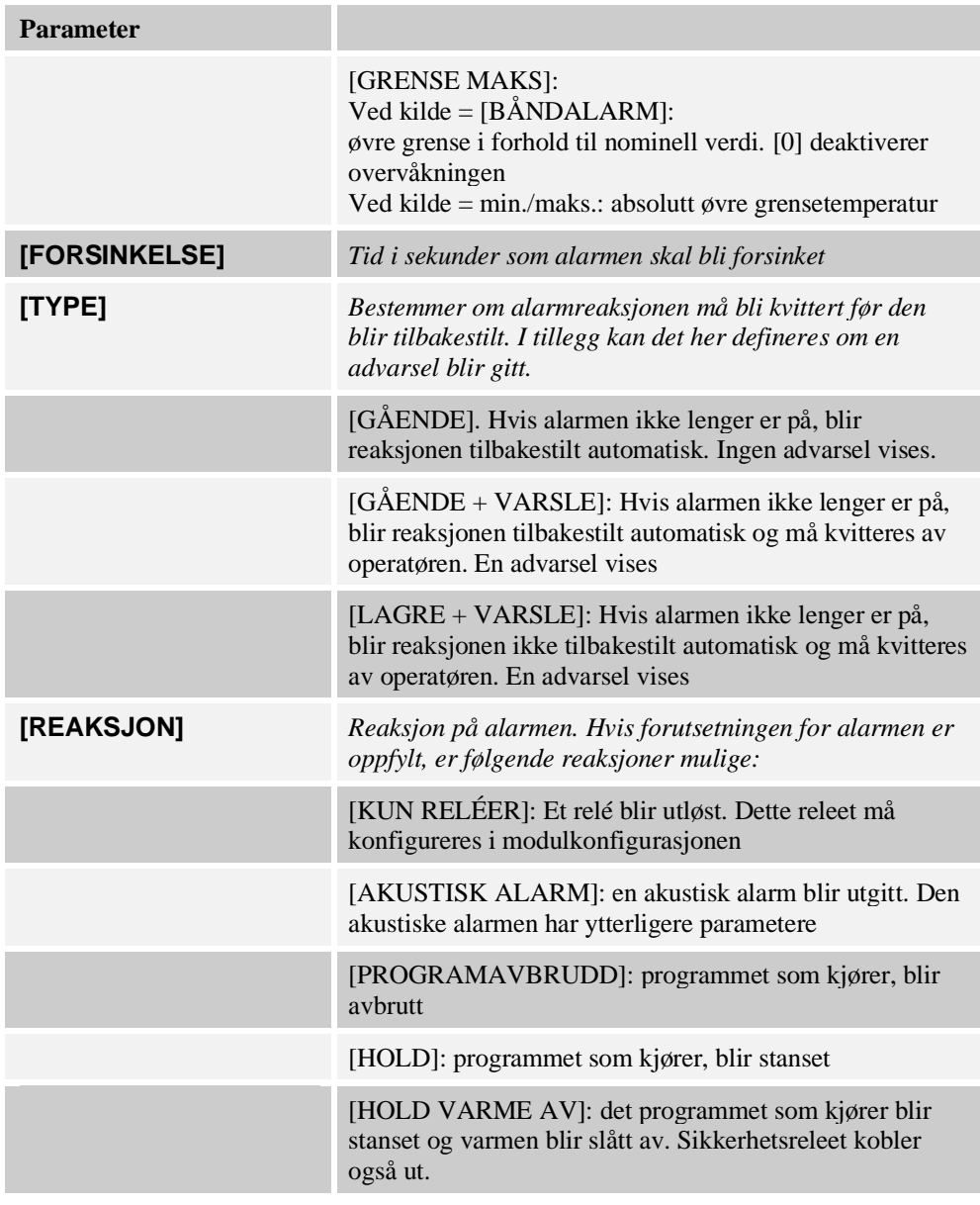

Alarmene kan konfigureres på følgende måter:

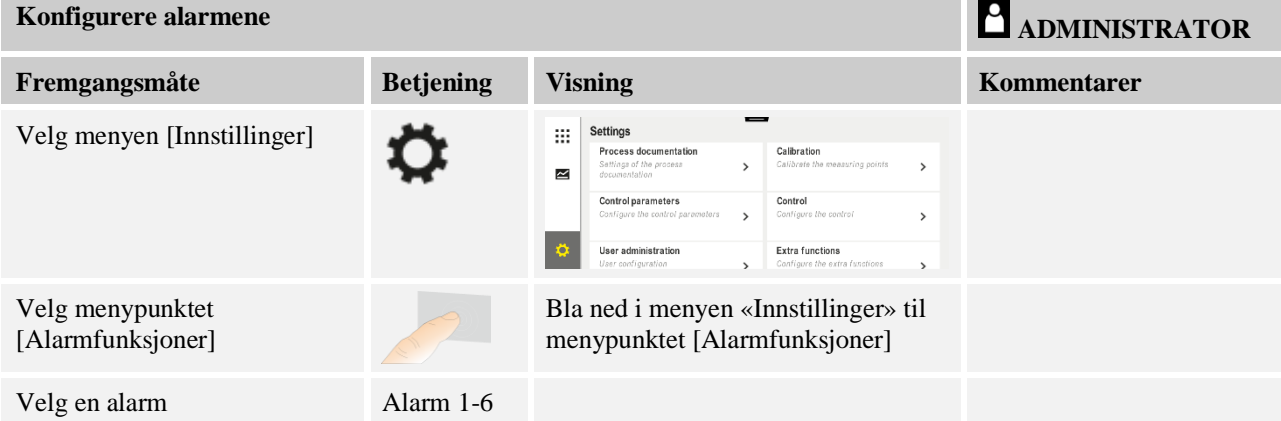

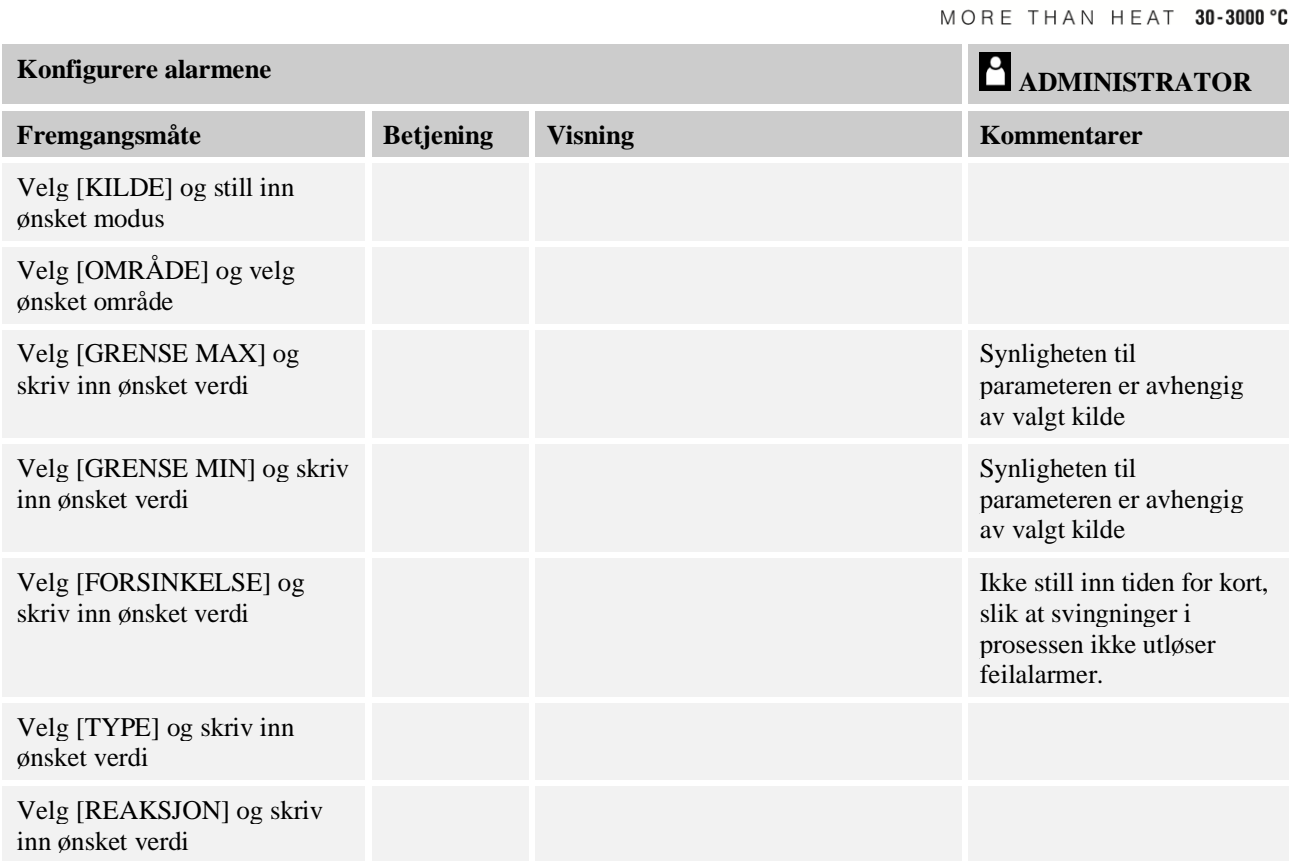

### **Gyldigheten til båndalarmen og min/max-analysen:**

Nedenfor finner du en liste over hvilke termoelementer som blir overvåket av en båndalarm.

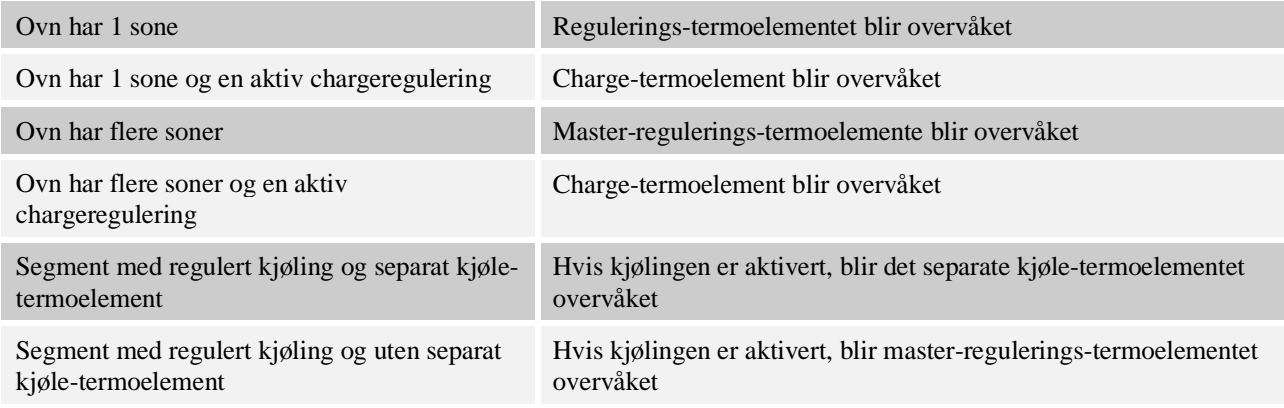

Prinsipielt blir et alternativt dokumentasjons-termoelement ikke innbefattet.

# **10.10.2 Akustisk alarmer (tillegg)**

Den akustiske alarmen er en av de mulige «reaksjonene» i alarmkonfigurasjonen. Parameterne til den akustiske alarmen lar operatøren stille inn visse ytterligere egenskaper. Uavhengig av konfigurasjonen av alarmene kan utgangen som den akustiske alarmen er koblet til, gis konstant, som intervall, eller med tidsbegrensning. Den akustiske alarmen blir kvittert samtidig som feilmeldingen.

**Nabertherm** 

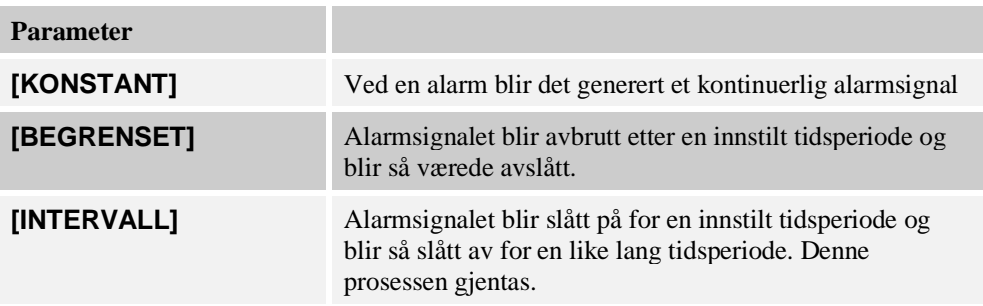

Den akustiske alarmen kan stilles inn på følgende måte:

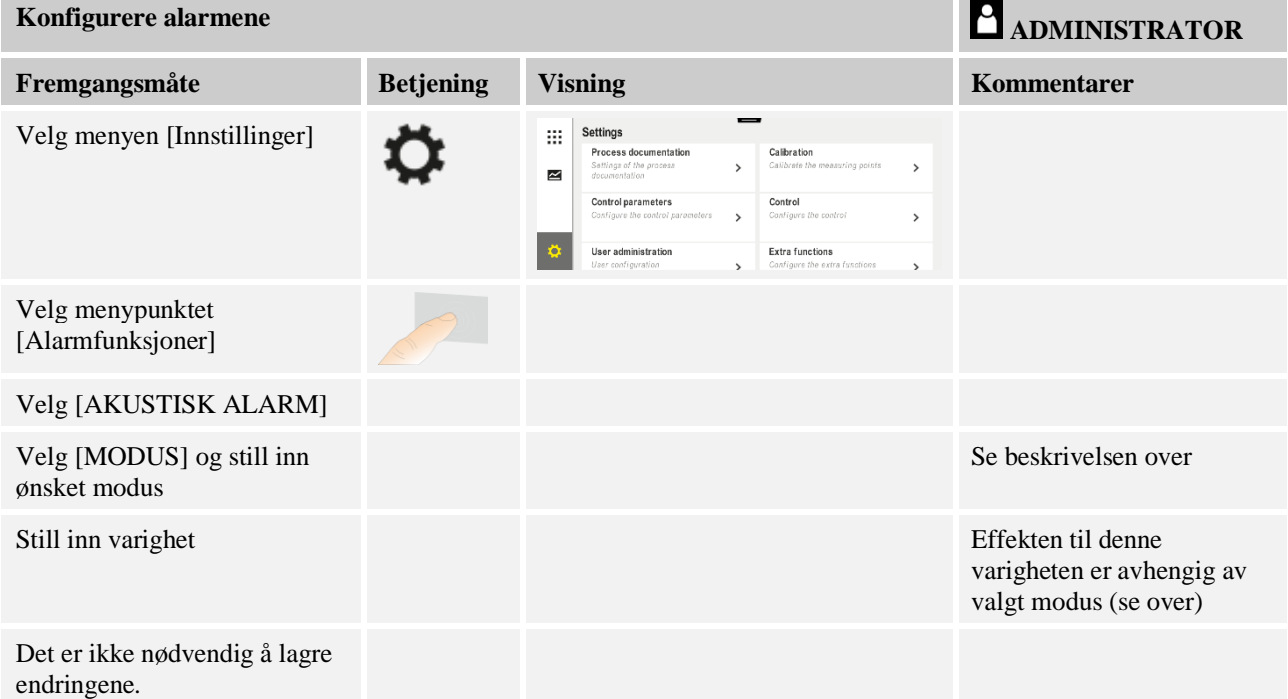

# **10.10.3 Gradientovervåkning**

En gradientovervåkning overvåker hastigheten som en ovn varmes opp med. Hvis en ovn varmer raskere opp enn innstilt i grenseverdien (gradient), avbrytes programmet.

Det som er avgjørende for en pålitelig analyse av gradienten, er det tidsrommet der gradienten hele tiden blir registrert på nytt (testintervall). Hvis det er for kort, er gradientalarmen avhengig av variasjoner i reguleringen eller ovnen og utløses sannsynligvis for tidlig. Hvis testintervallet er for langt, kan dette også ha en innvirkning på chargen eller ovnen. Derfor må du finne det korrekte testintervallet ved å utføre forsøk.

I tillegg til testintervallet kan en forsinkelse av alarmen aktiveres. Da betyr en forsinkelse på «3» at det først må registreres 3 målesykluser med en for høy gradient, før reaksjonen utløses.

For å unngå feilmålinger i det nederste temperaturområdet kan du velge en lavere temperaturgrense for analysen.

Ved flersonede ovner og ovner med chargestyring blir alltid bare mastersonen (føringssonen) analysert.

**Naberfherm** 

Etter en gradientalarm forsetter det første testintervallet uten gradientoverskridelse oppvarmingsprogrammet. Ovnen arbeider videre.

Varselmeldingen til gradientalarmen kan bare slettes ved å slå styringen av og så på igjen.

Når du skal stille inn gradientovervåkningen, går du frem på følgende måte:

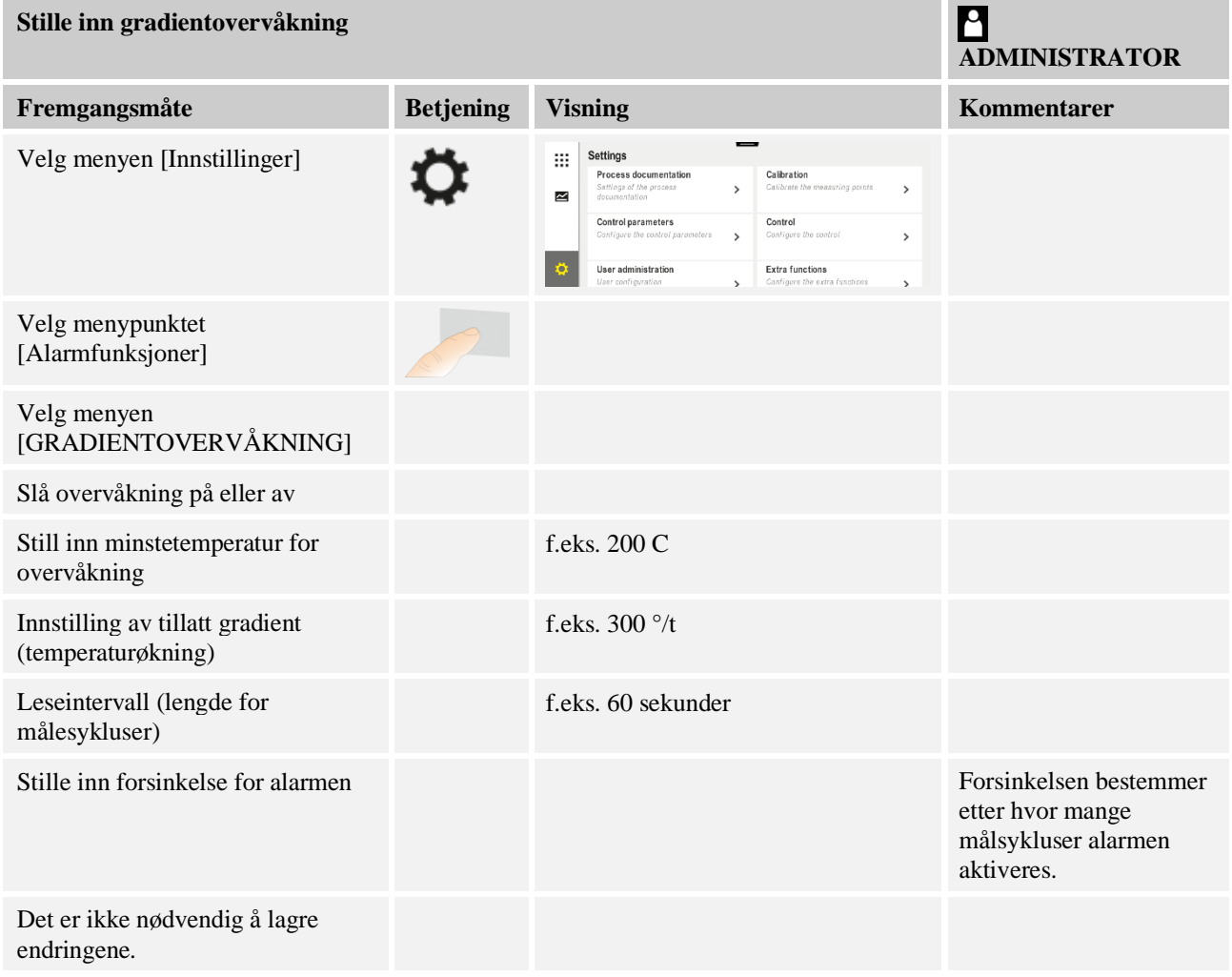

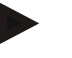

#### **Merk**

Denne funksjonen beskytter chargen og ovnen. Det er ikke tillatt å bruke den til å unngå farlige tilstander.

# **10.10.4 Eksempler på alarmkonfigurasjon**

Nedenfor finner du noen råd for alarmer som ofte oppstår under justering av parametrene. Dette er kun eksempler. Parametrene må om nødvendig tilpasses applikasjonen: Husk at du må logge deg på med brukeren [ADMINISTRATOR] for å stille inn alarmene.

### **Eksempel: Eksterne feil**

En ekstern feil, f.eks. en temperaturbryter melder om en overtemperatur ved å lukke en kontakt. Dette skal føre til et programavbrudd.

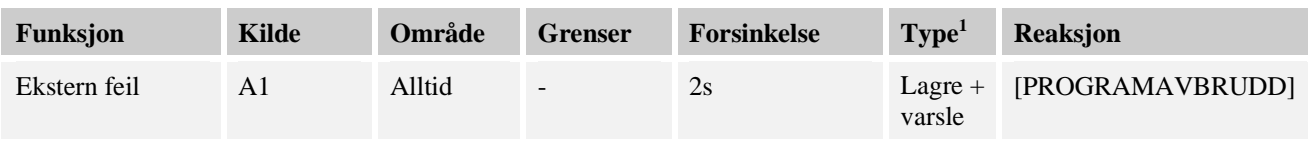

Forklaring: Kilden til alarmen er en inngang, som ble forbundet på [A1], som [Alltid], altså i ramper og holdetider, blir analysert. Etter en forsinkelsestid på [2 sekunder] blir det utløst en kvitteringspliktig  $L = [Lagre]$  reaktion, nemlig [programavbrudd], med en klartekstmelding  $V = [Varsle]$ .

Utgangskonfigurasjonen til en akustisk alarm må stilles inn på fabrikken.

### **Eksempler: Kjølevannsovervåkning**

Kjølevannsstrømmen til en ovn må overvåkes. Etter at en gjennomstrømningsbryter har blitt utløst, skal programmet settes på pause og oppvarmingen slås av. En akustisk alarm skal signalisere feilen.

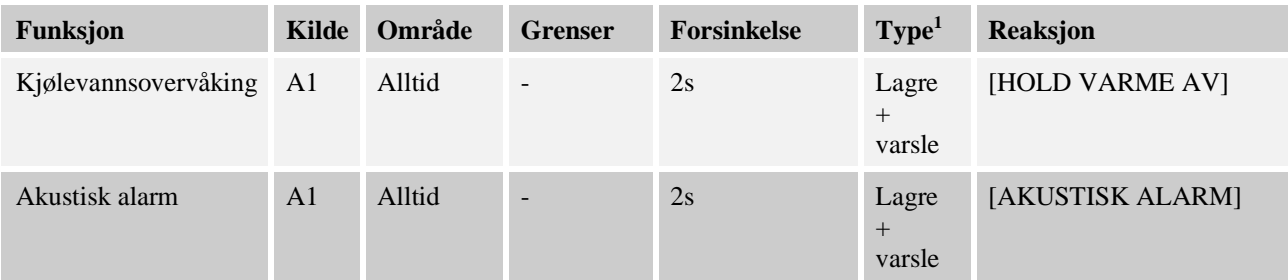

#### **Eksempler: Overvåkning av en ekstern utsugning**

For bestemte prosesser er det viktig at en ekstern utsugning er slått på under oppvarmingsprogrammet. Disse skal overvåkes av styringen og eventuelt avbryte programmet hvis utsugingen ikke har blitt slått på. I tillegg skal en akustisk alarm signalisere feilen.

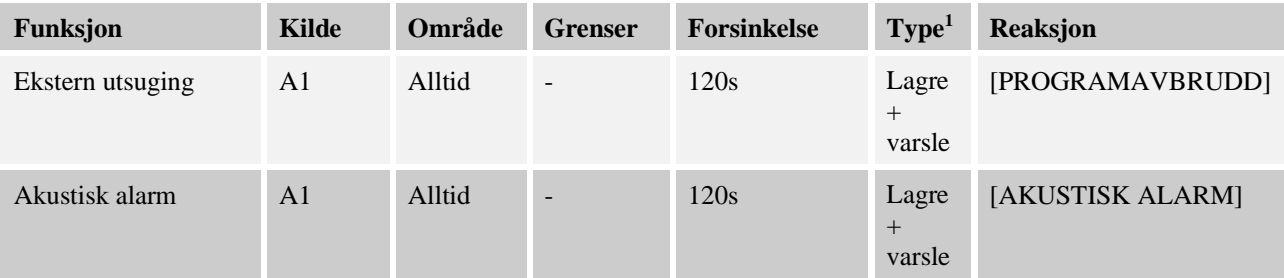

Forklaring: Kilden til alarmen er en inngang, som ble forbundet på [A1], som [Alltid], altså i ramper og holdetider, blir analysert. Etter en forsinkelsestid på [2 sekunder] blir en kvitteringspliktig  $L = [Lagre]$  reaksjon, nemlig [Programavbrudd], utløst med en klartekstmelding  $V =$  [Varsle].

Utgangskonfigurasjonen til en akustisk alarm må stilles inn på fabrikken.

#### **Eksempel: Relativ overvåkning av overtemperatur**

En holdetid skal overvåkes. Her skal programmets nominelle verdi ikke overskrides med mer enn 5 °C.

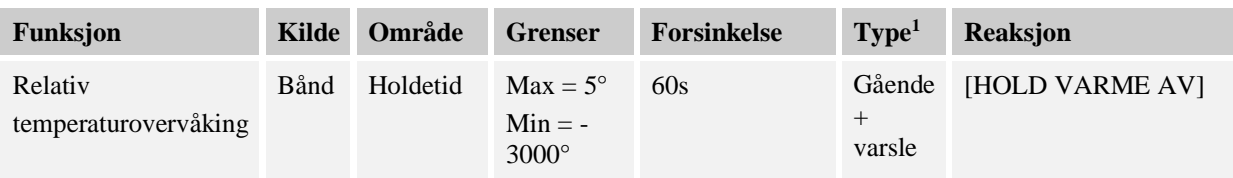

**Nabertherm** 

Forklaring: Kilden til alarmen er en båndovervåkning [Bånd], som [Alltid], altså i ramper og holdetider, blir analysert. Etter en forsinkelsestid på [60 sekunder] blir en kvitteringspliktig [Gående] reaksjon, nemlig [Programavbrudd], utløst med en klartekstmelding [Varsle].

# **10.11 Stille inn atferd ved strømbrudd**

Ved et strømbrudd skjer det ikke lenger noen oppvarming. Dermed har strømbrudd en innvirkning på produktet i ovnen.

Styringens atferd ved strømbrudd er forhåndsinnstilt av Nabertherm. Du kan likevel tilpasse den grunnleggende atferden til behovene dine.

4 forskjellige moduser er tilgjengelige:

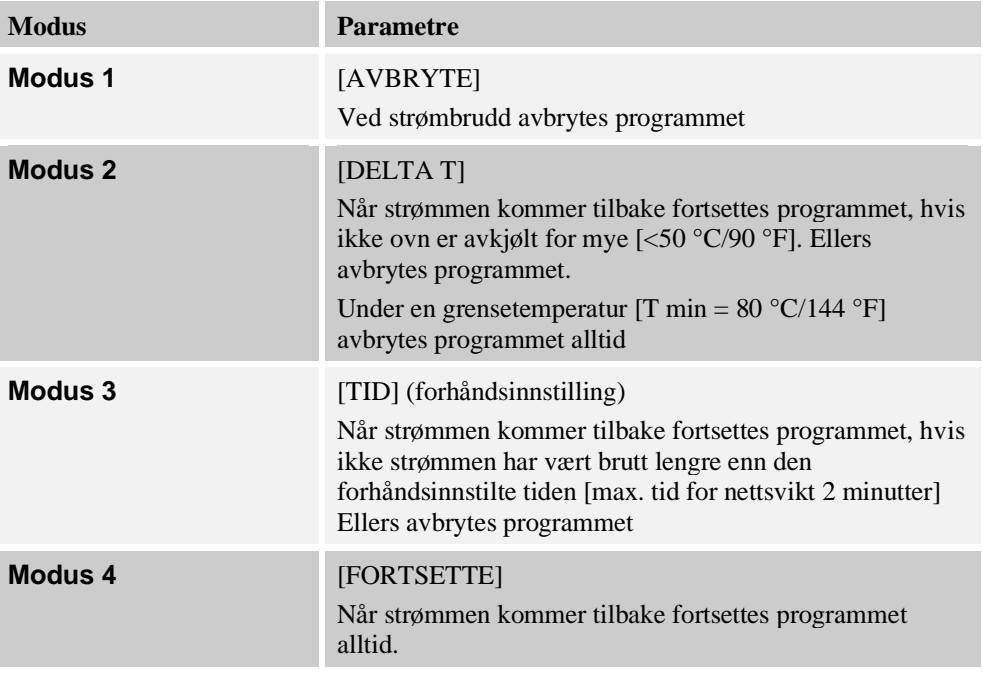

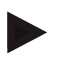

# **Merk**

Etter et strømbrudd fortsettes programmet med samme stigning hhv. restkjøretid for holdetiden.

Strømbrudd < 5 s blir alltid fortsatt.

Atferden ved strømbrudd kan stilles inn på følgende måte:

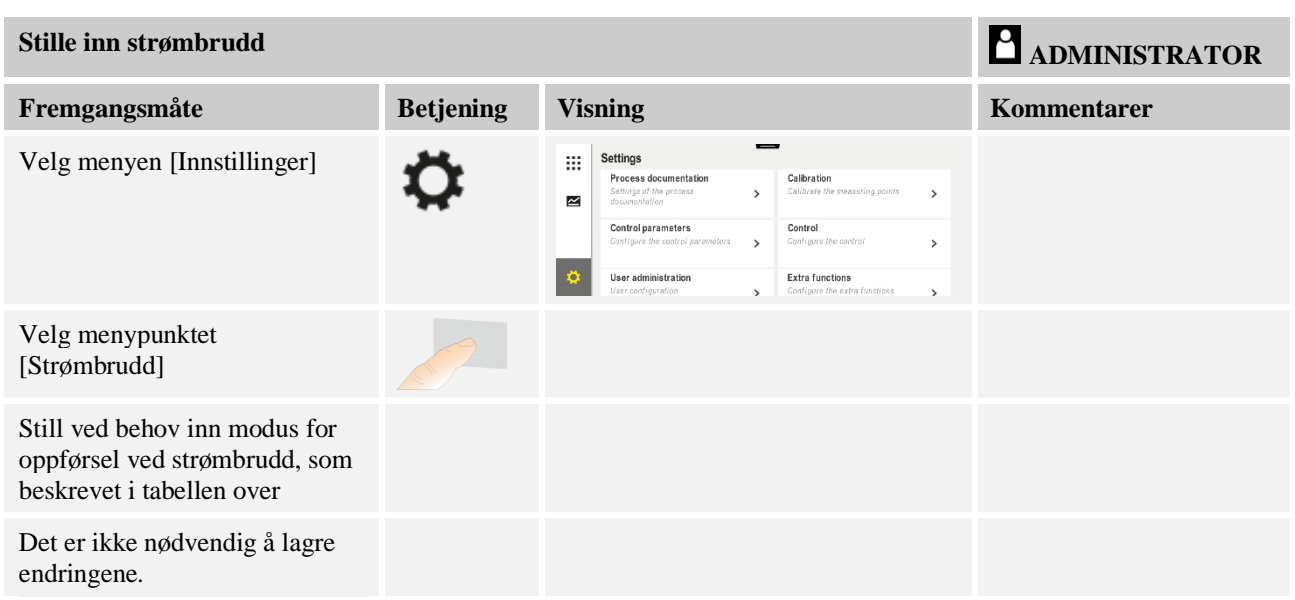

# **10.12 Systeminnstillinger**

# **10.12.1 Stille inn dato og klokkeslett**

Denne styringen trenger et sanntidsur for lagring av prosessdata og innstilling av et starttidspunkt. Dette er bufret av et batteri i betjeningshuset.

Det blir ikke automatisk stilt om mellom vinter- og sommertid. Du må utføre omstillingen manuelt.

For å unngå uregelmessigheter ved prosessdataregistreringen må omstillingen bare utføres når ingen program er aktive.

Når du skal stille inn klokkeslett og dato, går du frem på følgende måte:

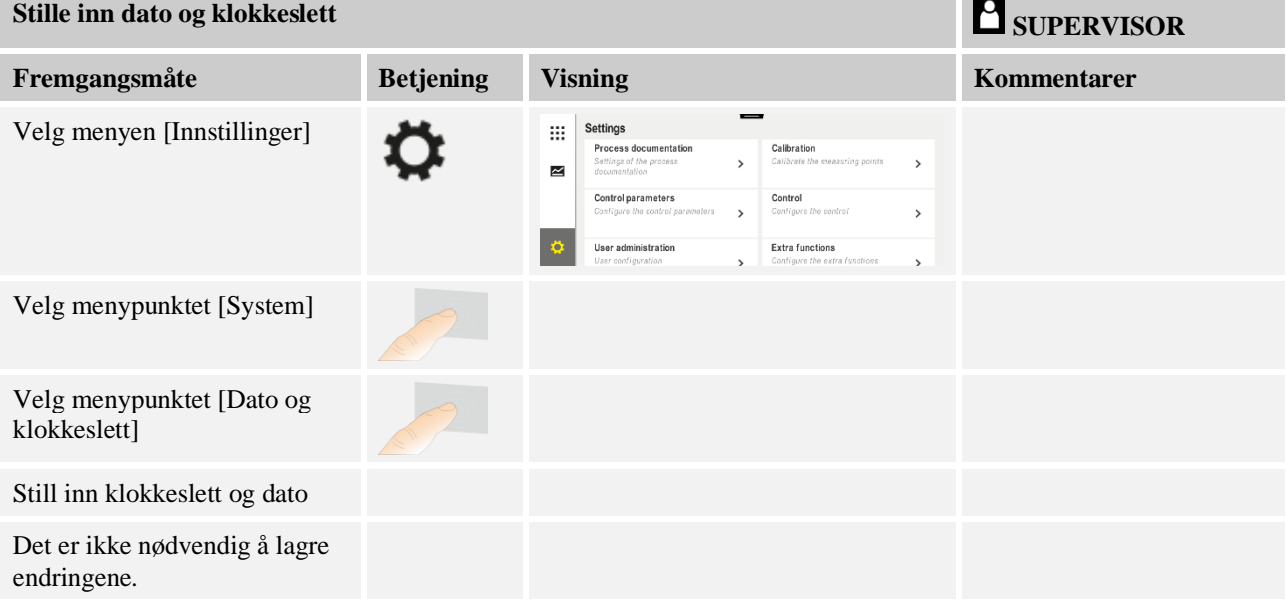

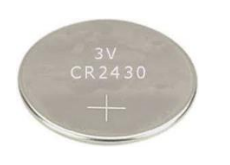

### **Merk**

Batteriets levetid er ca. 3 år. Når du skifter batteri, går den innstilte tiden tapt. For informasjon om batteritype kan du se kapitlet «Tekniske spesifikasjoner».

# **10.12.2 Stille inn format for dato og klokkeslett**

Datoen kan angis / gis ut i to formater:

- DD.MM.ÅÅÅÅ eksempel: **28.11.2021**
- MM-DD-ÅÅÅÅ eksempel: **11.28.2021**

Klokkeslettet kan enten angis i **12**-timers eller **24**-timers format.

Når du skal stille inn disse formatene, går du frem på følgende måte:

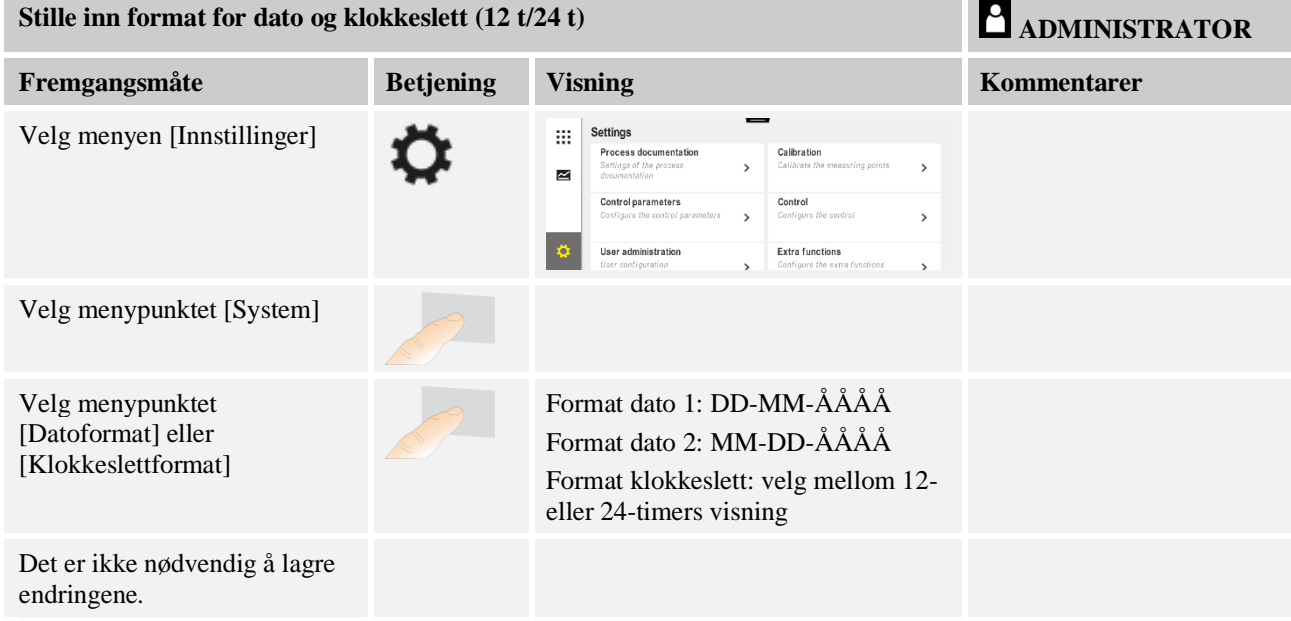

# **10.12.3 Stille inn språk**

Språkene som står til disposisjon kan velges på isningen/skjermen. Ved valget vises det en liste med alle tilgjengelige språk.

Som standard blir språket valgt med assistenten under førstegangs oppsett.

Når du skal stille inn språket uten å bruke hurtigvalget, går du frem på følgende måte:

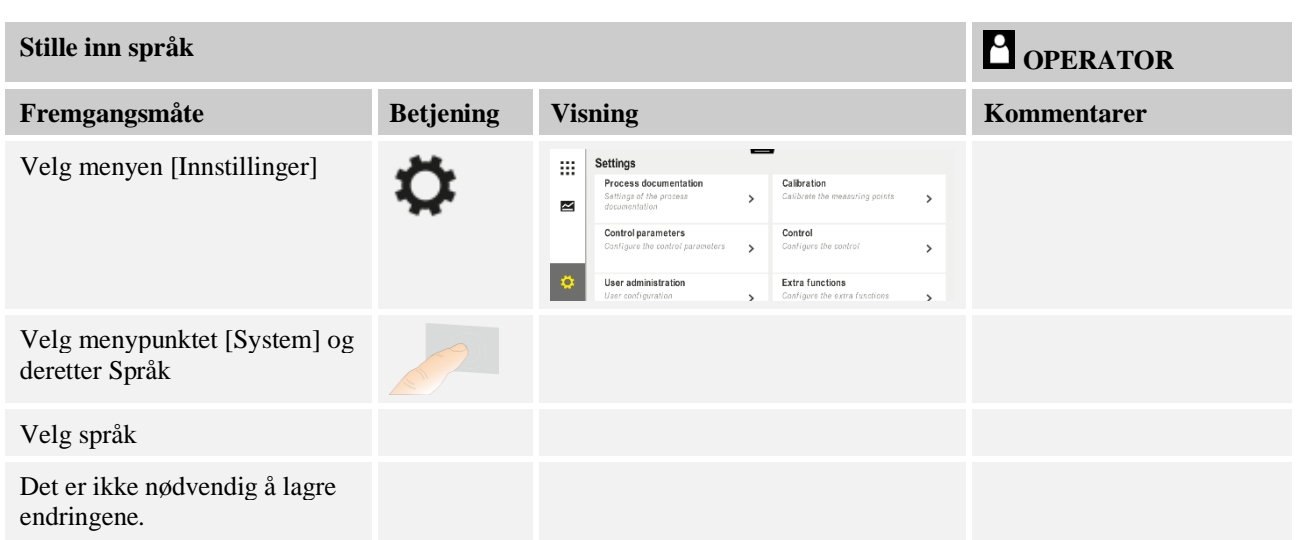

# **10.12.4 Tilpasse temperaturenhet (°C/°F)**

Denne styringen kan vise to temperaturenheter:

- °C (celsius, standard ved levering)
- °F (fahrenheit)

Etter en omstilling blir alle angivelser av og utdata for temperaturverdier vist hhv. angitt i den relevante enheten. Kun angivelser i serviceområdet blir ikke omstilt.

Hvis du vil endre temperaturenheten, går du frem på følgende måte:

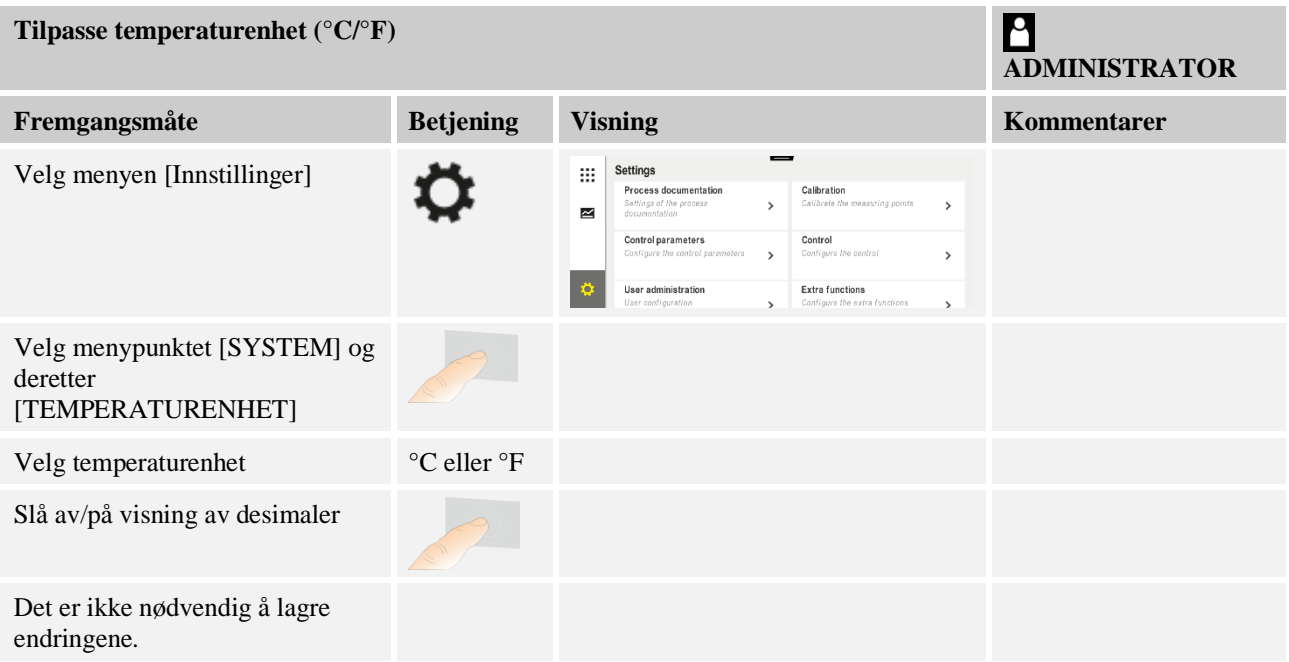

**Nabertherm** MORE THAN HEAT 30-3000 °C

# **10.12.5 Stille inn datagrensesnitt**

Prosessdata kan registreres på to måter:

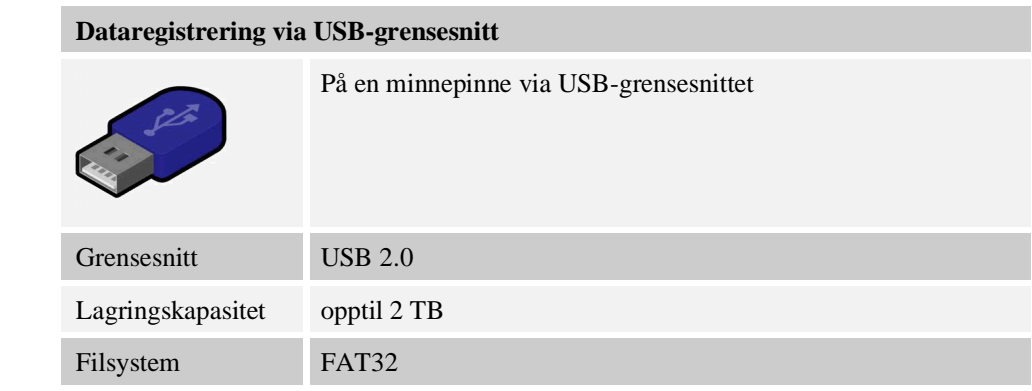

### **Dataregistrering via Ethernet-grensesnitt**

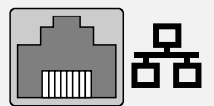

Registrering med prosessdataprogramvaren **VCD** via et valgfritt Ethernet-grensesnitt. Det er ikke mulig å lagre filer i en nettverkskatalog eller på en ekstern harddisk.

Ethernet-grensesnitt trenger, i motsetning til USB-grensesnittet, ytterligere innstillinger for å kunne kobles til et nettverk.

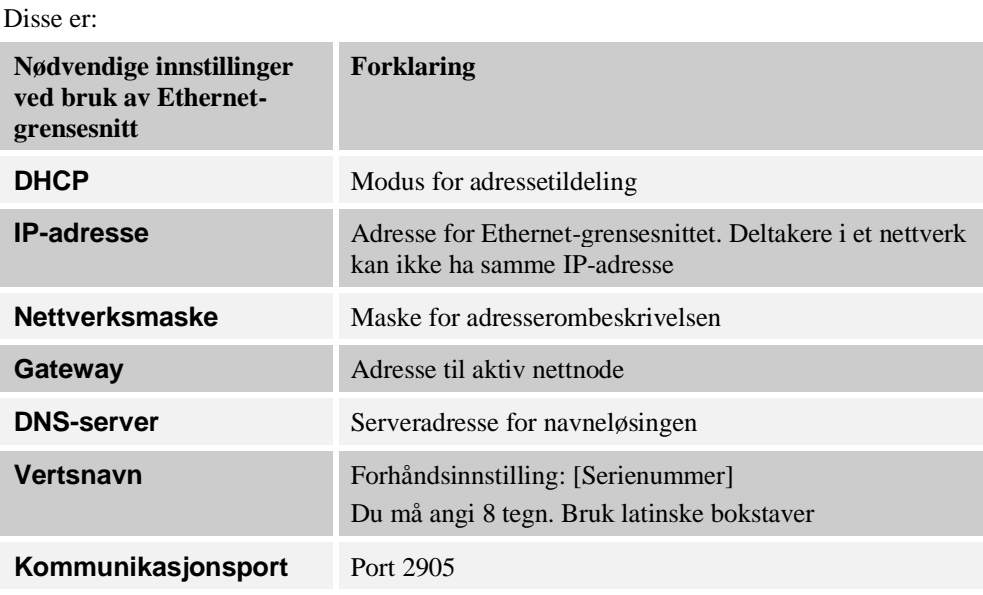

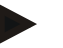

### **Merk**

Spør systemansvarlig hvis du vil ha mer informasjon om innstillingene.

Det er ikke mulig å bruke dette grensesnittet i sammenheng med Ipv6. Hvis du kobler styringen til et eksisterende nettverk uten å ha kjennskap til nettverket, kan det føre til nettverksfeil.

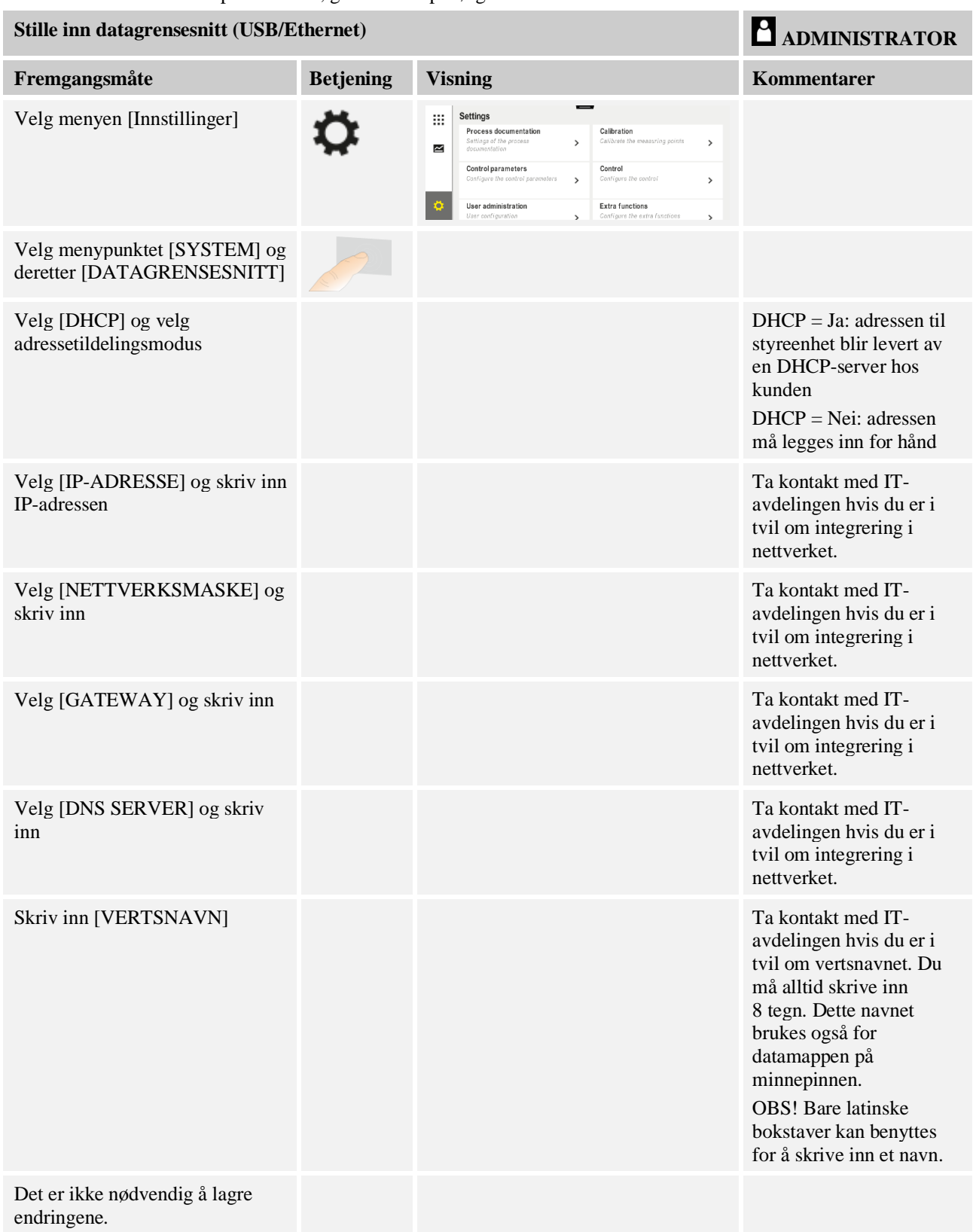

Når du skal stille inn disse parameterne, går du frem på følgende måte:

**Nabertherm** 

### **Eksempel på konfigurasjon med DHCP-server (bare tilgjengelig med ruter eller i større nettverk)**

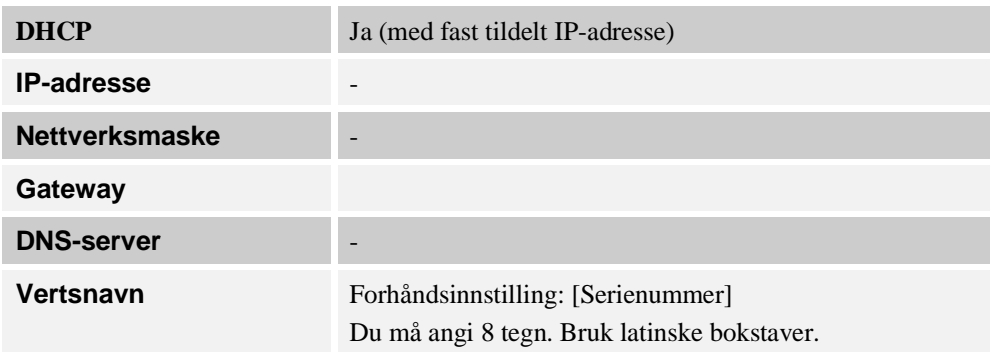

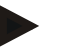

### **Merk**

Konfigurer DHCP-serveren slik at den alltid tilordner den samme IP-adressen til styringene. Hvis IP-adressen til en styring endres, kan VCD-programvaren ikke lenger finne den.

### **Eksempel på konfigurasjon med fast IP-adresse (for eksempel i små nettverk)**

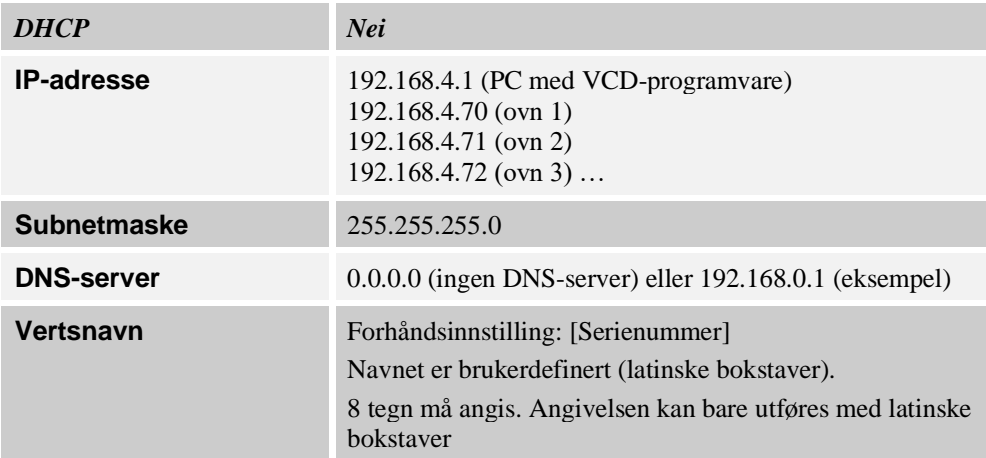

# **10.13 Importere og eksportere prosessdata, programmer og parametre**

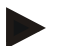

#### **Merk**

Hvis ingen minnepinne som virker, er tilgjengelig, kan du kjøpe en minnepinne fra Nabertherm (delenummer 524500024), eller laste ned listen med godkjente minnepinner. Denne listen er en del av nedlastingsfilen for funksjonen NTLog (se merknaden i kapittel «Lage filer på en minnepinne med NTLog»). Den aktuelle filen heter: «USB flash drives.pdf».

Alle data i denne styringen kan lagres (eksporteres) eller lastes (importeres) til eller fra en minnepinne.

#### **Følgende parametere blir ikke tatt hensyn til ved en parameterimport:**

- Styringstype (Bruker: [Service])
- Maksimalt mulig temperatur for ovnen (Bruker: [Service])
- Informasjon fra infomenyen
- Passordene til brukerne
- Ovnseffekt (Bruker: [Service])
- Diverse overvåkningsparametere (overtemperatur)

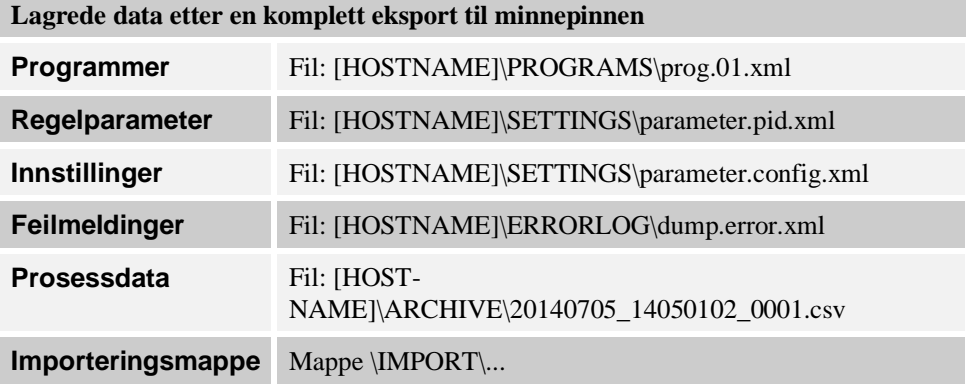

Regelparametere, innstillinger og programmer kan også eksporteres eller importeres enkeltvis. Ved en komplett eksport blir alle filene lagret på minnepinnen.

Hvordan du bruker denne funksjonen kan best forklares ved hjelp av noen eksempler:

- **Eksempel 1 – importere programmer:**
	- Tre like ovner skal alltid drives med et likt program. Programmet blir klargjort på en styring, eksportert til en minnepinne og importert til de andre styringene. Alle styringene får samme program. Før importering må de eksporterte dataene alltid kopieres til IMPORT-mappen.
- Pass på at de klargjorte programmene ikke inneholder temperaturer som er høyere enn maksimaltemperaturen til ovnen. Disse temperaturene blir ikke tatt i bruk. Videre må det maksimale segmentantallet samt programantallet for styringen ikke overskrides. En melding gir beskjed om programmet har blitt vellykket importert eller ikke.
- **Eksempel 2 – importere PID-parametere:**

Regelparameterne for en ovn blir optimert basert på en måling av temperaturens ensartethet. Regelparameterne kan nå overføres til andre ovner eller helt enkelt arkiveres. Før importering må de eksporterte dataene alltid kopieres til Importmappen.

• **Eksempel 3 – videresende data per e-post til Nabertherm Service:** Ved et servicetilfelle ber Nabertherm Service deg om å lagre alle dataene på en minnepinne. Videresend deretter dataene per e-post.

### **Merk**

Hvis en styring blir defekt, går alle innstillingene som operatøren har utført, tapt. En komplett eksport av dataene til en minnepinne gjør det mulig å sikre disse dataene. De kan da enkelt overføres til en ny styring av samme type.

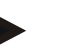

#### **Merk**

Filer som skal importeres, må lagres på minnepinnen i mappen «\IMPORT\».

Du må **IKKE** lagre denne mappen i en eksportert mappe for en styring. Mappen Import må ligge på det øverste nivået.

Under importen blir alle filene som ligger i denne mappen, importert. Undermapper må IKKE brukes!

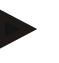

### **Merk**

Hvis du vil importere filer til styringen, kan importen mislykkes hvis disse filene på forhånd har blitt endret. Importfiler må ikke endres. Hvis importen ikke var vellykket, utfører du de ønskede endringene direkte i styringen og eksporterer filene på nytt.

### **Merk**

Når du setter i minnepinnen, vises det et symbol nederst til høyre på visningen. Så lenge betjeningsenheten skriver eller leser data, blinker symbolet. Disse prosessene kan vare i opptil 45 sekunder. Vent med å ta ut minnepinnen til dette tegnet har sluttet å blinke!

Av tekniske grunner blir alltid alle arkiveringsfiler som finnes på styringen, synkronisert. Derfor kan denne tiden variere avhengig av størrelsen på filene.

**VIKTIG: Du må ikke koble til en PC, en ekstern harddisk eller en annen USB-vert/ styring her – du kan skade begge enhetene.**

Når du skal eksportere eller importere data til eller fra en minnepinne, går du frem på følgende måte:

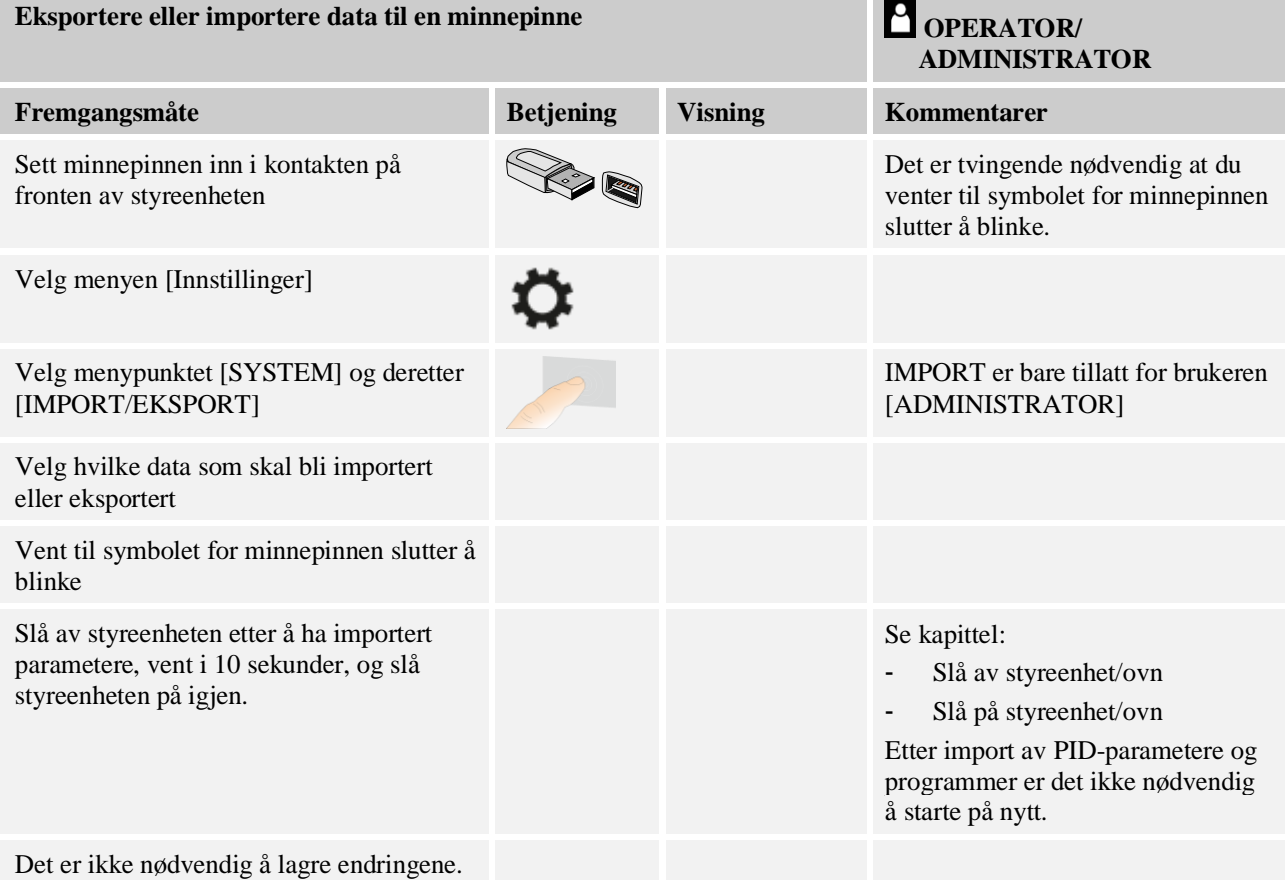

# **10.14 Registrere moduler**

Modulene må registreres ved første igangkjøring eller ved utskifting av en modul for styringer med mer enn én styringsmodul. Det gjøres for å tilordne moduladressene til styringsmodulen.

Når du skal registrere en modul, går du frem på følgende måte:

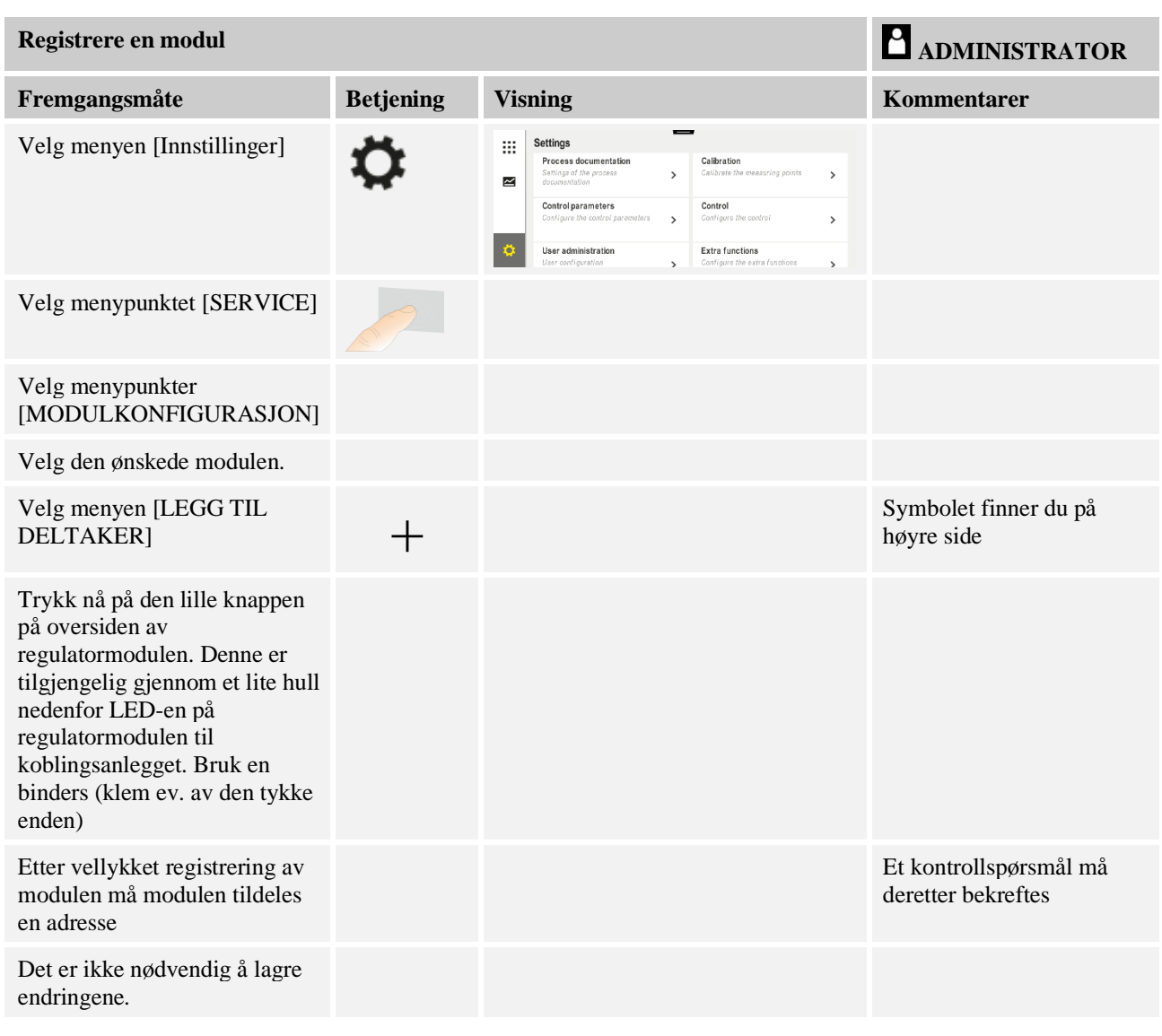

Menyen [Buss-tilbakestilling] er kun til serviceformål.

# **10.15 Aktivering av en ovnsvifte**

Denne styringen er i stand til å aktivere en ovnsvifte. En ovnsvifte kan ødelegges av varmen hvis den står stille. Derfor blir ovnsviften aktivert avhengig av ovnstemperaturen:

Så snart et program har blitt startet på styringen, starter ovnsviftemotoren. Den blir værende i drift frem til programmet blir avsluttet eller avbrutt og ovnstemperaturen igjen har sunket under en forhåndsinnstilt verdi (f.eks. 80 °C/176 °F).

Denne temperaturavhengige atferden er alltid basert på temperaturen i mastersonen og ved aktiv chargestyring på termoelementet til chargestyringen.

Konfigurering av denne funksjonen kan bare utføres på fabrikken og av brukeren [Service]. I forbindelse med en tilkoblet dørkontaktbryter som er stilt inn på fabrikken, blir denne ovnsviftefunksjonen utvidet ytterligere:

Hvis ovnen blir åpnet, blir ovnsviftefunksjonen slått av. Etter 2 minutter blir ovnsviftemotoren automatisk startet på nytt, også hvis døren fortsatt er åpen, for å hindre at ovnsviften blir ødelagt.

Denne funksjonen kan også brukes på en lignende måte for en dørlås.

# **11 Informasjonsmeny**

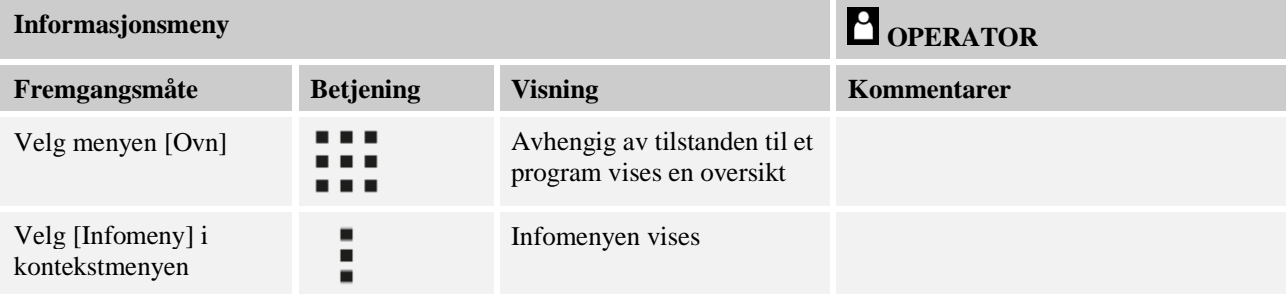

Informasjonsmenyen gjør det mulig å vise valgt styringsinformasjon raskt.

### **Følgende informasjon kan hentes frem etter hverandre:**

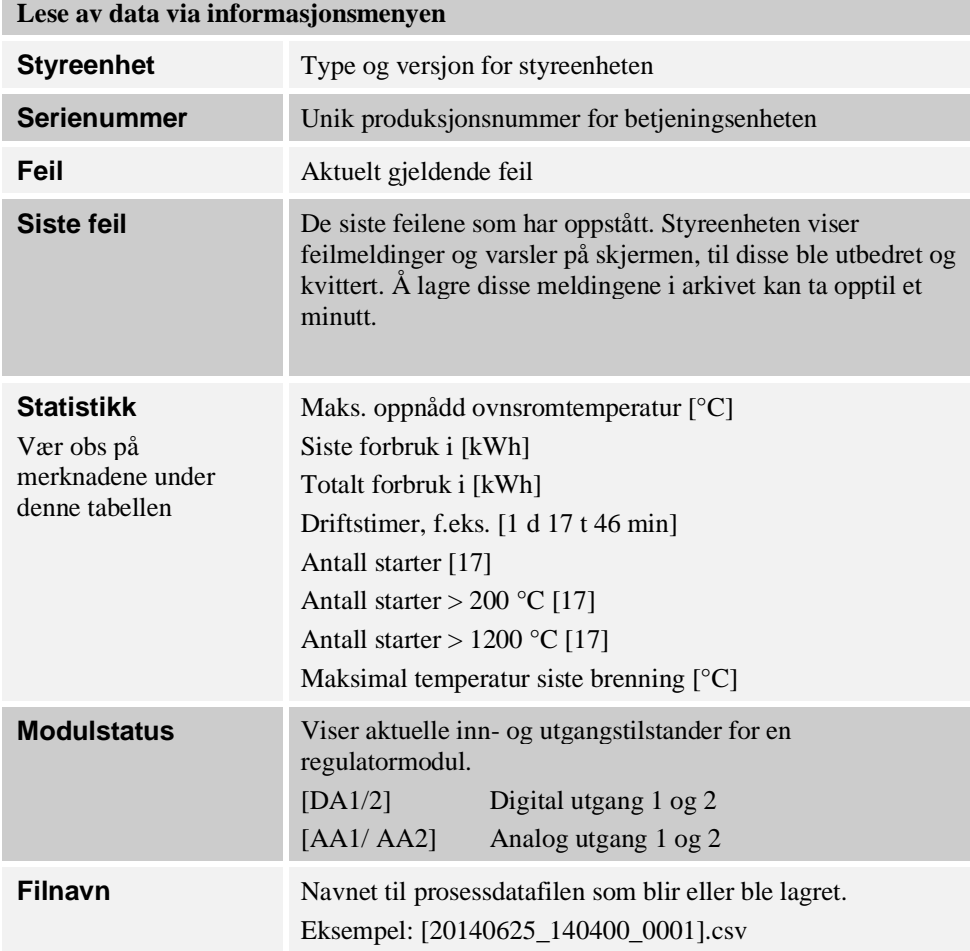

### **Lese av data via informasjonsmenyen**

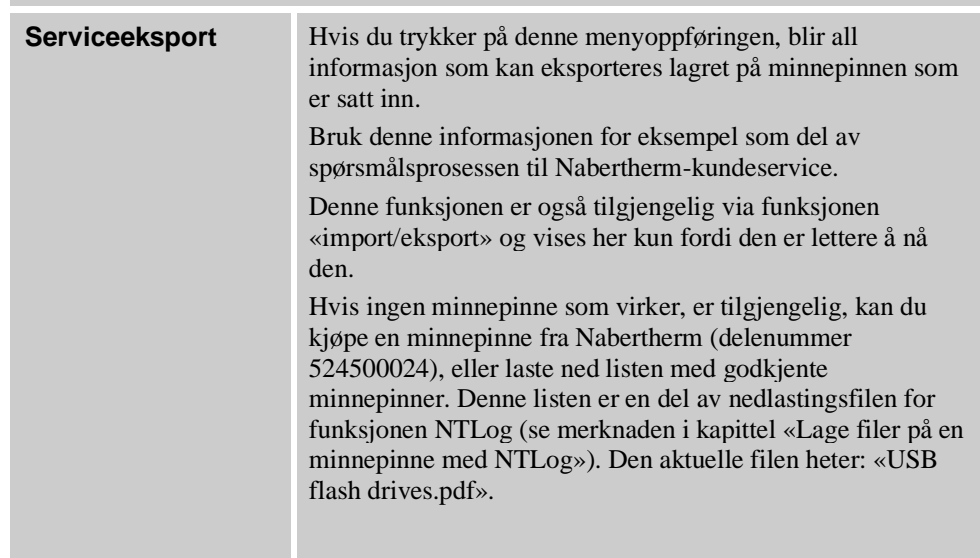

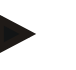

### **Merk**

Hvis det oppstår feil, er verdiene i infomenyen veldig nyttige for å kunne lokalisere feilen raskt. Hvis feil oppstår, fyller du ut sjekklisten i kapitlet «**Sjekkliste styring reklamasjon**» og gjør den tilgjengelig for oss.

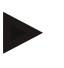

#### **Merk**

Energitelleren (kWh-teller) beregner verdien sin ut i fra effektutgangen og en angitt ovnseffekt. Hvis en aktuator med ikke-lineær atferd brukes til å aktivere oppvarmingen (f.eks. et faseavsnitt), kan dette føre til store avvik i forhold til den faktiske verdien ved registrering av energiforbruket.

### **12 Prosessdokumentasjon**

# **12.1 Lage filer på en minnepinne med NTLog**

Denne styreenheten har en innebygd USB-kontakt til bruk med minnepinne (ingen eksterne harddisker eller nettverksstasjoner).

Med denne USB-kontakten kan innstillinger og programmer importeres og eksporteres. En ytterligere, viktig funksjon for dette grensesnittet er lagring av prosessdata for et kjørende program på en minnepinne.

Her er det ikke viktig om minnepinnen sitter i betjeningsenheten under oppvarmingsprogrammet, eller først settes inn etterpå. Hver gang minnepinnen settes inn, blir etter en bekreftelse alle filer fra betjeningsenheten kopiert til minnepinnen (opptil 16 filer).

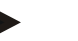

#### **Merk**

Hvis ingen minnepinne som virker, er tilgjengelig, kan du kjøpe en minnepinne fra Nabertherm (delenummer 524500024), eller laste ned listen med godkjente minnepinner. Denne listen er en del av nedlastingsfilen for funksjonen NTLog (se merknaden i kapittel «Lage filer på en minnepinne med NTLog»). Den aktuelle filen heter: «USB flash drives.pdf».

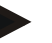

## **Merk**

Prosessdata blir syklisk lagret i en fil i det interne minnet i styreenheten mens oppvarmingsprogrammet kjører. Etter at oppvarmingsprogrammet er avsluttet blir filen så kopiert til minnepinnen (minnepinnen må være formatert (filsystem FAT32), maks. 2 TB).

Vær obs på at minnet til styreenheten kan lagre maksimalt 16 oppvarmingsprogrammer. Hvis minnet er fult, blir den første prosessdatafilen skrevet over igjen. Hvis du vil evaluere alle prosessdata må du sette inn minnepinnen permanent, eller direkte etter oppvarmingsprogrammet, inn i betjeningsenheten.

Begge filer som blir opprettet per oppvarmingsprogram, har følgende filnavn:

[VERTSNAVN]\ARKIVER\[DATO]\_[SERIENUMMER-STYREENHET]\_[LØPENUMMER].CSV

Eksempel:

Fil: «20140607\_15020030\_0005.csv» og «20140607\_15020030\_0005.csv»

Løpenummeret i filnavnet starter igjen med 0001 når den når 9999.

Filer med endelsen «.csv» brukes til evaluering med NTGraph (Nabertherm Tool for å vise NTLog-filer) og Microsoft Excel™.

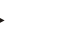

**Merk**

Merknader angående NTLog og NTGraph

For å visualisere NTLog-prosessdatafiler gjør Nabertherm programvaren

«NTGraph» for Microsoft Excel™ tilgjengelig (gratis programvare).

Denne programvaren og tilsvarende dokumentasjon for NTLog og NTGraph kan lastes ned her:

#### **http://www.nabertherm.com/download/ Produkt: NTLOG\_C4eP4 Passord: 47201410**

Filen som lastes ned må pakkes ut før bruk.

For å bruke NTGraph ber vi deg lese brukerhåndboken, som du også finner i registeret.

Systemkrav: Microsoft EXCEL™ 2003, EXCEL™ 2010, EXCEL™

2013 eller Office 365 for Microsoft Windows™.

#### **Følgende data lagres i filen:**

- dato og klokkeslett
- chargenavn
- Filnavn
- programnummer og -navn
- serienummeret til styreenheten
- oppvarmingsprogrammet
- kommentarer om utføring og hendelser for oppvarmingsprogrammet
- versjon av visningsenheten
- **Styreenhetsnavn**
- produktgruppen til styreenheten
- **Prosessdata**

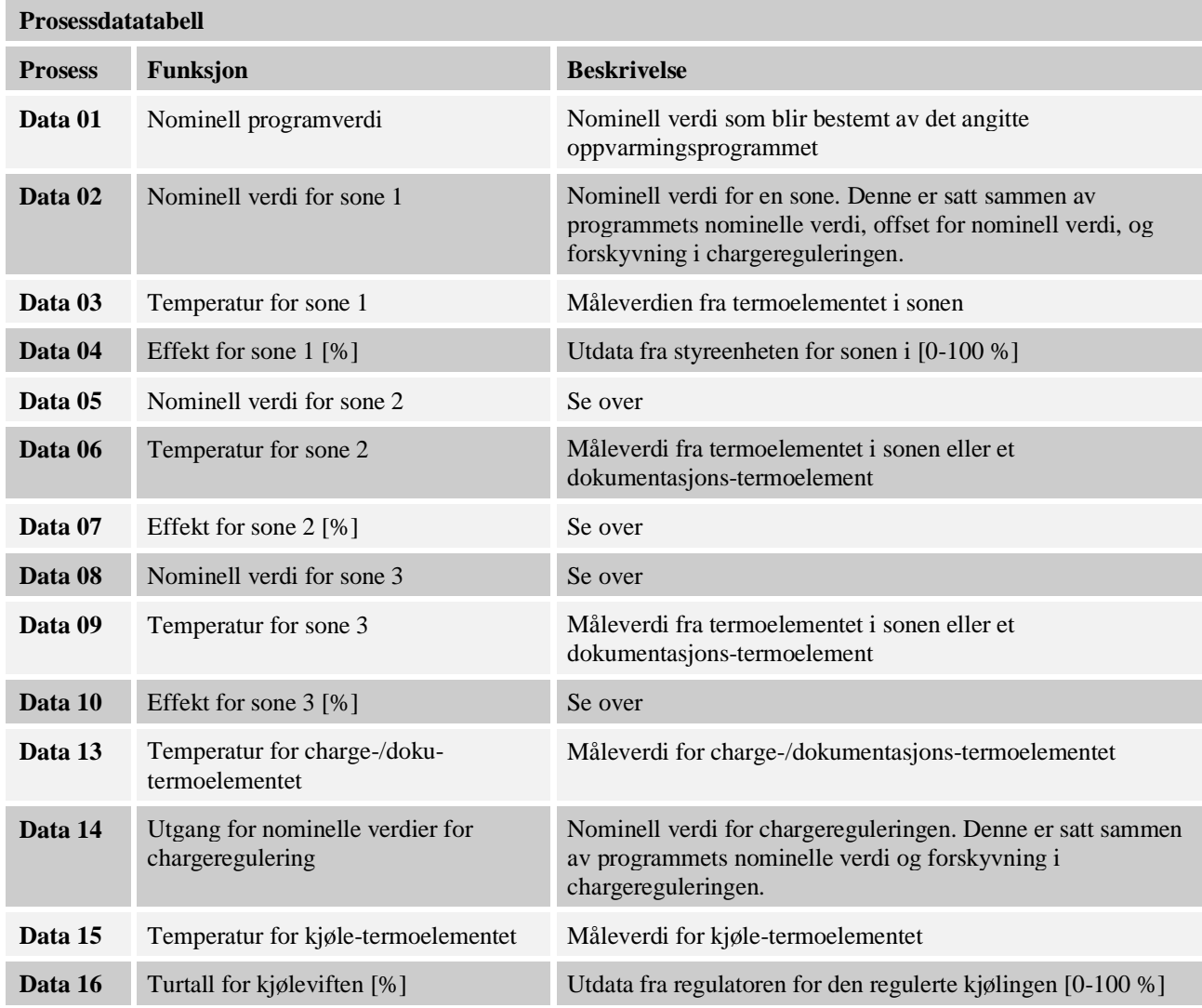

Hvilke data som er tilgjengelig for ovnen din er avhengig av versjonen av ovnen. Data blir lagret uten verdier etter komma.

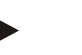

#### **Merk**

Når minnepinnen blir satt inn, blir brukeren bedt om å velge hva hun vil lagre. Så lenge betjeningsenheten skriver eller leser data, vises en melding. Disse prosessene kan ta opptil 45 sekunder. Ikke trekk ut minnepinnen før meldingen forsvinner!

Av tekniske årsaker blir alltid alle arkiveringsfiler på en styreenhet synkronisert. Derfor kan denne tiden variere avhengig av filstørrelsen.

**VIKTIG: Ikke koble til en datamaskin, ekstern harddisk eller en annen USB-vert/ styreenhet – du kan muligens ende opp med å skade begge apparater.**

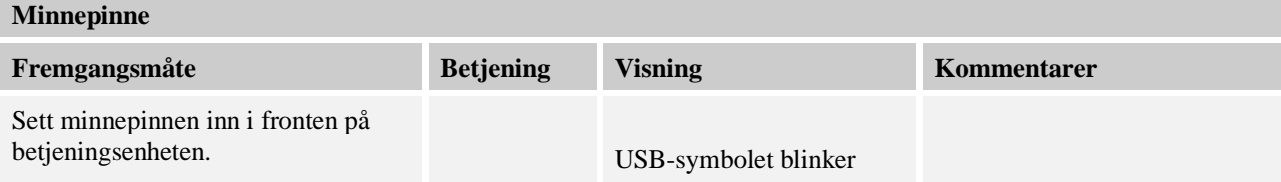

# **Merk**

Så lenge meldingen vises under skriving eller lesing av data, er det **ikke** lov å trekke ut minnepinnen. Det er fare for å miste data.

**Nabertherm** 

MORE THAN HEAT 30-3000 °C

Prosessdokumentasjonen NTLog kan tilpasses til de personlige og prosesstekniske behovene.

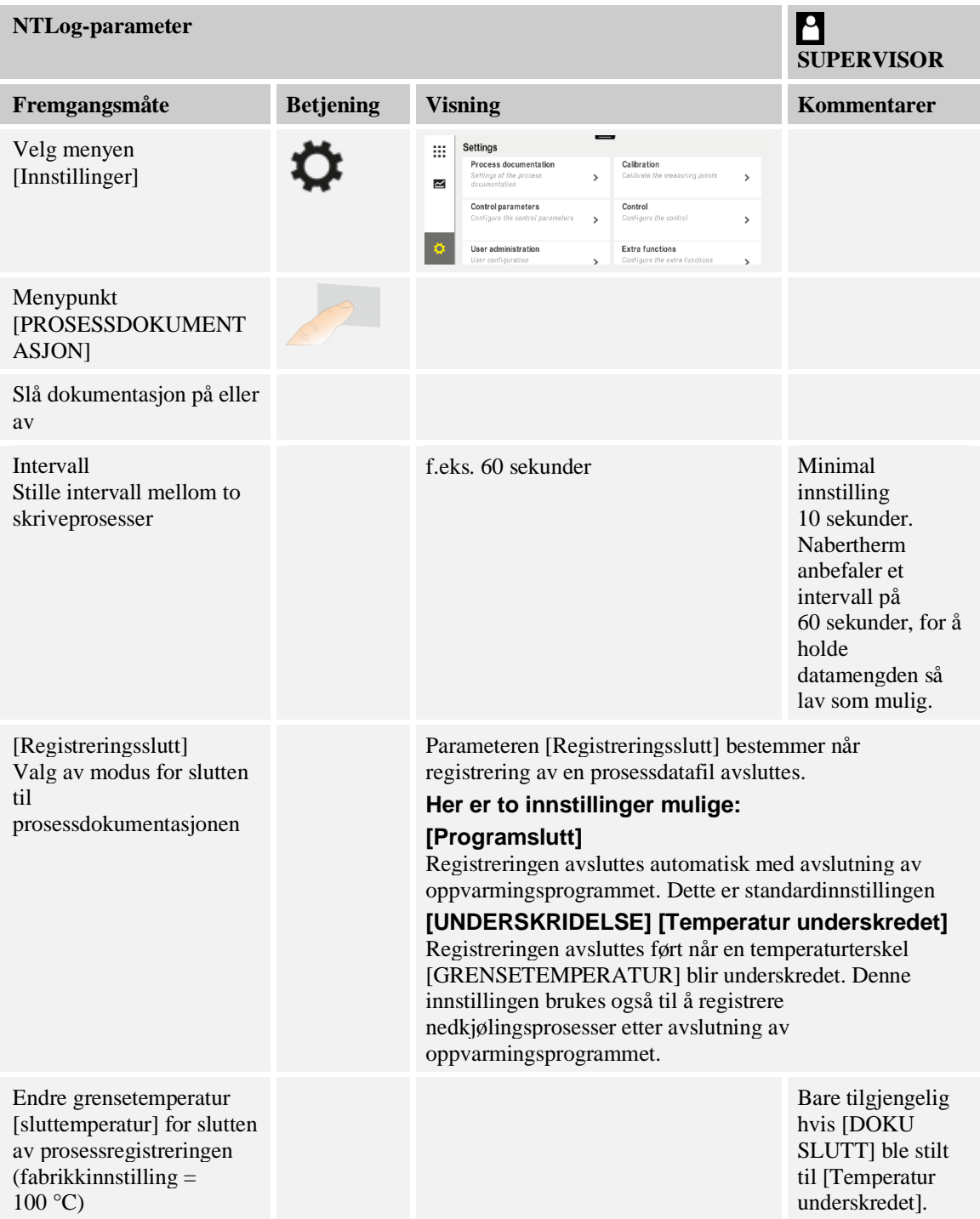

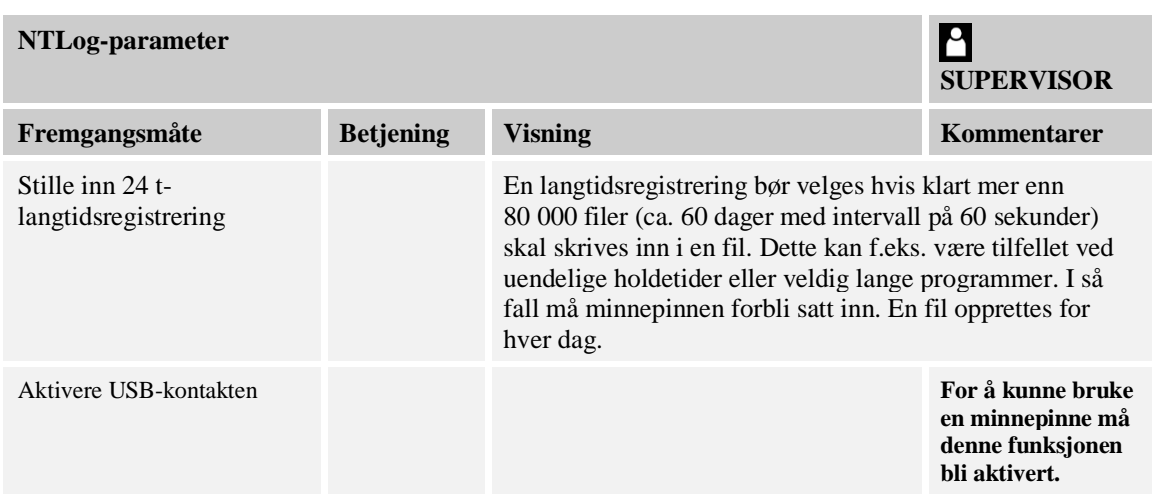

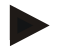

#### **Merk**

Vær ved langtidsregistrering obs på maksimal registreringsvarighet. Maks. 89 760 datasett kan lagres. En ny fil opprettes for hver dag.

Hvis langtidsregistrering ikke er valgt, skrives opptil 5610 datasett per fil. Hvis varmeprogrammet varer lengre, opprettes en ny fil uten å avbryte varmeprogrammet. Opptil 16 filer skrives og lagres i styreenheten uten tilkoblet minnepinne. Deretter avbrytes registreringen.

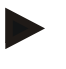

### **Merk**

Vær før første registrering obs på korrekt innstilling av dato og klokkeslett (se kapittel [Stille inn dato og klokkeslett])

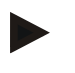

### **Merk**

Kontroller ved bruk av NTLog-funksjonen om dato og klokkeslett er stilt inn riktig etter at du slår på styreenheten. Hvis ikke må de stilles inn. Hvis tidsinnstillinger alltid går tapt etter at du slår på styreenheten, må det innebygde bufferbatteriet byttes.

# **12.2 Lagre prosessdata og administrere programmer med VCD-programvaren (tilleggsutstyr)**

Med VCD-programvaren tilbyr Nabertherm en programvare som tilleggsutstyr, som samtidig registrerer og viser prosessdata for flere styreenheter. Programvaren kan installeres på kundens datamaskin. Styreenhetene utvides med et Ethernet-grensesnitt. Programvaren viser følgende funksjoner:

- registrering og illustrering (som tabell eller graf) av nominell og faktisk verdi for en eller flere Nabertherm-styreenheter opprette og administrere programmer utvidelsespakke (ytterligere termoelementer, vekter – kun faktiske verdier)
- tilkobling av utvalgte Eurotherm-styreenheter (3504, 3508)
- Tilgjengelig for Windows 7 (64 bit) / Windows 10

**Nobertherm** 

# **13 Koble til MyNabertherm-app**

Styreenhetene i Serie 500 kan kobles til en app for Android (fra versjon 9) og iOS-systemer (fra versjon 13). Med denne appen kan én eller flere ovner styres.

For kobling til appen må du gi tilgang til styreenheten.

Appen har følgende funksjoner:

- visning av prosessdata
- aktuelt programtrinn
- push-melding fra en ovn.

Gjør følgende for tilkobling:

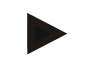

# **Merk**

Du kan forbinde opptil 9 app-kontoer til en ovn.

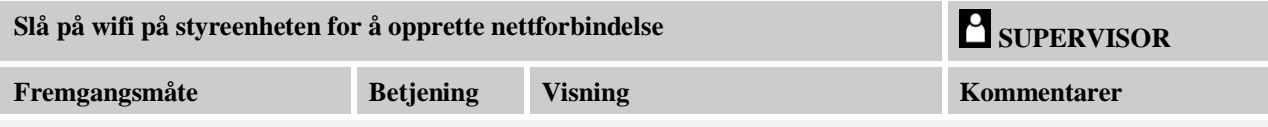

Alternativt til den følgende fremgangsmåten kan også oppsettsassistenten (se «Grunnleggende funksjoner» -> Første gang oppsett) startes på nytt. Her kan du også sette opp wifi-grensesnittet.

Forsikre deg om at det fins et wifi-nettverk med tilstrekkelig signalstyrke og tilgang til internett i nærheten av styreenheten, før du slår på wifi. Hvis signalstyrken er for svak, kan det føre til brudd i forbindelsen. Hvis du trenger hjelp til dette, kan du ta kontakt med nettleverandøren din eller en lokal IT-tjeneste.

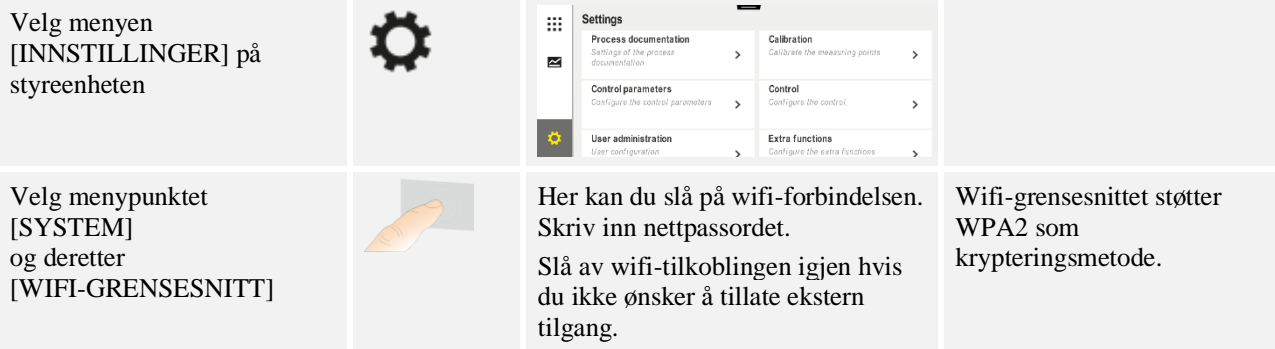

Registrer deg nå i appen:

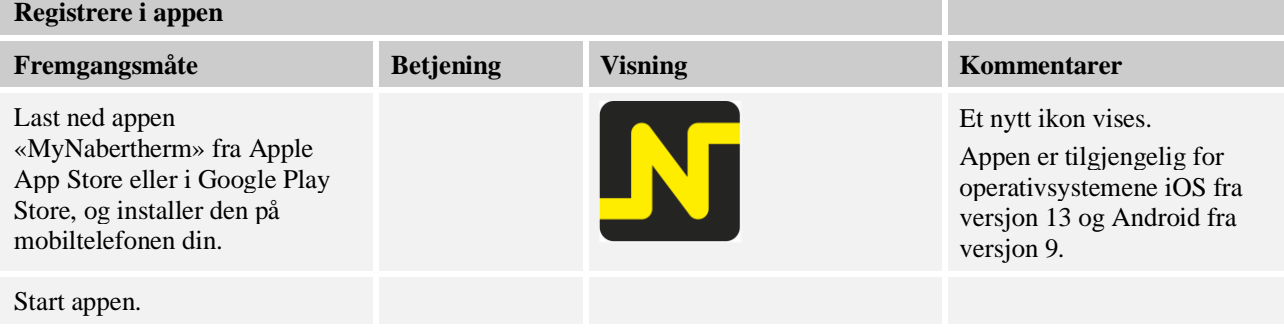

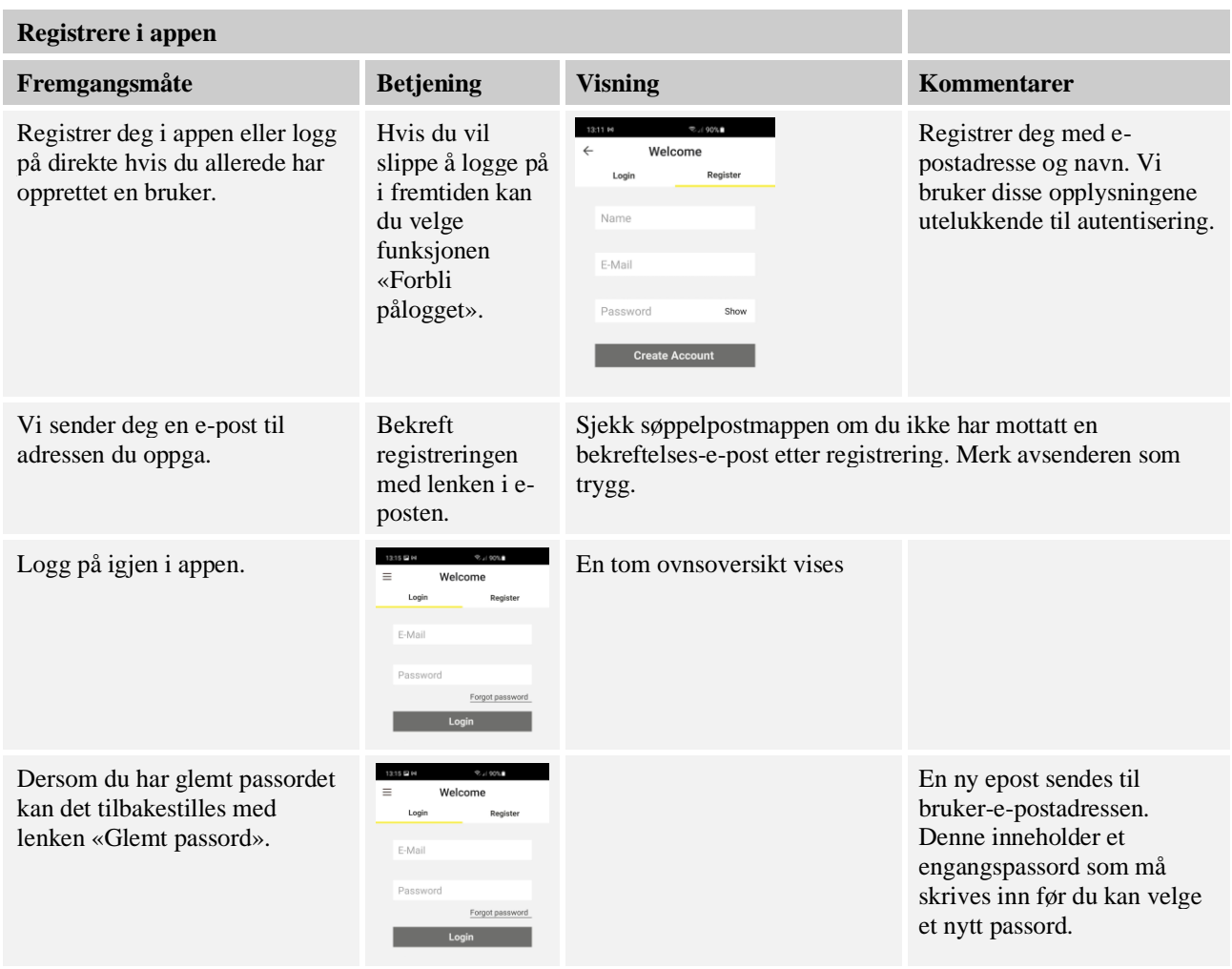

# Etter vellykket pålogging kan du nå legge til den første ovnen i appen.

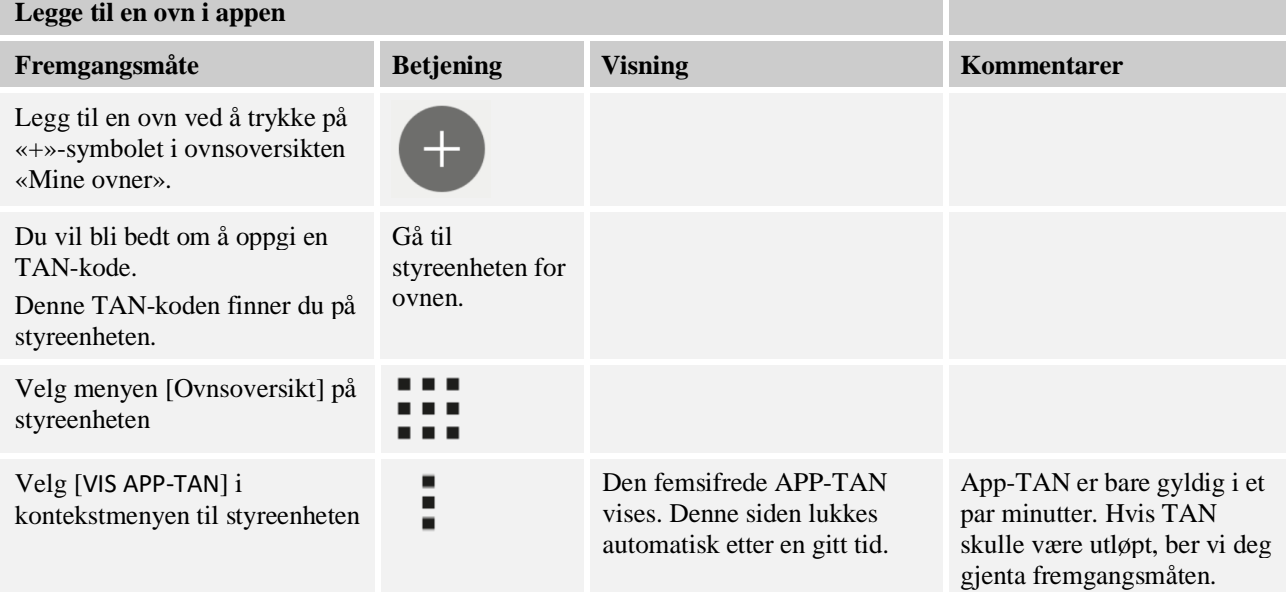

**Nabertherm** 

MORE THAN HEAT 30-3000 °C

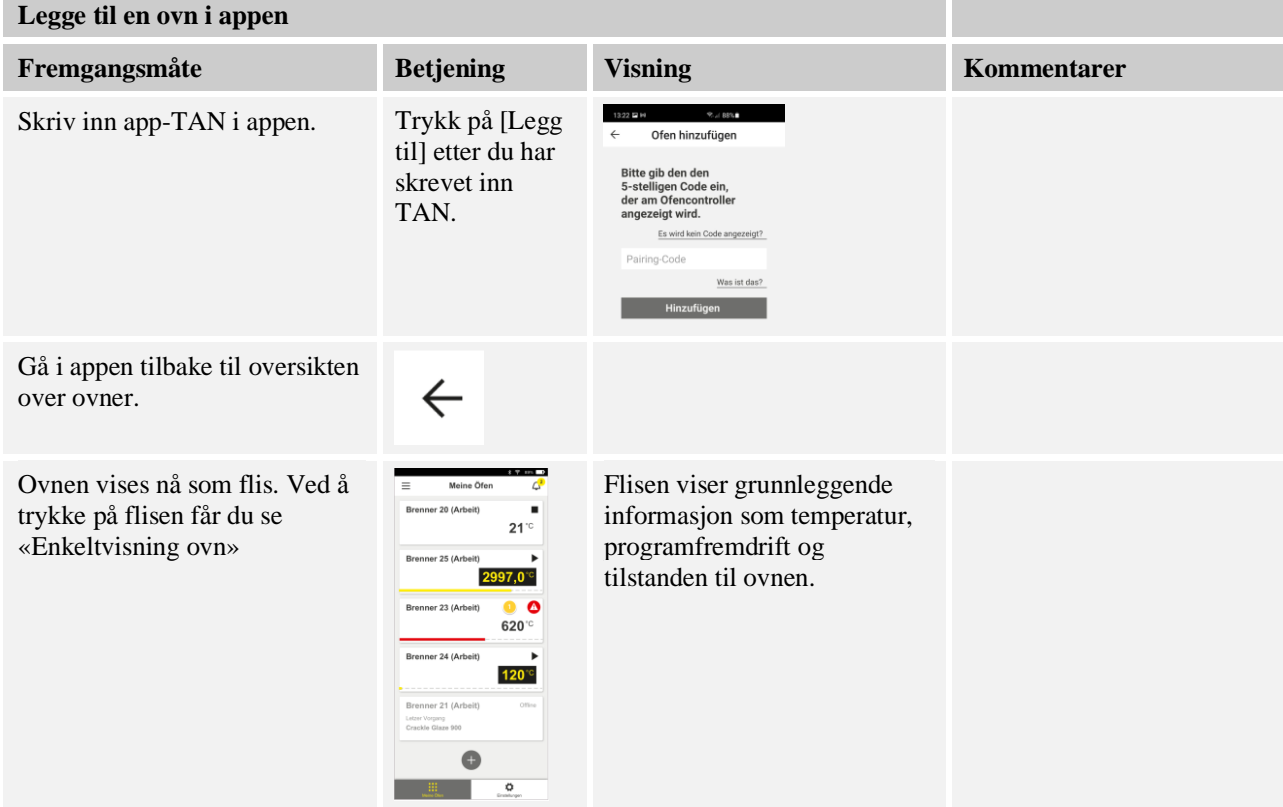

Enkeltvisning ovn viser en detaljert oversikt over ovnen din:

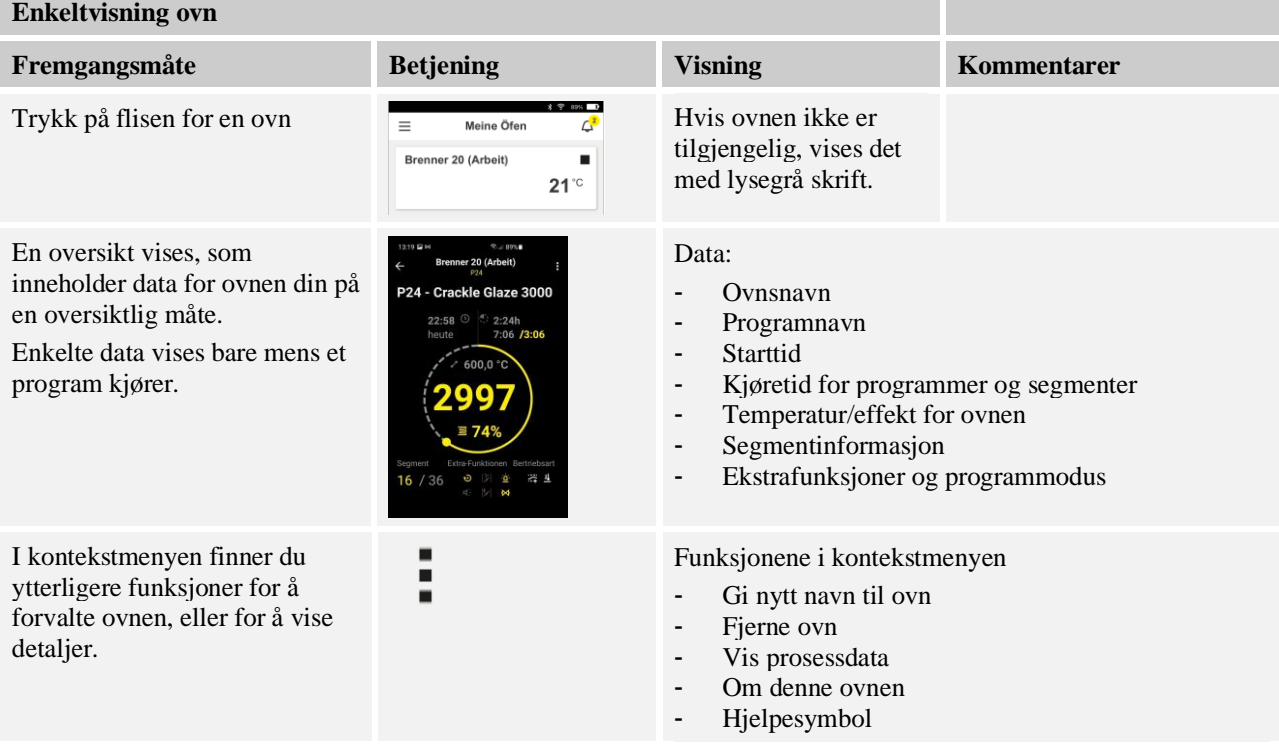

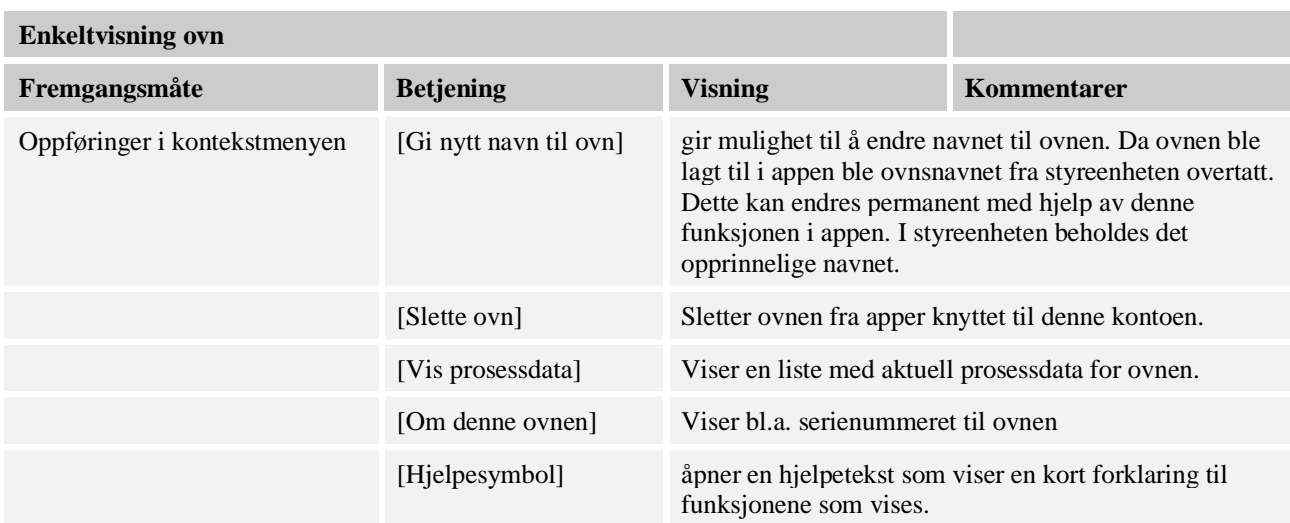

For å fjerne en ovn fra appen må du gjøre følgende: Da blir ovnen slettet fra alle apper med denne e-postadressen:

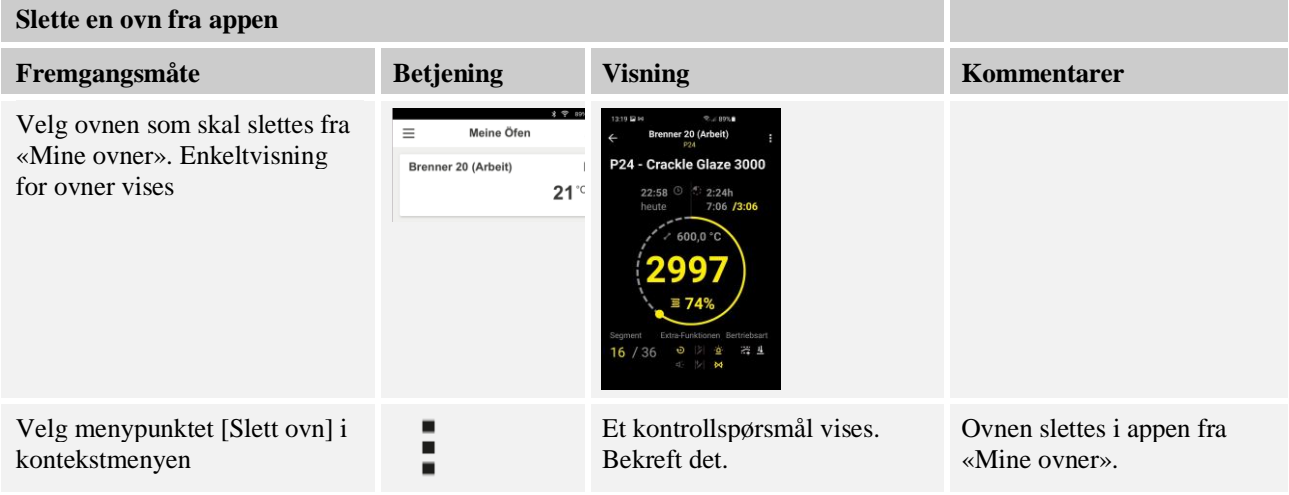

# Alternativt kan ovnen også slettes fra appen via styreenheten

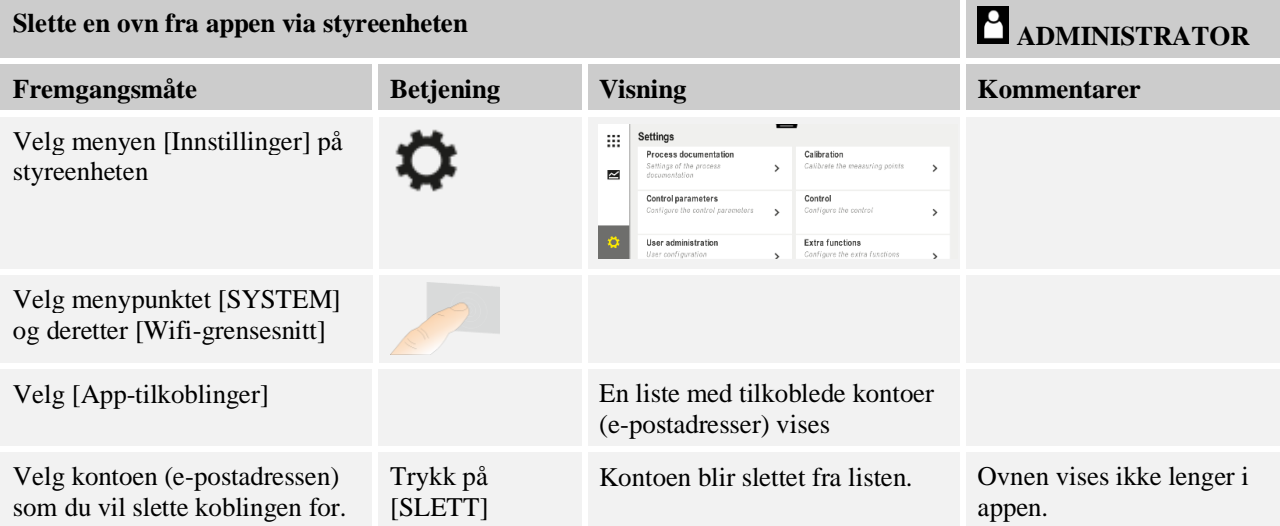

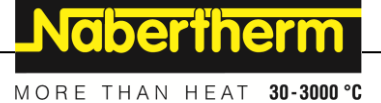

# **13.1 App: Utbedring**

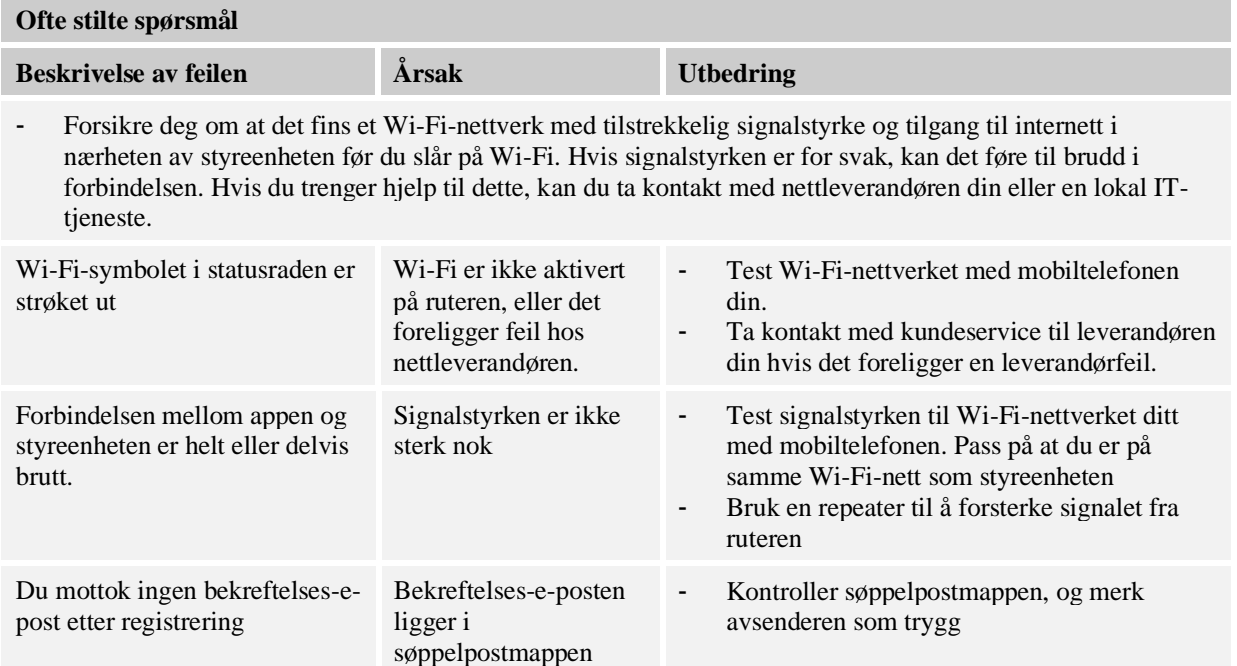

# **14 Kommunikasjon med styringen**

Styreenhetene av Serie 500 byr på forskjellige muligheter for å kommunisere med eksterne partnere.

- 1. VCD-programvare (kapittel [12.2])
- 2. Kommunikasjon for overordnede systemer via Modbus-TCP
- 3. Nettserver (på Ethernet-modul) (kapittel [14.2])
- 4. App (kapittel [13])

# **14.1 Kommunikasjon for overordnede systemer via Modbus-TCP**

For tilkobling av en styreenhet fra Serie 500 trengs en kommunikasjonsmodul fra versjon 1.8 på styreenheten. Denne kommunikasjonsmodulen er den samme modulen som også trengs til tilkobling til VCD-programvare. Kommunikasjon til et overordnet system er mulig samtidig med kommunikasjonen med VCD-programvare.

For tilkobling av kommunikasjonsmodul via Modbus-TCP anbefaler vi anvisning M02.00021. Kontakt Nabertherms service om dette.

### **14.2 Nettserver**

Kommunikasjonsmodulen byr fra fastvareversjon V1.8 på muligheten for å vise prosessdata i en JavaScript-kompatibel nettleser (f.eks. Google Chrome). Til dette brukes den integrerte nettserveren på kommunikasjonsmodulen.

#### **Merk**

Visualisering av prosessdata i en nettleser krever at JavaScript ikke kan deaktiveres i nettleseren.

Etter oppstart av nettserveren må den aktuelle IP-adressen til ovnen hhv. styreenheten (forhåndsinnstilt 192.168.4.70, se også avsnitt 10.11.5) skrives inn i adressefeltet.

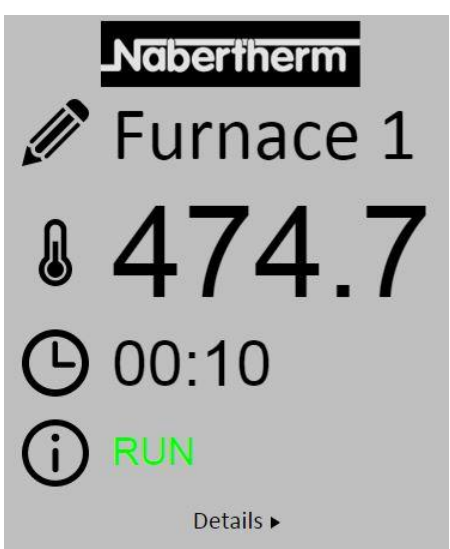

Fig. 4: Oversiktsside for nettserveren

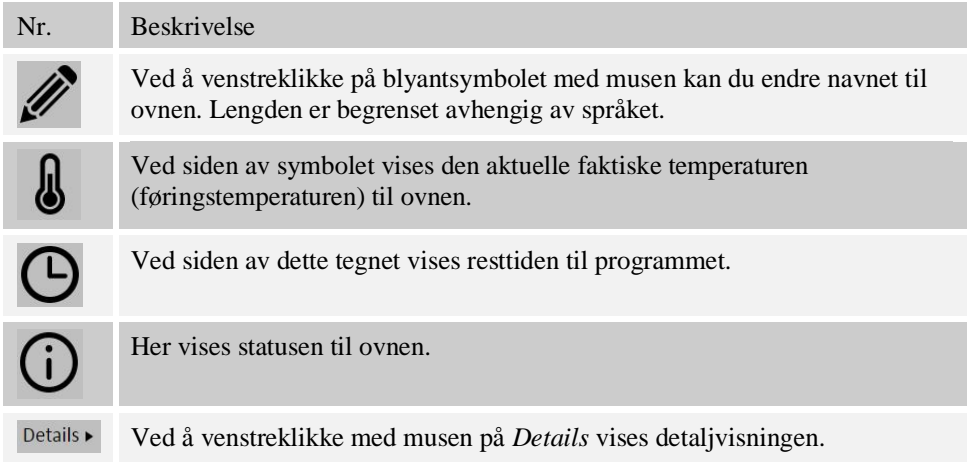

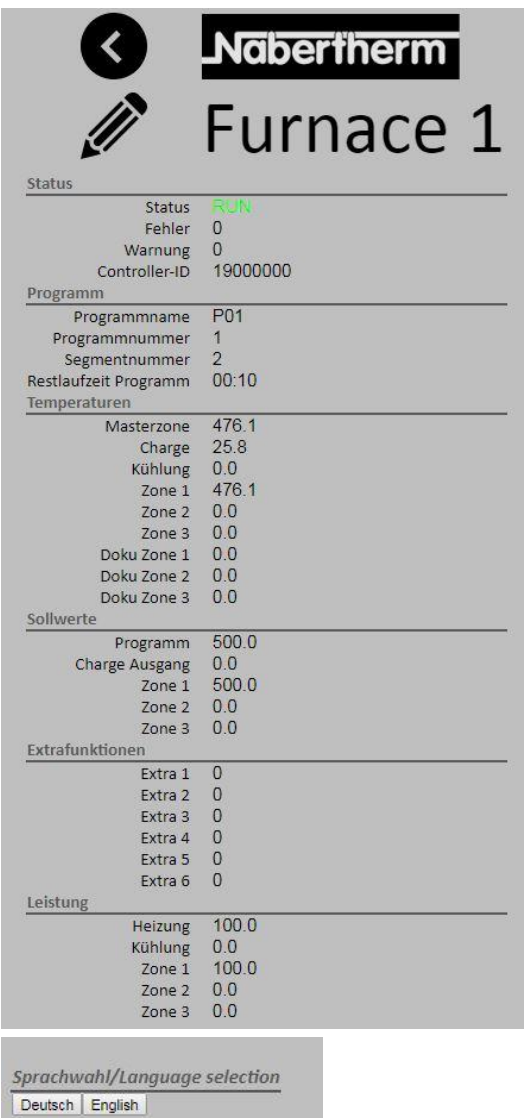

Fig. 5: Detaljvisning av nettserveren

På denne siden vises alle relevante prosessparametre hhv. -data.

I nedre venstre hjørne kan du bytte mellom tysk og engelsk.

Nettserveren kan brukes for alle versjoner av styreenheten.

**Nabertherm** 

MORE THAN HEAT 30-3000 °C

# **14.3 Ettermontering av en kommunikasjonsmodul**

# **14.3.1 Leveringsomfang**

### **Ettermonteringssett:**

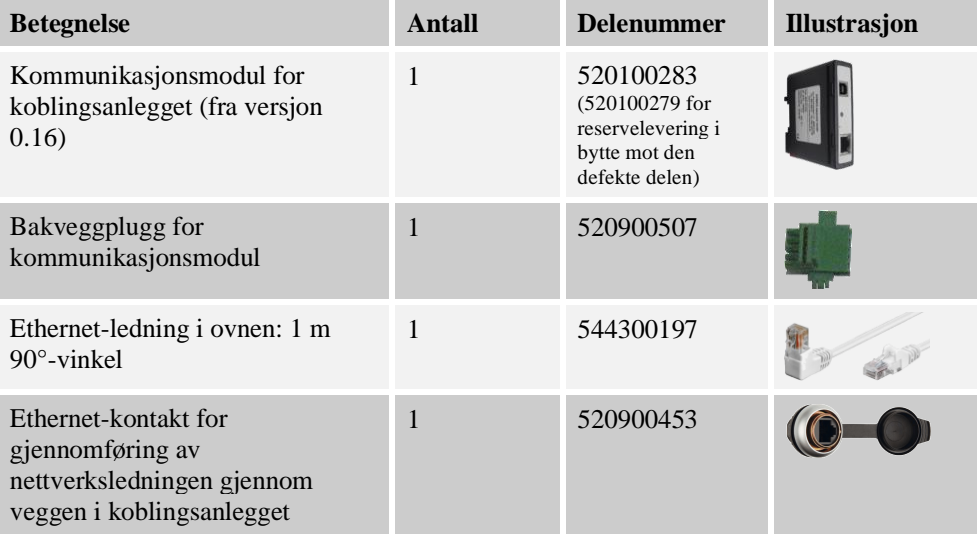

# **14.3.2 Innbygging av en kommunikasjonsmodul**

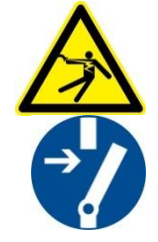

### **Advarsel- fare ved elektrisk strøm!**

Arbeider på det elektriske utstyret må bare utføres av kvalifiserte og autoriserte elektrikere. Ovn og koplingsanlegg skal under vedlikeholdsarbeider koples spenningsløs mot utilsiktet igangsetting og alle bevegelige deler til ovn skal sikres. Vær oppmerksom på DGUV V3 eller respektive nasjonale bestemmelser i det henholdsvise landet.. Vent til ovnsrommet og påbyggingsdeler er avkjølt til romtemperatur.

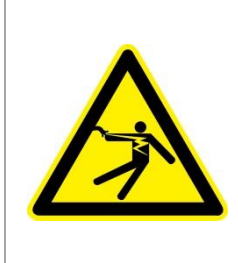

# **FARE**

**Styrestrømkretser for belysning og service stikkontakter, som er nødvendige for vedlikeholdsarbeider, utkoples ikke av skilleinnretningen (hovedbryter) og blir under spenning. Ledningene for kablingen merket med farge (oransjefarget)**

#### **Verktøy som må gjøres klar for bruk**

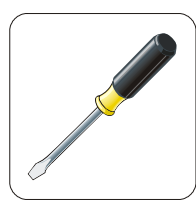

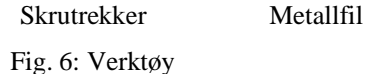

Nabertherm

Hvis du vil tilkople en ovn/styring som enda ikke har noen kommunikasjonsmodul, går du frem på følgende måte:

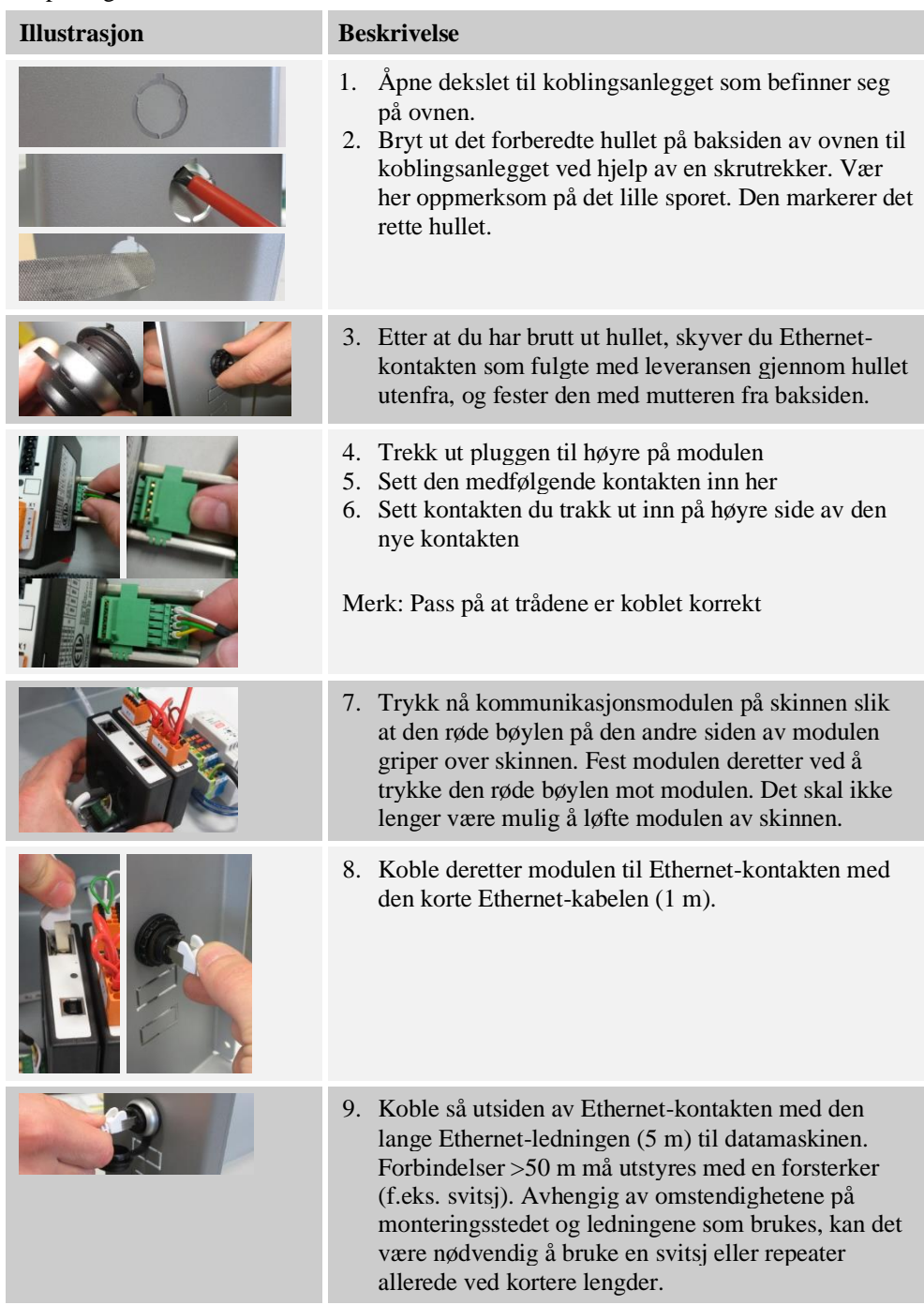

# **15 Temperaturvalgbegrenser med innstillbar utkoblingstemperatur (tilleggsutstyr)**

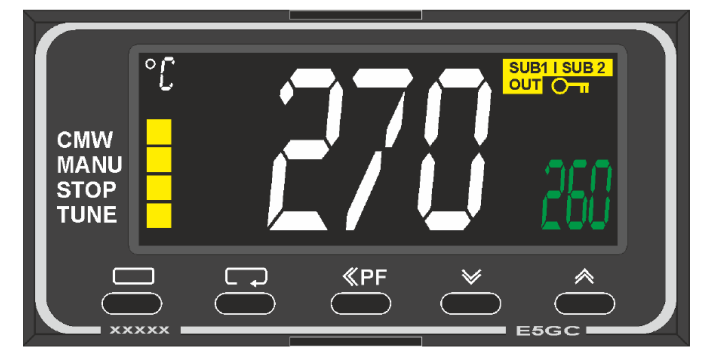

Temperaturvalgbegrenser (illustrasjonen kan avvike)

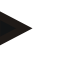

#### **Merk**

Funksjonen til temperaturvalgbegrenser og temperaturvalgvakt (tilleggsutstyr) skal kontrolleres regelmessig.

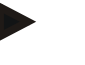

#### **Merk**

Se separat bruksanvisning for beskrivelse og funksjon

# **16 Potensialfri kontakt til innkobling av et eksternt apparat og mottak av overvåkningssignaler (tilleggsutstyr)**

Denne funksjonen brukes til styring og overvåkning av et eksternt apparat, uten å måtte styre dette via en ekstrafunksjon. Styringen skjer automatisk og slår seg av først under en fast innstilt ovnstemperatur.

Med en potensialfri kontakt på kundesiden kan det eksterne apparatet overvåkes.

Som eksempel forklares funksjonen ved hjelp av et eksternt luftesystem:

- **EXEC** Luftesystemet starter samtidig som brenneprogrammet
- Utkobling av luftesystemet etter programslutt og påfølgende avkjøling av ovnen til under 80 °C.
- Overvåkning av en alarmkontakt fra kunden, som avbryter ovnsprogrammet som kjører og slår av oppvarmingen, etter at et eksternt signal ble mottatt (f.eks. at luftesystemet til kunden har sviktet, eller en generell ekstern alarm). Flere kontakter kan kombineres. Enten i serie (som «normally closed contact») eller konfigurert parallell (som «normally open contact»). Etter kvittering av alarmen fortsetter ovnprogrammet.
- Ingen garanti for funksjonen til luftesystemet, ingen sikkerhetsteknisk vurdering iht. EN ISO 13849

### **17 Feilmeldinger og advarsler**

Styreenheten viser feilmeldinger og varsler på skjermen, til disse ble utbedret og kvittert. Arkivering av disse meldinger kan ta opptil ett minutt.

Nabertherm MORE THAN HEAT 30-3000 °C

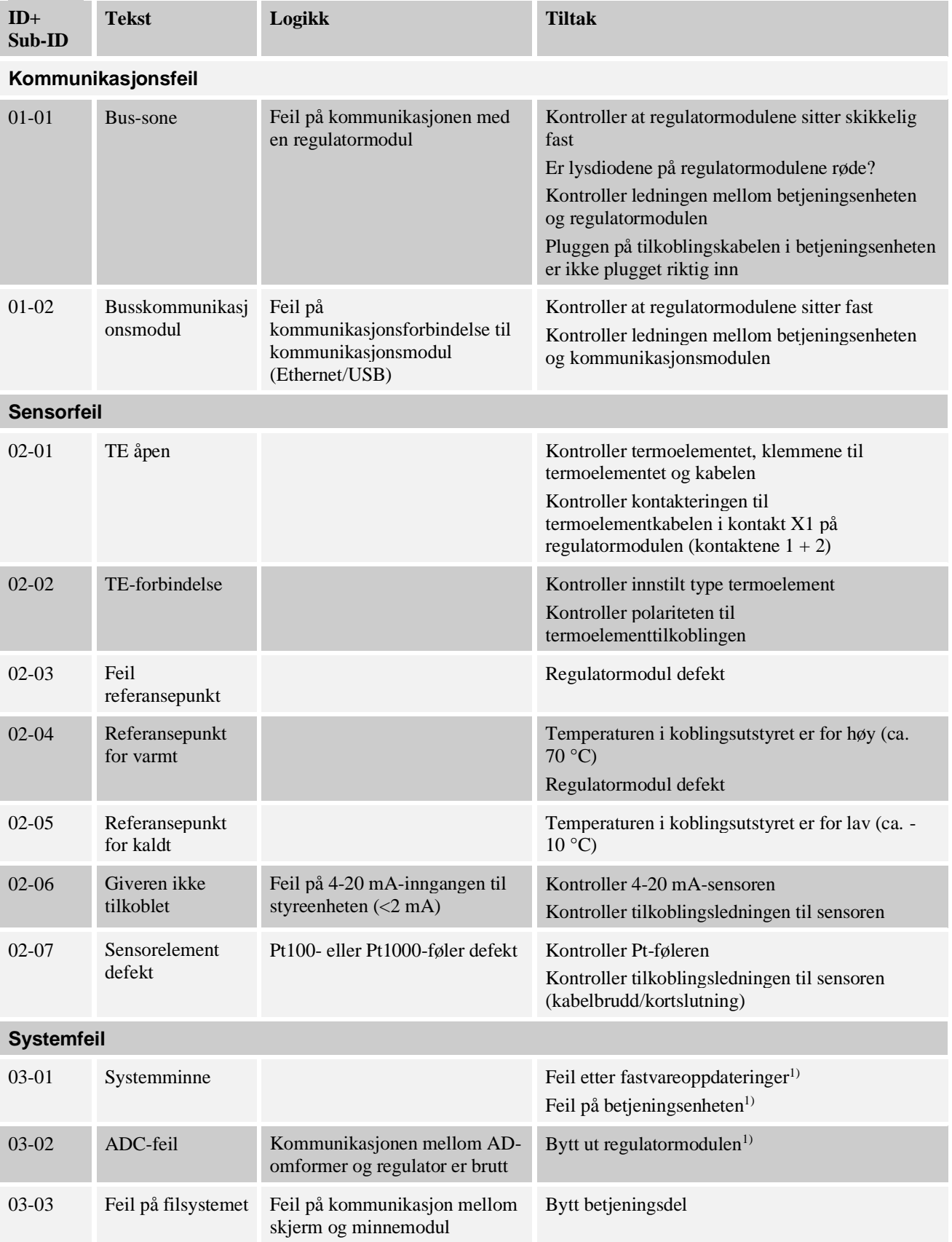

# **17.1 Feilmeldinger for styringen**

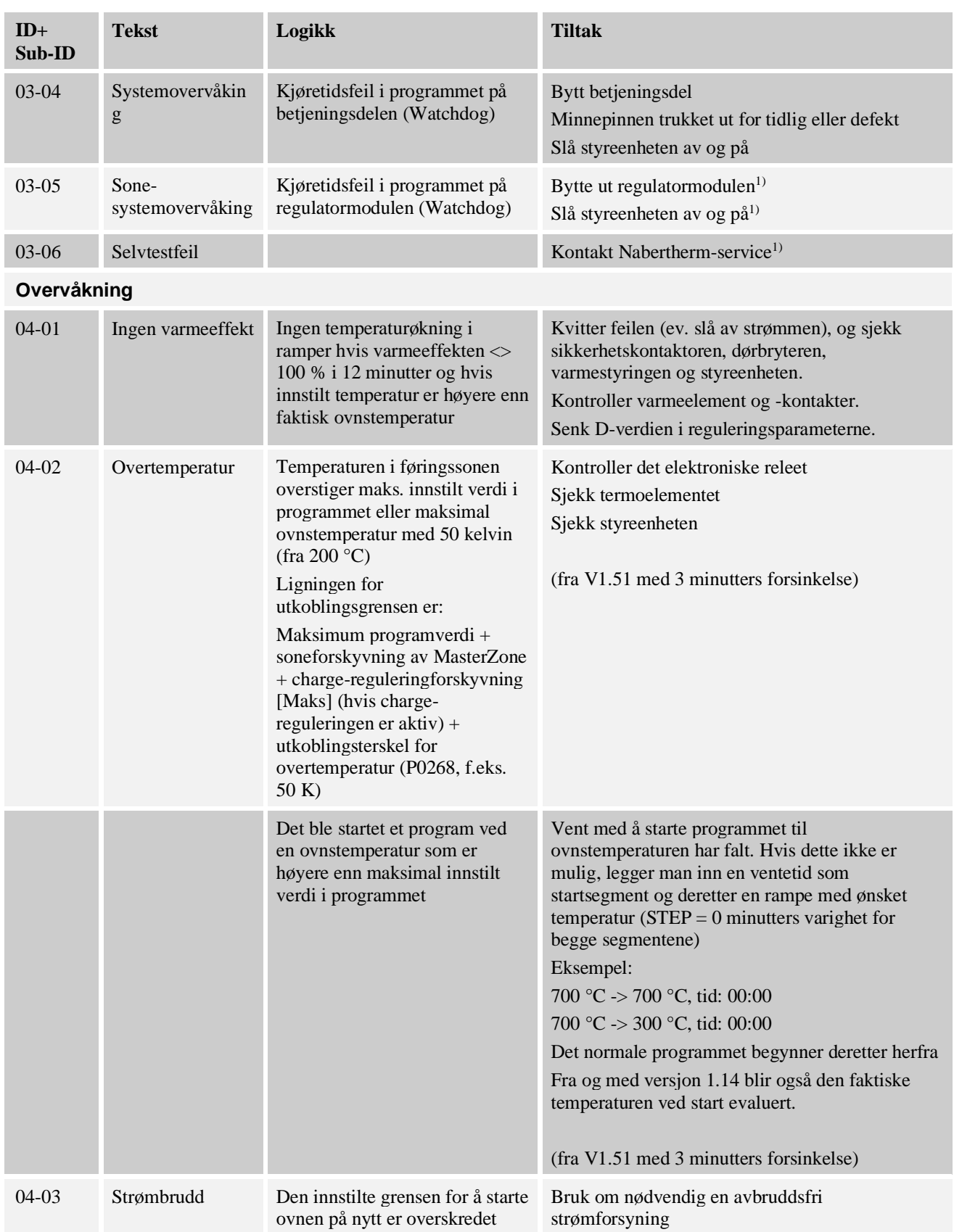
**Nabertherm** 

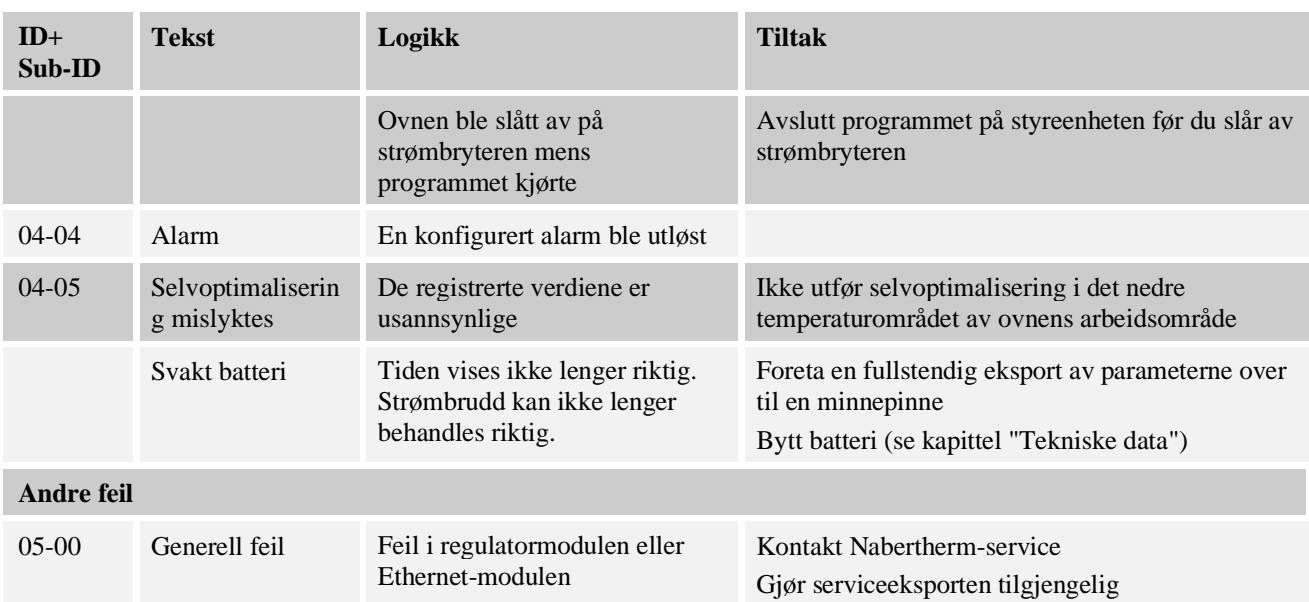

<sup>1)</sup> Feilen kan bare kvitteres for ved å slå av styringen.

# **17.2 Advarsler for styringen**

Advarsler blir ikke vist i feilarkivet. De vises bare i visningen og i filen for parametereksporten. Advarsler fører generelt ikke til et programavbrudd.

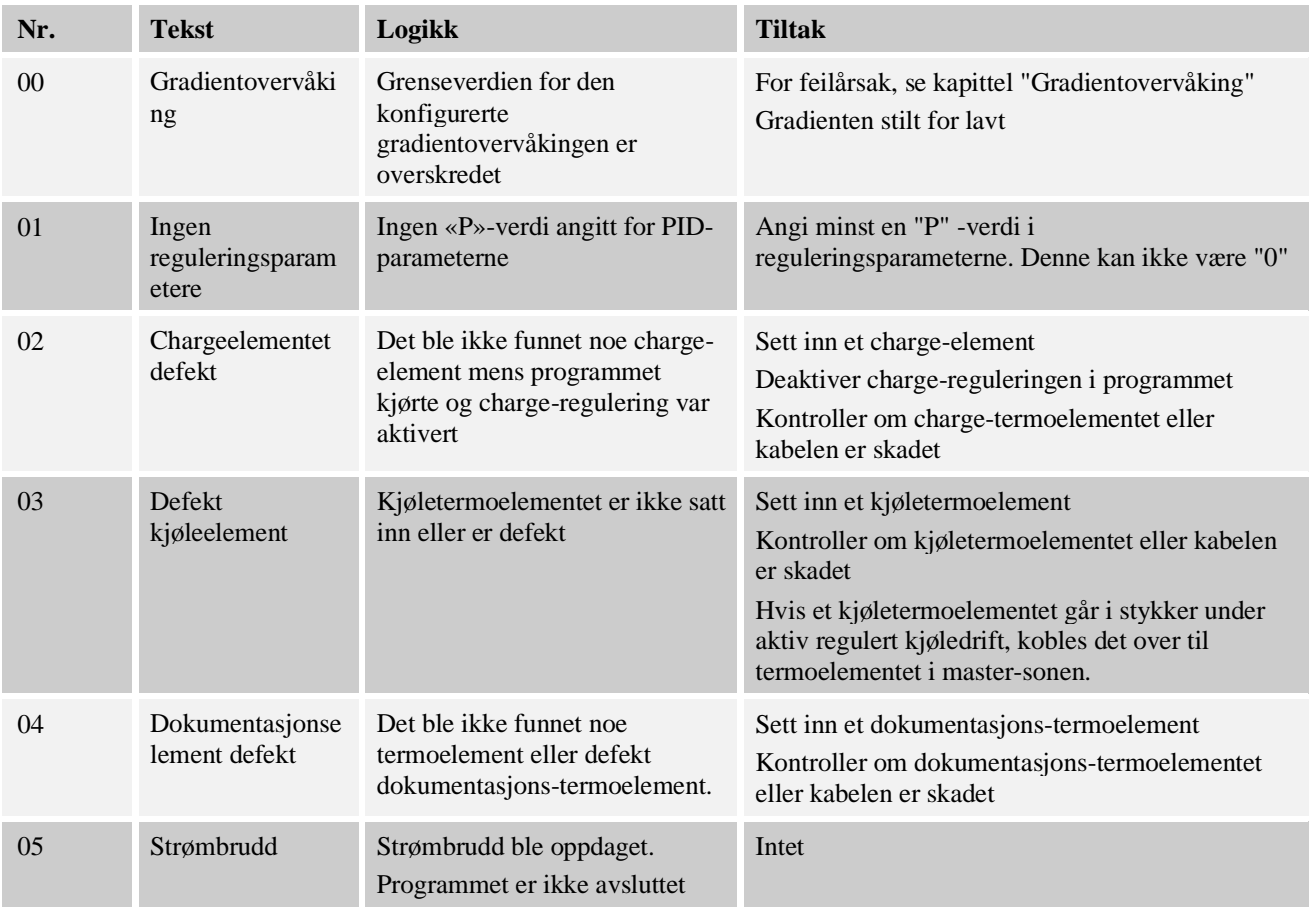

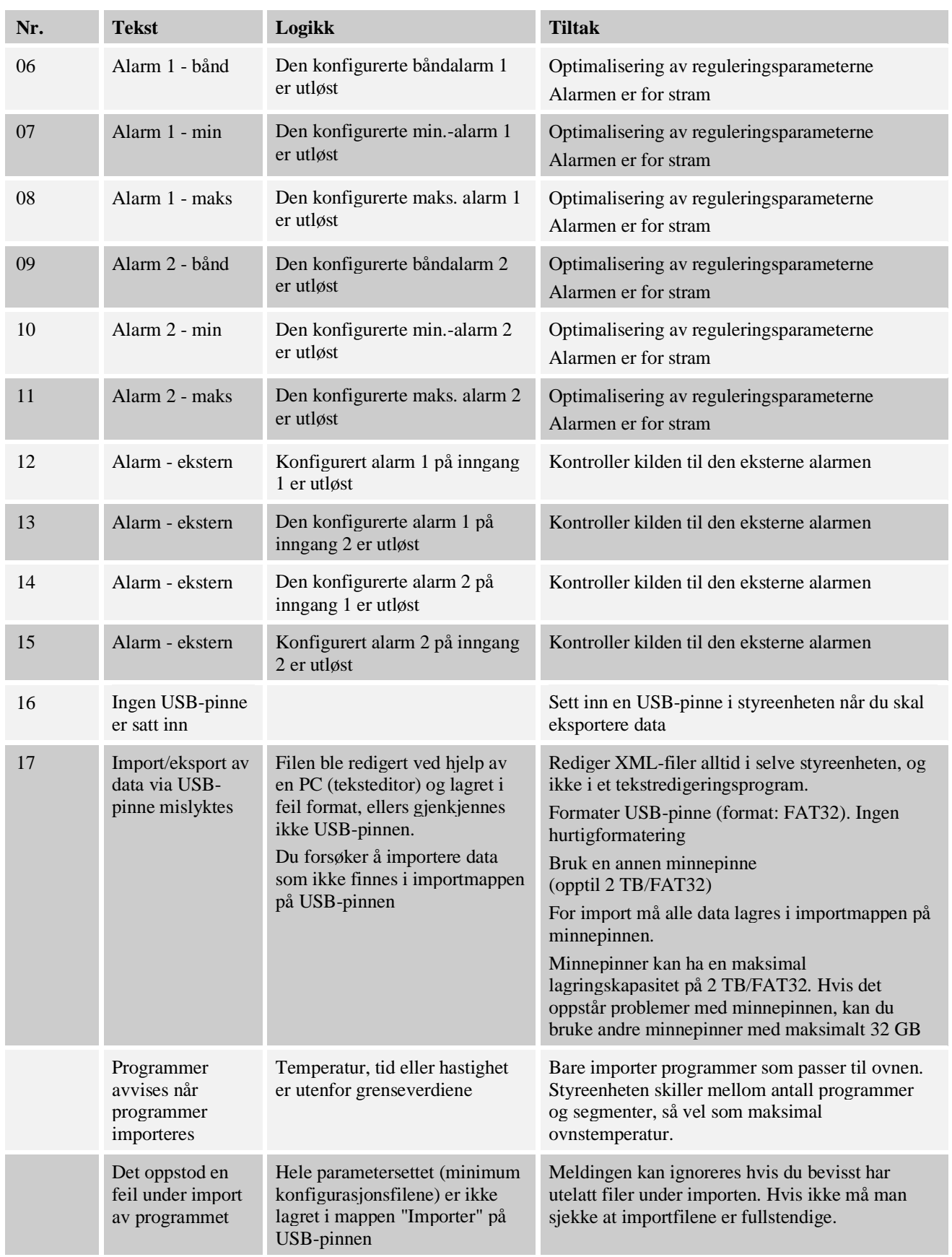

**Nabertherm** 

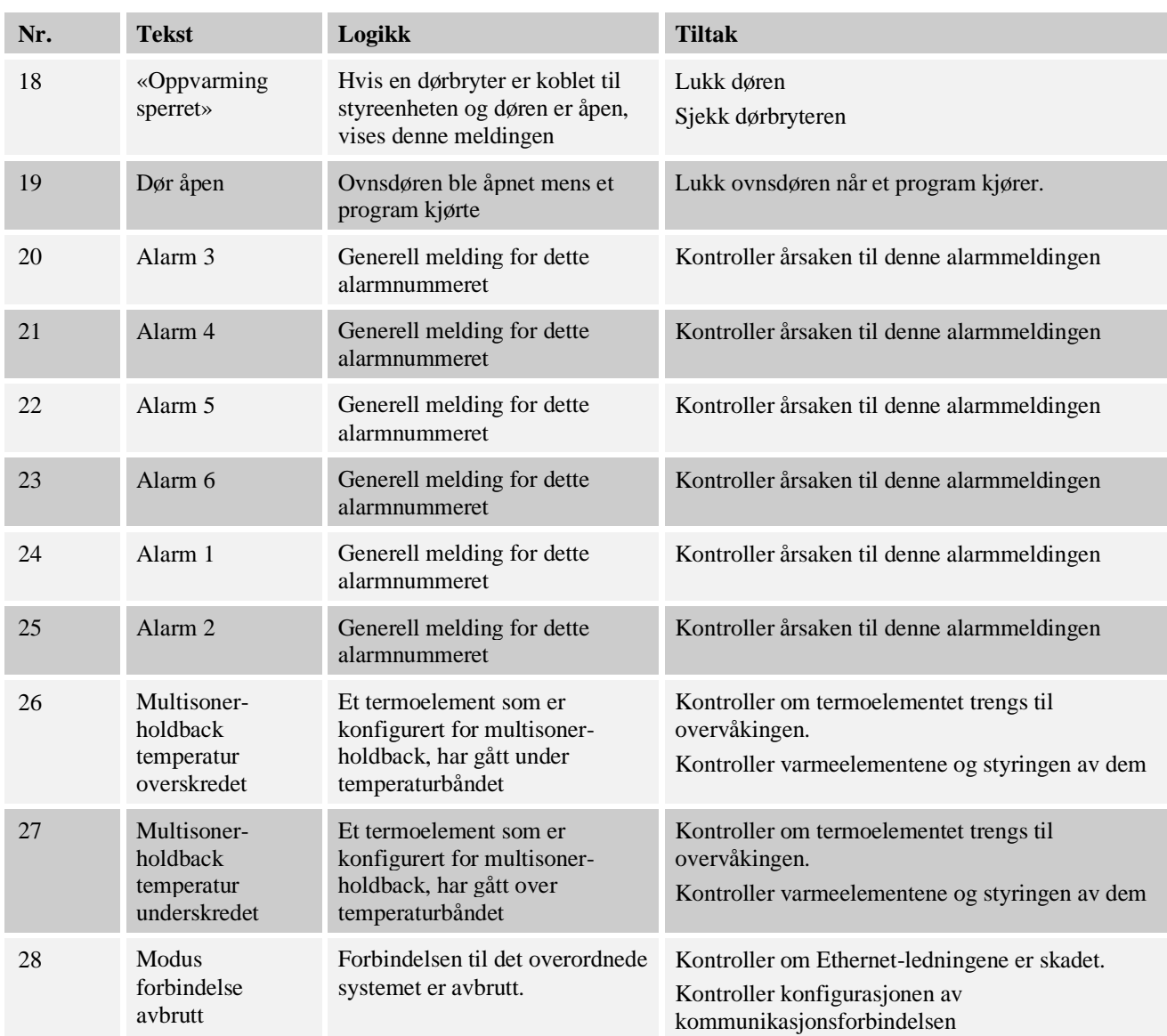

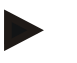

#### **Merk**

Hvis ingen minnepinne som virker, er tilgjengelig, kan du kjøpe en minnepinne fra Nabertherm (delenummer 524500024), eller laste ned listen med godkjente minnepinner. Denne listen er en del av nedlastingsfilen for funksjonen NTLog (se merknaden i kapittel «Lage filer på en minnepinne med NTLog»). Den aktuelle filen heter: «USB flash drives.pdf».

### **17.3 Feil i koblingsanlegget**

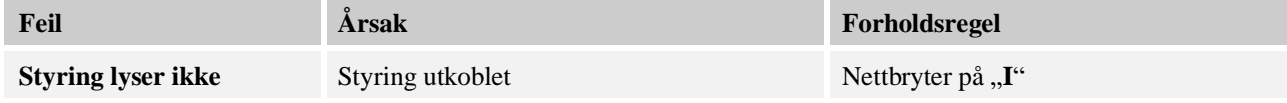

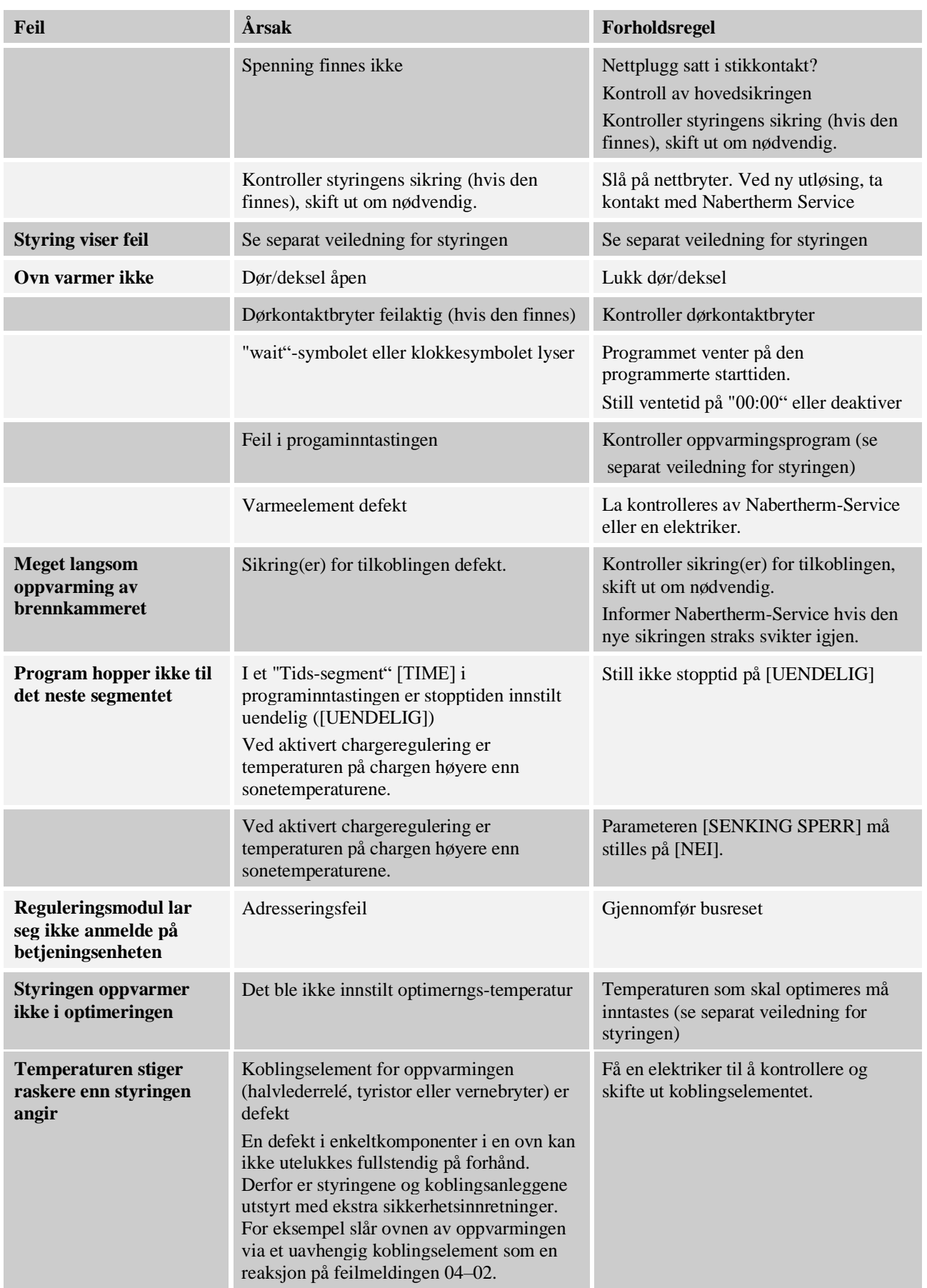

Nabertherm

# **17.4 Tjekliste for controller**

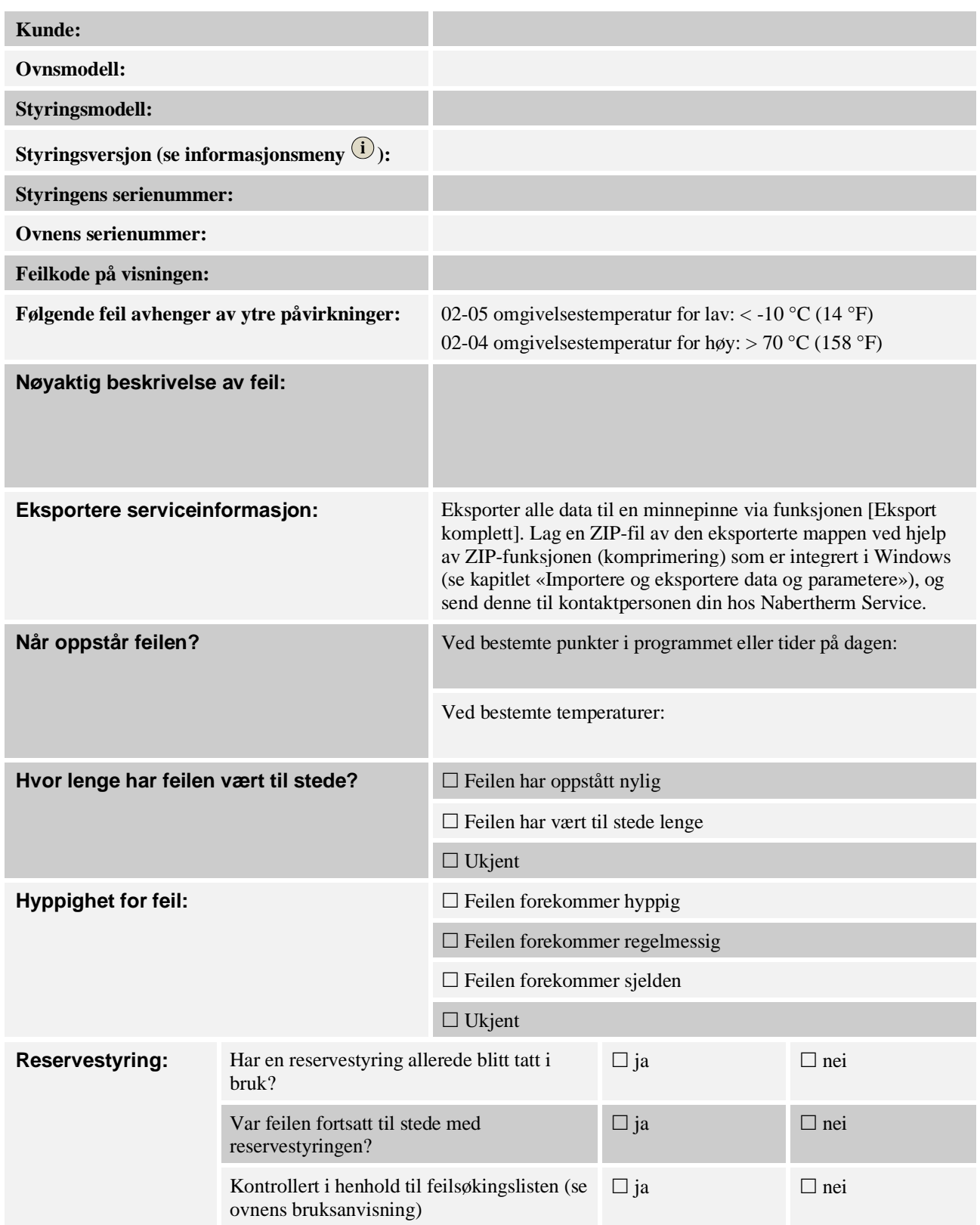

Angi følgende testprogram slik at ovnen varmer opp med full effekt:

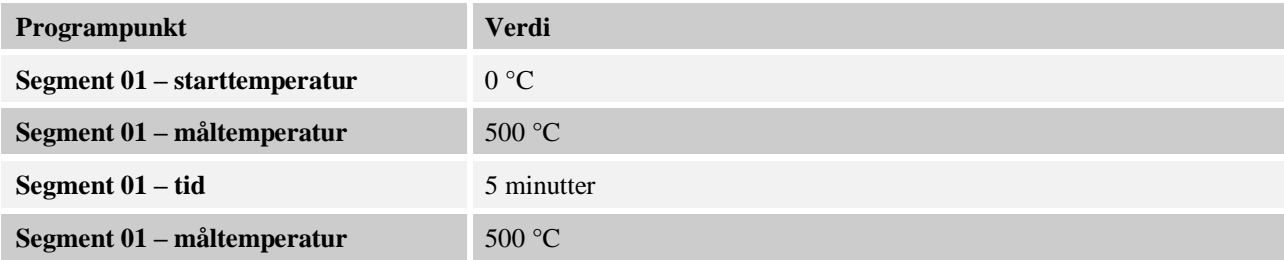

Lukk døren/dekselet og start eksempelprogrammet Kontroller følgende punkter:

- Varmer ovnen opp (temperaturstigning)?
- Viser visningen symbolet Oppvarming?

Hent frem Info-menyen i oppvarmingsfasen for å se ytterligere detaljert informasjon.

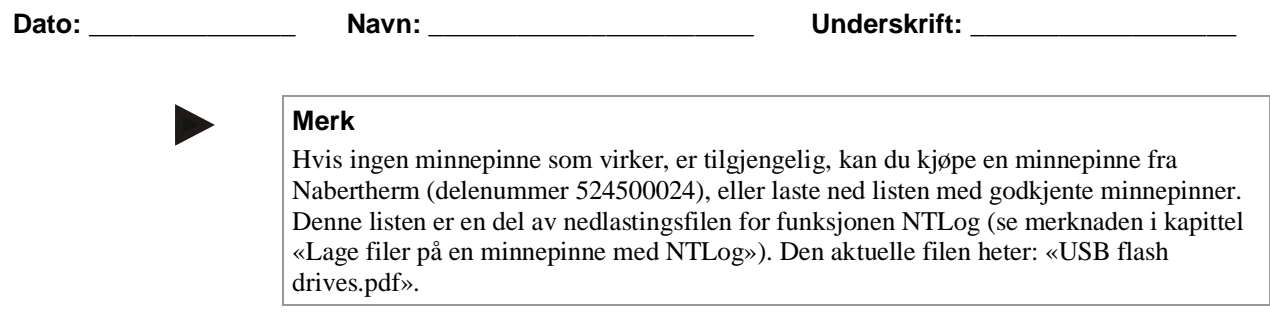

### **18 Tekniske spesifikasjoner**

De elektriske dataene for ovnen finner du på typeskiltet som er montert på siden av ovnen. Typeskiltet til styringen er plassert på de respektive styringsmodulene i koblingsanlegget.

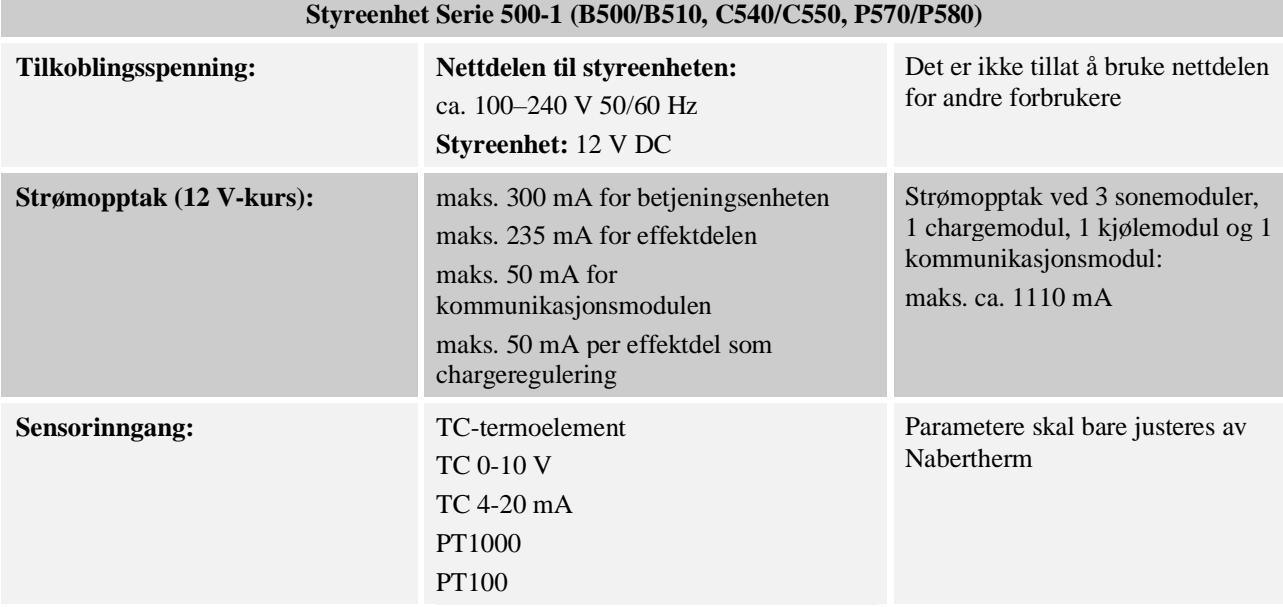

Nabertherm MORE THAN HEAT 30-3000 °C

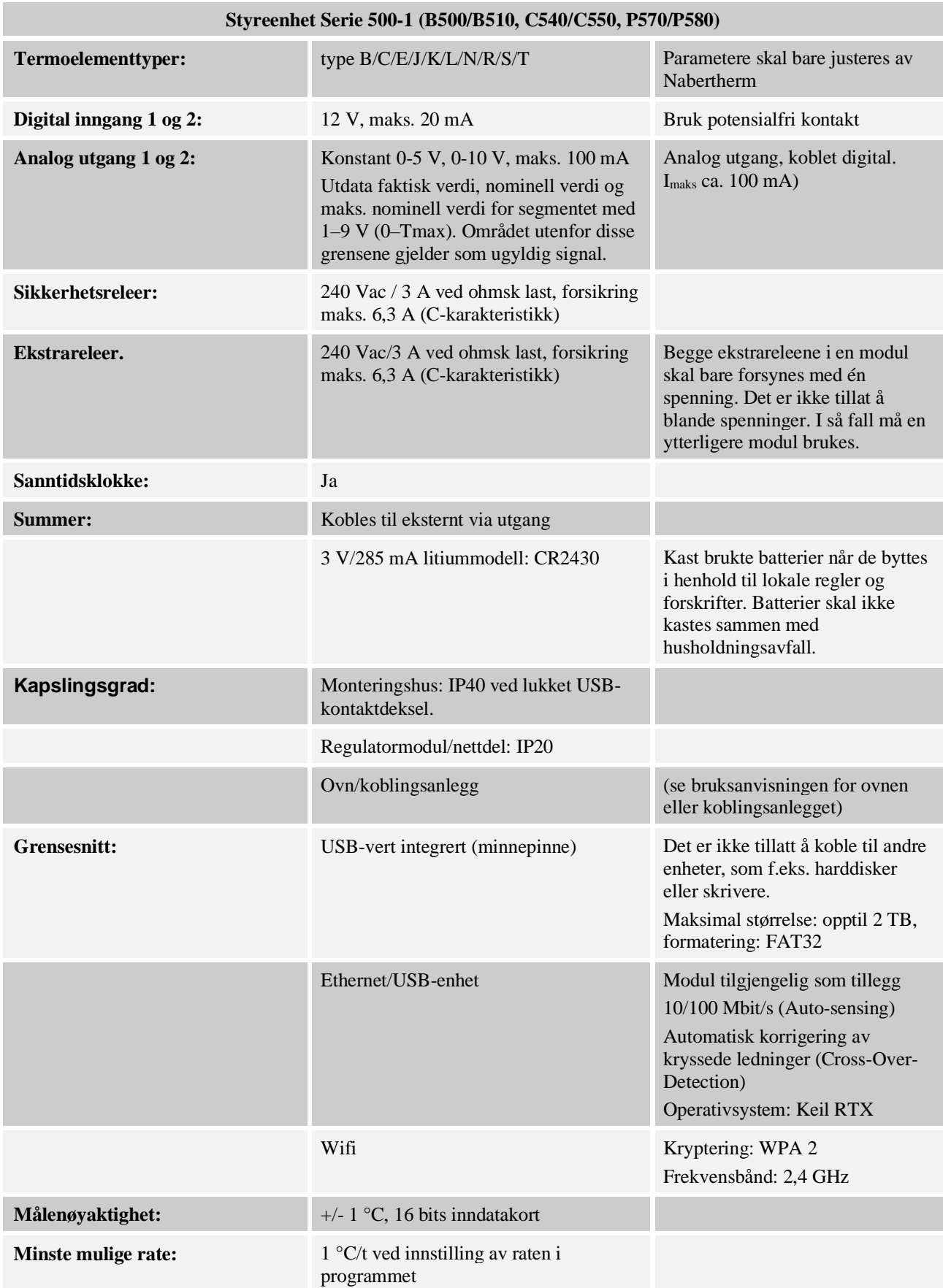

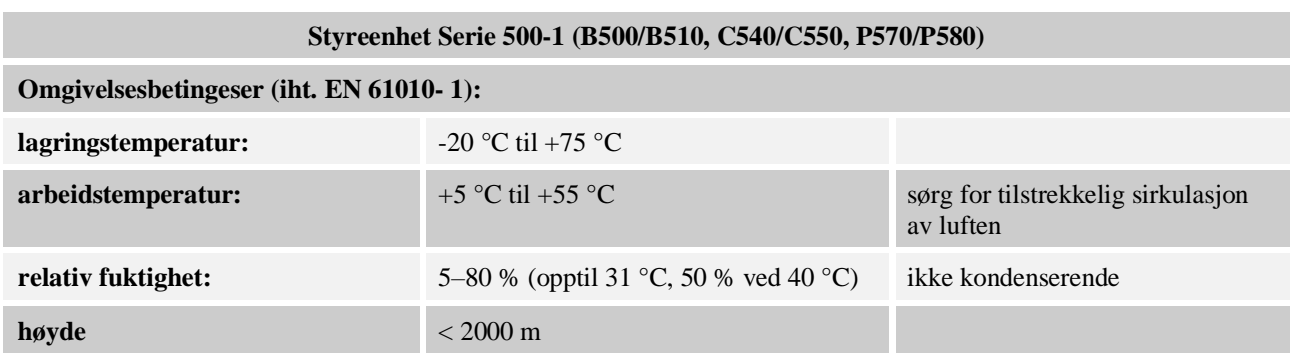

#### **18.1 Typeskilt**

For styreenhetene B500/C540/P570 befinner typeskiltet for styreenheten seg på baksiden av huset.

For styreenhetene B510/C550/P580 befinner typeskiltet seg i nærheten av styringsenheten, eventuelt på innsiden av styringsanlegget.

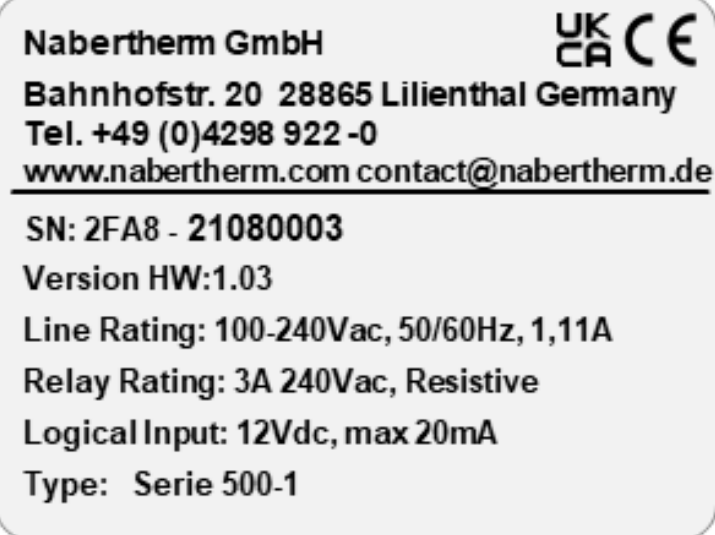

Fig. 7: Eksempel (typeskilt på betjeningsenhet)

#### **19 Rengjøring**

Overflaten på apparatet kan rengjøres med en mild såpeblanding. USB-kontakten skal bare rengjøres med en tørr klut. Klistremerkene/skiltene skal ikke behandles med sterke hhv. alkoholholdige

rengjøringsmidler. Tør skjermen grundig med en ikke-loende klut etter rengjøring.

#### **20 Vedlikehold og reservedeler**

Som vist i kapitlet «Styringens oppbygging», består styringen av flere komponenter. Styringsmodulene blir alltid montert innvendig i koblingsskapet hhv. ovnshuset. Betjeningsenheten kan monteres i et koblingsskap eller i ovnshuset. I tillegg finnes det ovnsmodeller der betjeningsenheten blir montert på ovnshuset slik at den kan tas av. Omgivelsesbetingelsene blir beskrevet i kapitlet «Tekniske spesifikasjoner».

Du må forhindre at det kan komme konduktive forurensninger inn i koblingsskapet hhv. ovnshuset.

**Nabertherm** 

For å minimere forstyrrelser i styre- og måleledninger må du passe på at disse blir lagt atskilt fra og lengst mulig unna nettspenningsledninger. Hvis dette ikke er mulig, må du bruke skjermede kabler.

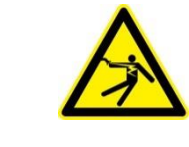

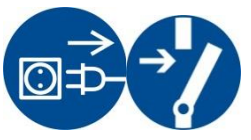

#### **Varsel - Fare for elektriske støt!**

Arbeid på det elektriske utstyret må kun gjennomføres av kvalifisert og autorisert elektrisk fagpersonell!

Kontroller at strømbryteren står i stillingen «**0**»!

Trekk ut nettpluggen før du åpner huset!

Hvis ovnen ikke har noen nettplugg, må du koble fra strømforsyningen til den faste tilkoblingen.

#### **20.1 Utskifting av en styring**

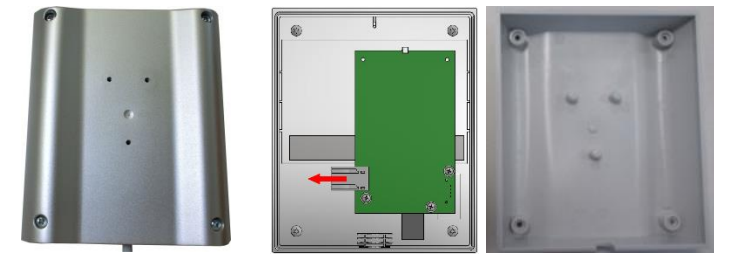

Fig. 8: Utskifting av styreenhet (illustrasjonen kan avvike)

- Løsne de 4 skruene på husets bakside med en skrutrekker (stjerneformet). Disse kan, avhengig av varianten, være stjerneskruer eller Torx-skruer.
- Skill de to husdelene fra hverandre ved å trekke lett.
- Løsne tilledningen fra kretskortet, idet du trykker de to oransjefargede rastene på støpselet og trekker det forsiktig av.
- Nå kan du stikke støpselet på kretskortet til den nye styringen.
- Skru husets bakside på igjen.
- Hvis det i tillegg ble levert med en reguleringsmodul, så skift også denne ut. Gå derved frem som beskrevet i kapittelet "Demontering av reguleringsmodulene".

#### **20.2 Demontere styringsmoduler**

- Løsne pluggforbinderne på modulen ved å trekke forsiktig i pluggen.
- For å løsne modulen fra festeskinnen må du presse den røde sperren nedover ved hjelp av en skrutrekker (flat).

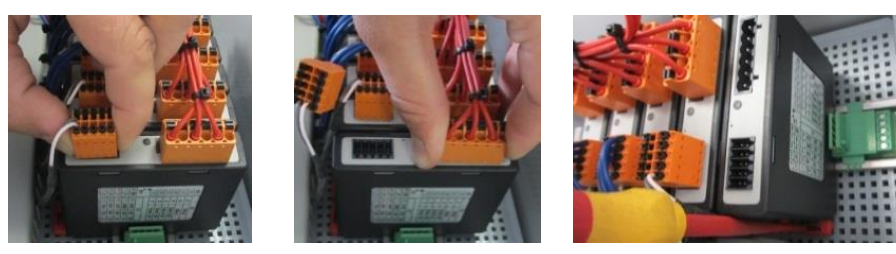

Fig. 9: Demontere styringsmoduler – del 1 (illustrasjon – kan avvike fra faktiske forhold)

• Vipp samtidig modulen forsiktig oppover. Nå kan du ta den ut av koblingsanlegget.

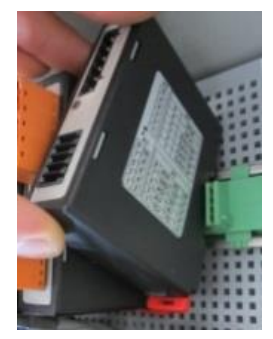

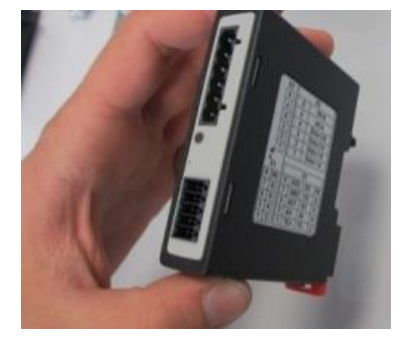

Fig. 10: Demontere styringsmoduler – del 2 (illustrasjon – kan avvike fra faktiske forhold)

#### **20.3 Montere styringsmoduler**

- Hekt modulen med oversiden først inn i monteringsskinnen.
- Tipp så modulen nedover og la den smekke inn.
- Stikk nå støpselet med lett trykk inn i modulen. Derved må man passe på at støpslene sitter i modulen inntil anslaget. Støpselet smekker merkbart inn. Hvis dette ikke er tilfellet, øk trykket ytterligere.

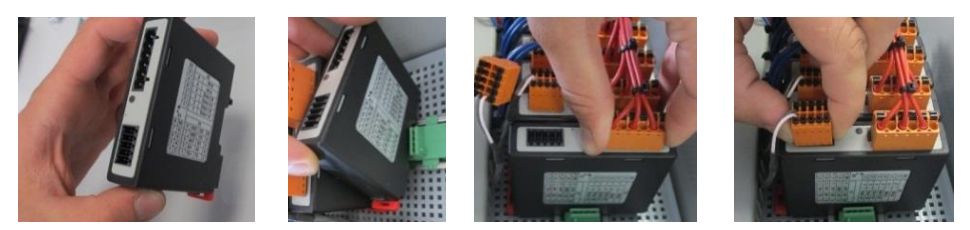

Fig. 11: Montere styringsmoduler (illustrasjon – kan avvike fra faktiske forhold)

#### **21 Elektrisk tilslutning**

Følgende koblingseksempler er ment som illustrasjon av ulike koblingsvarianter Den endelige koblingen av komponentene skal bare utføres etter at en fagperson har utført en kontroll.

#### **21.1 Reguleringsmodul**

Hver styring har minst en reguleringsmodul i koblingsanlegget. Denne reguleringsmodulen danner sammen med betjenings- og visningsenheten og en nettdel styringen. Oversikten viser komponentene:

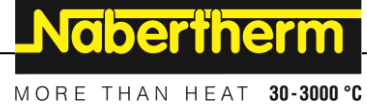

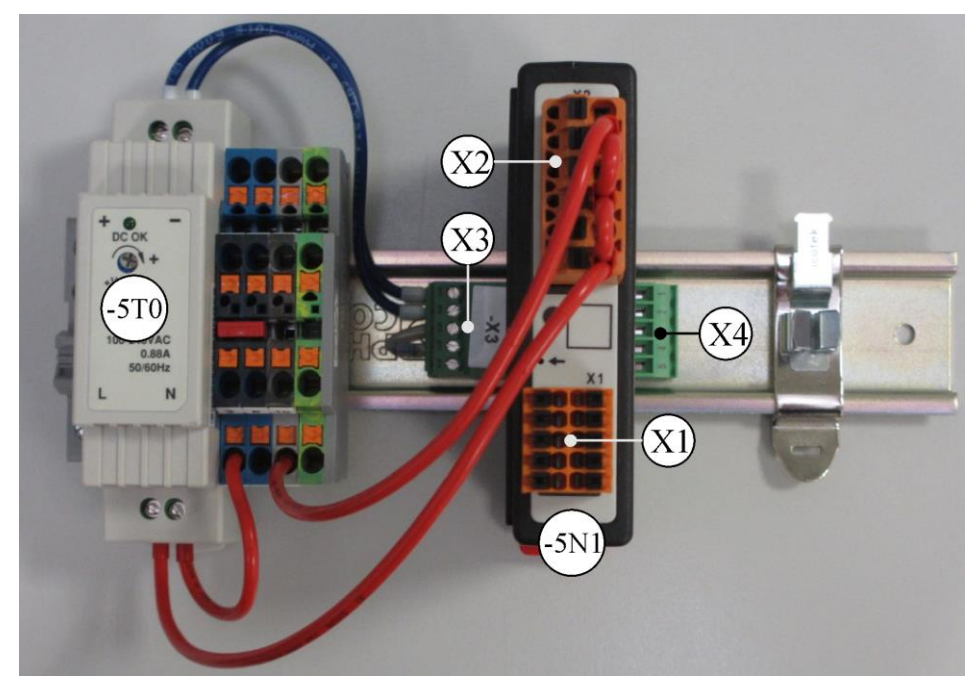

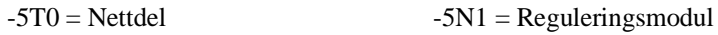

Fig. 12: Nettdel og reguleringsmoduler (ligner på bildet)

### **21.2 Strømledningskrav**

For ledninger som fører nettspenning: Bruk 18 AWG hhv. 1 mm² ledninger (multinormledning, 600 V, maks. 105 °C, PVC-isolering) og endehylser med isolasjon iht. DIN 46228.

For ledninger ved 12 V likespenning: Bruk 20 AWG hhv. 0,5 mm² ledninger (multinormledning, 600 V, maks. 90 °C, 105 °C i kort tid, PVC-isolering) og endehylser med isolasjon iht. DIN 46228.

# **21.3 Generell tilkobling**

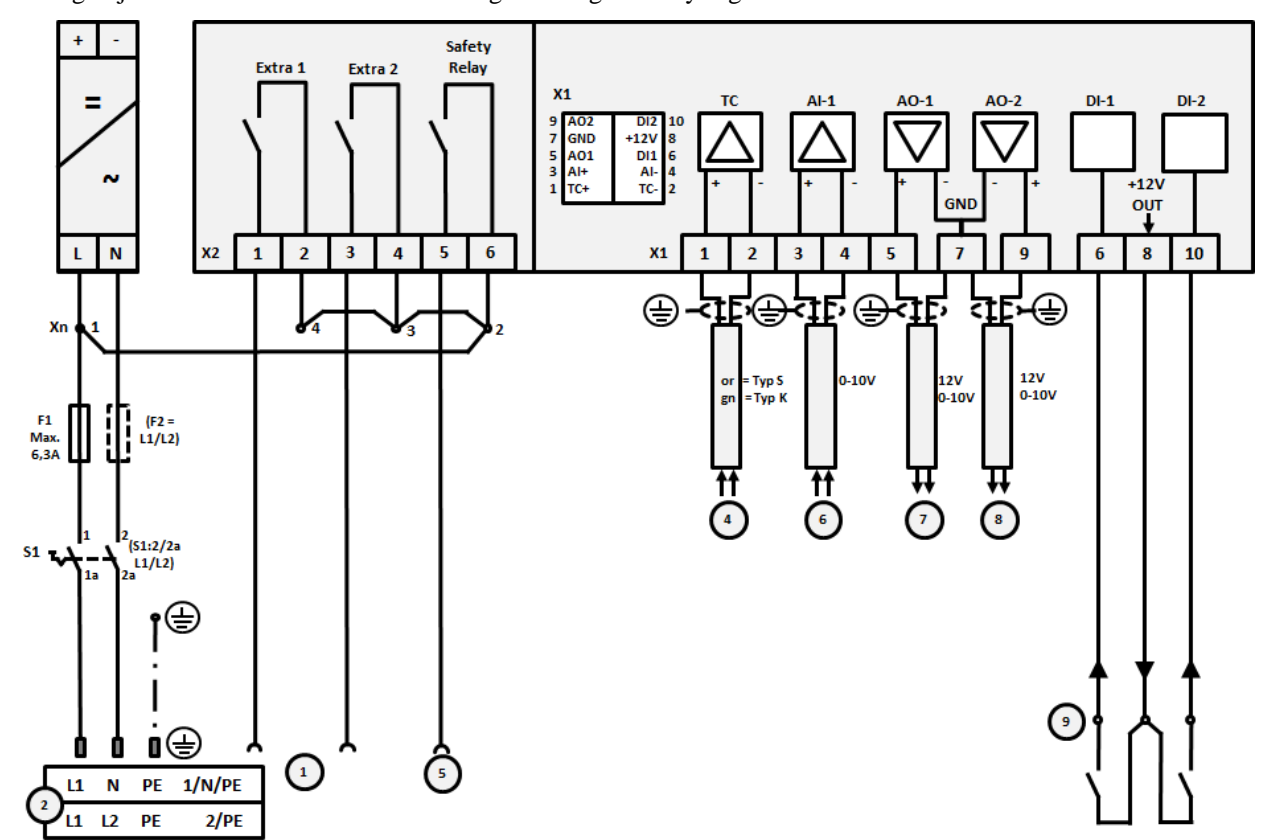

Koblingsskjemaet nedenfor omfatter alle mulige koblinger for styringsmodulen for ovner med én sone.

Fig. 13: Generell tilkobling

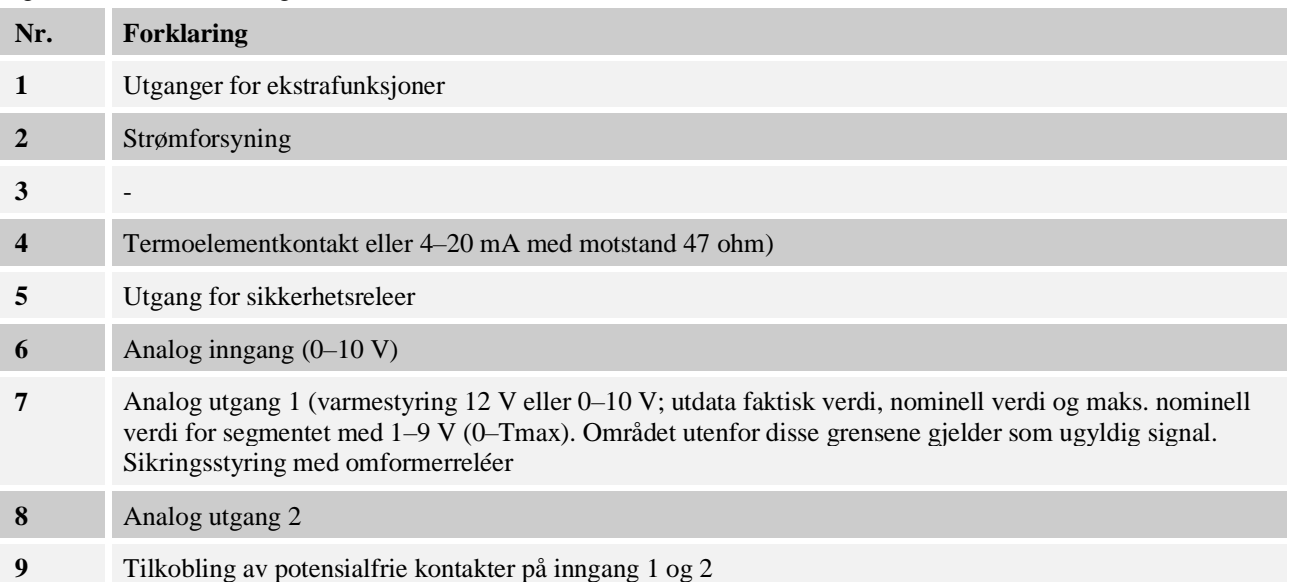

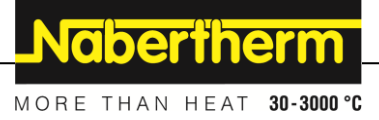

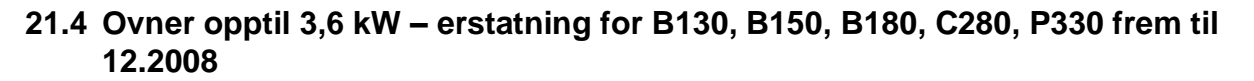

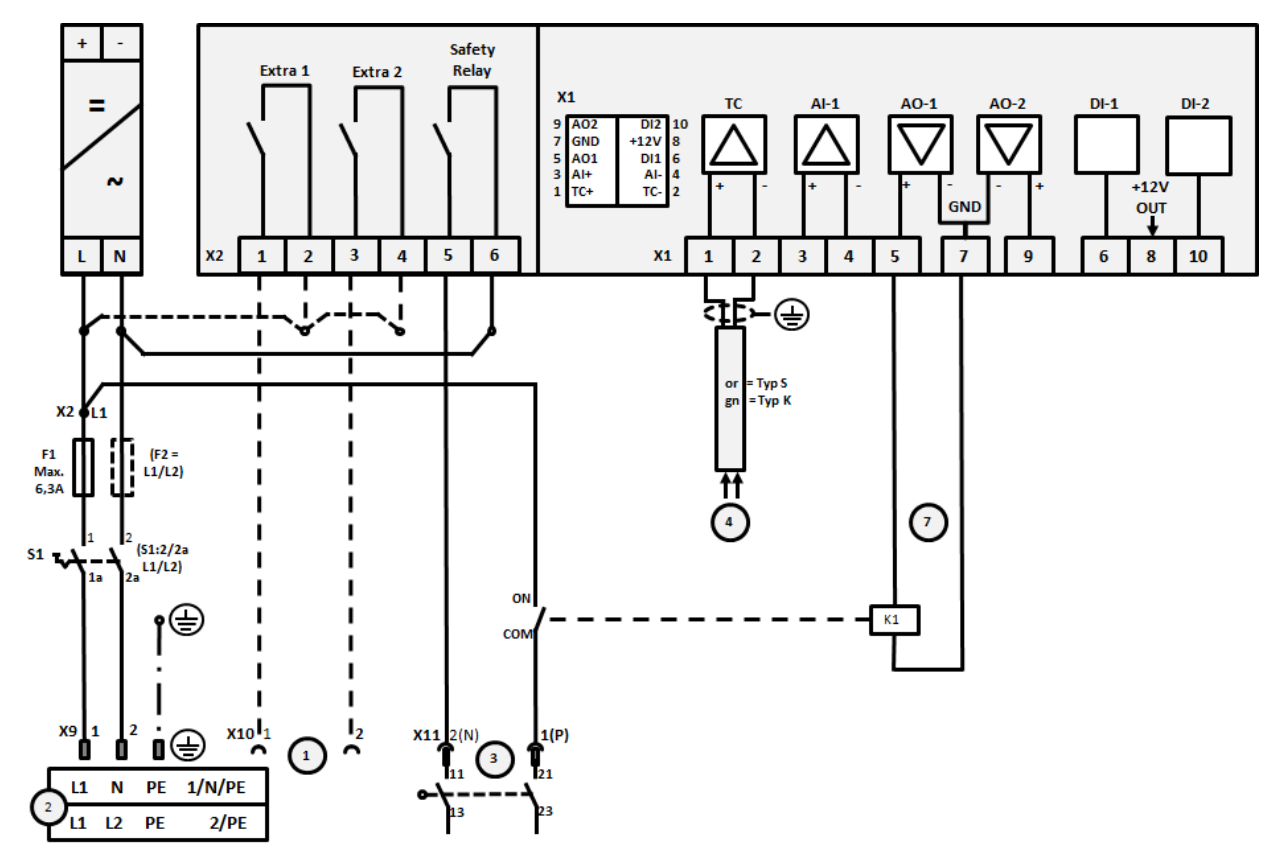

Fig. 14: Tilkobling ovner opptil 3,6 kW (til 12.2008)

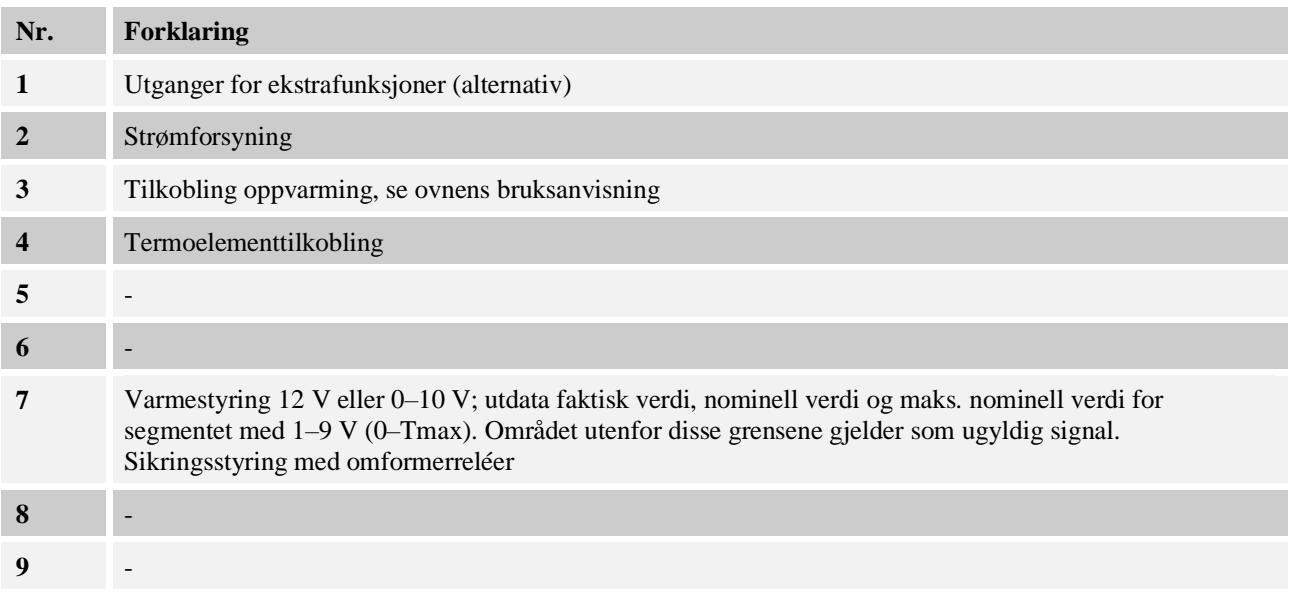

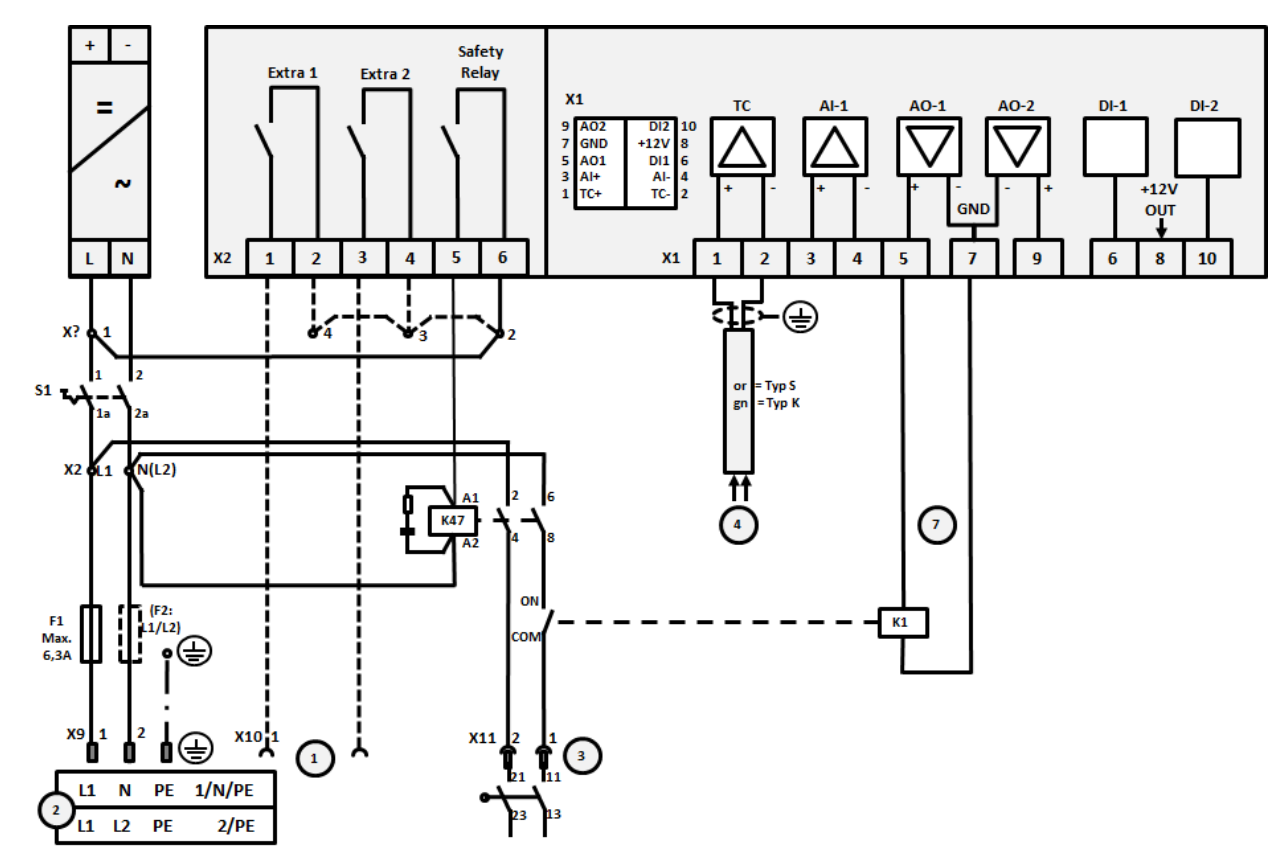

# **21.5 Ovner opptil 3,6 kW – erstatning for B130, B150, B180, C280, P330 fra 01.2009**

Fig. 15: Tilkobling ovner opptil 3,6 kW (fra 01.2009)

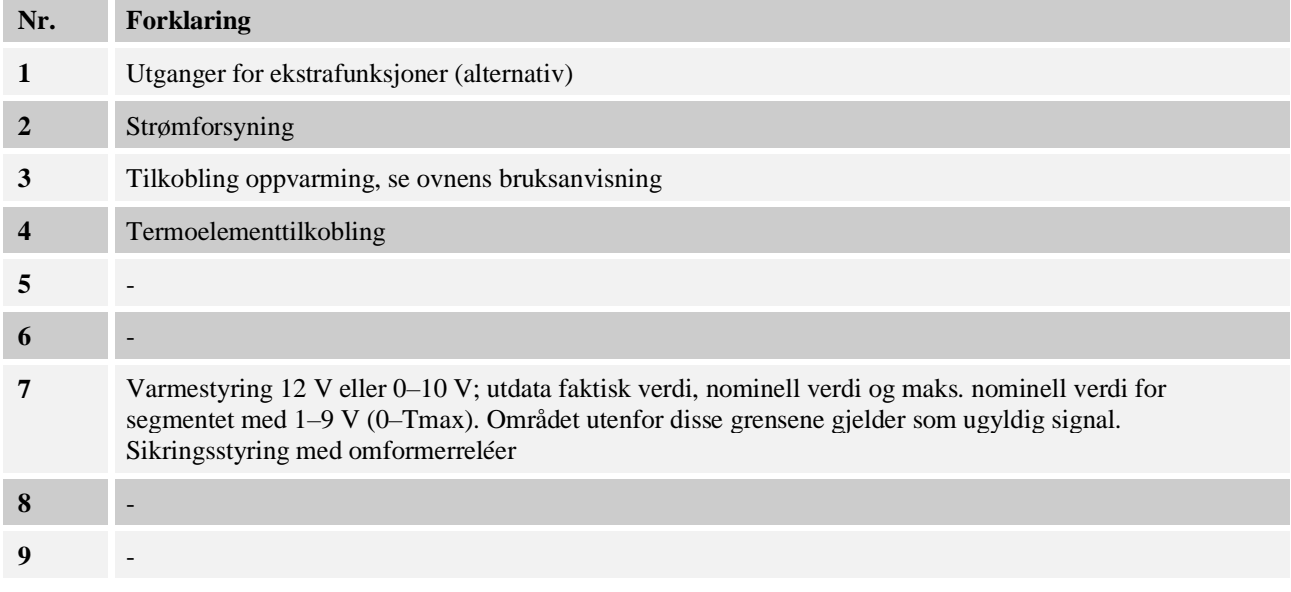

Nabertherm

MORE THAN HEAT 30-3000 °C

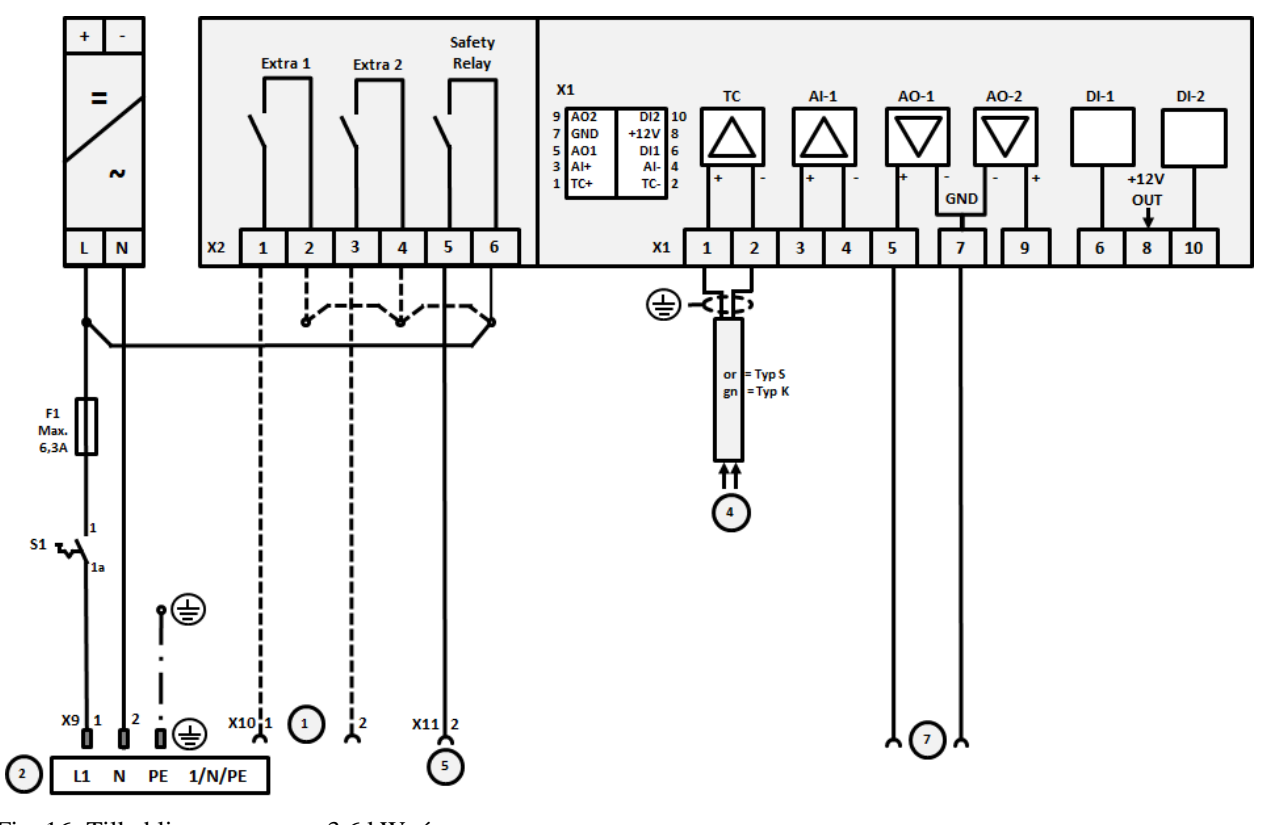

# **21.6 Ovner, med én sone > 3,6 kW med halvlederrelé eller vernebryter**

Fig. 16: Tilkobling ovner over 3,6 kW, én sone

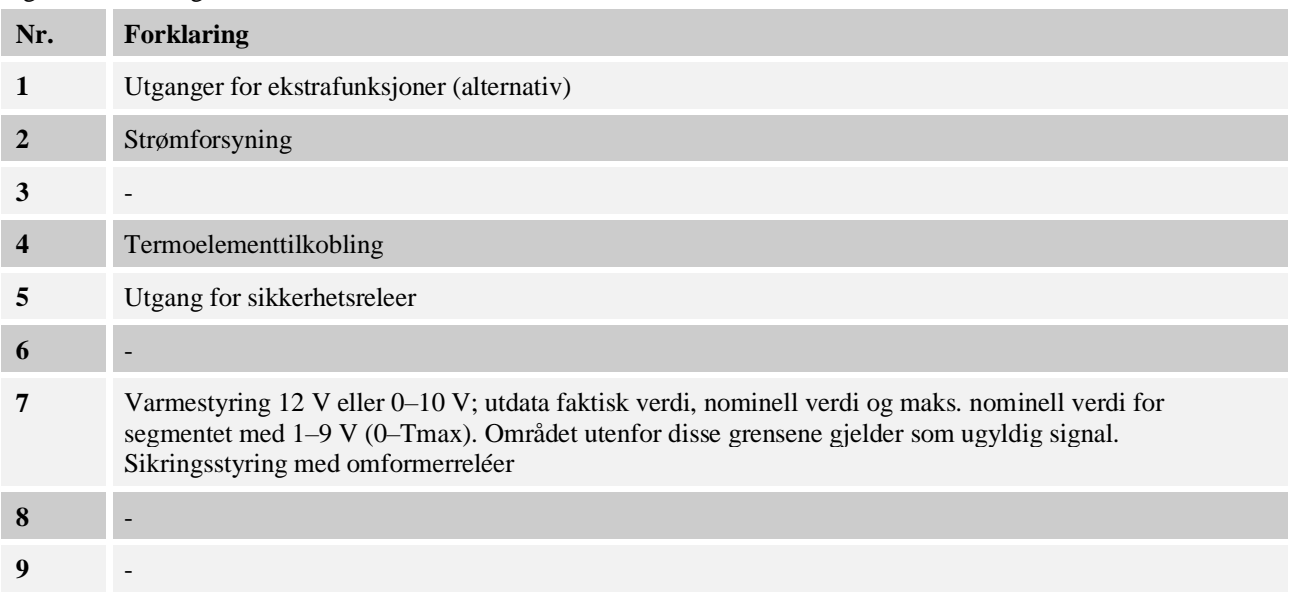

**21.7 Ovner > 3,6 kW med 2 varmekretser**

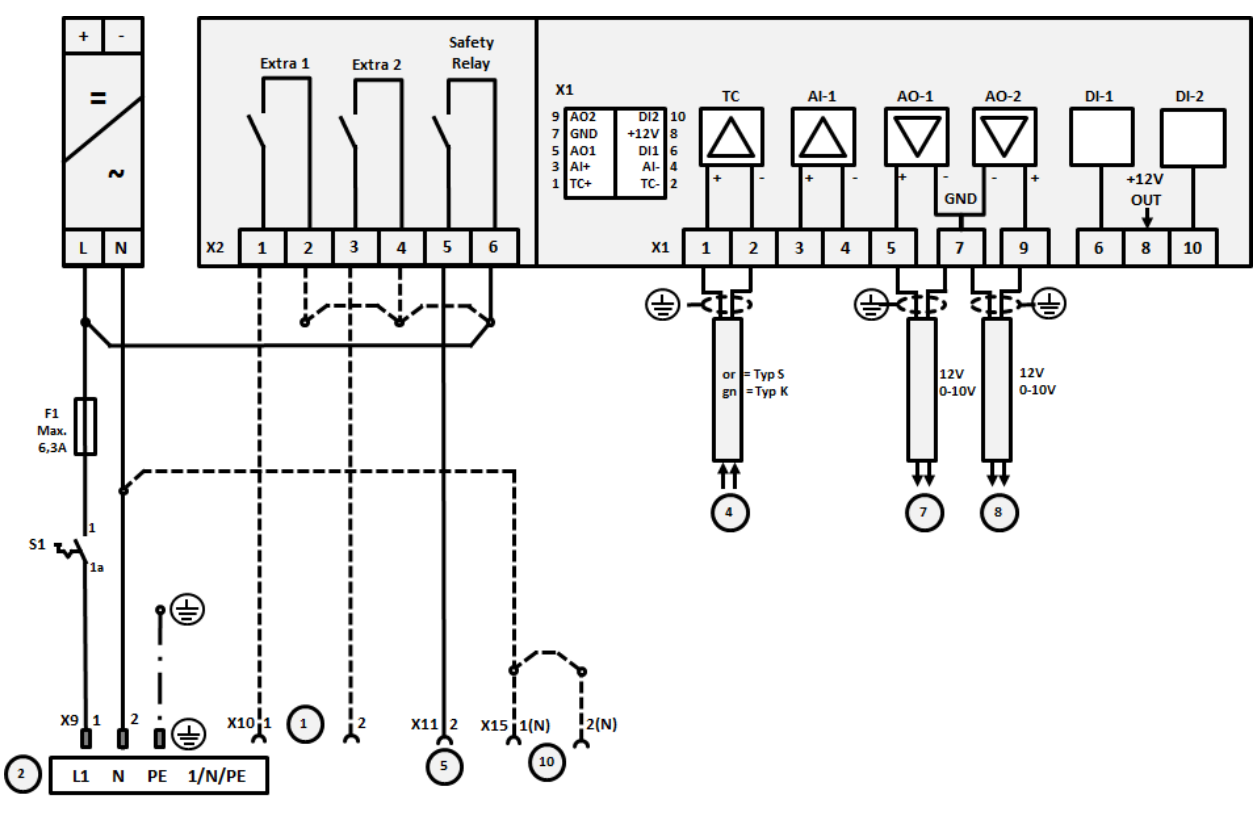

Fig. 17: Tilkobling ovner over 3,6 kW med to varmekretser

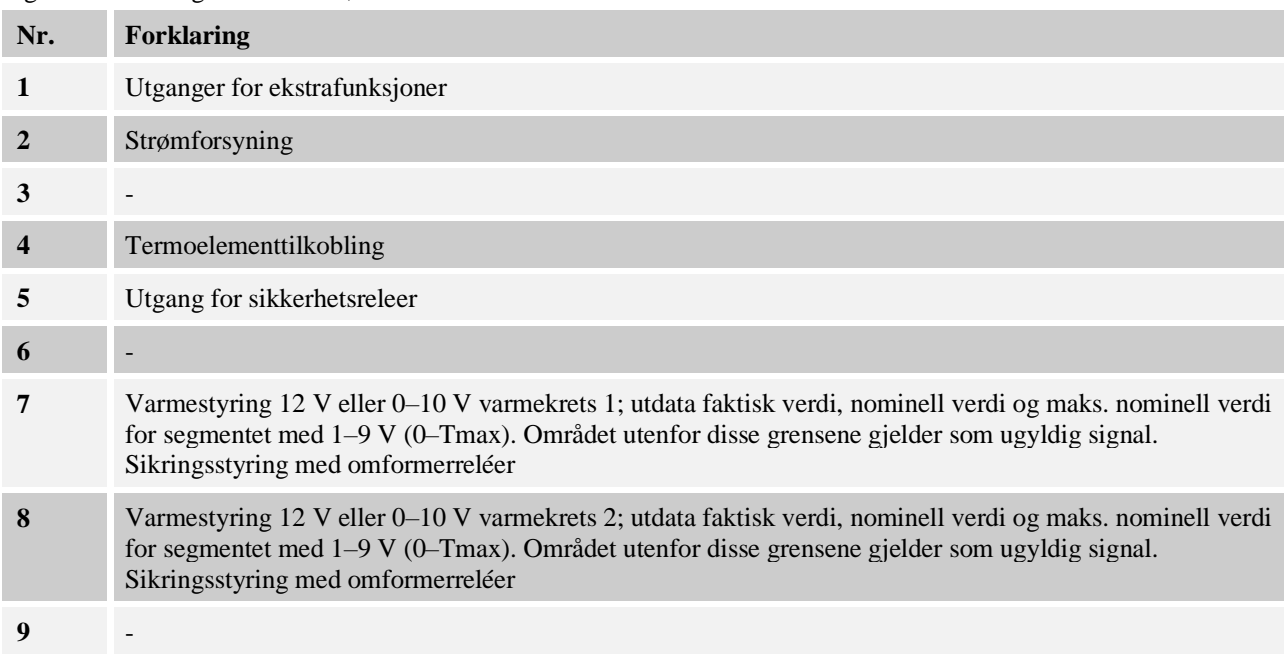

**Nabertherm** MORE THAN HEAT 30-3000 °C

#### **22 Nabertherm service**

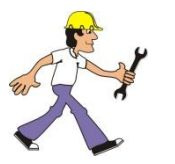

For stell og reparering av anlegget er Nabertherm service tilgjenegelig til etthvert tidspunkt.

Hvis du har spørsmål, problemer eller ønsker, ta kontakt med Nabertherm GmbH. Skriftlig, telefonisk eller på internett.

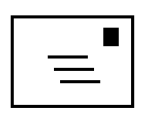

**Skriftlig**

Nabertherm GmbH Bahnhofstrasse 20 28865 Lilienthal/Germany

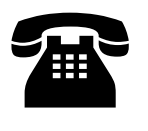

**Telefon eller faks** Phone: +49 (4298) 922-333 Fax: +49 (4298) 922-129

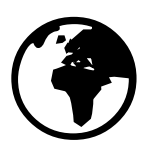

**Internett eller e-post**

www.nabertherm.com contact@nabertherm.de

#### **Angi vennligst informasjonen på anleggets eller kontrollerens skriftskilt når du tar kontakt.**

Angi følgende opplysninger fra typeskiltet:

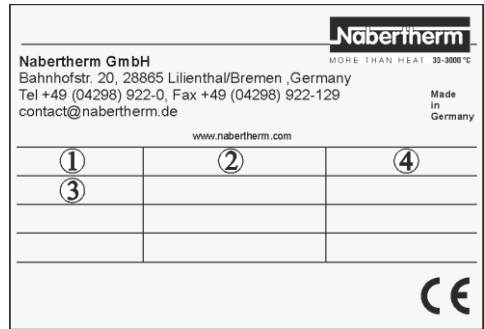

**Ovnsmodell**  $\left( \mathcal{D}\right)$ 

- **Serienummer**  $(2)$
- Artikkelnummer 3
- Byggeår  $\circled{4}$

Fig. 18: Eksempel (typeskilt)

# **For notatene dine**

**For notatene dine**

Nabertherm MORE THAN HEAT 30-3000 °C

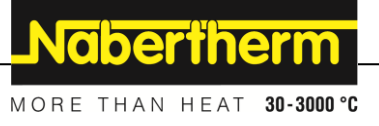